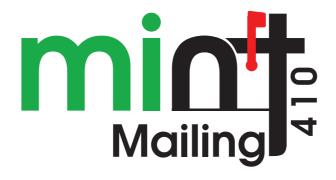

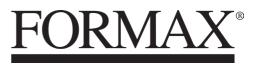

**OPERATOR MANUAL** 

8/2021

# **Table of Contents**

| 1        | Introd        | uction                                                                        | <u>1</u>   |
|----------|---------------|-------------------------------------------------------------------------------|------------|
|          | 1.1           | Symbols Used                                                                  | 3          |
| <u>2</u> | <u>Safety</u> | <u>Information</u>                                                            | <u>5</u>   |
|          | 2.1           | Compliance                                                                    | 7          |
|          | 2.2           | General Safety                                                                | 9          |
|          | 2.3           | Power Connection                                                              |            |
|          | 2.4           | Disconnecting Power and LAN                                                   | 11         |
|          | 2.5           | How to Activate an Emergency Stop                                             | 12         |
| <u>3</u> | Meet \        | <u>Your Mailing System</u>                                                    | <u>13</u>  |
|          | 3.1           | System Layout                                                                 | 15         |
|          | 3.2           | Additional Accessories                                                        | 43         |
|          | 3.3           | System Connections                                                            | 47         |
|          | 3.4           | Power Management                                                              | 54         |
|          | 3.5           | Network Connections                                                           | 56         |
| <u>4</u> | Proces        | ssing Mail                                                                    | <u>59</u>  |
|          | 4.1           | Quick Guide to Preparing Your Mail                                            | 61         |
|          | 4.2           | Processing Mail                                                               | 67         |
|          | 4.3           | Recommended Steps for Processing Mail                                         | 137        |
|          | 4.4           | How to Process Incoming 'Received' Mail                                       | 139        |
|          | 4.5           | How to Process Mail for Sealing or Counting without $\ensuremath{Printing}$ . | 141        |
|          | 4.6           | Permit Mail                                                                   | 143        |
|          | 4.7           | Mail Corrections                                                              | 147        |
|          | 4.8           | Advanced Operations                                                           | 152        |
| <u>5</u> | <u>Money</u>  | -Related Operations                                                           | <u>155</u> |
|          | 5.1           | Overview                                                                      | 157        |
|          | 5.2           | How to Check Funds                                                            | 158        |
|          | 5.3           | How to Add Funds to the PSD                                                   | 159        |
|          | 5.4           | Low Funds Threshold                                                           | 162        |
|          | 5.5           | High Value Warnings                                                           | 164        |
|          | 5.6           | Funding PIN Code                                                              | 166        |

|           | 5.7           | Funds Data Reports                                 | 167        |
|-----------|---------------|----------------------------------------------------|------------|
|           | 5.8           | Advanced Operation                                 | 169        |
| <u>6</u>  | Accou         | nts and Access Control                             | <u>171</u> |
|           | 6.1           | Postage Tracking and Access Control                | 173        |
|           | 6.2           | Access Control                                     | 174        |
|           | 6.3           | Account Modes                                      | 179        |
|           | 6.4           | Creating Accounts                                  | 186        |
|           | 6.5           | Managing Accounts                                  | 190        |
|           | 6.6           | Managing Groups                                    | 198        |
|           | 6.7           | Import/Export Accounts                             | 205        |
|           | 6.8           | Managing Operator PIN Codes                        | 210        |
|           | 6.9           | Account/Operator Reports                           | 217        |
|           | 6.10          | Changing the Current Account                       | 222        |
| <u>7</u>  | <u>Rates</u>  |                                                    | <u>227</u> |
|           | 7.1           | Rates                                              | 229        |
|           | 7.2           | Managing Postal Rates                              | 426        |
| <u>8</u>  | Report        | ts                                                 | <u>237</u> |
|           | 8.1           | Generating Reports                                 | 239        |
|           | 8.2           | Available Reports                                  | 242        |
| <u>9</u>  | <u>Online</u> | Services                                           | <u>267</u> |
|           | 9.1           | Standard and Optional Mail Management Applications | 269        |
|           | 9.2           | OLS Call Types                                     | 270        |
|           | 9.3           | OLS Connection Tests                               | 275        |
|           | 9.4           | System Online Services                             | 279        |
|           | 9.5           | E-Services with Electronic Return Receipt          | 280        |
| <u>10</u> | <u>Config</u> | uring your Mailing System                          | <u>289</u> |
|           | 10.1          | Settings Overview                                  | 293        |
|           | 10.2          | Logging in/out as Supervisor                       | 294        |
|           | 10.3          | Imprint Memories                                   | 297        |
|           | 10.4          | High Value, Low Funds Warnings and PIN Codes       | 302        |
|           | 10.5          | Default Sealing Mode                               | 306        |
|           | 10.6          | Weighing Settings                                  | 309        |
|           | 10.7          | Postage Imprint Default Settings                   | 326        |
|           | 10.8          | Display Setting                                    | 336        |

|           | 10.9           | Time and Date Management                      |            |
|-----------|----------------|-----------------------------------------------|------------|
|           | 10.10          | Timeout Settings                              | 346        |
|           | 10.11          | External Label Dispenser (ELD)                |            |
|           | 10.12          | Connection Settings                           | 355        |
|           | 10.13          | Inserter Mode                                 |            |
|           | 10.14          | Changing Motorized Conveyor Stacker Positions |            |
| <u>11</u> | <u>Options</u> | s and Updates                                 | <u>395</u> |
|           | 11.1           | Overview                                      |            |
|           | 11.2           | Using the Mailbox                             |            |
|           | 11.3           | Managing Options                              | 402        |
|           | 11.4           | Managing Custom Text Messages                 | 404        |
|           | 11.5           | Managing Ad slogans                           | 413        |
|           | 11.6           | Managing Permits                              | 421        |
|           | 11.7           | Position Slogan/Text                          | 424        |
|           | 11.8           | Managing Postal Rates                         | 426        |
|           | 11.9           | Updating System Software                      | 428        |
| <u>12</u> | <u>Maintai</u> | ning                                          | <u>431</u> |
|           | 12.1           | Maintaining the Ink System                    | 433        |
|           | 12.2           | Maintaining the Feeder                        | 440        |
|           | 12.3           | Maintaining the Sealer Water Network          |            |
|           | 12.4           | Cleaning the Mail Path                        | 445        |
|           | 12.5           | Touchscreen Calibration                       | 453        |
|           | 12.6           | Maintenance processes                         | 454        |
| <u>13</u> | <u>Trouble</u> | shooting                                      | <u>459</u> |
|           | 13.1           | Machine Issues                                | 461        |
|           | 13.2           | Diagnostics                                   | 470        |
|           | 13.3           | System Data                                   | 472        |
| <u>14</u> | <u>System</u>  | Specifications                                | <u>475</u> |
|           | 14.1           | Mail Specifications                           | 477        |
|           | 14.2           | Package Specifications                        | 479        |
|           | 14.3           | General Specifications                        | 481        |
|           | 14.4           | System Specifications                         |            |
|           | 14.5           | Operating Conditions                          | 483        |
|           | 14.6           | System Changes                                | 484        |

| 14.7 | Menu Reference |  |
|------|----------------|--|
|------|----------------|--|

# Introduction

This section describes symbols used in this manual.

| 1.1                 | Symbols Used |  |
|---------------------|--------------|--|
| <b>-</b> . <b>-</b> |              |  |

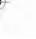

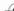

# 1.1 Symbols Used

This manual uses the symbols listed below.

| This symbol  | Indicates                                                                                            |
|--------------|----------------------------------------------------------------------------------------------------|
| A            | WARNING: indicates a human safety hazard.                                                            |
| $\bigcirc$   | <b>ATTENTION</b> : brings to your attention a potential risk to equipment or mail from your actions. |
|              | NOTE: remark explaining different cases or specificities.                                            |
| <del>`</del> | TIP: advice to help save you time when processing your mail.                                         |

Introduction

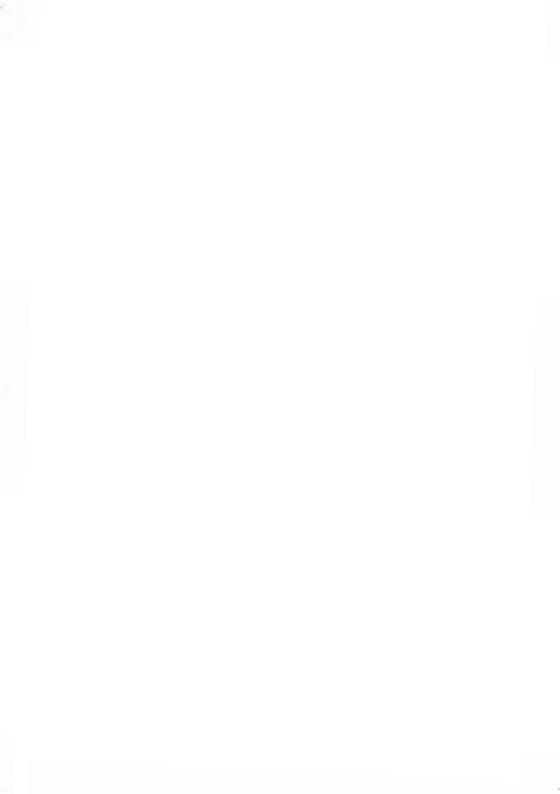

# 2 Safety Information

This section contains important information about safety precautions and environmental recommendations for operating your equipment in the best possible conditions.

| 2.1 | Compliance                        | 7  |
|-----|-----------------------------------|----|
| 2.2 | General Safety                    | 9  |
| 2.3 | Power Connection                  | 10 |
| 2.4 | Disconnecting Power and LAN       | 11 |
| 2.5 | How to Activate an Emergency Stop | 12 |

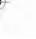

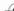

## 2.1 Compliance

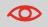

This is a class A product. Operation of this equipment in a residential area may cause interference (to be remedied at the user's own expense).

#### Energy Star® Compliance

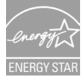

Your Mailing System is an Energy Star® qualified Mailing System that automatically goes into a low power sleep mode after a period of inactivity.

#### **Environmental Compliance**

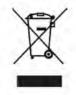

A program has been implemented for recycling end-of-life mailing systems. Please contribute to environmental protection by consulting your retailer's website or by contacting them directly about responsible disposal.

**CE** Compliance

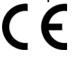

CE marking is a certification of conformity with health, safety, and environmental protection standards for products sold within the European Economic Area (EEA). The CE marking is also found on products sold outside the EEA that are manufactured in, or designed to be sold in, the EEA.

2 Safety Information

2

## 2.2 General Safety

- Before using your mailing system, thoroughly read the operating instructions.
- To reduce the risk of fire, electric shock and injury to persons, follow normal and basic safety precautions for office equipment when using your mailing system.
- To avoid damage, only use approved supplies (ink, tape, cleaners, etc.).

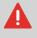

The mailing system contains moving parts. Keep fingers, long hair, jewelry, neck ties and loose clothing away from the mail path at all times.

Follow the additional safety precautions below:

- Do not place lit candles, cigarettes, cigars, etc. on the mailing system.
- When removing jammed material, avoid using excessive force to prevent personal injury and damaging any system components.
- When lifting covers, wait for all parts to stop moving before placing your hands near the Feeder Path or Print Head.
- To prevent overheating, do not block the ventilation openings or attempt to stop the power supply fans.
- Do not remove fastened covers, as they protect users from potentially hazardous parts that should only be accessed by a service representative.

# 2.3 Power Connection

Before powering up your mailing system, please ensure that the system meets your local AC voltage requirements (110V - 60Hz).

### THIS EQUIPMENT MUST BE GROUNDED

• Only connect the power plug to an outlet provided with a protective ground contact.

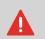

- To reduce the risk of fire, use only the power cord supplied with the mailing system.
- Do not use ground adaptors.
- Do not use this product on a wet floor or near water.
- In case of liquid spillage, disconnect the power cord from the outlet and proceed to cleaning.

In addition to checking the power requirements, we also recommend that you:

- Use an outlet that is easily accessible.
- Do not route the power cord between furniture or over sharp edges.
- Avoid using outlets controlled by wall switches or shared by other equipment.
- Make sure the mailing system is close enough to the electric outlet so that it leaves plenty of slack on the power supply cord.

## 2.4 Disconnecting Power and LAN

- 1. Press 0 (at the top right corner of the control panel).
  - A **short press** on the **sleep/on/soft off** mode button sets the machine to 'sleep' mode.
  - A **long press** on the **sleep/on/soft off** mode button sets the machine to 'soft off'.

The light located next to the key indicates:

- **Green**: The mailing system is in 'awake' mode and ready for use.
- Amber (continuous): The mailing system is in sleep mode (low power mode).
- **Amber (blinking)**: The mailing system is in soft off mode (very low power mode).
- 2. Ensure that the light located next to the key 0 is **amber**, meaning that the mailing system is in 'sleep' mode.
- 3. Turn off your mailing system. The circle (or O) indicates that the system is off.

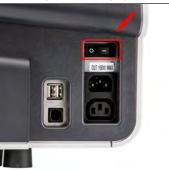

- 4. Unplug the power cord from the wall outlet.
- 5. Unplug the LAN cable from the socket, as it may still be energized.

# 2.5 How to Activate an Emergency Stop

## To stop the run process immediately:

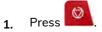

# 3 Meet Your Mailing System

Get to know your mailing system in this section.

| 3.1 | System Layout                                         | 15 |
|-----|-------------------------------------------------------|----|
|     | How to Use the Feeder                                 | 19 |
|     | How to Adjust the Mail Thickness Settings             | 21 |
|     | Postcard Mail or Thin Mail Processing                 | 24 |
|     | Puffy Mail or Thick Mail Processing                   | 29 |
|     | How to Select the Sealing Mode                        |    |
|     | How to Fill the Internal Label Dispenser              | 39 |
| 3.2 | Additional Accessories                                | 43 |
|     | How to Use the Barcode Scanner                        |    |
| 3.3 | System Connections                                    | 47 |
| 3.4 | Power Management                                      |    |
|     | How to Turn the System ON/OFF                         |    |
|     | How to Turn the Mailing System to Sleep/Soft Off Mode |    |
| 3.5 | Network Connections                                   | 56 |

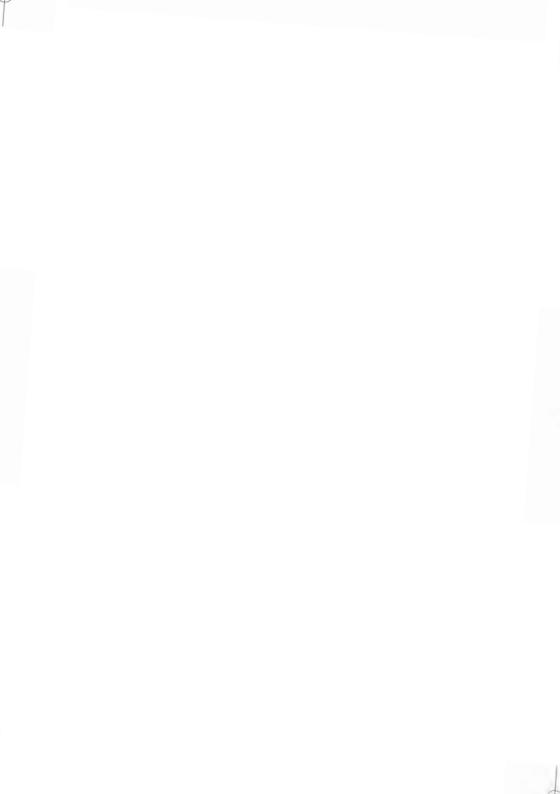

# 3.1 System Layout

The illustrations and tables below show the basic Mailing System configuration, including optional accessories you may have added.

## System Components

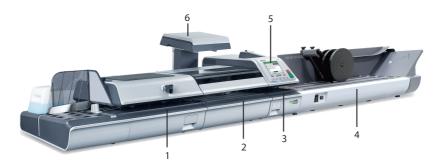

| 1 | Mixed-Mail Feeder                     | Automatically feeds envelopes of different sizes and seals them if required.          |
|---|---------------------------------------|---------------------------------------------------------------------------------------|
| 2 | Dynamic Weighing Module<br>(optional) | Automatically weighs and rates mail that can be processed through the mailing system. |
| 3 | Base                                  | Prints postage on mail or labels.                                                     |
| 4 | Stacker (optional)                    | Collects and stacks processed mail.<br>There are three output options available.      |
| 6 | Control Panel                         | Allows the user to operate the mailing system and configure the system settings.      |
| 6 | Weighing Platform                     | Weighs mail to calculate postage.                                                     |

**Meet Your Mailing System** 

# System Details

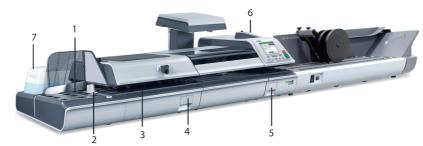

| 1   | Envelope Hopper            | Envelopes are loaded here for processing.                        |
|-----|----------------------------|------------------------------------------------------------------|
| 2   | Side Guide                 | Prevents skewing and/or stacked mail from falling over.          |
| 3   | Feeder Release Handle      | Provides access to Feeder for maintenance or to clear stoppages. |
| (4) | Sealer Water Filter Access | Provides access to filter for cleaning.                          |
| C   |                            | Removable filter for user self-maintenance.                      |
| 5   | Print Base Release Handle  | Provides access to print base to clear stoppages.                |
| 6   | Internal Label Dispenser   | Holds postage labels to be printed.                              |
| 0   | Sealer Bottle              | Contains fluid for the sealer.                                   |

## Top View

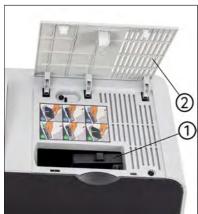

| 1 | Meter (Postal Security<br>Device/PSD) | Postage meter that stores funds and tracks<br>postage usage.<br>DO NOT REMOVE UNLESS INSTRUCTED BYA<br>Formax REPRESENTATIVE. |
|---|---------------------------------------|----------------------------------------------------------------------------------------------------|
| 2 | Meter (PSD) Access Door               | Provides access to meter (PSD). Lift from right-hand side to open.                                                            |

#### Front view

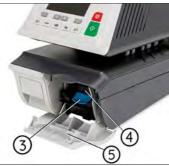

| 3 | Base Release Lever   | Release lever for ink tank.                                                                       |
|---|----------------------|---------------------------------------------------------------------------------------------------|
| 4 | Ink Tank             | Reservoir that supplies ink to print head.<br>See also How to Change the Ink Tank on page<br>435. |
| 5 | Ink Tank Access Door | Provides access to replacing the ink tank. Flip down to open.                                     |

## **Mixed Mail Feeder**

Mixed mail feeder automatically feeds the system with envelopes. You have to place envelopes as stack on the hopper against the rear wall. Then arrange the mail as pesize so that largest and heaviest are on the bottom.

To process a batch of thick mail or thin mail, you should adjust the mail thickness

Mixed mail feeder also seals envelopes if required.

### Tacking a stack of mail:

1. Arrange the mail according to size (largest and heaviest on the bottom).

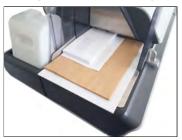

- 2. Fan out the envelopes to ensure separation (envelopes may be stuck together).
- 3. Bevel the edge of the stack.
- 4. Place the envelopes on the hopper against the rear wall and covering the optical (clear) sensor. Ensure that all envelopes in the stack are against the rear wall.

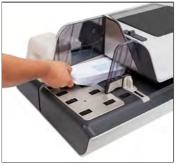

Ensure that all the envelopes are stacked along the rear guide, from largest to smallest.

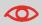

**Nested envelope flaps**: insert the flaps into the slot at the rear guide of the envelope hopper.

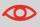

Do not try to seal self-adhesive envelopes. Close them before feeding.

5. Adjust the high stack side guide. To adjust the guide, push gently against the envelopes, but do not push it hard up against the stack.

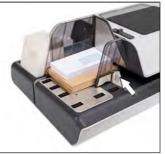

6. Adjust the mail thickness settings of the Feeder, see How to Adjust the Mail Thickness settings on page 21.

### For mail over 0.67" thick:

There is a thin/thick mail latch under the top cover of the Feeder.

For normal operation, the lever will be on the left. However, for processing a batch of thick mails over 0.67", move the lever to the right, especially if the thicker envelopes won't feed into the mail path. You will find the pictogram below on your Feeder as a reminder.

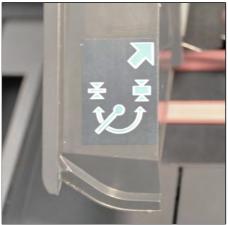

**1.** Open the Feeder cover.

## 2. Change the lever position:

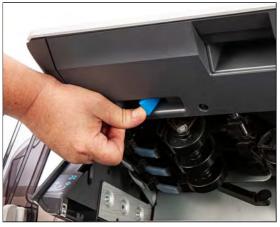

- left: for standard or thin mail
- right: for thick mail over 0.67"
- 3. Close the Feeder cover.

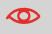

Return the lever to the normal position (left) after processing a batch of thicker mails. This will prevent normal mail from double or multi-feeding.

### For mail under 0.67" thick:

1. Locate the mail thickness setting button on the Feeder top cover.

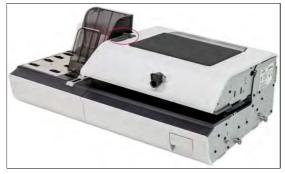

2. Refer to the table below to choose the position of the mail thickness setting button.

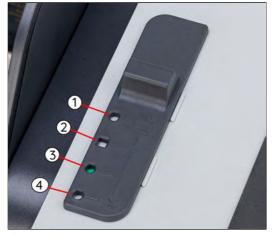

| No pressure                             | 1 | Use this setting to process thick or puffy mail. You can also use it when processing one mailpiece at a time or when using an inserter. |
|-----------------------------------------|---|----------------------------------------------------------------------------------------------------|
| Standard pressure<br>(default position) | 2 | This is the setting recommended for most media.                                                                                         |
| Stronger pressure                       | 3 | This setting applies more pressure through the feeder fingers in case of double feeding issues with your mail.                          |
| Strongest<br>pressure                   | 4 | This is the strongest setting available if you still experience feeding issues.                                                         |

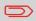

A green-colored circle or square indicates the position selected.

"Postcard" mail and thin mail refers to thin mail that requires a setting to be made to the feeder before processing through the system (for example, postcards).

Process postcards or thin mail like any other mail (except for the feeder setting). You will also have to apply your mailing | rate selections. Once all your selections have been made, you are ready to load the postcard mail and then process it.

Before loading and running the mail, the following settings may need to be changed:

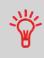

- Stamp DateMail Class
- USPS Extra Services
- Reset Item Counter
- Sealing Mode
- Moistening Level
- Weighing Mode
- 1. Set the Thickness Lever to thin mail.
  - Lift the cover using the latch located underneath at the center.
  - Slide the blue thickness lever to the left.

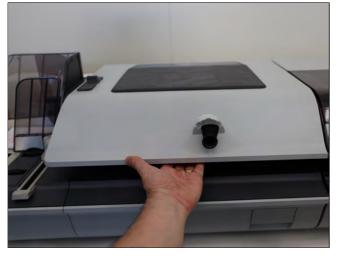

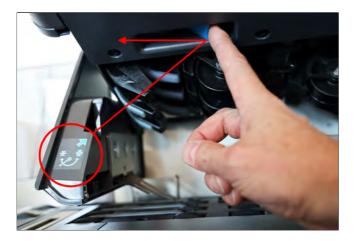

- Set Hopper Deflector up. Gently pull outward. 2.

  - Swivel from the horizontal to the vertical position.

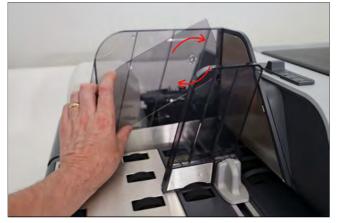

3. Set Tension setting on the top of the cover set to the square (default setting).

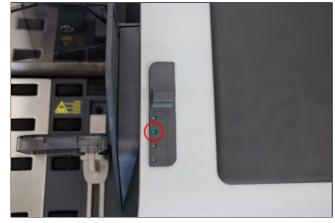

4. Load the feeder with mail to be run.

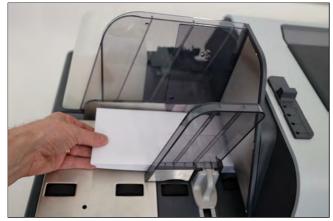

## 5. Adjust the high stack guide.

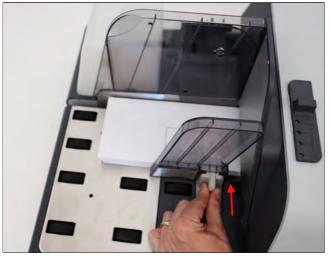

6. Set the Mixed Mail Feeder setting by turning the knob to **Post Card** Icon.

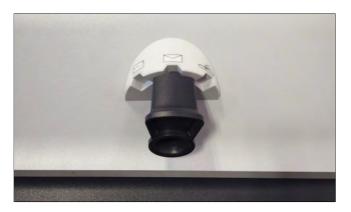

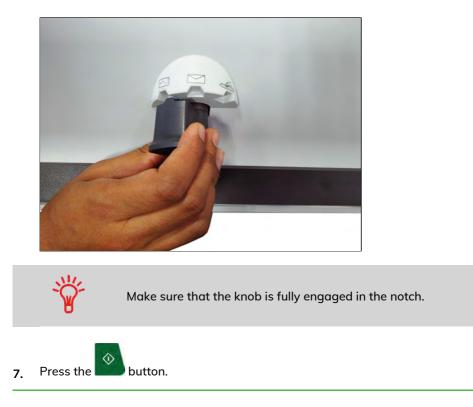

3

## Puffy Mail or Thick Mail Processing

"Puffy" mail refers to thick mail processed (for example, using padded envelopes). The padded envelope provides extra protection for the contents.

Process puffy mail like any other mail (except for the feeder setting). You will also have to apply your mailing | rate selections. Once all your selections have been made, you are ready to load the puffy mail and then process it.

Before loading and running the mail, the following settings may need to be changed:

- Stamp Date
- Mail Class
- USPS Extra Services
- Reset Item Counter
- Sealing Mode
- Moistening Level
- Weighing Mode
- 1. Set the Thickness Lever to thick mail.
  - Lift the cover using the latch located underneath at the center.
  - Slide the blue thickness lever to the right.

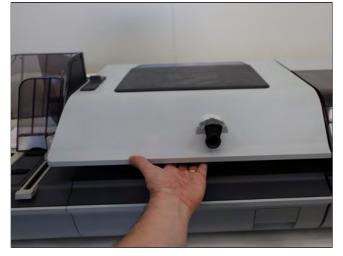

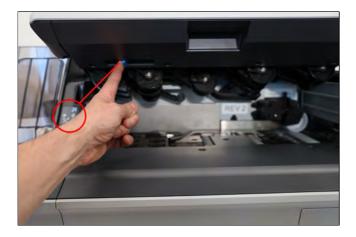

2. Load the feeder with mail to be run.

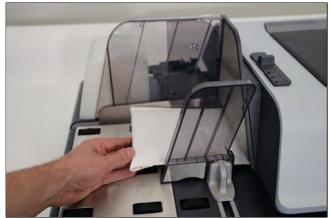

If the item is thicker than the space allowed under the feeder, you should process the item by placing it on a scale and/or enter the weight manually. Next, print and place a tape on the item.

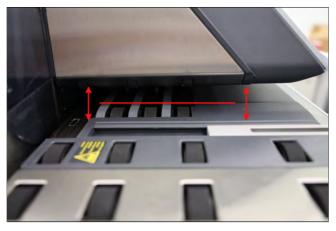

**3.** Adjust the envelope side guide.

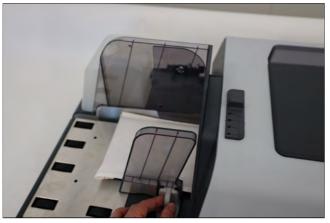

**4.** Set the Mixed Mail Feeder setting to Puffy Mail by turning the knob to **Puffy Mail** lcon.

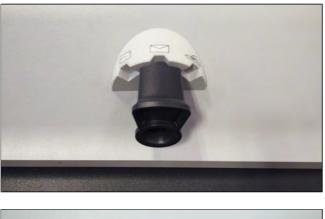

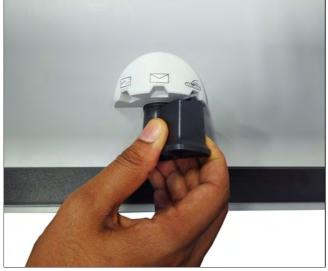

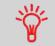

Make sure that the knob is fully engaged in the notch.

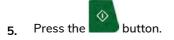

1. Press the Sealing Mode Button to select the mode.

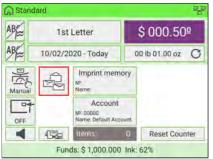

The Sealing Mode screen is displayed.

| 0.1 M                            |                                        |
|----------------------------------|----------------------------------------|
| Select the mode to ap            | oply to your next batch:               |
| Sealing on: nested<br>and sealed | Sealing on: nested<br>and closed flaps |
|                                  | to sealing                             |
| Moistening level: 🌺              | Medium                                 |
| Back                             | Ok                                     |

- **2.** Select a sealing mode.
- 3. You can also change Moistening level.

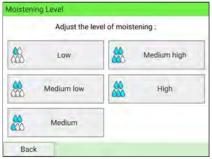

4. After selecting, press the **[OK]** button to return to the home screen.

#### See also

• As Supervisor, you can set the default sealing mode and moisture level: see Sealer Default Settings on page 306.

З

### **Dynamic Weighing Module (optional)**

The Dynamic Weighing Module is an in-line weighing scale between the Feeder and the Print Base. It receives envelopes from the Feeder, and measures four dimensions (length, width, thickness and weight) to determine the postage value.

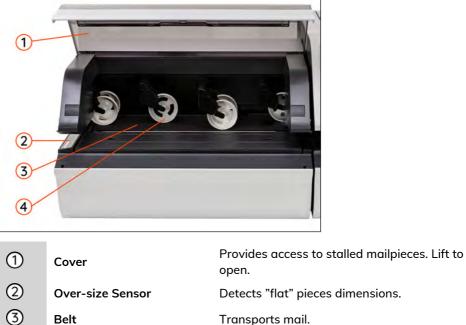

 Belt
 Transports mail.

 Pressure Rollers
 Apply gentle pressure to mailpieces to ensure reliable transport.

(4)

3

### **Base & Control Panel**

You can operate the mailing system and configure the system settings using the control panel. It has a touch screen so most zones are responsive. Tap an active area to open the corresponding screen. Control panel also have navigation keys, shortcut keys and start/stop keys.

A virtual keyboard is displayed on screen when users need to enter text and numbers for a given function.

### **Display Areas**

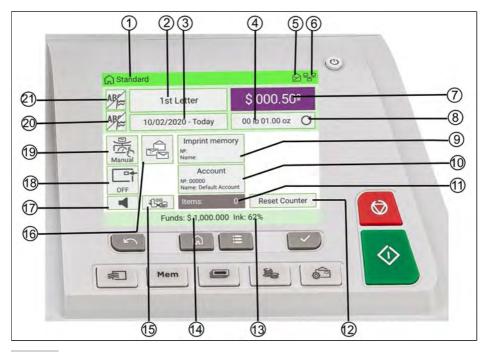

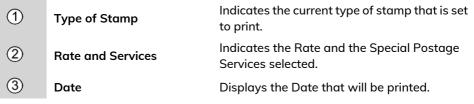

Ć

(

Ć

()

Ć

(

C

(

(

| 4  | Weight                      | Current weight used to calculate the Postage Amount.                                                                                                    |
|----|-----------------------------|----------------------------------------------------------------------------------------------------|
| 5  | Mailbox                     | Notifies unread mails.                                                                                                    |
| 6  | Type of Connection          | Displays type of connection. Can be a LAN or Wireless connection.                                                                                                    |
| 7  | Postage Value               | Indicates the amount of postage that is to be printed on the envelope.                                                                                                    |
| 8  | Refresh weight              | Weight of the mailpieces is refreshed or set to zero.                                                                                                    |
| 9  | Imprint Memory              | Displays selected Imprint Memory when applicable.                                                                                                    |
| 10 | Account                     | Displays account currently selected.                                                                                                    |
| 11 | Item Counter                | Counts the envelopes or labels printed since the last counter reset.                                                                                                    |
| 12 | Reset Item Counter          | Resets the Item Counter to zero. This is the starting point for generating Batch Data Reports.                                                                                                    |
| 13 | Ink                         | Displays the current ink level.                                                                                                    |
| 14 | Remaining Funds             | Displays funds available for postage.                                                                                                    |
| 15 | Type of Inserter Connection | Displays type of inserter connection.                                                                                                    |
| 16 | Sealing Status              | Switches the Sealer ON/OFF and indicates whether or not the Sealing function is activated.                                                                                                    |
| 17 | Quiet Mode                  | Switches the Quiet Mode ON/OFF and indicates whether or not the Quiet Mode is activated.                                                                                                    |
| 18 | Print Position              | Indicates the distance the position of the<br>Stamp has been moved to compensate for<br>the thickness of an envelope. Adjusting the<br>Print Position is used to print postage on thick<br>envelopes. |
| 19 | Weighing Mode               | Current weighing method selected.                                                                                                    |
| 20 | Imprint Right               | Allows selection of a Text or a Slogan.<br>Indicates that a Text/Slogan will be printed at<br>the right-hand side of the optional imprint<br>area, closest to the indicia.                            |

| 21 | Imprint Left | Allows selection of a Text or a Slogan.<br>Indicates that a Text/Slogan will be printed |
|----|--------------|-----------------------------------------------------------------------------------------|
| -  | •            | on the far left of the imprint.                                                         |

### **Keys and Shortcuts**

3

**Meet Your Mailing System** 

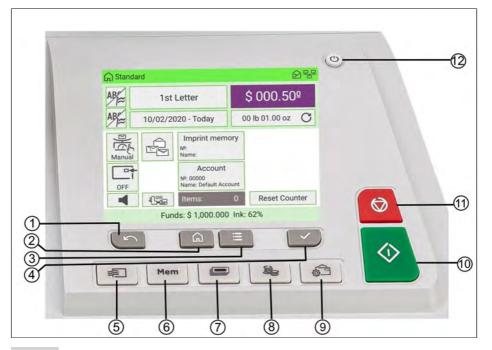

### NAVIGATION KEYS

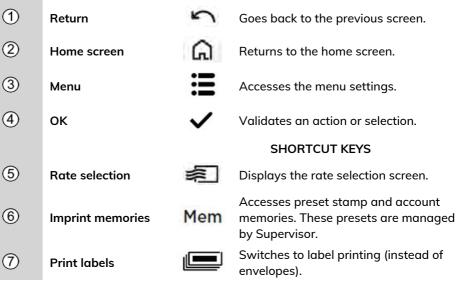

З

| 8  | Funds               | ł          | Accesses funds management (including adding funds).                                                                                                    |
|----|---------------------|------------|----------------------------------------------------------------------------------------------------|
| 9  | Stamp configuration | ê          | Accesses the type of stamp selection and stamp set up screens.                                                                                                    |
|    |                     |            | START/STOP KEYS                                                                                                    |
| 10 | Start               | $\Diamond$ | Starts printing process.                                                                                                    |
| 1  | Stop                | 0          | Stops printing and all mechanical activity<br>(motors) in the Mailing System.                                                                                                    |
| 12 | Sleep/Wake/Soft Off | ወ          | Wakes the Mailing System up or turns it<br>to 'sleep' mode or 'soft off' mode. The light<br>indicates the system state (green =<br>awake, amber (continuous) = sleep mode,<br>amber (blinking) = soft off mode). |

### How to Fill the Internal Label Dispenser

The Internal Label Dispenser allows you to print postage on precut labels.

You can put up to 50 labels in the Internal Label Dispenser.

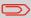

When not in use, labels should ideally be left flat in the catch tray or hopper label receptacle.

### To fill the Internal Label Dispenser:

1. Stack the labels and insert them in the dispenser, **face to print on the right-hand** side.

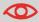

If the labels have a peel-off tab, place the tab facing upwards.

2. Push the block of labels down firmly, until you feel the click.

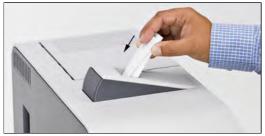

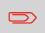

Use several labels, as one label may not be stiff enough to prevent it bending when you insert it.

## Stackers (optional)

The mailing system offers trays or a motorized conveyor stacker to collect and stack processed mail.

There are three options, each offering a different level of stacking capacity:

- Motorized Conveyor Stacker
- Catch tray
- Drop tray

The greater the stacking capacity is, the more efficiently the mail is processed.

З

### MotorizedConveyorStacker (optional)

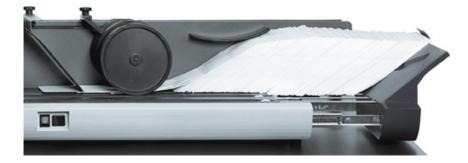

The Motorized Conveyor Stacker, a motorized envelope stacker with a conveyor belt, enables the highest level of mail processing efficiency. It enables the greatest envelope stacking quantity, while reducing the amount of interventions.

You can select a working mode on the stacker by using the switch button:

- Automatic: Optical sensor automatically starts the conveyor belt as envelopes exit the mailing system.
- Manual advance: Pressing the button advances envelopes on the conveyor for final unloading.
- Stop mode: The belt is stopped.

See also

• To modify the stacker position, see Changing Motorized Conveyor Stacker Positions on page 386.

### Catch Tray (optional)

The catch tray is the most basic collector of processed mail. It physically attaches to the right-hand side of the mailing system. It offers the smallest footprint, and holds the least amount of finished mail.

### Drop Stacker (optional)

The drop stacker is a higher capacity catch tray mounted to the end of a table and sits lower than the table top. This offers higher envelope stacking capacity, while still maintaining a small footprint. It is open on its front for unloading.

## Weighing Platform

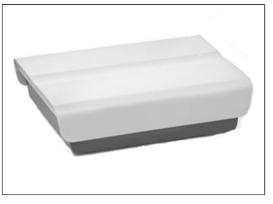

The weighing platform allows you to weigh mail to determine the exact weight. It can be used if you have a mail that is too large or thick to process through the feeder.

#### 3.2 **Additional Accessories**

### **External Label Dispenser (optional)**

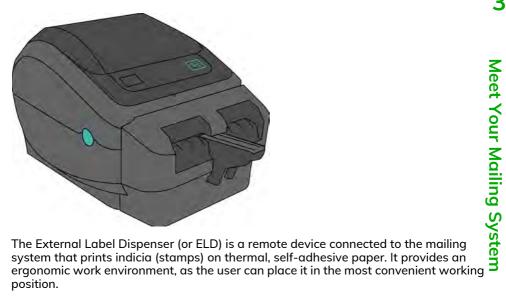

position.

#### See also

- To use your ELD, see Printing Using the External Label Dispenser on page 115.
- To configure your ELD, see Configuring the ELD on page 349.

### **Report Printer (optional)**

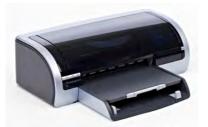

A USB printer can be connected directly to the mailing system for printing mailing-related reports.

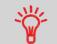

For more information about compatible printers that can connect to your mailing system, please contact technical support.

### **Barcode Scanner (optional)**

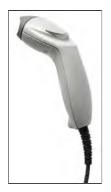

The barcode scanner is used:

- to identify accounts through barcodes
- to scan tracking numbers on mail and send them to the postal server

#### To use the Barcode Scanner:

- 1. Place the barcode scanner above the barcode you want to scan.
- 2. Press the button on the barcode scanner to scan the barcode.
  - A beep indicates that the scan is complete.

## 3.3 System Connections

### Base + Feeder

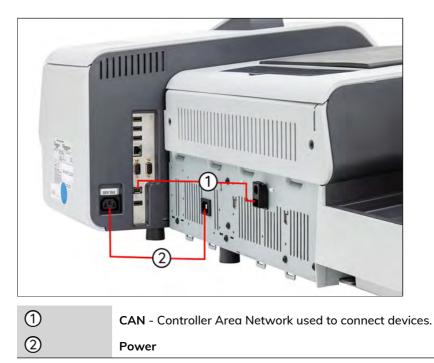

### Base + Feeder + Dynamic Weighing Module

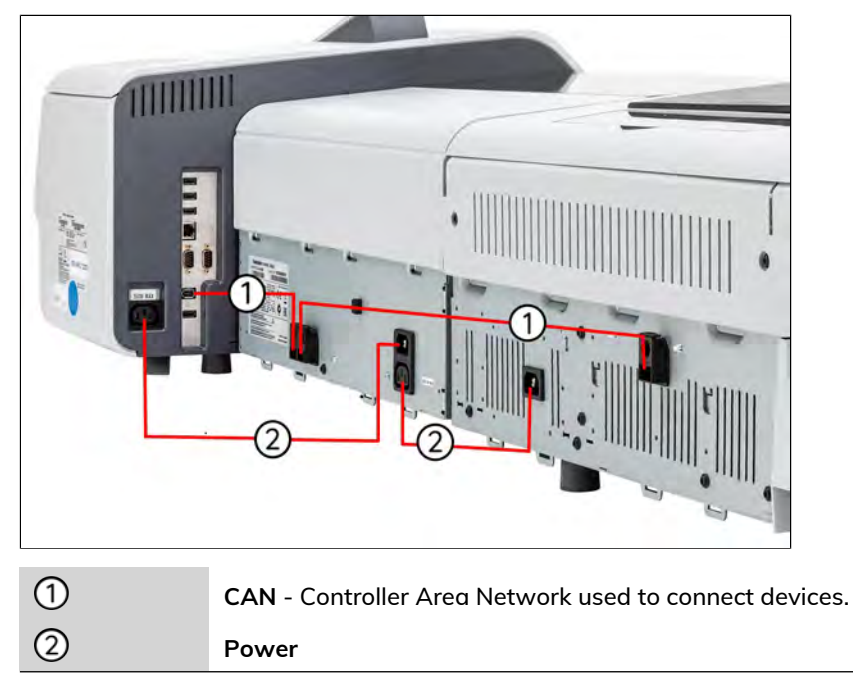

### Base + Stacker

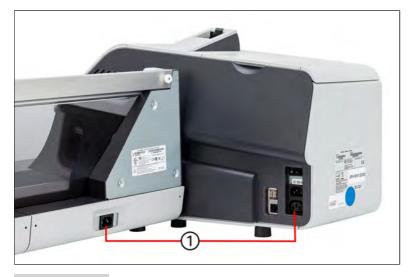

1

Power

### **Base connectors**

On the right-hand side of the mailing system base, you will find the following connectivity ports.

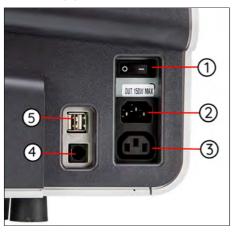

3

| 1 | ON/OFF Switch   | The ON/OFF switch is located at the rear of the right-hand side of the Mailing System base. |
|---|-----------------|---------------------------------------------------------------------------------------------|
| 2 | Power Connector | To wall socket                                                                              |
| 3 | Power Connector | To Conveyor Stacker                                                                         |
| 4 | RJ45            | For LAN access                                                                              |
| 5 | USB Ports       | To any USB device*                                                                          |

\* USB devices: Keyboard, External Label Dispenser, Printer, Barcode Scanner...

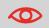

All USB devices must be plugged in with the system powered  $\ensuremath{\mathsf{OFF}}$  .

On the left-hand side of the mailing system base, you will find the following connectivity ports.

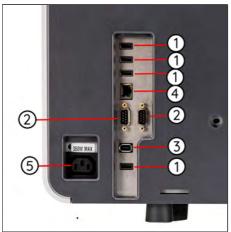

| 1 | USB Ports       | To any USB devices*                  |
|---|-----------------|--------------------------------------|
| 2 | RS232 (COM1/2)  | To Inserter                          |
| 3 | CAN             | To Feeder or Dynamic Weighing Module |
| 4 | LAN Port        | To Online Services                   |
| 5 | Power Connector | To Feeder or Dynamic Weighing Module |

USB devices: Keyboard, External Label Dispenser, Printer, Barcode Scanner...

All USB devices must be plugged in with the system powered OFF.

### **Feeder connectors**

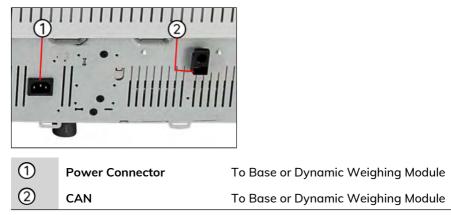

## **Dynamic Weighing Module connectors**

| 1 | CAN             | To Base   |
|---|-----------------|-----------|
| 2 | CAN             | To Feeder |
| 3 | Power Connector | To Base   |
| 4 | Power Connector | To Feeder |

## **Conveyor Stacker connectors**

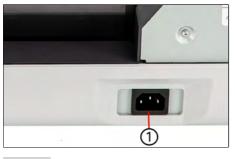

| 0 |                 |         |
|---|-----------------|---------|
| 1 | Power Connector | To Base |

### **Energy Star® Compliance**

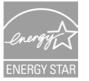

Office equipment is generally powered on 24 hours a day, so power management features are important for saving energy.

Your mailing system is an Energy Star® qualified mailing system that automatically goes into a low power 'sleep' mode after a period of inactivity.

Setting equipment to run for extended periods of time in low power mode not only saves energy but helps your equipment run cooler and last longer.

### How to Turn the System ON/OFF

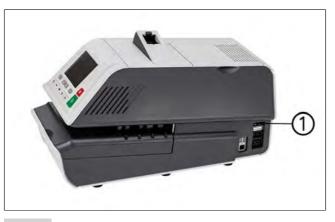

On/off switch

The on/off switch is located at the rear of the right-hand side of the mailing system base.

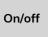

(1)

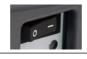

Turns the mailing system on or off.

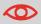

Always use the on/off switch to switch off the system. Never unplug the power cord without switching off the system first.

- 1. Press either side of the switch to turn the mailing system on or off.
  - The dash (or I) indicates the on side.
  - The circle (or O) indicates the off side.

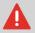

After switching the system off, there may be a delay of up to 20 seconds to park the print head and free the remaining voltage.

### How to Turn the Mailing System to Sleep/Soft Off Mode

- 1. Press  $^{igodot}$  (at the top right corner of the control panel).
  - A **short press** on the **sleep/on/soft off** mode button sets the machine to 'sleep' mode.
  - A long press on the sleep/on/soft off mode button sets the machine to 'soft off'.

The light located next to the key indicates:

- Green: The mailing system is in awake mode and ready for use.
- Amber (continuous): The mailing system is in sleep mode (low power mode).
- **Amber (blinking)**: The mailing system is in soft off mode (very low power mode).

 $\mathbf{O}$ 

To avoid weighing errors, make sure the weighing platform is clear when starting the machine.

When the mailing system is in sleep or soft off mode, it is able to automatically wake up to perform automatic calling if the scheduled date and time are reached.

However, it cannot do this if the system is fully off. IMI requires regular connection to the postal server so sleep or soft off mode are recommended when possible. З

#### 3.5 **Network Connections**

In order to download postage funds, update the latest postal rates or software, the mailing system will need to communicate with a server. This is accomplished using:

- Wireless LAN
- I AN

### **Connecting Wireless Network**

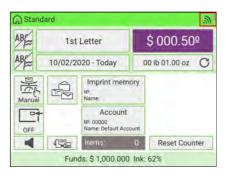

Wireless LAN signal displayed on machine screen as picture above.

- A warning message will be displayed to inform you that the machine's privacy might be at risk, if the wireless network connection of the FM is not secure.
- Avoid placing the FM too far away from the wireless transmitter. If the wireless signal is lost, the FM cannot switch automatically to a LAN connection.
- Recommendation: use Wireless LAN with fast and stable speed so as not to disrupt postal calls.

## Plugging LAN jack in correct socket

З

Network/LAN cable pictured above.

- Avoid using your system during an electrical storm, as there may be a risk of electrical injury from lightning.
- Do not install LAN connectors in a wet location.
- Disconnect the LAN cable from the wall before moving your system.

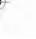

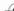

# 4 Processing Mail

This section describes how you can process mail: select a stamp type, select a rate and weighing method, activate sealing, etc.

| 4.1 | Quick Guide to Preparing Your Mail              | 61  |
|-----|-------------------------------------------------|-----|
|     | How to Sort Mail by type                        | 61  |
|     | How to Log in and Start a Work Session          | 62  |
| 4.2 | Processing Mail                                 | 67  |
|     | How to Select a Rate                            | 229 |
|     | How to Use Imprint Test                         | 112 |
|     | How to Print Using the External Label Dispenser | 115 |
|     | How to Set Postage for [Standard] Mail          | 116 |
|     | How to Add Insurance                            | 121 |
|     | Dimensional Weighing (DIM)                      |     |
|     | How to Print Meter Tapes                        | 125 |
|     | How to Process Certified Mail                   | 127 |
|     | How to Process E-Certified Mail                 | 128 |
|     | How to Process a Large Flat Envelope            | 131 |
|     | How to Process International Mail               | 132 |
|     | How to Process a Postcard                       | 134 |
|     | Changing A "Stamp Type"                         | 69  |
|     | How to Change the Date on the Stamp             | 71  |
|     | How to Add (or Remove) a Text Message           | 405 |
|     | How to Add (or Remove) a Slogan                 | 414 |
|     | How to Apply (or Remove) a Print Position       | 77  |
|     | How to Change Account                           | 223 |
|     | How to Change Account using a Barcode Scanner   | 224 |
|     | How to Create an Imprint Memory                 | 297 |
|     | How to Edit/Modify an Imprint Memory            |     |
|     | How to Use an Imprint Memory                    | 111 |
|     | How to Use Standard Weighing                    | 81  |
|     | Processing Mail in Standard Weighing Mode       | 82  |
|     | How to Enter the Weight Manually                | 84  |
|     | Processing Mail in Manual Weighing Mode         |     |
|     | How to Use Differential Weighing                |     |
|     | How to Use Differential Weighing Automatic Tape | 92  |
|     | Processing Mail in Differential Weighing Mode   | 94  |

|     | How to Use Dynamic Weighing                                | 96  |
|-----|------------------------------------------------------------|-----|
|     | How to Use Dynamic Weighing Batch Mode                     | 99  |
|     | Processing Mail in Dynamic Weighing Modes                  |     |
| 4.3 | Recommended Steps for Processing Mail                      | 137 |
| 4.4 | How to Process Incoming 'Received' Mail                    | 139 |
| 4.5 | How to Process Mail for Sealing or Counting witho Printing |     |
| 4.6 | Permit Mail                                                | 143 |
|     | How to Select a Permit                                     | 143 |
|     | How to Set Postage for [Permit] Mail                       | 144 |
|     | Steps to generate Operational Permit Report                | 146 |
| 4.7 | Mail Corrections                                           | 147 |
|     | Re-Dating Mail                                             | 147 |
|     | Correcting the Postage Amount                              | 149 |
| 4.8 | Advanced Operations                                        | 152 |
|     | How to Reset the Item Counter                              |     |
|     | How to Count Mailpieces Using Weighing Platform            |     |

## 4.1 Quick Guide to Preparing Your Mail

### Preparing Mail and Mailing System for Operation

Mail preparation involves:

- Sorting mail by type, to make processing faster (Sorting Mail on page 61)
- Logging into the system, to begin setting up your task (Turning on the System and Starting a Work Session on page 62)
- Selecting the Type of stamp that matches each mail batch (Type of Process and Type of Stamp on page 67)

### **Sorting Mail**

To save time, sort your mail into groups with similar characteristics.

This will prevent you from having to change stamp settings too often, and allow you to fully benefit from the automatic features of your Mailing System, particularly Differential Weighing or Dynamic scale options that allow you to process mail much quicker.

Follow the steps below to sort your mail into different stacks.

### How to Sort Mail by type

### Sort mail stacks by the type of application:

1. Create stacks according to the application.

The different processes are:

- Outgoing mail
  - Standard postage
  - Date to correct
  - Amount to correct
  - Permit mail postage
- Incoming mail for "Received" stamping.
- Mail to count or to seal only.
- 2. Batch by account if you track accounts/departments.
- 3. Separate the batch by mail class and extra services.
- 4. Sort by sealing mode to be used.

5. Sort stack by size (for stacking on Feeder).

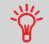

You can process mixed size and weight mail when using the Dynamic Weighing Module feature. In this case, it is best to stack the largest or heaviest mail at the bottom.

### Turning on the System and Starting a Work Session

When the mailing system is powered on, a work session will begin based on the system settings that have been configured.

Depending on how the System Settings have been configured:

- Access to the mailing system may be open to all Users.
- A security **PIN code** may be required to open the mailing system, set up a work session and process mail.
- An **Account** may be required to open the mailing system, set up a work session and process mail.

How to Log in and Start a Work Session

To log in as a user:

**1.** Press 0 to wake-up the system.

The system may display one of the following screens:

Home screen **[Standard]** - mailing system is open to all users - begin setup/process mail.

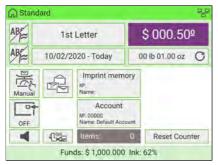

Login screen - enter a Security PIN code to access main mailing system screen.

|   | Enter Pl | N code: |   |  |
|---|----------|---------|---|--|
|   |          | 1       |   |  |
| 7 | 8        | 9       |   |  |
| 4 | 5        | 6       |   |  |
| 1 | 2        | 3       | ~ |  |
|   | (        | 0       |   |  |

Account selection - select an account to access main mailing system screen:

- Use up and down arrows (use double arrows to scroll list) to select your account.
- You can also use a barcode scanner (optional) to select your account.

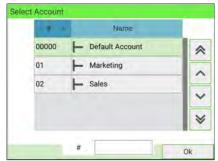

Δ

## **Selecting an Account**

Three ways to accurately select an account:

- 1. Type the account number
- 2. Use the Up and Down arrows
- 3. Use the Barcode Scanner

### How to Change Account Information

- To change allocating accounts when a session is already opened, see Changing the Current Account on page 102.
- To choose security level for accounts and access control as Supervisor, see Accounts and Access Control on page 171.
- To switch your system to sleep mode, see How to Turn the Mailing System to Sleep/Soft Off Mode on page 55.

## Setting Postage and Date of Mailing

A first step is mandatory:

• Select the correct Type of Stamp corresponding to the current batch of mail to be processed (Changing A 'Stamp Type' on page 69).

You can then make additional selections depending on required tasks:

- Select a weighing mode (if necessary).
- Advance the Date Setting if mail will not be deposited at the Post Office on the day of printing. USPS requires the current date of mailing to be printed in the indicia.

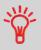

You can customize the default values and modes.

To set the default values as Supervisor, see Configuring the System on page 289.

### **Final Mailing Preparations**

Before beginning processing, these last steps may be necessary for each stack of mail:

- Choose the Sealing Mode to seal envelopes or to run sealed envelopes.
- Change accounts if you track accounts or departments.
- Clear the batch counter if you need to generate a report for the mail you are about to process.

## **Enhancing the Printed Stamp**

You can enhance the appearance and impact of your envelope with messages and graphics:

Add a custom Text message to the stamp

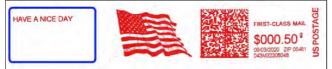

### • Add a graphical Slogan to the stamp

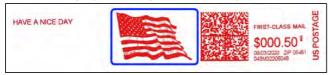

- You can offset the print position away from the right edge of the envelope to prevent misprints on thick or bulky items (especially when the edges are rounded or very uneven).
  - 1 Imprint printing position

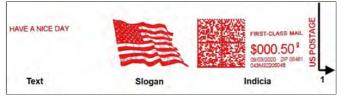

## 4.2 Processing Mail

### Selecting a Stamp Type

### Type of Process and Type of Stamp

The mailing system offers a variety of stamping options. Refer to the table below for a definition of common mail processes that your office may support along with an associated stamp type.

| Type of process                            | Type of stamp                                                                | Available Stamp options                                                                                                    |
|--------------------------------------------|------------------------------------------------------------------------------|----------------------------------------------------------------------------------------------------|
| Apply Standard postage<br>to outgoing mail | [Standard]<br>(Printing Standard<br>Mail on page 116)                        | <ul> <li>Rate</li> <li>Weighing</li> <li>Amount</li> <li>Date (optional)</li> <li>Text (optional)</li> <li>Ad slogan (optional)</li> <li>Print position (optional)</li> <li>Sealing (optional)</li> </ul> |
| Sending Prepaid mail:                      | [Permit Mail]<br>(Printing [Permit] Mail<br>on page 144)                     | <ul> <li>Permit</li> <li>Weight</li> <li>Text (optional)</li> <li>Ad slogan (optional)</li> <li>Print position (optional)</li> <li>Sealing (optional)</li> </ul>                                          |
| Re-dating a mailpiece:                     | [Date Correction]<br>(Printing [Redate]<br>Mode on page 147)                 | <ul> <li>No weight, zero postage<br/>amount</li> <li>Date</li> <li>Print position (optional)</li> </ul>                                                                                                   |
| Correct the amount on a mailpiece          | [Amount correction]<br>(Printing [Amount<br>Correction] Mode on<br>page 149) | <ul> <li>Amount</li> <li>Date (optional)</li> <li>Sealing (optional)</li> <li>Print position (optional)</li> </ul>                                                                                        |

| Print 'Received' or the<br>date on incoming mail: | [Received]<br>(Printing Incoming<br>Mail with [Received]<br>Mode on page 139) | <ul> <li>Date received (ON or OFF)</li> <li>Slogan 'Received' (ON or OFF)</li> <li>Text (optional)</li> <li>Ad slogan (optional)</li> <li>Print Counter (optional)</li> <li>Print position (optional)</li> </ul> |
|---------------------------------------------------|-------------------------------------------------------------------------------|----------------------------------------------------------------------------------------------------|
| Seal Only                                         | [No printing]<br>(No printing on page<br>141)                                 | Sealing (optional)                                                                                                    |
| Count mail by feeding                             | [No printing]<br>(No Printing on page<br>141)                                 | Sealing (off)                                                                                                    |

# Home Screen and ConfigurationMenu

Each type of stamp is associated with:

- A specific **home screen** that displays current stamp configuration (weight, postage...).
- A specific imprint configuration menu that allows you to set stamp parameters.

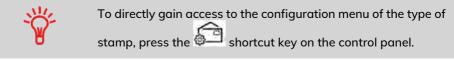

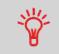

Your system has five shortcut keys for direct access to save time. You can eliminate key strokes for rate selection, imprint memories, label printing, add or check funds and to customize the stamp.

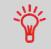

If you have the optional S.M.A.R.T. solution you will have more features. Please refer to the S.M.A.R.T. user guide for details.

#### Once you have logged in as a user, you are at the home screen:

1. Either:

4.

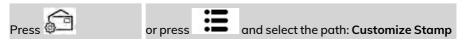

The Customize Stamp screen is displayed.

|                  | Standard           |   |
|------------------|--------------------|---|
| Imprint left     | None               | > |
| Imprint<br>right | None               | > |
| Date             | 10/02/2020 - Today | > |
| Imprint<br>Test  |                    | > |

2. Select Stamp Type using the up and down arrows located on the right-hand side of the screen.

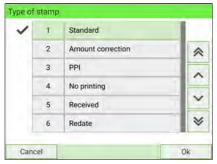

**3.** The Customize Stamp screen is updated and displays the menu items that allow you to modify the stamp options.

Press  $\checkmark$  on the control panel to return to the home screen.

## Adding a Slogan or Text to A MailPiece

You have the option to add additional messaging to each mailpiece. Whether an image or text, adding additional communications to a mailpiece can help increase open rates.

You can add a text and a slogan to a mailpiece, as illustrated below.

• Imprint with a slogan and a text

| HAVE À NICE DAY |             | FIRST-CLASS MAIL<br>S000.50 <sup>ª</sup><br>90020200 ZP 06461 |
|-----------------|-------------|---------------------------------------------------------------|
| Text            | Slogan      | Indicia                                                       |
|                 |             |                                                               |
| Imprint wit     | h 2 slogans | Section and the sector of the                                 |
| Imprint wit     | h 2 slogans | FIRST-CLASS MAIL<br>\$000.50 a<br>Discozota 20 colored        |

 
 HAVE A NICE DAY
 HELLO WORLD WELCOME TO THE UNITED STATES
 FIRST-CLASS MAIL
 B000.50 I 040000000 JIP 06461
 B0000.50 I 040000000 JIP 06461

 Left Text
 Right Text
 Indicia

See also:

- Managing Custom Text Messages on page 404.
- Managing Slogans on page 413.

# How to Change the Date on the Stamp

The postal service has three different requirements for printing the date on mailpieces:

- For the following mail, you must print the date of deposit for not only All First-Class Mail, Priority Mail, and Express Mail, but also all mailpieces with Insured Mail, COD or Special Handling service.
- You can print a date with the month and year only (no day) for Standard Mail and Package Services pieces.
- No print date is required for Metered reply mail as a method of prepaid postage, and print date is optional for Standard Mail and Package Services pieces.

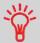

The Mailing System can automatically change the date at fixed hours every day or skip non-working days. See How to Set the Automatic Date Advance Feature on page 332.

#### To change the date that will be printed:

- 1. There are three ways to select the Date:
  - On the home screen, press the **Date** zone.
  - On the control panel, select and then **Date**.
  - From the main menu, select Customize stamp and then Date.

#### Either:

Press the Date button on the home screen

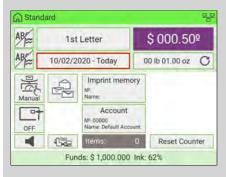

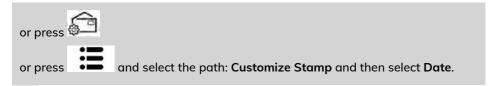

The Date Selection screen is displayed.

|   | 99 | No date        |   |
|---|----|----------------|---|
|   | 98 | No day         | * |
| ~ | 0  | Today's date   |   |
|   | 1  | Today + 1 day  |   |
|   | 2  | Today + 2 days | ~ |
|   | 3  | Today + 3 days | * |

- 2. Use the up and down arrows to select your desired option. Once selected, click [OK].
  - To cancel or omit the date, select No date.
  - To cancel or omit the day in the date, select **No day**.
  - To select another day, choose an option from the list.

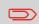

A date can be advanced up to 30 days from the day you are processing an item. However, the postal regulations do not permit back-dating.

4

# How to Add (or Remove) a Text Message

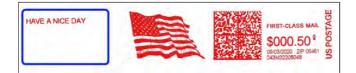

#### To add or remove a text:

- **1.** There are three ways:
  - On the home screen, press the Imprint left or Imprint right zone.
  - On the control panel, select <sup>(a)</sup> then press **Imprint left** or **Imprint right**.
  - From the main menu, select **Customize stamp** then **Imprint left** or **Imprint** right.

Either:

Tap the Imprint left or Imprint right zone on the home screen.

You can see the Imprint left and Imprint right zone in Base and Control Panel on page 35.

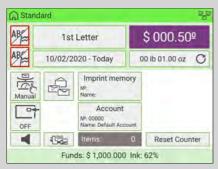

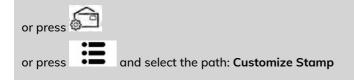

2. Select Imprint left or Imprint right on the Customize Stamp screen.

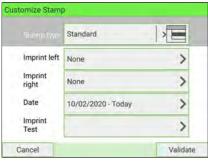

3. Select Text list.

| 1 | None        | 1.1 |
|---|-------------|-----|
| 2 | Text list   | \$  |
| 3 | Slogan list | -   |
|   |             | ~   |
|   |             | *   |

The Select text screen is displayed.

| Select text |                                                     | _      |
|-------------|-----------------------------------------------------|--------|
| Norre       | Custom Message<br>Your<br>Custom<br>MessAge<br>HERE |        |
|             |                                                     | Select |
|             |                                                     |        |

Select the desired text in the list or select None for printing no text.
 On the Select type for left element screen, press [Cancel]. The Customize Stamp screen is displayed with updated parameters (home screen: press ).

# How to Add (or Remove) a Slogan

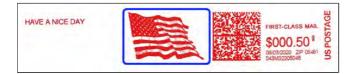

#### To add or remove a slogan:

- **1.** There are three ways:
  - On the home screen, press the Imprint left or Imprint right zone.
  - On the control panel, select then press Imprint left or Imprint right.
  - From the main menu, press **Customize stamp** then press **Imprint left** or **Imprint right**.

Either:

Tap the Imprint left or Imprint right zone on the home screen

You can see the Imprint left and Imprint right zone in Base and Control Panel on page 35.

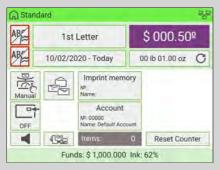

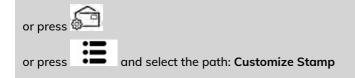

2. Select Imprint left or Imprint right on the Customize Stamp screen.

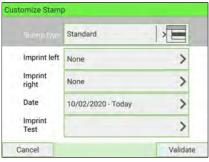

3. Select Slogan list.

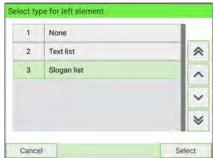

The Select Ad Slogan screen is displayed.

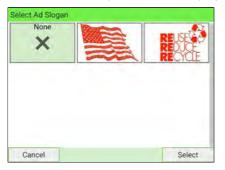

Select the slogan in the list or select None for printing no slogan. 4. On the Select type for left element screen, press [Cancel]. The Customize Stamp ).

screen is displayed with updated parameters (home screen: press

## How to Apply (or Remove) a Print Position

You can offset the print position away from the right-hand edge of the envelope to prevent misprints on thick or bulky items (especially when the edges are rounded or very uneven).

1 - Imprint printing position

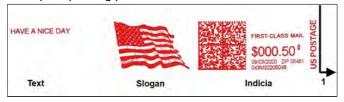

#### To select the print position of the stamp:

- **1.** There are two ways:
  - On the home screen, press the Print position zone.
  - From the main menu, select Job Settings and then Print Position.

Either:

Press the Print position button on the screen

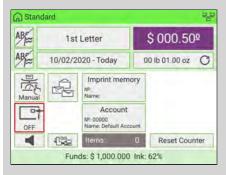

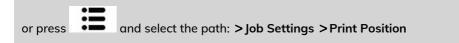

The Print position setting screen is displayed.

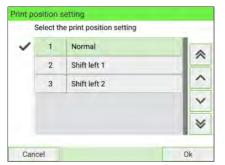

- 2. Select the following Print Positions:
  - Normal
  - Shift left 1 (5mm/0.19" to the left)
  - Shift left 2 (10mm/0.39" to the left)

## How to Select a Rate

Selecting a postage rate allows the Mailing System to calculate the amount when the mailpiece weight is available.

To select a rate:

4

- 1. There are three ways to access Rate Selection.
  - On the home screen, press the Rate zone.
  - On the control panel, press
  - From the main menu, select Rate Selection.

Either:

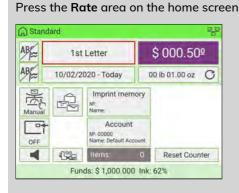

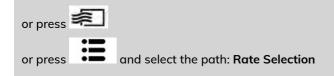

The Rate Selection screen is displayed.

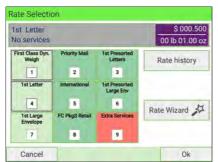

- 2. From the Rate Selection screen:
  - Select a rate using the touch screen or by typing in the associated rate number
  - Select Rate History
  - Use the Rate Wizard to view all available rates and extra services
- 3. Press [OK] to validate your selection.

# Selecting a Weighing Mode

Several weighing modes are available and will vary based upon the accessories and options you have selected for your Mailing System.

## Processing Mail Using the External Weighing Platform

The external Weighing Platform is used for large, heavy or bulky mail that cannot be run through the Mailing System with a Dynamic Weighing Module. On the other hand, if you do not have the optional Dynamic Weighing Module, you will need to use the platform to weigh and rate all your mail. You can weigh and rate mail to print directly on the mailpiece, or print a label that will be applied to the mailpiece.

Once you have performed the recommended procedures (Recommended Mail Processing Steps on page 67 and Recommended Steps for Processing Mail on page 137), you are ready to process mail.

Follow the procedure below to use the Weighing Platform in standard mode.

# How to Use Standard Weighing

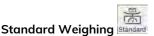

In this mode, each mailpiece is manually placed on the Weighing Platform, and then put into the mail path.

#### To use Standard Weighing:

1. From the Manual Weighing Home Screen:

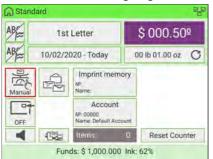

Place an item on the scale. The mailing system switches to Standard Weighing.

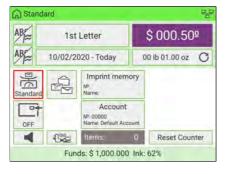

**2.** The default mail class is displayed. You remove the mailpiece from the scale and run the mailpiece through the mailing system.

The display shows "Printing in progress".

# Standard Standard ABC 1st Letter \$ 000.65° 10/02/2020 - Today 00 lb 01.50 oz Imprint memory Imprint memory \*\* Printing in progress ... Standard Account Nº cooog OFF Account Nº cooog Imprint memory \*\* 0 Imprint memory \*\* Printing in progress ... Imprint memory \*\* \*\* Imprint memory \*\* \*\* <t

# Processing Mail in Standard Weighing Mode

1. Place the mailpiece on the external Weighing Platform (WP).

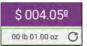

The weight of the mailpiece is updated in the Weight area of the screen and the postage amount displayed.

You can print directly on the mailpiece or on a label if the mailpiece is too thick or too large to process through the machine (see Mail Specifications on page 477).

#### To print on one or several identical envelopes

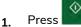

. The system motors start running.

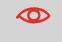

At any time, to stop the motors and printing, press . The machine will process mailpiece(s) already in system and then stop.

2. Remove the envelope from the WP.

**3.** Place the envelope (or identical set) on the hopper. Mail should be placed against the rear wall and covering the optical (clear) sensor.

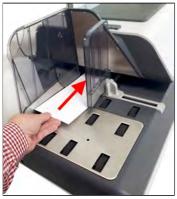

The Mailing System applies postage and the envelopes are sent to the mail tray or stacker.

#### To print on one or several identical labels

1. Press en the control panel.

A label selection screen is displayed.

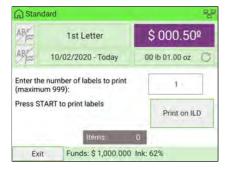

- 2. Use the keypad to enter the number of labels to print.
- **3.** If required, change the label dispenser to be used (if external label dispenser is connected) by pressing **Print on ...**

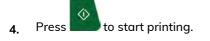

## Processing Mailin Manual Weighing Mode

墨

Manual weight entry (Manual), where you enter a known weight to calculate the postage value. This should be used if the weight exceeds the limit of your Weighing Platform but another scale has been used to determine the weight.

# How to Enter the Weight Manually

You can print a label and affix to the mailpiece:

- If your mailpiece cannot follow the paper path (too thick...).
- When a mailpiece exceeds the weighing capacity of your weighing platform and cannot follow the paper path.

#### To enter the weight manually from the home screen:

**1.** Select the postal rate.

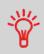

To select a rate, see How to Select a Rate on page 229.

- 2. There are two ways to go to Manual Weight Entry screen:
  - On the home screen, press the Weighing Modes zone.
  - From the main menu, select Job Settings then Weighing Modes.

Either:

#### Tap the Weighing Modes zone on the screen

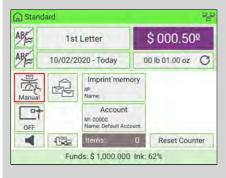

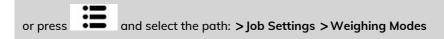

The Weighing Mode screen is displayed.

| Select the weighing mo | ode for your next batch                 |
|------------------------|-----------------------------------------|
| Standard Weighing      | C Manual Weight Entry                   |
| Differential Weighing  | Differential Weighing<br>Automatic Tape |
| Dynamic Weighing       | Dynamic Weighing<br>Batch Mode          |

#### 3. Select Manual Weight Entry.

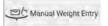

The Manual Weight Entry screen is displayed.

|   | Enter the | e weight: |   |     |
|---|-----------|-----------|---|-----|
|   | _lb_      | 0Z        |   |     |
| 7 | 8         | 9         | 8 | 1   |
| 4 | 5         | 6         |   | f i |
| 1 | 2         | 3         | ~ |     |
|   |           | )         |   |     |

4. Enter the weight (first Ib then oz) and press [OK] to validate.

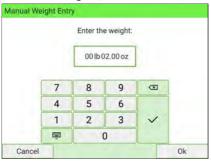

**Processing Mail** 

4

 $\Box$ 

If the weight exceeds a threshold, the rate will be chained to another rate. For details, see Rate Chaining on page 233.

5. Press ✓ on the control panel to return to the home screen.

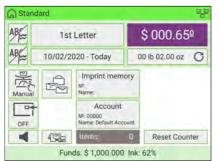

The home screen displays the Manual Weight Entry icon (Manual) and the weight entered.

# Processing Mail in Manual Weighing Mode

1. Select Manual weight entry and then enter the weight and press [OK] to validate.

The home screen displays the Manual weight icon (Manual) and the weight entered.

A) To print on envelopes

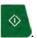

Press

1.

System motors start running.

2. To print the stamp on the envelope, insert it into the mail path against the rear-guide wall, with the side to be printed facing upwards, and covering the optical sensor.

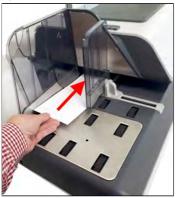

The Mailing System prints postage and the mailpieces are sent to the mail tray or stacker.

#### B) To print on one or several identical labels

1. Press on the control panel.

A label selection screen is displayed.

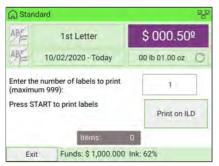

- 2. Type the number of labels to print.
- **3.** If necessary, to change the label dispenser you want to use (if a second label dispenser is installed), press **Print on ...**

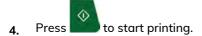

## Processing Mail in DifferentialWeighing Modes

Differential weighing offers faster, more efficient mail processing when using an external Weighing Platform (WP). In this mode, you can place a stack or container of mail on the Weighing Platform. The weight is then calculated as each mailpiece is removed from the Weighing Platform (by calculating the differential from the amount on the Weighing Platform less the weight removed).

Two differential weighing modes are available:

- **Differential Weighing**: when a mailpiece is removed from the WP, the weight is determined, the rate is automatically set and the envelope hoppers' motors start to run. If a tape is required in this mode, simply press the **Label** button.
- **Differential Weighing Automatic Tape**: when a mailpiece is removed from the WP, the weight is determined, the rate is automatically set and a label is immediately printed.

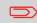

To quit the Differential Weighing Mode and revert to the Standard Weighing mode, press **Exit** on the home screen.

When you remove the last object from the WP, the Mailing System asks for a confirmation before printing. This allows you to use a mail basket without having to first tare the WP.

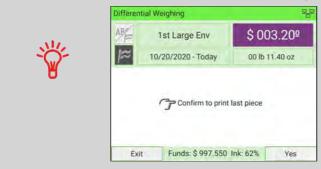

Follow the steps below for each of the two differential weighing modes.

# How to Use Differential Weighing

Differential Weighing (optional)

This mode speeds up the weighing process and increases your efficiency: all the mailpieces are stacked together on the Weighing Platform. Remove the pieces one by one and put them into the mail path. The Mailing System calculates the postage and prints the mailpiece automatically. You can leave all the mailpieces in a tray on the Weighing Platform: the Mailing System will ask you to confirm printing for the last item removed (from the tray).

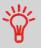

The mailpieces will be processed according to the displayed mail class.

#### To use Differential Weighing:

- 1. There are two ways to use Differential Weighing:
  - On the home screen, press the Weighing Modes zone.
  - From the main menu, press Job Settings then Weighing Modes.

Either:

#### Tap the Weighing mode zone on the screen

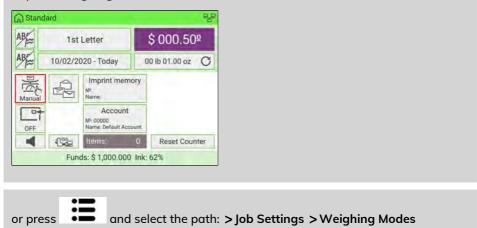

#### The Weighing Mode screen is displayed.

| Weighing Mode          |                                         |
|------------------------|-----------------------------------------|
| Select the weighing mo | ode for your next batch                 |
| Standard Weighing      | Annual Weight Entry                     |
| Differential Weighing  | Differential Weighing<br>Automatic Tape |
| Dynamic Weighing       | Dynamic Weighing<br>Batch Mode          |

4

90

#### 2. Select Differential Weighing mode.

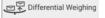

The Weighing mode is changed to Differential Weighing.

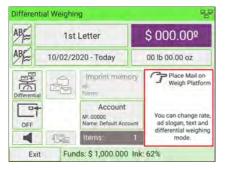

3. Place mailpieces or stack of mailpieces on the Weighing Platform.

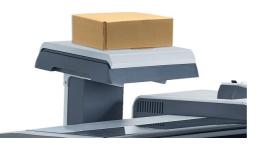

4. Remove a piece of mail. As each piece is removed, the weight and selected rate and service will be displayed.

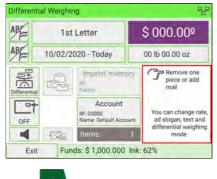

5. Press button to start printing.

# How to Use Differential Weighing Automatic Tape

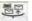

Differential Weighing Automatic Tape [meenia (optional)

This mode is identical to Differential Weighing except that the system automatically prints the postage on labels.

#### To use Differential Weighing Automatic Tape:

- 1. There are two ways to use Differential Weighing Automatic Tape:
  - On the home screen, press the Weighing Modes zone.
  - From the main menu, press Job Settings then Weighing Modes.

Either:

Tap the Weighing mode zone on the screen

| ard     |                                           |                                                                                                    |                                                                                                    | 100                                                                                                    |
|---------|-------------------------------------------|----------------------------------------------------------------------------------------------------|----------------------------------------------------------------------------------------------------|----------------------------------------------------------------------------------------------------|
| 1st     | Letter                                    |                                                                                                    | \$ 000.50                                                                                                    | Q                                                                                                    |
| 10/02/2 | 020 - Today                               | 0                                                                                                    | 0 lb 01.00 oz                                                                                                    | C                                                                                                    |
| P       | Imprint memo<br>N <sup>9</sup> :<br>Name: | ory                                                                                                    |                                                                                                    |                                                                                                    |
|         | Account<br>N® 00000<br>Name: Default Acco | unt                                                                                                    |                                                                                                    |                                                                                                    |
| 1342    | Items;                                    | 0                                                                                                    | Reset Cour                                                                                                    | iter                                                                                                    |
|         | 1st<br>10/02/2                            | 1st Letter<br>10/02/2020 - Today<br>Imprint memor<br>N <sup>P</sup><br>Name:<br>Account<br>N <sup>R</sup> 00000<br>Name: Default Acco | 1st Letter<br>10/02/2020 - Today<br>0<br>Imprint memory<br>N <sup>P</sup> ,<br>Name:<br>Account<br>Name: Default Account | 1st Letter \$ 000.50<br>10/02/2020 - Today 00 lb 01.00 oz<br>Imprint memory<br>M <sup>e</sup><br>Name:<br>Account<br>Ner: Default Account |

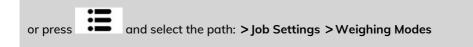

The Weighing Mode screen is displayed.

| Select the weighing mo | ode for your next batch                 |
|------------------------|-----------------------------------------|
| Standard Weighing      | C Manual Weight Entry                   |
| Differential Weighing  | Differential Weighing<br>Automatic Tape |
| Dynamic Weighing       | Dynamic Weighing                        |

2. Select Differential Weighing Automatic Tape mode.

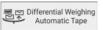

The Weighing mode is changed to Differential Weighing Automatic Tape.

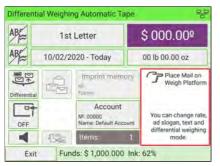

3. Place the mailpieces or stack of mailpieces on the Weighing Platform.

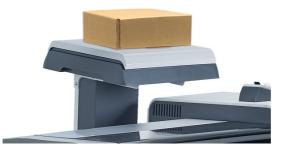

4

4. Remove a piece of mail. As each piece is removed, the weight and selected rate and service will be displayed.

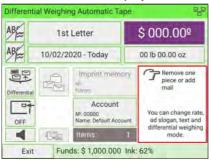

to print the label.

5.

Δ

# Processing Mail in Differential Weighing Mode

## Differential Weighing Mode (

 $\langle 0 \rangle$ 

Press

From the home screen:

- 1. Select the Differential weighing mode icon, place the stack of mail (or container) on the Weighing Platform, then follow the on-screen instructions or the steps below.
- 2. Remove the first piece of mail from the top of the stack. The Mailing System displays the weight and postage, then automatically starts the Feeder and machine motors.
- **3.** To print directly on the envelope, place the envelope on the hopper. Mail should be placed against the rear wall and covering the optical (clear) sensor.

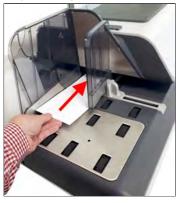

If the mailpiece is too thick or too large to process through the machine, press

- 4. to print a label. See Mail Specifications on page 477.
- 5. Repeat the previous steps for each piece of mail.

Press Exit to quit at any time.

## Differential Weighing Auto-Tape Mode (

You can change the label dispenser (if you have the option external label dispenser installed) from the

Differential weighing auto-tape screen. Then:

- **1.** Select the weighing mode, place the stack of mail (or container) on the Weighing Platform, then follow the on-screen instructions or the steps below.
- 2. Remove the first piece of mail from the top of the stack. The Mailing System displays the weight and postage and then prints the label automatically.

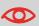

If you inadvertently remove more than one item from the WP, **replace removed items before the weight stabilizes** in order to avoid printing the label (about 1.5 seconds).

3. Repeat the previous step for each piece of mail.

Press Exit to quit at any time.

## Processing Mail Using the Dynamic Weighing Module

The Dynamic Weighing Module uses a four-point detection system to weigh and rate mail. It measures the length, width, thickness and weight to properly determine the mailing format within the mail class and rate the mailpieces. Two modes are available when using the Dynamic Weighing Module:

- **Dynamic weighing Weigh All**: the Dynamic Weighing Module measures and weighs each piece. Use this for mixed mail rating.
- Weigh First Piece: the Dynamic Weighing Module only measures and weighs the first piece for an identical batch of mail. Use this to validate the correct rate for the first piece. By using this mode, you will set the mail class for reporting and print the mail class inscription on the envelope.

# How to Use Dynamic Weighing

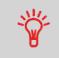

You must have purchased the Dynamic Scales hardware option.

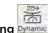

Dynamic Weighing Dynamic

In this mode, you place all the items at the Feeder Entrance whatever their size (within the system limits). The system automatically assesses the weight and size of each item and applies postage as each piece goes along the mail path at high speed.

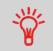

The mailpieces will be processed according to the displayed mail class.

#### To use Dynamic Weighing:

- 1. There are two ways to use Dynamic Weighing:
  - On the home screen, press the Weighing Modes zone.
  - From the main menu, select Job Settings then Weighing Modes.

#### Either:

#### Tap the Weighing mode zone on the screen

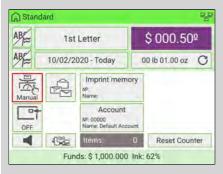

or from the main menu and select the path: > Job Settings > Weighing Modes

The Weighing Mode screen is displayed.

| Select the weighing mo | ode for your next batch                 |
|------------------------|-----------------------------------------|
| Standard Weighing      | Manual Weight Entry                     |
| Differential Weighing  | Differential Weighing<br>Automatic Tape |
| Dynamic Weighing       | Dynamic Weighing<br>Batch Mode          |

#### 2. Select Dynamic Weighing mode.

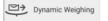

The Weighing mode is changed to Dynamic Weighing.

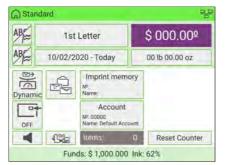

- 3. Place all the items at the Feeder Entrance.
- 4. The system automatically assesses the weight and size of each item and applies postage as each piece travel along the mail path at high speed.

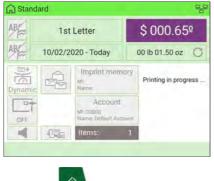

5. Press the to start printing.

# How to Use Dynamic Weighing Batch Mode

### Dynamic Weighing Batch Mode

In this mode, you place a stack of identical items at the Feeder Entrance. The system assesses the weight and size of the first item and applies the same postage to all items at very high speed.

#### To use Dynamic Weighing Batch Mode:

- 1. There are two ways to use Dynamic Weighing Batch:
  - On the home screen, press the Weighing Modes zone.
  - From the main menu, press Job Settings then Weighing Modes.

Either:

Tap the Weighing mode zone on the screen

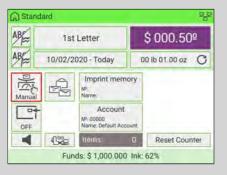

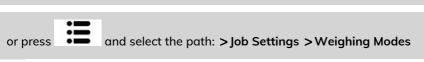

The Weighing Mode screen is displayed.

| Weighing Mode          |                                         |  |
|------------------------|-----------------------------------------|--|
| Select the weighing mo | ode for your next batch                 |  |
| Standard Weighing      | Annual Weight Entry                     |  |
| Differential Weighing  | Differential Weighing<br>Automatic Tape |  |
| Dynamic Weighing       | Dynamic Weighing<br>Batch Mode          |  |

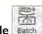

#### 2. Select Dynamic Weighing Batch Mode.

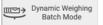

The Weighing mode is changed to Dynamic Weighing Batch Mode.

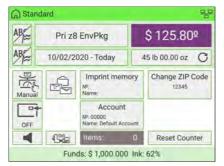

**Processing Mail** 

4

- 3. Place a stack of identical items at the Feeder Entrance.
- **4.** The system automatically assesses the weight and size of the first item and applies the same postage to all items at very high speed.

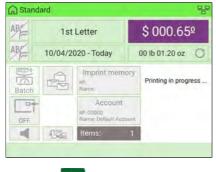

5. Press the button start printing.

# Processing Mail in Dynamic Weighing Modes

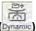

#### Dynamic Weighing - Weigh All Mode (Dynamic)

From the home screen:

**1.** Place your stack of mail in the hopper.

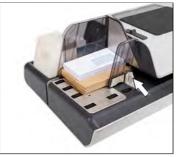

For details, see Mixed Mail Feeder on page 18.

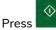

2.

to start processing the stack.

The system will now feed (seal), weigh, rate, stamp and stack the mail.

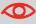

At any time, to stop the motors and printing, press . The machine will process mailpiece(s) already in system and then stop.

- Weigh First Piece Mode ( Batch )
- **1.** Place your stack of same size/weight mail in the hopper.

For details, see Mixed Mail Feeder on page 18.

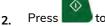

to start.

The system weighs the first mailpiece and asks you to confirm the postage amount before applying it to all the mailpieces.

3. Press [OK] to confirm.

The system will now feed (seal), stamp and stack the mail without weighing the remainder of the batch.

## **Changing the Current Account**

Activating the Accounts Function in the Mailing System is a convenient way to monitor, track and control postage expenses by, for example, associating accounts with departments in your organization (Marketing, Sales, etc.) or with different companies, if the Mailing System is shared.

When the Accounts Function is activated, the currently selected account is charged each time the user applies postage to mail.

Reports can be generated for each account, or groups and subgroups of accounts, depending on how Supervisor has set up their structure. For more information, see Reports on page 237.

With the mailing system, you can charge back postage costs to a specific account/department.

# How to Change Account

You can change the account to charge to any account created.

In this example, we will change from "Marketing (account 01)" to "Sales (account 02)".

- 1. There are two ways to change account:
  - On the home screen, press the Account zone.
  - From the main menu, select Change account.

Either:

Press the Account area on the homepage screen

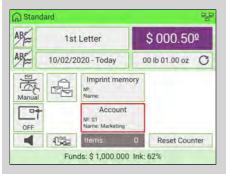

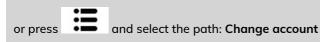

The list of accounts you can choose from is displayed.

|   | + -   | Name              | - |
|---|-------|-------------------|---|
| ~ | 00000 | - Default Account | * |
|   | 01    | Harketing         |   |
|   | 02    | - Sales           |   |
|   | 03    | H ACC2            | ~ |
|   |       |                   | × |

2. Select the account you want to use and the selected account is automatically accepted.

The newly selected account is now activated.

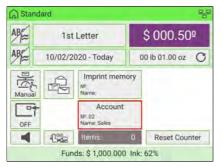

# How to Change Account using a Barcode Scanner

- Before using a barcode scanner with the system, it must be set up and configured by a service technician. Refer to the Troubleshooting section in the Service Manual for details.
  - The barcode sheet of accounts that you create should use the **Code 3 of 9** barcode font.

A barcode scanner can be used for "One Click" entry of accounts into your Mailing System. You can change the account to charge to any account created.

In this example, we will change from "Marketing (account 01)" to "Sales (account 02)". Ensure you are on the homepage.

## To change accounts using a barcode scanner:

1. If not already done, connect the barcode scanner to the mailing system via a USB port.

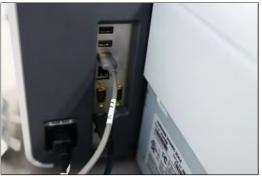

The list of accounts barcodes that are available is typically placed near the mailing system.

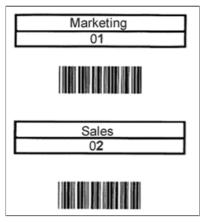

2. Select the account you want to use and scan.

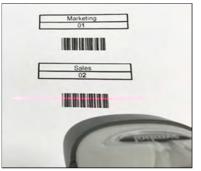

3. The number and the name of selected account is displayed.

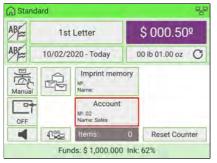

## **Imprint Memories**

Imprint Memories are presets for your stamp types. A standard imprint memory has text, slogan, weight (optional), date, rate and account number (if any). User can quickly recall a saved imprint to simplify operation and save time.

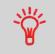

Since all of your settings are stored in a single memory, the Imprint Memory function is particularly useful for setting specific postal rate combinations. Simply select the Imprint Memory instead of multiple keystrokes to make all the selections.

# How to Create an Imprint Memory

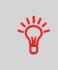

The content of a Standard Imprint Memory and a Permit mail Imprint Memory is:

- Standard Imprint Memory: Text, Slogan, Weight (optional), Date Mode, Rate, Account Number (if any).
- Permit mail Imprint Memory: Text, Slogan, Permit, Account Number (if any).

### To create an Imprint Memory:

1. As Supervisor (see Log in as Supervisor on page 295):

From the main menu, select the path: Predefined Imprint Management

A current list of imprint memories is displayed in the Manage Imprint Memories screen.

| 1 | MEM1 |   |
|---|------|---|
| 2 | None | * |
| 3 | None |   |
| 4 | None |   |
| 5 | None | ~ |
| 6 | None | * |

2. Select the first available line displaying "None" and then press "Create".

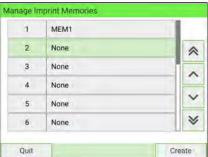

3. Select the type of mail by pressing Standard or Permit Mail Imprint.

| 1 Standard            | > |
|-----------------------|---|
| 2 Permit Mail Imprint |   |

- 4. Select the type of mail by pressing Standard or PPI.
- 5. Enter the name of the new Imprint Memory, then press [Next].

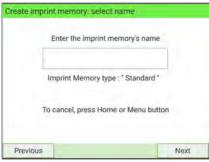

6. To include weight, place a mailpiece on the Weighing Platform, then press [Next].

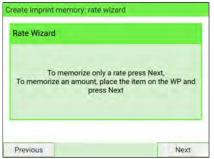

7. Enter the parameters, press [Next] to validate and display the next list of parameters, if any.

| Card |       | \$ 000.000 |
|------|-------|------------|
| -    |       |            |
|      |       |            |
|      |       |            |
|      |       |            |
|      |       |            |
|      |       |            |
|      | Total | \$ 000.000 |

8. Repeat previous step until the system displays the name of the new Imprint Memory in the list.

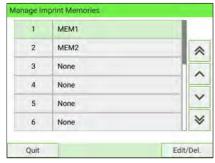

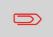

To return to the home screen, you have to press 0 to put the machine into sleep mode. Then continue to press 0 to turn on the machine.

## To edit or modify an Imprint Memory:

**1.** As Supervisor (see Log in as Supervisor on page 295):

From the main menu, select the path: Predefined Imprint Management

| 1 | MEM1 |   |
|---|------|---|
| 2 | None | * |
| 3 | None |   |
| 4 | None |   |
| 5 | None | ~ |
| 6 | None | * |

- 2. Select the Imprint Memory that you want to edit/modify.
- 3. Select Edit/Del.
- 4. Select Edit.

The Imprint memory modification screen is displayed.

|           | Standard stamp              |   |
|-----------|-----------------------------|---|
| Name      | MEM1                        | * |
| Text      | None                        |   |
| Ad Slogan | None                        | - |
| Rate      | First Class Domestic Letter | ~ |
| Date      | FullDate                    | × |

- 5. Use the arrows to select the parameters, then press **Modify** to modify the parameters.
- 6. Change the parameter, then press [OK].
- 7. Press [OK] to validate or to quit.

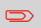

To return to the home screen, you have to press 0 to put the machine into sleep mode. Then continue to press 0 to turn on the machine.

Imprint Memories allow you to create a preset/shortcut Imprint Memory key with **the rate, custom Text, Ad slogan and the date selection mode** for the type of stamp you want to print.

If you track department or account usage, you can use the Imprint Memory to include the account to be charged.

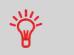

Since all of your settings are stored in a single memory, the Imprint Memory function is particularly useful for setting specific postal rate combinations. Simply select the Imprint Memory instead of using multiple keystrokes to make all the selections.

- 1. There are three ways to use an Imprint Memory:
  - On the home screen, press the Imprint Memory zone.
  - On the control panel, select Mem
  - From the main menu, select Imprint Memories.

Either:

Press the Imprint Memory button on the home screen

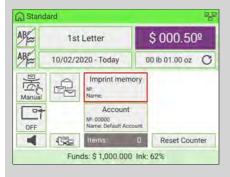

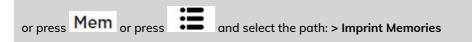

The Imprint Memories list is displayed.

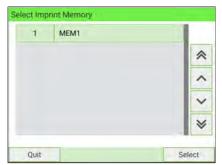

- 2. Select an Imprint Memory from the list.
- 3. Press Select button to validate.

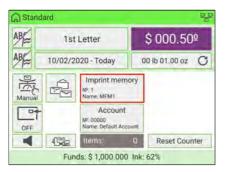

The number and the name of the current selected memory are displayed in the Mem zone of the home screen.

# How to Use Imprint Test

This function allows you to print an imprint which is not intended for delivery but for monitoring printout and optimizing printer adjustment.

This function is only for the standard stamp.

To use imprint test:

**Processing Mail** 

### 1. From the [Standard] home screen:

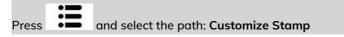

The Customize Stamp screen is displayed.

|                  | Standard           |   |
|------------------|--------------------|---|
| Imprint left     | None               | > |
| Imprint<br>right | None               | > |
| Date             | 10/02/2020 - Today | > |
| Imprint<br>Test  |                    | > |

2. Select Imprint Test in the Customize Stamp screen.

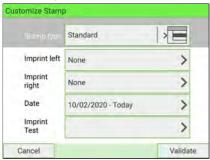

The Imprint Test screen is displayed.

| nprint Test<br>Do you want to print a test i | indicia 2         |
|----------------------------------------------|-------------------|
|                                              |                   |
|                                              |                   |
| Press OK button t                            | o start the test. |
|                                              |                   |
|                                              |                   |
|                                              |                   |
|                                              |                   |

3. Press [OK] to test the imprint.

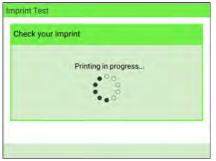

## Imprint Test as below:

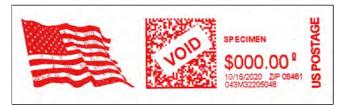

- 4. A message is displayed: "Check your imprint."
  - If your settings are correct, press "OK" to close the screen.
  - If your imprint quality is poor, press "Cleaning" to clean the cartridge.

## How to Print Using the External Label Dispenser

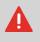

Ensure that the External Label Dispenser is powered on before processing. If the External Label Dispenser was accidentally switched off during the process, restart the base.

From the home screen:

1. Press on the control panel.

The following screen is displayed:

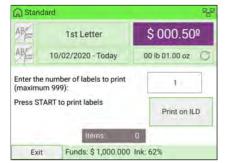

- 2. Enter the number of labels you want to print.
- 3. Press Print on ELD or Print on ILD to display the following screen:

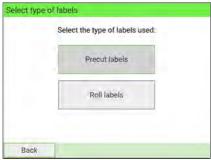

- 4. Select Roll labels.
- 5. Press [OK] to validate.

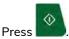

6.

The first label is printed on the ELD.

7. To print other labels on the ELD, either press

# How to Set Postage for [Standard] Mail

The procedure below outlines steps in a recommended sequence to process your mail.

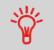

To set the stamp quickly, consider using imprint memories. The memories store stamp characteristics together with rates and, if activated, charged account. See Imprint Memories on page 297.

or the ELD feed button.

**Required settings:** 

**1.** Check that you are on **[Standard]** home screen. The name of the type of stamp is indicated on the top line of the home screen as illustrated below.

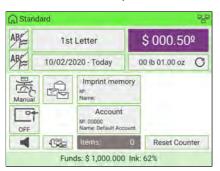

If you are not on the [Standard] home screen, change the type of stamp:

- Press I on the control panel to access the Customize Stamp screen.
- Select Stamp type and then select [Standard] in the Type of stamp screen.

For details, see How to Change the Current 'Type of Stamp' on page 69.

|                  | Standard           |   |
|------------------|--------------------|---|
| Imprint left     | None               | > |
| Imprint<br>right | None               | > |
| Date             | 10/02/2020 - Today | > |
| Imprint<br>Test  | 1                  | > |

#### 2. You can configure stamp elements from the Customize Stamp screen as follows:

### a. Move imprint to the left or right:

Select the Imprint left or Imprint right on the Customize stamp screen:

- To select a Slogan, see How to Add (or Remove) a Slogan on page 414.
- To select a Text, see How to Add (or Remove) a Text Message on page 405.

The machine supports Imprint left and Imprint right. These flexible areas allow you to select Slogan or Text and print a stamp as follows:

- One slogan and one text:

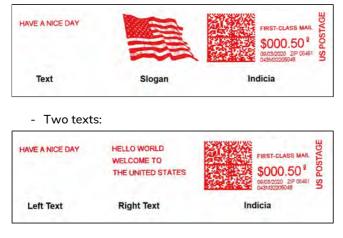

- Two slogans:

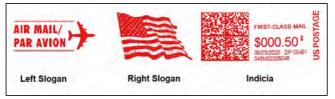

## b. Check or change the Date or Date Format:

Select Date and then select a date option in the Date Selection screen. Select Today's date for printing the current date. For details, see How to Change the Date on the Stamp on page 71.

Press

on the control panel to return to the home screen.

#### 3. Select a rate and add services.

Press 🐔 on the control panel to open the Rate Selection screen.

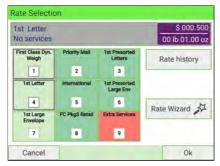

Press one of the rate buttons to select a rate or display new rate options.

- Select Rate history to choose a recently selected rate.
- Select Rate Wizard to choose rate options in lists (includes rates not shown on Rate Selection screen).

For details, see How to Select a Rate on page 229.

#### 4. Select a Weighing Mode.

Depending on the quantity and type of mail to be processed, you can choose an efficient weighing method that uses a weighing platform or the dynamic scale (optional equipment) to save time: see Selecting a Weighing Mode on page 80.

To change the current weighing mode, tap the Weighing mode zone on the screen.

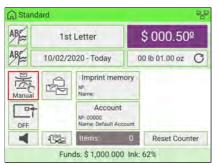

Select a weighing mode in the Weighing Mode screen.

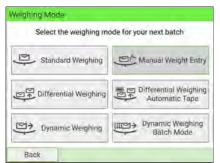

If the WP automatic selection is activated (see How to Activate/De-activate Automatic Weight Detection on the WP on page 311), you can change the weighing mode to Standard Weighing (WP) by placing a mailpiece on the Weighing Platform from the home screen.

You can also apply the following optional setting(s):

- **1.** Move the stamp away from the envelope edge for thick envelopes: see How to Apply (or Remove) a Print Position on page 77.
- 2. Close envelopes using the feeder sealer: see How to Select the Sealing Mode on page 33.

You are now ready to print.

## How to Add Insurance

You can add insurance coverage for your mailpieces to protect against loss or damage. Insurance fees are based on the item's declared value. There are limitations for insuring some products and certain items. Some types of mail classes may include insurance in the price of service.

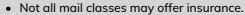

- Take care to use the correct label for the desired service.
- 1. Place the item on the weighing platform and press 🖘 on the control panel.

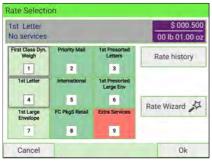

2. Select Extra Services [9].

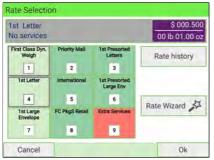

3. Select Insurance [8].

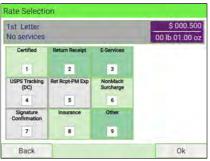

4. Enter the dollar amount to insure your shipment for.

|             | Enter a | mount: |                       |
|-------------|---------|--------|-----------------------|
|             | \$      |        |                       |
|             |         |        |                       |
| 7           | 8       | 9      |                       |
| 7<br>4      | 8<br>5  | 9<br>6 | æ                     |
| 7<br>4<br>1 |         | -      | <ul> <li>8</li> </ul> |

5. Press the **[OK]** button twice to save and exit to the home screen. The total cost is now displayed on the screen. And the designator "Ins" is added to the rate display.

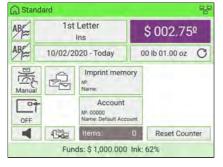

#### When processing items using:

- Priority Mail
- Priority Mail Express
- Parcel Select
- Retail Ground

USPS has adopted DIM weight pricing. With Dimensional Weighing, USPS uses the volume of the package, rather than the weight, to determine the shipping cost. If the dimensional weight exceeds the actual weight, the shipping rate will be based on the dimensional weight instead.

- This change will affect all shipments of packages or parcels in the specified Rate Classes.
- Please see below for the step-by-step instructions.

### The following example explains how to use dimensional weighing:

1. From the home screen (using the Priority Mail class), place an item on the scale.

The system will prompt you for the destination ZIP Code.

Using the numeric keys, enter the zip code.

| Destinati | оп |         |          |   |  |
|-----------|----|---------|----------|---|--|
|           |    | Enter Z | IP code: |   |  |
|           |    | 1       |          |   |  |
|           |    |         |          |   |  |
|           | 7  | 8       | 9        | Œ |  |
|           | 4  | 5       | 6        |   |  |
|           | 1  | 2       | 3        | ~ |  |
|           | ŵ  | (       | D        |   |  |

2. The display will prompt you to select the basic shape of the item. Press [Next].

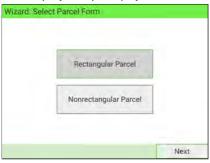

Select **Rectangular** for a rectangular-shaped parcel and **Non-rectangular** for all other items.

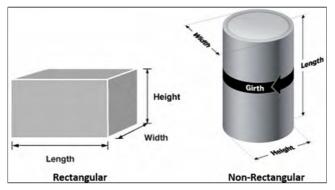

For details, see Parcel Specifications on page 479.

**3.** The display will prompt you to enter the dimensions of the item. Use the numeric keys to enter the dimensions.

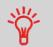

The prompts may vary depending upon what shape was selected.

| Lengt | h |   |   | L-      | in  |
|-------|---|---|---|---------|-----|
| Width |   |   |   |         | in. |
| leigh | t |   |   | <u></u> | in  |
| E     | 7 | 8 | 9 | Ø       | ]   |
|       | 4 | 5 | 6 |         |     |
|       | 1 | 2 | 3 | ~       |     |
|       | - | 0 |   |         |     |

4. The display will show the entered dimensions. Select [Next].

| Length | 06.00 in |
|--------|----------|
| Width  | 04.00 in |
| Height | 03.00 in |

**Processing Mail** 

5. The display will show the Rate Selection screen. Select [OK].

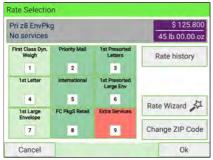

6. The modified postage value will be displayed. Process the item.

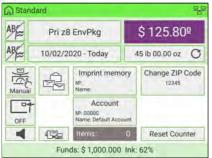

# How to Print Meter Tapes

The mailing system allows you to print adhesive meter tapes for mailpieces that are a too large to pass through the machine. The system accepts single meter tapes and double meter tapes.

1. Place your mailpiece on the weighing platform and select rate.

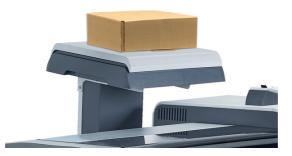

- Press the button.
- 3. Slide your double meter tape though the mailing system.

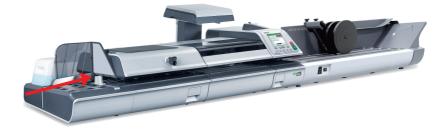

4. Peel the meter tape off its backing and apply it to your mailpiece.

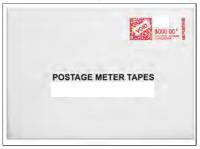

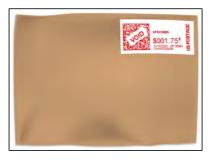

**Processing Mail** 

4

2.

USPS offers several Confirmation Services to assure postal customers of the delivery of their parcels. To track parcels, USPS must be able to uniquely identify each one with a label.

- Not all mail classes may offer Certified.
- Take care to use the correct label for the desired service.
- 1. Place your item on the weighing platform and press 🐔 on the control panel.
- 2. Select Extra Services [9].

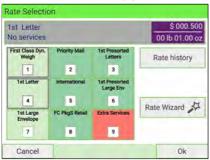

**3.** Select Certified [1].

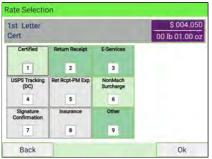

4. Press the **[OK]** button to save and exit to the home screen. The cost of 1st Letter Cert is now displayed on the screen and the postage value is updated accordingly.

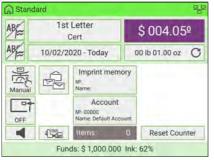

# How to Process E-Certified Mail

USPS offers several Confirmation Services to assure postal customers of the delivery of their parcels. To track parcels, USPS must be able to uniquely identify each one with a label. When tracking a parcel using electronic confirmation services, an eConfirmation label is used.

Our company provides you with special eConfirmation labels once you sign up for the eConfirmation contract. The three types of eConfirmation labels correspond to the three types of eConfirmation Services supported by USPS: USPS Tracking labels, eSignature Confirmation labels, and eCertified Mail labels.

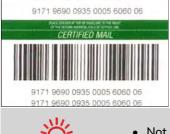

- Not all mail classes may offer eCertified.
- Take care to use the correct label for the desired service.
- 1. Place the item on the weighing platform and press <sup>™</sup> on the control panel.

2. Select Extra Services [9].

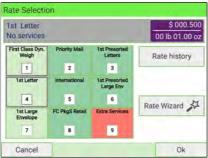

**3.** Select E-Services [3].

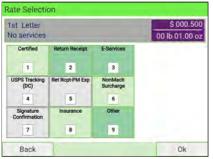

4. Select e-Certified [3].

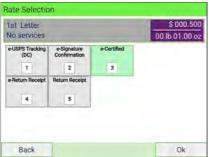

5. Enter the destination ZIP Code. Select [OK].

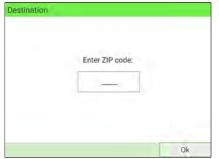

6. Enter an e-Confirmation Sender ID. Select [OK]. (Optional)

| Please enter eConf sender | ID. |
|---------------------------|-----|
|                           |     |
|                           |     |
|                           |     |

Select [4] for e-Return Receipt, [5] for Return Receipt. (Optional)
 Press the [OK] button to save and exit to the home screen.

| 1st Letter<br>e-Cert    |                             |             | \$ 004.050<br>00 lb 01.00 o |
|-------------------------|-----------------------------|-------------|-----------------------------|
| e-USPS Tracking<br>(DC) | e-Signature<br>Confirmation | e-Certified |                             |
| e-Return Receipt        | Return Receipt              |             |                             |
| Back                    | 1                           |             | Ok                          |

The postage value is updated accordingly.

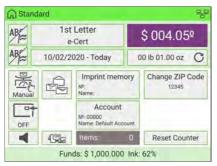

# How to Process a Large Flat Envelope

The process of mailing any item depending on a variety of factors such as weight, length, width and thickness. This example is for a 10" x 13" envelope, weighing approximately two ounces and less than a half inch thick.

Rates are accessed from the Rate Selection screen.

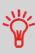

- In this example:
  - The envelope is 10 inches by 13 inches and is less than a 1/2 inch thick.
  - The envelope weighs between 0 and 13 ounces.

## These are the basic steps:

1. Place the item on the weighing platform and press 🛸 on the control panel.

The Rate Selection screen is displayed.

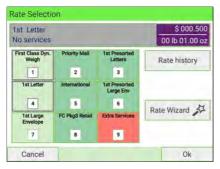

2. Select 1st Large Envelope [7].

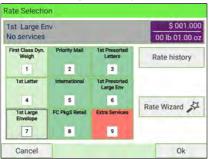

**3.** Follow the on-screen instructions. Once you have chosen the rate and services, press **[OK]** to validate your selection.

# How to Process International Mail

The mailing system allows you to process items for international mailing by selecting the appropriate country when processing.

For this example, we will be processing an International First Class Letter to Great Britain.

- 1. Place the item on the weighing platform and press 🛸 on the control panel.
- 2. Select International [5].

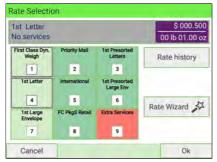

3. Once on the International screen, you can:

Press one of the rate buttons (or type the number) to select the rate or display rate options.

| Rate Selectio              | election            |                             |                              |
|----------------------------|---------------------|-----------------------------|------------------------------|
| 1st Letter<br>No services  |                     | -                           | \$ 000.500<br>00 lb 01.00 oz |
| SBP 1st Letter/Lrg<br>Env  | Priority PMI        | PM Express Inti<br>Env/Pkg  |                              |
| 1                          | 2                   | 3                           |                              |
| 1st Inti Letter            | 1st Intl Postcard   | PM Express Inti<br>Envelope |                              |
| 4                          | 5                   | 6                           |                              |
| 1st Inti Large<br>Envelope | Intl FC PkgS Retail | Global Exp<br>Guaranteed    |                              |
| 7                          | 8                   | 9                           |                              |
| Back                       | 1                   |                             | Ok                           |

4. Select the destination country by selecting the country from the list.

| Code ~ | Country          |   |
|--------|------------------|---|
| 1      | Canada           | ~ |
| 2      | Mexico           |   |
| 3      | Panama           |   |
| 4      | Brazil           | ~ |
| 5      | Great Britain-UK | × |

5. Press the **[OK]** button to save and exit to the home screen. The cost of International is now displayed on the screen. And the postage value is changed accordingly. You will also notice that the country name is displayed in the "Change Country" box.

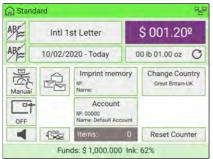

# How to Process a Postcard

The mailing system allows you to process postcards by selecting the appropriate mail class when processing.

- 1. Place the postcard on the weighing platform and press an the control panel.
- 2. Select Rate Wizard.

| 1st Letter<br>No services |                |                            | \$ 000.50<br>00 lb 01.00 |
|---------------------------|----------------|----------------------------|--------------------------|
| First Class Dyn.<br>Weigh | Priority Mail  | 1st Presorted<br>Letters   | Rate history             |
| 1                         | 2              | 3                          |                          |
| 1st Letter                | International  | 1st Presorted<br>Large Env |                          |
| 4                         | 5              | 6                          | Data Winned              |
| 1st Large<br>Envelope     | FC PkgS Retail | Extra Services             | Rate Wizard              |
| 7                         | 8              | 9                          |                          |

## **3.** Select First Class [1].

|   |                     | \$ 000.00 |
|---|---------------------|-----------|
| 1 | First Class         | *         |
| 2 | First Class Presort |           |
| 3 | First Class Auto    |           |
| 4 | Priority Mail       | ~         |
| 5 | Priority Flat Rate  | *         |

## 4. Select Domestic [1].

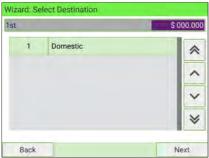

5. Select Postcard [3] and press the [Next] button to select Service.

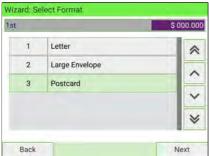

6. Choose the service. If you do not want a special service, then select "No service".

| Card |             | \$ (       | 000.35 |
|------|-------------|------------|--------|
| 0    | No service  | 1          | *      |
| 1    | e-Certified | \$ 003.500 |        |
| 2    | Certified   | \$ 003.500 |        |
| 3    | COD         | \$ 007.750 | ~      |
| 4    | Registered  | \$ 012.400 | ¥      |

7. Press the **[OK]** button to exit to the home screen. The cost of mailing your postcard is now displayed and you are ready to print.

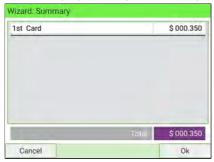

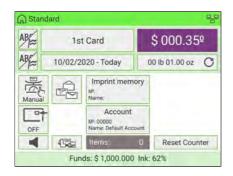

# 4.3 Recommended Steps for Processing Mail

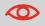

To process mail, complete the preparation steps in Standard Setup on page 116, before following the steps below.

Processing mail varies significantly depending on the **Weighing mode** you choose. The current weighing mode is indicated by the icon on the **Weighing modes** button.

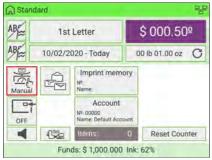

• For weighing modes, see Selecting a Weighing Mode on page 80.

## Processing Mail by Weighing Mode

- **Dynamic weighing** uses the inline Dynamic Weighing Module (Processing Mail Using the Dynamic Weighing Module on page 95)
- **Standard weighing** uses the external Weighing Platform (Processing Mail Using the External Weighing Platform on page 80)
- Differential weighing uses the external Weighing Platform, but allows the user to place a stack or container of mail on the platform (Processing Mail in Differential Weighing Modes on page 88).
- Manual weight entry allows the user to enter in a manual weight (Processing Mail in Manual Weighing Mode on page 84).

# **Using Labels**

You can print postage on precut, self-adhesive labels or thermal, pressure sensitive roll tape.

Two label dispensers are available:

- Internal label dispenser (ILD) for precut labels. This is a standard feature of the Mailing System. See Filling the Internal Label Dispenser on page 39.
- External label dispenser (optional ELD), that uses a thermal roll tape. This is an optional accessory. See Printing Using the External Label Dispenser on page 115.

# 4.4 How to Process Incoming 'Received' Mail

You can print the date on incoming mail for internal tracking purposes. The Text "Received" can be added before the date. This feature is useful for companies that receive mail requiring a deadline (payment due dates, for example). It allows them to validate the date of receipt, since the date of processing may not be the same.

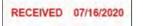

#### To process Incoming 'Received' Mail:

1. Check that you are on **[Received]** home screen. The name of the type of stamp is indicated on the top line of the home screen as illustrated below.

| Receive | ed                |            | ç             |
|---------|-------------------|------------|---------------|
| AB      | None              | Ĝ          | course        |
| AB₽     | No date           |            |               |
|         |                   |            |               |
| -       |                   |            |               |
| OFF     |                   |            |               |
|         | ttems:            | 0          | Reset Counter |
|         | Funds: \$ 1,000.0 | 00 Ink: 63 | 2%            |

- 2. If you are not on the [Received] home screen, change the type of stamp:
  - Press on the control panel to access the Customize Stamp screen.
  - Select Stamp type and then select [Received] in the Type of stamp screen.

For details, see How to Change the Current 'Type of Stamp' on page 69.

|                       | Received |   |
|-----------------------|----------|---|
| Date<br>received      | ON       | ¢ |
| Ad Slogan<br>received | OFF      | ₽ |
| Imprint left          | None     | > |
| Imprint<br>right      | None     | > |

Additionally, you can:

Press V

- Activate or de-activate printing the date received.
- Activate or de-activate printing 'Received'.
- Add slogan, custom text to the stamp.
- Activate the Print Counter.
- Select the option to change. The buttons indicate the current status of the options. The screen indicates the current status of the options.

 $\langle \rangle$ 

on the control panel to return to the home screen.

- 3. Once you are on the [Received] home screen, then you press
- **4.** Insert the mailpiece into the mail path against the rear-guide wall, side to be printed facing upwards.

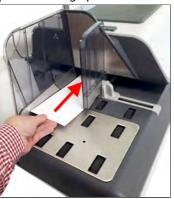

The Mailing System applies the imprint and the mailpiece is sent to the catch tray.

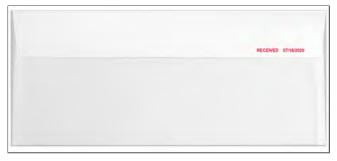

# 4.5 How to Process Mail for Sealing or Counting without Printing

The type of stamp [No Printing] allows you to:

- Process mail for "sealing only" without printing
- Only convey mail without printing or sealing for counting or testing purposes.

#### To process No Printing Mail:

**1.** Check that you are on the type of stamp [**No Printing**]. The name of the type of stamp is indicated on the first line of the home screen as illustrated below.

| ධ No Printing     | -        | 20            |
|-------------------|----------|---------------|
|                   | -        |               |
| - CM              |          |               |
| Items:            | 0        | Reset Counter |
| Funds: \$ 1,000.0 | 000 Ink: | 62%           |

- 2. If you are not on the [No Printing] home screen, change the type of stamp:
  - Press on the control panel to access the Customize Stamp screen.
  - Select Stamp type and then select [No Printing] in the Type of stamp screen.

For details, see How to Change the Current 'Type of Stamp' on page 69.

| No printing |  |
|-------------|--|
|             |  |
|             |  |
|             |  |
|             |  |

Press V

on the control panel to return to the home screen.

Processing Mail

4

3. Once you are on the [No Printing] home screen, press

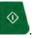

**4.** Insert the mailpiece into the mail path against the rear-guide wall, side to be printed facing upwards.

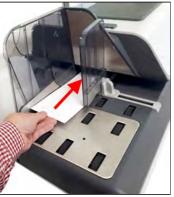

# 4.6 Permit Mail

To use Permit Mail, you have to load PPI into your system. See How to Add Permits on page 422.

## How to Select a Permit

Select the permit you want to use from the list.

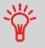

When selecting the type of stamp [Permit mail], the **default permit** is automatically selected. As Supervisor, you can change the default permit (see **Default Permit** on page 327).

#### See also

• Managing Permits on page 421.

#### To select a permit:

- 1. There are two ways:
  - On the home screen, press the Permit zone.
  - From the main menu, select Customize Stamp and then PPI name.

#### Either:

Press the Permit Zone on the home screen

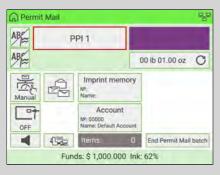

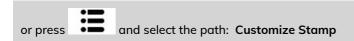

The Select Permit Mail Imprint screen is displayed.

2. Select the permit from the list.

# How to Set Postage for [Permit] Mail

#### **Required settings:**

**1.** Check that you are on the type of stamp **[PPI]**. The name of the type of stamp is indicated on the first line of the home screen as illustrated below.

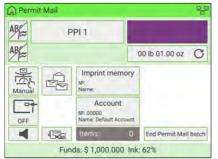

2. If you are not on the [Permit Mail] home screen, change the type of stamp:

- Press in the control panel to access the Customize Stamp screen:
- Select Stamp type and then select [PPI] in the Type of stamp screen.

For details, see How to Change the Current 'Type of Stamp' on page 69.

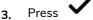

on the control panel to return to the home screen.

|                  | PPI   | >E |
|------------------|-------|----|
| PPI name         | PPI 1 | >  |
| Imprint left     | None  | >  |
| Imprint<br>right | None  | >  |

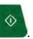

- 4. Once you are on the [Permit Mail] home screen, press
- 5. Insert the mailpiece(s) into the mail path against the rear-guide wall, side to be printed facing upwards (see How to Use the Feeder on page 19).

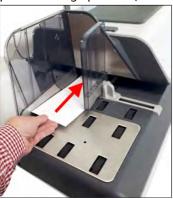

The Mailing System applies the imprint and the mailpiece is sent to the catch tray.

## Steps to generate Operational Permit Report

From the [Permit Mail] home screen:

1. Start a new Operational Permit Report if necessary.

Press End Permit Mail batch to open the Permit Report screen.

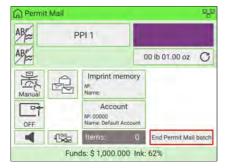

You can also print the current report before starting the new one.

| 10/26/202   | 0 - 10/26/202 |         | repor |
|-------------|---------------|---------|-------|
| Permit Name | Items         | Weight  |       |
| PPI 1       | 1             | 0.03 Lb | -     |
| Total       | 1             |         |       |
|             |               |         |       |

## **Re-Dating Mail**

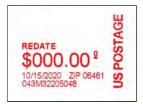

If you have a mailpiece that has been stamped with a date that is not the actual date you are mailing the piece, you must "Redate" the mailpiece before mailing. Re-dating is done by applying a "0" value date correction indicia (stamp) to the envelope/item.

- USPS postal regulations state that the indicia (stamp) must show the actual date the mail is deposited with the post office. The post office may return mail if the correct date is not on the indicia.
- Only one date correction indicia (stamp) is permitted.
- On letter size mail, place the date correction indicia (stamp) on the non-address side of the envelope in the upper right corner.
- If the date stamp is printed on a label, it may be placed on the address side of the envelope in the lower left corner.

#### **Required settings:**

**1.** Check that you are on the type of stamp **[Redate]**. The name of the type of stamp is indicated on the first line of the home screen as illustrated below.

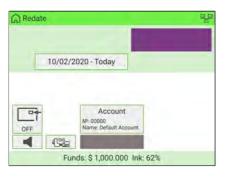

If you have not set up the machine for [Redate], change the type of stamp:

- Press 💁 on the control panel to access the Customize Stamp screen.
- Select Stamp type and then select [Redate] in the Type of stamp screen.

For details, see How to Change the Current 'Type of Stamp' on page 69.

|      | Redate             |   |
|------|--------------------|---|
| Date | 10/02/2020 - Today | > |
| Date | 10/02/2020 - Today | > |
|      |                    |   |
|      |                    |   |
|      |                    |   |
|      |                    |   |
|      |                    |   |

Select the new Date.

Select a date option in the Date Selection screen. Select Today's date for printing today's date. For details, see How to Change the Date on page 71.

#### Press

on the control panel to return to the home screen.

| ~ | 0 | Today's date   |   |
|---|---|----------------|---|
|   | ì | Today + 1 day  | ~ |
|   | 2 | Today + 2 days |   |
|   | 3 | Today + 3 days |   |
|   | 4 | Today + 4 days | ~ |
|   | 5 | Today + 5 days | * |

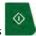

2. Once you are on the [Redate] home screen, press

Insert the mailpiece into the mail path against the rear-guide wall, side to be printed facing upwards.

The Mailing System applies the imprint and the mailpiece is sent to the catch tray.

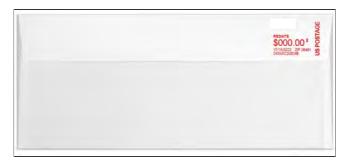

## **Correcting the Postage Amount**

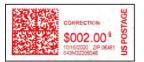

A postage amount that is too low can be corrected. The sequence is similar to Re-Dating Mail, except that the postage must be set to the desired additional amount.

If you have a mailpiece that has been stamped with a postage amount that is not correct, you must correct the postage amount before mailing. This is done by applying a second stamp on the back of the envelope with the additional postage amount. The total postage will be the front and back stamps.

- Only one postage correction indicia (stamp) is permitted.
- On letter size mail, place the postage correction indicia (stamp) on the non-address side of the envelope in the upper right corner.
- If the postage correction indicia (stamp), is printed on a label it may be placed on the address side of the envelope in the lower left corner.

To process Amount correction Mail:

1. Check that you are on the [Amount Correction] home screen. The name of the type of stamp is indicated on the top line of the home screen as illustrated below.

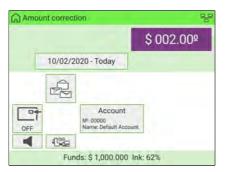

If you are not on the [Amount Correction] home screen, change the type of stamp:

- Press on the control panel to access the Customize Stamp screen.
- Select Stamp type and then select **[Amount Correction]** in the Type of stamp screen.

For details, see How to Change the Current 'Type of Stamp' on page 69.

|         | Amount correction  |   |
|---------|--------------------|---|
| Amount: | \$ 000.000         | > |
| Date    | 10/02/2020 - Today | > |

Select Amount and enter the desired amount.

| Ent | er the Pos | tage Ame | ount |   |
|-----|------------|----------|------|---|
|     | \$         | ~        | ]    |   |
| 7   | 8          | 9        |      | 1 |
| 4   | 5          | 6        |      | ĺ |
| 1   | 2          | 3        | ~    |   |
|     |            |          |      |   |

Press [OK] to validate.

Select Date and then select a date option in the Date Selection screen (if necessary).

|   | 99 | No date        |   |
|---|----|----------------|---|
|   | 98 | No day         | * |
| ~ | 0  | Today's date   |   |
|   | 1  | Today + 1 day  |   |
|   | 2  | Today + 2 days | ~ |
|   | 3  | Today + 3 days | * |

Press [OK] to validate.

2. Once you are on the [Amount Correction] home screen, press

Insert the mailpiece into the mail path against the rear-guide wall, side to be printed facing upwards.

The Mailing System applies the imprint and the mailpiece is sent to the catch tray.

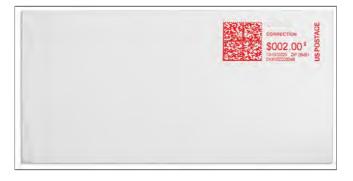

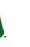

## How to Reset the Item Counter

The home screen displays an **item counter** you can use to count processed mailpieces in a batch and to generate reports using Batch Counter reports.

The following modes have their own counter:

- Standard
- Permit mail
- Received
- No Printing

You can reset the current item counter directly from the home screen.

#### To reset the current item counter:

1. On the home screen:

#### Touch the Reset Counter area

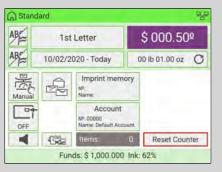

A confirmation screen is displayed.

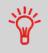

When in Permit Mail mode, a preliminary screen allows you to view or print a report before resetting (historic reports for two previous batches are available). See Operational Permit Report and Historic Reports on page 259.

2. Press Yes to confirm, otherwise press No.

The item counter of the current type of stamp is reset.

#### Or, to reset any item counter:

1. As a user:

2.

| atch Counters                                                     |                                        |       |
|-------------------------------------------------------------------|----------------------------------------|-------|
| 1 Standard Counter                                                | 22]                                    |       |
| 2 No Printing Counter                                             | (a)                                    |       |
| 3 Received Counter                                                | 2]                                     |       |
|                                                                   |                                        |       |
|                                                                   |                                        |       |
| 15                                                                |                                        |       |
| ck.                                                               |                                        |       |
|                                                                   | to reset and proce 🗸 on the control pe | mal   |
| t the counter you want                                            |                                        | anel. |
|                                                                   |                                        | ınel. |
| t the counter you want firmation screen is disp                   | blayed.                                | ınel. |
| t the counter you want<br>nfirmation screen is disp<br>rd Counter | blayed.                                | inel. |
| t the counter you want<br>nfirmation screen is disp<br>rd Counter | blayed.                                | nel.  |

3. Press Yes to confirm, otherwise press No.

This feature allows you to count an unknown quantity of identical items using the Weighing Platform.

1. As user:

Press and select: Piece Counting

- 2. Place 10 mailpieces of the same weight on the Weighing Platform and press **[OK]**. You must first weigh 10 items in order to get the total count.
- 3. Place all items on the Weighing Platform and press [OK].
- 4. The total number of items is displayed.

# 5 Money-Related Operations

This section describes how to load and manage funds (money) in your Mailing System.

| 5.1 | Overview                                 | 157 |
|-----|------------------------------------------|-----|
| 5.2 | How to Check Funds                       | 158 |
| 5.3 | How to Add Funds to the PSD              | 159 |
| 5.4 | Low Funds Threshold                      | 162 |
|     | How to Set the Low-Funds Threshold       |     |
| 5.5 | High Value Warnings                      | 164 |
|     | How to Set the High-Value Warning Amount |     |
| 5.6 | Funding PIN Code                         | 166 |
|     | How to Set/Cancel a Funding Code         |     |
| 5.7 | Funds Data Reports                       | 167 |
| 5.8 | Advanced Operation                       | 169 |
|     | How to Unlock the PSD                    | 169 |
|     |                                          |     |

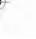

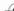

## 5.1 Overview

As a user, you can perform the following money-related operations in order to manage and monitor postal funds.

## The Postal Security Device (Meter) - Postage Meter

The Meter, located in your Mailing System Base, handles the postage funds (or money) in your system.

The Meter performs all necessary operations to comply with the postal standards. To perform these operations, regular connections of your system to Postage Servers is required.

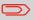

Check to ensure that your Mailing System is connected to a network (see System Connections on page 355).

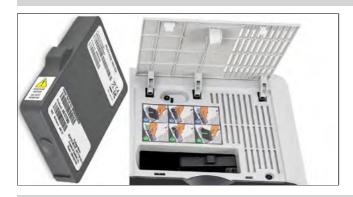

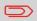

The PSD (Postal Security Device) can also be referred to as a "Meter".

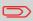

The machine prints an Intelligent Mail Indicia (IMI).

## 5.2 How to Check Funds

You can check the total postage used and the remaining funds in the PSD at any time. This is particularly important before processing mail to ensure that there are sufficient funds available.

Remaining funds are displayed continuously at the bottom of the home screen. See Base and Control Panel on page 35. You can also use the procedure below.

1. Either:

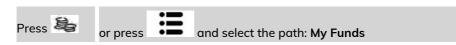

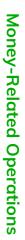

5

The Funds screen is displayed.

| 1    | 1 Funds Used/Funds Available |  |
|------|------------------------------|--|
| Ī    | 2 Add Funds                  |  |
|      | 3 Postal Inspection          |  |
|      | Date of next call            |  |
| Back |                              |  |

2. Select Funds Used/Funds Available.

The screen displays the current amounts.

| nds Used/Funds Availa | ble          |  |
|-----------------------|--------------|--|
| Registers             |              |  |
| Funds Used            | \$ 100.000   |  |
| Funds                 | \$ 1,005.000 |  |
|                       |              |  |
| Back                  |              |  |

## 5.3 How to Add Funds to the PSD

In order to print postage, funds need to be purchased and loaded onto the mailing system using the funds server.

- Funds must be available in your Customer Account on the server for download.
- For a credit account, a bill for all funds loaded on the mailing system will be sent. As Supervisor, you can configure the mailing system to prompt for a PIN code for adding funds.
- The mailing system may prompt for a PIN code depending on user settings. Enter the PIN code using the numeric keypad and press **[OK]**.
- The mailing system has to connect to a LAN to perform this process.

#### To add funds to the PSD:

1. Either:

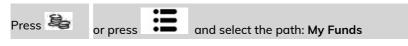

| 1 | Funds Used/Funds Available |
|---|----------------------------|
| 2 | Add Funds                  |
| 3 | Postal Inspection          |
|   | Date of next call          |
|   | 11/21/2020 19:30:00        |

2. Select > Add Funds

3. If the system asks for a PIN code, enter the code and press [OK].

The Add Funds screen is displayed.

| Postage Available |        | \$ 993.500 |       |         |
|-------------------|--------|------------|-------|---------|
| Basic un          | it     |            | s     | 001.000 |
| Amount            | to add |            | \$_,1 | 000     |
|                   | 7      | 8          | 9     |         |
|                   | 4      | 5          | 6     |         |
|                   | 1      | 2          | 3     | ~       |
|                   |        | -          | 0     |         |

By default, the system displays the value of the previous funding amount.

- 4. Enter the amount to add using the keypad (Use on the keypad to clear digits).
- 5. Press [OK] to start the connection to the postal server.

If the funding process is successful, the system displays a message.

| т.   | ansaction  |           | 6.1   |  |
|------|------------|-----------|-------|--|
|      | SD State : |           |       |  |
| Acco | ount balar | nce: \$10 | 0.000 |  |

If funding fails, the system displays a failure message together with the value you are allowed to add, depending on your postal account balance.

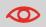

In the event of a communication error, the amount previously entered cannot be changed.

6. You can open the Funds used/Funds available screen to check the new values (see How to Check Funds on page 158).

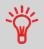

As Supervisor, you can set the Mailing System to ask for a PIN code for crediting: see How to Set/Cancel a Funding PIN Code on page 305.

## How to Set the Low-Funds Threshold

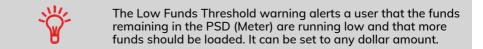

#### To set a low-funds threshold:

1. As Supervisor (see Log in as Supervisor on page 295):

From the main menu, select the path: >Default User Settings >Funds Settings

| Defaul | t User Settings               |   | SUP 3     |
|--------|-------------------------------|---|-----------|
|        | 1 Default User Preferences    | > | $\approx$ |
|        | 2 System Settings             | > |           |
|        | 3. Default Imprint Parameters | > |           |
|        | 4 Funds Settings              |   |           |
|        | 5 Timeout Settings            |   | *         |

2. Enter the low-funds warning amount.

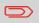

If you enter 0, this message is displayed: "Zero amount not allowed".

| Funds Set | tings     |            |        |            |    |
|-----------|-----------|------------|--------|------------|----|
| Please    | enter low | funds thre | shold: | \$_,500.00 | 00 |
| Funds I   | PIN code  | Disable    |        |            | ₽  |
|           | 7         | 8          | 9      |            |    |
|           | 4         | 5          | 6      |            |    |
|           | 1         | 2          | 3      | ~          |    |
|           | ŵ         | 0          |        |            |    |

3. Press [OK] to validate.

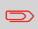

To return to the home screen, you have to press 0 to put the machine into sleep mode. Then continue to press 0 to turn on the machine.

## How to Set the High-Value Warning Amount

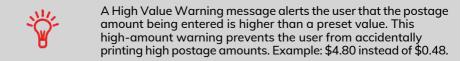

5

Supervisor can set the mailing system to display a warning message when the High Value Warning amount is exceeded. If you do not have Supervisor access, contact your Supervisor to set the High Value Warning.

| IN High | value amount                     |              |               |
|---------|----------------------------------|--------------|---------------|
| Amou    | nt to be printed                 | 1: \$ 026.00 | 0             |
|         | want to print th<br>y, press OK. | e batch with | h this amount |
|         |                                  |              |               |

#### To set a high-value warning amount:

1. As Supervisor (see Log in as Supervisor on page 295):

From the main menu, select the path: >Default User Settings >System Settings >High Value Amount Entry

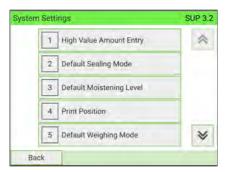

5

- () Enter the high-value warning amount or press on the keypad and enter 2. 0 to disable the warning function.
  - High value warning threshold Please enter high value threshold: \$\_10.000 9 7 8 4 5 6 1 2 3 ~ -0
- з. Press [OK] to validate.

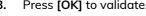

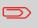

To return to the home screen, you have to press  $\bigcup$  to put the machine into sleep mode. Then continue to press  ${f U}$  to turn on the machine.

## How to Set/Cancel a Funding Code

You can create a funding PIN code to limit access to only those who are authorized to add postage (see Postage and Funds Management on page 155).

#### To set a funding PIN code:

1. As Supervisor (see Log in as Supervisor on page 295):

From the main menu, select the path: >Default User Settings >Funds Settings

5

| aun use | r Settings                 | _ | SUP 3     |
|---------|----------------------------|---|-----------|
| 1       | Default User Preferences   | > | $\approx$ |
| 2       | System Settings            | > |           |
| 3       | Default Imprint Parameters | > |           |
| 4       | Funds Settings             |   |           |
| 5       | Timeout Settings           |   | *         |

2. Press the Enable or Disable button to activate or de-activate the PIN code.

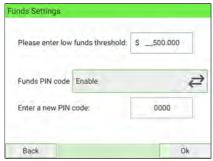

- 3. Enter the funding PIN code if active.
- 4. Press [OK] to validate.

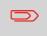

To return to the home screen, you have to press 0 to put the machine into sleep mode. Then continue to press 0 to turn on the machine.

## **Adding Postage Report**

The Adding Postage Report displays the last refill operation performed on the machine for a selected period.

| 1 | Permit Report         |   |
|---|-----------------------|---|
| 2 | Funds Summary         | * |
| 3 | Adding Postage        |   |
| 4 | Daily Usage           |   |
| 5 | Monthly Usage         | × |
| 6 | Machine Configuration | * |

#### Requirements

For this report, you have to be logged in as Supervisor.

#### Output

The Postage Report outputs are:

- Screen
- USB printer
- USB memory device.

#### Content

|                       | 2020 - 07/13/ |                 | - |
|-----------------------|---------------|-----------------|---|
| Date                  | Amount        | New funds avail |   |
| 07/06/2020 03:31      | \$100.000     | \$ 100.000      | - |
| 07/07/2020 08:01      | \$ 0.000      | \$ 99.350       |   |
| 07/08/2020 01:43      | \$ 100.000    | \$ 199.350      |   |
| 07/09/2020 00:24      | \$ 1,000.000  | \$ 1,199.350    | 1 |
| 07/09/2020 03:16      | \$ 0.000      | \$ 1,193.850    |   |
| 07/09/2020 05:28      | \$ 0.000      | \$ 1,124,450    | _ |
| 07/09/2020 05:43      | \$ 0.000      | \$ 1,123.950    | 8 |
| C3-30 0000 001 001 00 | 0 0 000       | 0 1 100 DED     | - |

## **Funds Summary Report**

The Funds Summary report displays information on funds usage since installation of the machine. The content is limited to the history available in the PSD.

| 1 | Permit Report         |     |
|---|-----------------------|-----|
| 2 | Funds Summary         | *   |
| 3 | Adding Postage        |     |
| 4 | Daily Usage           | - î |
| 5 | Monthly Usage         | ~   |
| 6 | Machine Configuration | *   |

**Money-Related Operations** 

#### Requirements

This report is available to a user or supervisor.

#### Output

The Funds Summary Report outputs are:

- Label
- Screen
- USB printer

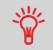

- PSD Die Number.
- Current Date and Time on printed report only.

#### Content

|                          | Funds Summary |
|--------------------------|---------------|
| 07/16/2020 08:24:44      |               |
| PSD status: Installed    |               |
| PSD #043M32205021 (USPS) |               |
| 1                        |               |
| Funds Used               | \$ 491.150    |
| Funda Available          | \$ 1,626.850  |
| Control Total            | \$ 2,118.000  |
| Non zero items           | 120           |
| Zero items               | 0             |
|                          | 120           |

### How to Unlock the PSD

| <ul> <li>The mailing system will automatically connect to the postal server at night.</li> <li>If the mailing system does not connect within 72 hours it will be de-activated.</li> <li>If your system is de-activated, you will need to perform a Postal Inspection call to unlock the system.</li> </ul> |
|----------------------------------------------------------------------------------------------------|
|----------------------------------------------------------------------------------------------------|

#### To unlock the PSD and manually connect to the postal server:

1. Either:

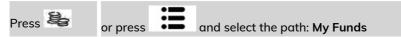

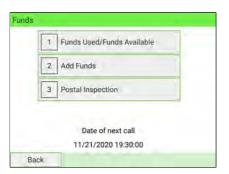

#### 2. Select Postal Inspection.

The system asks for confirmation.

| SD Audit |                     |                 |  |
|----------|---------------------|-----------------|--|
|          | Confirm audit trans | saction request |  |
|          |                     |                 |  |

3. Press Yes to connect to the postal server.

If the audit is successful, the system displays a "successful" message.

If the audit fails, the system displays a failure message explaining the cause of the error. Correct the cause and retry.

| Transaction successful.     | Transaction successful.<br>Account balance: \$ 100.000 | SD Audit        |                |
|-----------------------------|--------------------------------------------------------|-----------------|----------------|
|                             | Account balance: \$ 100.000                            | Transaction     | successful.    |
| Account balance: \$ 100.000 |                                                        | Account balance | ce: \$ 100.000 |

# 6 Accounts and Access Control

This section describes how you can manage your Department Accounts to track Postage Funds usage and/or assign access rights to various functions in your Mailing System.

| 6.1 | Postage Tracking and Access Control                                                                             | 173 |
|-----|----------------------------------------------------------------------------------------------------|-----|
| 6.2 | Access Control<br>How to Display and Change to 'No Account with Access Control'                                 | 174 |
|     | Mode<br>How to Display and Change to 'Account with Access Control'<br>Mode                                      |     |
|     | How to Change a Shared PIN Code                                                                                 |     |
| 6.3 | Account Modes                                                                                                   | 179 |
|     | How to Display and Change to 'No Account' Mode<br>How to Display and Change to 'No Account with Access Control' |     |
|     | Mode                                                                                                    | 181 |
|     | How to Display and Change to 'Account with Access Control'<br>Mode                                              |     |
|     | How to Display and Change the 'Account Mode'                                                                    | 190 |
| 6.4 | Creating Accounts                                                                                               | 186 |
|     | How to Create an Account                                                                                        | 191 |
| 6.5 | Managing Accounts                                                                                               | 190 |
|     | How to Display and Change the 'Account Mode'                                                                    | 190 |
|     | How to Create an Account                                                                                        | 191 |
|     | How to View/Edit Account Parameters                                                                             | 193 |
|     | How to Activate/De-activate an Account                                                                          | 195 |
|     | How to Delete an Account                                                                                        | 196 |
| 6.6 | Managing Groups                                                                                                 | 198 |
|     | How to Create a Group                                                                                           | 199 |
|     | How to View/Edit a Group or a Subgroup                                                                          | 201 |
|     | How to Activate/De-activate a Group                                                                             | 203 |
|     | How to Delete a Group or Subgroup                                                                               | 204 |
| 6.7 | Import/Export Accounts                                                                                          | 205 |

|      | How to Export the Account List                | 205 |
|------|-----------------------------------------------|-----|
|      | How to Import Accounts                        | 208 |
| 6.8  | Managing Operator PIN Codes                   | 210 |
|      | How to Create an Operator                     | 211 |
|      | How to Modify an Operator                     | 213 |
|      | How to Assign Accounts to an Operator         | 214 |
|      | How to Unassign Accounts to an Operator       | 215 |
|      | How to Activate/De-activate an Operator       | 215 |
|      | How to Delete an Operator                     | 216 |
| 6.9  | Account/Operator Reports                      | 217 |
|      | How to Generate the Account Report            | 244 |
|      | How to Generate the Operator Report           |     |
| 6.10 | Changing the Current Account                  |     |
|      | How to Change Account                         |     |
|      | How to Change Account using a Barcode Scanner |     |

## 6.1 Postage Tracking and Access Control

Postage Tracking and Access Control Your Mailing System allows you to track postage by account/department and to add security to prevent unauthorized use of various functions.

- Track postage expenditures: the Accounts function.
- Control user machine access by means of a PIN code: the Access Control function.

These five Account Modes correspond to the on/off status of two functions:

#### Account

- Postage usage is tracked by account.
- The user must select an account when processing mail.
- No PIN number is required to access functions or process mail.

#### Account with Access Control

- Postage usage is tracked by account.
- User must select an account when processing mail.
- A PIN number is required to access functions and process mail.

#### No Account

- Postage usage is not tracked by account.
- User does not select an account when processing mail.
- No PIN number is required to access functions and process mail.

#### No Account with Access Control

- Postage usage is not tracked by account.
- User does not select an account when processing mail.
- A PIN number is required to access functions and process mail.
- In this mode there is a shared System PIN Code.

#### **Remote Account Management**

- Postage tracking and access control managed from a PC.
- The application should be set up by an authorized technician.
- Users can allow the Mailing System to be used even when not connected to the PC.

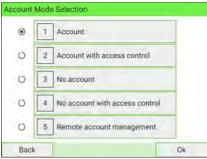

### **Access Control Function**

To protect and restrict the usage of funds and/or accounts, you can program the machine system security to request a PIN code whenever a user starts a session.

The access control function has three PIN code functions you can implement:

- No PIN code: access to the machine is free, and no accounts can be set.
- **System PIN code:** this is shared. Users enter the same PIN code to gain access to the machine. In this mode, no account can be activated.
- **Operator PIN codes:** there are one or several levels of PIN codes for 50 users to access the machine. In this mode:
  - Accounts are activated and can be assigned to the different operator PIN codes.
  - Users have to select an account when starting their work session (except if only one account is active).
  - Operators only use the accounts that you (as Supervisor) allow them to access.

# How to Display and Change to 'No Account with Access Control' Mode

#### No Account with Access Control

- Postage usage is not tracked by account.
- User does not select an account when processing mail.
- A PIN number is required to access functions and process mail.
- In this mode there is a shared System PIN Code.

To display and change the 'Account mode' to 'No Account with Access Control':

1. As Supervisor (see Log in as Supervisor on page 295):

From the main menu and select the path: >Account Management >Account Mode Selection

The Account Mode Selection screen is displayed with the current 'Account Mode' shown.

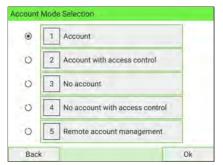

2. Select 'No account with access control'.

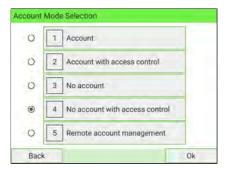

- 3. Press [OK] to confirm.
- 4. If required, enter the PIN code and press [OK].

The Mailing System then confirms that the 'Account Mode' has been changed.

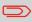

To return to the home screen, you have to press 0 to put the machine into sleep mode. Then continue to press 0 to turn on the machine.

# How to Display and Change to 'Account with Access Control Mode

Account with access control

- Postage usage is tracked by account.
- Users must select an account when processing mail.
- A PIN number is required to access functions and process mail.
- To use this mode, the system must have at least one account created.
- If only one account is available, the Mailing System automatically selects it at start up.

To display and change the 'Account mode' to 'Account with access control':

1. As Supervisor (see Log in as Supervisor on page 295):

From the main menu and select the path: >Account Management >Account Mode Selection

The Account Mode Selection screen is displayed with the current 'Account Mode' shown.

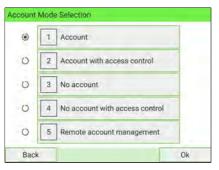

2. Select 'Account with access control'.

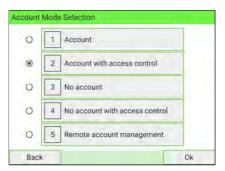

- 3. Press [OK] to confirm.
- 4. If required, enter the PIN code and press [OK].

The Mailing System then confirms that the 'Account Mode' has been changed.

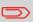

To return to the home screen, you have to press 0 to put the machine into sleep mode. Then continue to press 0 to turn on the machine.

# How to Change a Shared PIN Code

1. As Supervisor (see Log in as Supervisor on page 295):

From the main menu and select the path: >Account Management >Change System PIN Code

The Change System PIN Code screen is displayed.

| The logon PIN code is: |  |
|------------------------|--|
| 0000                   |  |
|                        |  |
| Enter a new PIN code:  |  |
| Enter a new Fill Code. |  |
| 1.5-20                 |  |
|                        |  |
|                        |  |

2. Enter the new PIN code and press [OK].

|   | 1 | - | L. |   |   |
|---|---|---|----|---|---|
|   | 7 | 8 | 9  |   | 1 |
|   | 4 | 5 | 6  |   |   |
|   | 1 | 2 | 3  | ~ |   |
| 6 |   | ( | )  |   |   |

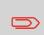

To return to the home screen, you have to press 0 to put the machine into sleep mode. Then continue to press 0 to turn on the machine.

## **Accounting Function**

The accounting function lets you to track postage expenses associated with, for example:

- different departments in your organization (marketing, sales...)
- different companies on the premises, if the Mailing System is shared, etc.

Use one of the 'Account modes' to switch the accounting function on or off:

- Accounts (On): you can use accounts and create usage reports.
- No accounts (Off): postage usage will not be applied to accounts.

When the accounting function is on, the Mailing System charges the current account when printing postage. Users can change accounts according to the provider of the mail.

When the accounting function is off, all postage is recorded in the same general account.

As Supervisor, you can define accounts and groups of accounts, and then generate reports on the usage of each account or groups of accounts.

You can also assign the accounts to different users, as described in Access Control Function on page 174.

#### See also

• In order to control funds usage, each account can be allocated a budget that cannot be exceeded, and surcharges can be applied for external accounts. These optional features are included in the Advanced Reporting option (see Options and Updates on page 395).

## How to Display and Change to 'No Account' Mode

#### No Account

- Postage usage is not tracked by account.
- User does not select an account when processing mail.
- No PIN number is required to access functions and process mail.

To display and change the 'Account mode' to 'No Account':

1. As Supervisor (see Log in as Supervisor on page 295):

From the main menu and select the path: >Account Management >Account Mode Selection

The Account Mode Selection screen is displayed with the current 'Account Mode' shown.

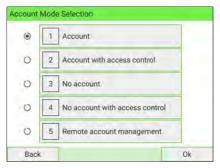

2. Select 'No account'.

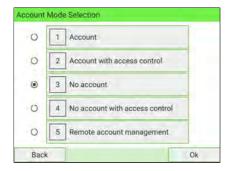

- 3. Press [OK] to confirm.
- 4. If required, enter the PIN code and press [OK].

The Mailing System then confirms that the 'Account Mode' has been changed.

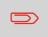

To return to the home screen, you have to press 0 to put the machine into sleep mode. Then continue to press 0 to turn on the machine.

# How to Display and Change to 'No Account with Access Control' Mode

#### No Account with Access Control

- Postage usage is not tracked by account.
- User does not select an account when processing mail.
- A PIN number is required to access functions and process mail.
- In this mode there is a shared System PIN Code.

To display and change the 'Account mode' to 'No Account with Access Control':

1. As Supervisor (see Log in as Supervisor on page 295):

From the main menu and select the path: >Account Management >Account Mode Selection

The Account Mode Selection screen is displayed with the current 'Account Mode' shown.

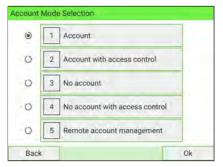

2. Select 'No account with access control'.

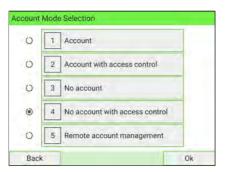

- 3. Press [OK] to confirm.
- 4. If required, enter the PIN code and press [OK].

The Mailing System then confirms that the 'Account Mode' has been changed.

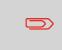

To return to the home screen, you have to press 0 to put the machine into sleep mode. Then continue to press 0 to turn on the machine.

## Setting Up to 'Account' Mode

In Account mode, users must select an account to process mail. Users can change accounts at any time during mail processing.

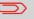

If only one account is available, the Mailing System automatically selects it at start up.

## **Process for Implementation**

To implement the Account Mode:

- 1. Follow the steps outlined in How to Display and Change the 'Account Mode' on page 190 and select the 'Account' Mode.
- 2. Create accounts as indicated in How to Create an Account on page 191.

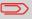

When you activate the Account mode, the system creates (or re-activates) a '00000' account by default.

## ManagementMenuin 'Accounts' Mode

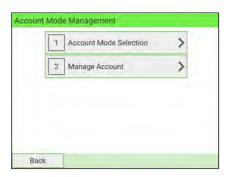

The Account Mode Management menu allows you to manage the accounts.

### See also

• To add, modify or delete accounts, see Managing Accounts on page 190.

# How to Display and.Change to 'Account with Access Control Mode

| automatically selects it at start up. |
|---------------------------------------|
|---------------------------------------|

To display and change the 'Account mode' to 'Account with access control':

1. As Supervisor (see Log in as Supervisor on page 295):

From the main menu and select the path: >Account Management >Account Mode Selection

The Account Mode Selection screen is displayed with the current 'Account Mode' shown.

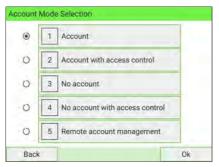

2. Select 'Account with access control'.

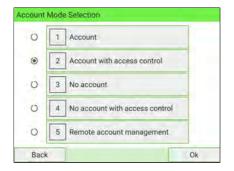

- 3. Press [OK] to confirm.
- 4. If required, enter the PIN code and press [OK].

The Mailing System then confirms that the 'Account Mode' has been changed.

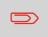

To return to the home screen, you have to press 0 to put the machine into sleep mode. Then continue to press 0 to turn on the machine.

## How to Display and Change the 'Account Mode'

Follow the steps below to display the 'Account Mode' management menu to gain access to the 'Account mode' selection screen and the 'Account mode' parameters.

1. As Supervisor (see Log in as Supervisor on page 295):

From the main menu, and select the path: >Account Management >Account Mode Selection

The Account Mode Selection screen is displayed.

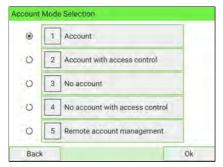

- 2. Select another 'Account Mode'.
- 3. Press [OK] to confirm.
- 4. If required, enter the PIN code and press [OK].

The Mailing System then confirms that the 'Account Mode' has been changed.

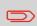

To return to the home screen, you have to press 0 to put the machine into sleep mode. Then continue to press 0 to turn on the machine.

## Account summary

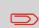

You can create up to 3000 accounts (depending on system options).

To change the maximum number of accounts, see Account Number on page 279.

## An account has the following parameters:

| 1 Number |             |   |
|----------|-------------|---|
| 2 Name   |             |   |
| 3 Status | Active      | t |
| 4 Folder | Main Folder | > |

| Parameters | Format          | Description                                                                                                    |
|------------|-----------------|----------------------------------------------------------------------------------------------------|
| Number     | 30 alphanumeric | Number of the account.                                                                                                    |
|            | characters      | Must be <b>unique</b> . It cannot be modified after the account has been created. However, the account can be deleted.                     |
| Name       | 32 alphanumeric | Name of the account.                                                                                                    |
|            | characters      | Must be <b>unique</b> .                                                                                                    |
| Status     | Active/Inactive | Only active accounts are visible to users.                                                                                                 |
| Folder     | Name of a group | <ul><li>The group that contains the account. The group can be:</li><li>The Main folder, or</li><li>Any level 1 or level 2 group.</li></ul> |
|            |                 | For groups, see Group Settings on page 198.                                                                                                |

To create an account, activate 'Account Mode'. See How to Display and Change the 'Account Mode' on page 190.

1. As Supervisor (see Log in as Supervisor on page 295):

From the main menu and select the path: >Account Management >Manage Account >Account List

The Account List screen is displayed.

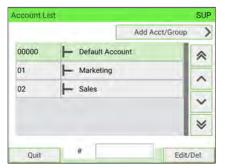

2. Select Add Acct/Group and then select Add Account.

The Add Account screen is displayed.

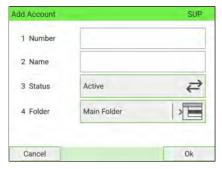

**3.** Enter the account Number and Name using the keyboard, then select the account status (the button displays the current status: Active or Inactive).

| Add Account |             | SUP |
|-------------|-------------|-----|
| 1 Number    | 001         |     |
| 2 Name      | Acc 1       |     |
| 3 Status    | Active      | ¢   |
| 4 Folder    | Main Folder |     |
|             |             |     |
| Cancel      |             | Ok  |

To place the account in a group other than Main folder, select the **Main Folder** button, then select a group or subgroup in the list.

| Select folder | SUP |
|---------------|-----|
| Main Folder   |     |
| Group 1       | *   |
|               | ^   |
|               | ~   |
|               | *   |
|               |     |
| Back          | Ok  |

Press **[OK]** to complete your selection and return to Add Account screen. Press **[OK]**.

4. The Account creation summary screen is displayed.

Press Finish to confirm the creation of the account.

| Account creation s | ummary | SUP    |
|--------------------|--------|--------|
| The account        | 00001  |        |
| Name               | ACC 1  |        |
| Will be saved      |        |        |
|                    |        |        |
|                    |        |        |
| Previous           |        | Finish |

Accounts and Access Control

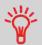

Users can only use active accounts. If necessary, as long as your accounting structure is not complete, you can create accounts without activating them.

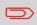

To return to the home screen, you have to press 0 to put the machine into sleep mode. Then continue to press 0 to turn on the machine.

# 6.5 Managing Accounts

In order to manage accounts, the Mailing System must be in one of the following **'Account modes'** (Postage Tracking and Access Control on page 173):

- Accounts
- Accounts with access control

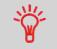

Users can only use activated accounts or operator PIN codes. If necessary, as long as your accounting structure is not complete, you can create Accounts without activating them.

# 6 How to Display and Change the 'Account Mode'

Follow the steps below to display the **'Account Mode'** management menu to gain access to the 'Account mode' selection screen and the 'Account mode' parameters.

1. As Supervisor (see Log in as Supervisor on page 295):

From the main menu, and select the path: >Account Management >Account Mode Selection

The Account Mode Selection screen is displayed.

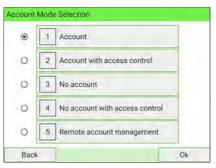

- 2. Select another 'Account Mode'.
- 3. Press [OK] to confirm.
- 4. If required, enter the PIN code and press [OK].

The Mailing System then confirms that the 'Account Mode' has been changed.

To return to the home screen, you have to press 0 to put the machine into sleep mode. Then continue to press 0 to turn on the machine.

## How to Create an Account

To create an account, activate 'Account Mode'. See How to Display and Change the 'Account Mode' on page 190.

1. As Supervisor (see Log in as Supervisor on page 295):

From the main menu and select the path: >Account Management >Manage Account >Account List

The Account List screen is displayed.

|       | Add Acct/G        | roup |
|-------|-------------------|------|
| 00000 | - Default Account | *    |
| 01    | Harketing         |      |
| 02    | - Sales           |      |
|       |                   | ~    |
|       |                   | ×    |

2. Select Add Acct/Group and then select Add Account.

The Add Account screen is displayed.

| ₽ |
|---|
|   |
|   |

**3.** Enter the account Number and Name using the keyboard, then select the account status (the button displays the current status: Active or Inactive).

| Add Account |             | SUP |
|-------------|-------------|-----|
| 1 Number    | 001         |     |
| 2 Name      | Acc 1       |     |
| 3 Status    | Active      | ₽   |
| 4 Folder    | Main Folder |     |
|             |             |     |
| Cancel      |             | Ok  |

To place the account in a group other than Main folder, select the **Main Folder** button, then select a group or subgroup in the list.

| SUP |
|-----|
|     |
| *   |
| ^   |
| ~   |
| *   |
|     |

Press **[OK]** to complete your selection and return to Add Account screen. Press **[OK]**.

4. The Account creation summary screen is displayed.

Press Finish to confirm the creation of the account.

| Account creation s | ummary | SUP    |
|--------------------|--------|--------|
| The account        | 00001  |        |
| Name               | ACC 1  |        |
| Will be saved      |        |        |
|                    |        |        |
|                    |        |        |
| Previous           |        | Finish |

Accounts and Access Control

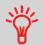

Users can only use active accounts. If necessary, as long as your accounting structure is not complete, you can create accounts without activating them.

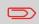

To return to the home screen, you have to press 0 to put the machine into sleep mode. Then continue to press 0 to turn on the machine.

## How to View/Edit Account Parameters

#### To view or edit the parameters of an account:

1. As Supervisor (see Log in as Supervisor on page 295):

From the main menu and select the path: >Account Management >Manage Account >Account List

The Account List screen is displayed.

| Account Li | st                | SUP       |
|------------|-------------------|-----------|
|            | Add Acct          | Group >   |
| 00000      | - Default Account | *         |
| 01         | Harketing         |           |
| 02         | - Sales           |           |
|            |                   | ~         |
|            |                   | *         |
| -          |                   |           |
| Quit       | #                 | Edit/Del. |

2. Select the account and press Edit/Del.

If the account is not in the list, select the group or the subgroup that contains the account, press **Edit/Del.** or **[OK]** and then press **View content** until you can select the account by pressing **[OK]**.

3. Select Edit/Modify.

The Edit/Modify screen is displayed.

| dit / Modify |                 | - | SU  |
|--------------|-----------------|---|-----|
| 1 Number     | 00000           |   |     |
| 2 Name       | Default Account |   |     |
| 3 Status     | Active          |   | ₽   |
| q w e        | r t y u         | i | o p |
| a s d        | fghj            | k | 1   |
| t z x        | cvbnm 👁         |   |     |
| 8123 💷 '     | space . 🗸       |   |     |

\*

Press 📃 to hide the virtual keyboard.

4. Select each parameter and change it using the keyboard, and then press [OK].

| 1 Number | 0000        | 0      |
|----------|-------------|--------|
| 2 Name   | Default Ad  | ccount |
| 3 Status | Active      | t      |
| 4 Folder | Main Folder | >      |

The Account modification summary screen is displayed.

5. Press Finish to accept the changes.

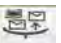

To return to the home screen, you have to press 0 to put the machine into sleep mode. Then continue to press 0 to turn on the machine.

This function allows you to create accounts in advance and prevent them from being used before your account structure is complete.

#### To activate or de-activate an account:

- 1. Perform procedure How to View/Edit Account Information on page 193.
- 2. Change the account status (the button displays the current status: active or inactive) and press [OK].

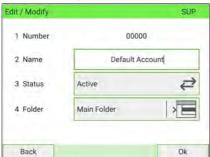

**3.** On the Account modification summary, accept the changes by pressing **[Finish]**. If an account is de-activated it is no longer visible to the operator.

#### To delete an account:

1. As Supervisor (see Log in as Supervisor on page 295):

From the main menu and select the path: >Account Management >Manage Account >Account List

The Account List screen is displayed.

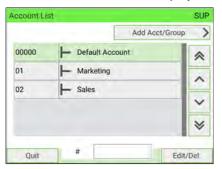

2. Select the account and press Edit/Del.

If the account is not in the list, select the group or the subgroup that contains the account, press **Edit/Del.** or **[OK]** and then press **View content** until you can select the account by pressing **[OK]**.

3. Select Delete.

A confirmation of account deletion is displayed.

| Delete               |                           |
|----------------------|---------------------------|
| Delete               |                           |
| Are you sure you wan | t to delete this account? |
| No                   | Yes                       |

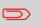

An account number cannot be modified. If you want to modify the account number, first delete the account and then create a new account with a new account number.

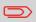

To return to the home screen, you have to press 0 to put the machine into sleep mode. Then continue to press 0 to turn on the machine.

# **Group Parameters**

A group has the following parameters:

| Name   |             |   |
|--------|-------------|---|
| Status | Active      | ₽ |
| Folder | Main Folder |   |

| Parameters | Format                     | Description                                                                                        |
|------------|----------------------------|----------------------------------------------------------------------------------------------------|
| Name       | 32 alphanumeric characters | Name of the group. Must be <b>unique</b> .                                                         |
| Status     | Active/Inactive            | If a group is not active, the corresponding accounts are not visible and users cannot select them. |
| Folder     | Name of a group            | Parent group of the group. The name of group is at the next higher level above.                    |

#### To create a group:

1. As Supervisor (see Log in as Supervisor on page 295):

From the main menu and select the path: >Account Management >Manage Account >Account List

The Account List screen is displayed.

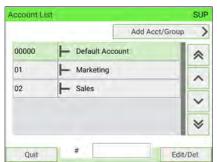

- 2. Select Add Acct/Group.
- 3. Select Add Group.

The Add Group screen is displayed.

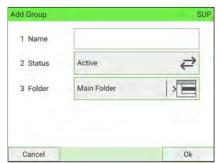

4. Type the group Name using the keyboard.

5. Select the group status (Active or Inactive). The button displays the current status.

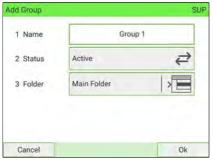

6. To include it in another group other than Main folder (= to create a subgroup), select the Main Folder button, select a group in the list that opens and press [OK].

| Select folder | SUP |
|---------------|-----|
| Main Folder   |     |
| Subgroup1     | *   |
|               | ^   |
|               | ~   |
|               | *   |

7. On the Add Group screen, press [Next].

The Group creation summary screen is displayed.

| roup creation sur | nmary   | SUP    |
|-------------------|---------|--------|
| The group         | Group 1 |        |
| Will be saved     | citop / |        |
|                   |         |        |
| Previous          |         | Finish |

8. Press Finish to create the group.

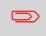

To return to the home screen, you have to press 0 to put the machine into sleep mode. Then continue to press 0 to turn on the machine.

## How to View/Edit a Group or a Subgroup

1. As Supervisor (see Log in as Supervisor on page 295):

From the main menu and select the path: >Account Management >Manage Account>Account List

The Account List screen is displayed.

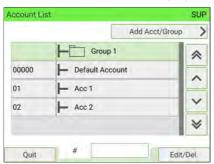

2. Select the group (use the double arrows to scroll the list).

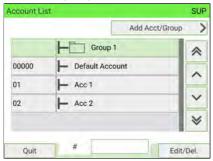

3. A group that is not in the list is probably a subgroup:

Select its parent group, press **Edit/Del.** and then select **View content** to display the content of the group. Select the subgroup in the list.

4. Press Edit/Del.

The Group management screen is displayed.

| 1 | Edit / Modify | > |
|---|---------------|---|
| 2 | 2 Delete      | > |
| 1 | View content  | > |

5. Select Edit/Modify.

| Edit / | Modif  | fy  |         |         |      |     |   | SUP |
|--------|--------|-----|---------|---------|------|-----|---|-----|
| 1      | Name   |     | Group 1 |         |      | ۲I) |   |     |
| 2      | Status |     | Active  |         |      | ₽   |   |     |
| 3      | Folder |     | Mai     | n Folde | er   |     | > | E   |
| q      | w      | е   | r       | t       | у    | u   | i | o p |
| a      | s      | d   | 1       | g       | ) h  | j   | k | 1   |
| +      | z      | x   | С       | v       | b    | n   | m | æ   |
| &123   | : B    | 1 ' |         | s       | pace |     |   | ~   |

6. Change the parameters as necessary and press [Next].

| roup modificatio | n summary | SUF    |
|------------------|-----------|--------|
| The group        | Group 1   |        |
| Will be saved    | Gloup 1   |        |
|                  |           |        |
|                  |           |        |
| Previous         |           | Finish |

The Group modification summary screen is displayed.

7. Press [Finish] to validate the changes.

To return to the home screen, you have to press 0 to put the machine into sleep mode. Then continue to press 0 to turn on the machine.

## How to Activate/De-activate a Group

Follow the steps outlined below to de-activate a Group so that the Accounts, included in the Group, are not visible to users.

### To activate or de-activate a Group

- **1.** Follow the procedure How to View/Edit a Group or a Subgroup on page 201 to edit the Group.
- 2. Change the status parameter (the button displays the current status: active or inactive) and press [Next].

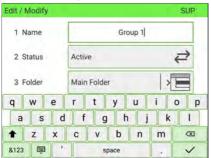

3. On the Group modification summary screen, press [Finish].

## To delete a group or a subgroup:

- 1. Follow the procedure How to View/Edit a Group or a Subgroup on page 201.
- 2. On the Group management screen, select Delete instead of Edit.

A confirmation message is displayed.

| Delete      |                                                                                    |
|-------------|------------------------------------------------------------------------------------|
| Are you sur | e you want to delete this group? All accounts<br>under this group will be deleted. |
|             |                                                                                    |
|             |                                                                                    |

3. Press Yes to delete the group or press No as many times as necessary.

# 6.7 Import/Export Accounts

Using a USB memory device, you can import or export the account list from your Mailing System as a CSV file.

Imported accounts are created with no hierarchy and added to the existing account list.

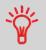

Using a spreadsheet program or a simple text editor, modify an exported CSV file to add new accounts to your Mailing System by re-importing the file.

# How to Export the Account List

You can export an account list as a CSV file, for use as a back-up or to modify it to create new accounts.

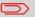

The account list is exported with no group hierarchy.

#### To export the account list on a USB memory device:

**1.** As Supervisor (see Log in as Supervisor on page 295):

From the main menu, select the path: >Account Management >Manage Account >Export Account List

| 1 | Account List          | > |
|---|-----------------------|---|
| 2 | Account Report        | > |
| 3 | I Import Account List | > |
| 4 | Export Account List   | > |

2. Insert the USB memory device into the USB port of the base (at rear left) and press [OK].

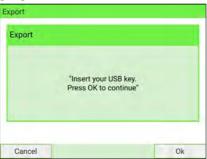

3. Follow the on-screen instructions.

At the end of the process, a message informs you that you may safely remove the USB memory device.

| Export |                                                                               |    |
|--------|-------------------------------------------------------------------------------|----|
|        | Export successful.<br>You can unplug your USB key.<br>Press "OK" to continue. |    |
|        |                                                                               |    |
|        |                                                                               | Ok |

To return to the home screen, you have to press 0 to put the machine into sleep mode. Then continue to press 0 to turn on the machine.

## Account summary

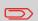

You can create up to 3000 accounts (depending on system options).

To change the maximum number of accounts, see Account Number on page 279.

An account has the following parameters:

| Parameters | Format                        | Description                                                                                                    |  |  |
|------------|-------------------------------|----------------------------------------------------------------------------------------------------|--|--|
| Number     | 30 alphanumeric               | Number of the account.                                                                                                    |  |  |
|            | characters                    | Must be <b>unique</b> . It cannot be modified after the account has been created. However, the account can be deleted.                     |  |  |
| Name       | 32 alphanumeric<br>characters | Name of the account.                                                                                                    |  |  |
|            |                               | Must be <b>unique</b> .                                                                                                    |  |  |
| Status     | Active/Inactive               | Only active accounts are visible to users.                                                                                                 |  |  |
| Folder     | Name of a group               | <ul><li>The group that contains the account. The group can be:</li><li>The Main folder, or</li><li>Any level 1 or level 2 group.</li></ul> |  |  |
|            |                               | For groups, see Group Settings on page 198.                                                                                                |  |  |

## How to Import Accounts

| Name             | Format is ACS_yyyymmdd_hhmmss.CSV (example:<br>ACS_20091007_035711.CSV |
|------------------|------------------------------------------------------------------------|
| Field delimiter  | ; (semi-colon)                                                         |
| Record delimiter | New line                                                               |

The CSV file should have the following characteristics:

- You can import an account list to or export an account list from your Mailing System as a CSV file using OLS or a USB memory key.
- Imported accounts are created and added to the existing account list as unformatted accounts.
- $\square$
- Using a spreadsheet program or a simple text editor, modify an exported CSV file to add new accounts to your Mailing System by re-importing the file.
- You can only import CSV files located in the root directory of the USB memory key.
- To add accounts to your Mailing System, export the current account list and modify it before re-importing it into the Mailing System.

## To import accounts from a CSV file:

1. As Supervisor (see Log in as Supervisor on page 295):

From the main menu, select the path: > Account Management > Manage Account > Import Account List

| 1  | Account List        | > |
|----|---------------------|---|
| 14 | Account Report      | > |
| ~  | Import Account List | > |
| 4  | Export Account List | > |

2. Insert your USB memory device into the USB port of the base (at rear left) and press [OK].

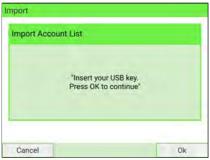

3. Select the CSV file to import and press [OK].

| Import Account List     |   |
|-------------------------|---|
| ACS_20191210_042046.csv | * |
| ACS_20200114_114156.csv | ^ |
|                         | ~ |
|                         | * |

4. Follow the on-screen instructions.

At the end of the process, a message informs you that you may safely remove the USB memory device.

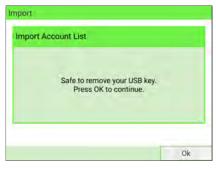

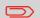

To return to the home screen, you have to press 0 to put the machine into sleep mode. Then continue to press 0 to turn on the machine.

## 6.8 Managing Operator PIN Codes

As Supervisor, you can create operator PIN codes for controlling access to the Mailing System.

You can then assign each PIN code a list of specific accounts that can be charged only to that PIN code.

You can only manage operator PIN codes if the Mailing System is in Accounts with access control.

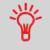

Users can use only activated accounts or operator PIN codes. If necessary, as long as your accounting structure is not complete, you can create Accounts or Operators without activating them.

## **Operator/PIN Code Parameters**

In the Mailing System, each PIN code is associated with a name, a list of accounts and a status (active or not).

You have to set these parameters when creating an operator PIN code.

| Parameters                      | Format                        | Description                                                                                         |
|---------------------------------|-------------------------------|----------------------------------------------------------------------------------------------------|
| PIN code                        | 4 digits                      | Operator PIN code. Two operators cannot have the same PIN code.                                     |
| Name                            | 50 alphanumeric<br>characters | Operator name. Two operators cannot have the same name.                                             |
| Status                          | Active/Inactive               | Users can only log in using an active operator PIN code.                                            |
| List of accounts or<br>groups * |                               | All the accounts the operator is permitted<br>to use.<br>At least 1 account must be assigned to the |
|                                 |                               | operator.                                                                                           |

\* User screens do not display groups or subgroups names. Only corresponding (active) accounts are displayed.

#### To create an Operator:

**1.** As Supervisor (see Log in as Supervisor on page 295):

From the main menu and select the path: >Account Management >Manage Operator > Operator list

The Operator list screen is displayed.

| operator > |
|------------|
| *          |
| ^          |
| ~          |
| ♦          |
|            |

## 2. Select Add operator.

The Add operator screen is displayed.

| Add operator |         |   | SUP |  |  |
|--------------|---------|---|-----|--|--|
| Name         | . I.    |   |     |  |  |
| PIN code     |         |   |     |  |  |
| Status       | Active  |   | ₽   |  |  |
| QWEI         | RTYU    | 1 | 0 P |  |  |
| ASDFGHJKL    |         |   |     |  |  |
| * Z X        | C V B N | М | Ø   |  |  |
| 8123 📮 '     | space   |   | ~   |  |  |

3. Enter the parameters of the Operator.

Each operator PIN code must be **unique**.

4. Press Account List to assign accounts to the operator.

- 5. In the Account List screens, select the Accounts (or groups/subgroups) that the operator will be allowed to use. You can complete this step later: see How to Assign Accounts to an Operator on page 214.
- 6. Press [OK].

The Operator creation summary screen is displayed.

| erator creation su | mmary      | SL     |
|--------------------|------------|--------|
| The operator       | OPERATOR 2 |        |
| will be created    |            |        |
|                    |            |        |
|                    |            |        |
|                    |            |        |
| Previous           |            | Finish |

7. Press Finish to create the Operator.

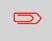

To return to the home screen, you have to press 0 to put the machine into sleep mode. Then continue to press 0 to turn on the machine.

#### To modify an Operator:

**1.** As Supervisor (see Log in as Supervisor on page 295):

From the main menu and select the path: >Account Management >Manage Operator

The Manage Operator window opens.

| 1 | Operator list   | > |
|---|-----------------|---|
| 2 | Operator report |   |

- 2. Select Operator list.
- 3. Select the operator and select Edit/Del..
- 4. Select Edit/Modify.

The Edit/Modify screen is displayed.

| Edit / Modify |         |      | SUP |
|---------------|---------|------|-----|
| Name          | OPPERAT | OR 1 |     |
| PIN code      | 1234    | 1    |     |
| Status        | Active  |      | ₽   |
| Q W E         | RTYU    | I.   | 0 P |
| A S D         | FGH.    | JK   | L   |
| * Z X         | C V B N | М    | æ   |
| 8123 👼 '      | space   |      | ~   |

- 5. Change the operator parameters and press Validate to display the Operator modification summary screen.
- 6. Press Finish to validate the changes.

# How to Assign Accounts to an Operator

You can define account access to operators by assigning them accounts, groups or subgroups of accounts.

Assigning a group (or subgroup) automatically assigns all the accounts under that group.

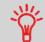

If you assign a group (or subgroup) to an operator, all accounts added afterwards to the group will be automatically assigned to that operator.

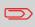

On user screens, only accounts are displayed. Groups and subgroups are only visible to Supervisor.

### To change the list of Accounts an Operator is allowed to use:

- 1. Follow the procedure How to Modify an Operator on page 213 until the Edit/Modify screen is displayed.
- 2. Press Account List.

The Account List screen is displayed.

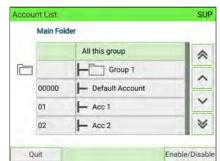

- 3. Select an account and press Enable/Disable.
- **4.** You can assign entire groups or subgroups to the operator. Select a group and press **[OK]**. Repeat until all accounts to be assigned are checked.
- 5. Press to return to the Edit/Modify screen.

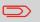

To see the Account list of the selected Group, press View group content.

### How to Unassign Accounts to an Operator

### To delete Accounts an Operator is allowed to use:

- 1. Follow the procedure How to Assign Accounts to an Operator on page 214, steps 1 and 2.
- 2. Select the Account or Group and press Enable/Disable. Alternatively, to unassign all the Accounts or Groups previously assigned to the selected Operator, select All this group and press Enable/Disable.
- 3. Press to return to the Edit/Modify screen.
- 4. Press [OK] to validate the unassignments.

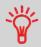

To see the Account list of the selected Group, press View group content.

# How to Activate/De-activate an Operator

The ability to select the status of an operator allows you to create as many operators as you need in advance. Users cannot use de-activated operator PIN codes for new operators.

#### To activate or de-activate an Operator:

- 1. Perform the procedure How to Modify an Operator on page 213, steps 1 and 2.
- 2. In the operator parameters, select the Status line to activate or de-activate the operator (the button displays the current status), and then press Validate.
- 3. On the Operator modification summary screen, press Finish.
- 4. A feedback of the status is displayed in the operator list.

### To delete an Operator:

- 1. Perform the procedure How to Modify an Operator on page 213.
- 2. Select Delete instead of Edit/Modify.

The Delete confirmation screen is displayed.

| Are | you sure you | want to de | lete this of | perator? |
|-----|--------------|------------|--------------|----------|
|     |              |            |              |          |

3. Press Yes to delete the operator, otherwise press No.

# 6.9 Account/Operator Reports

### How to Generate the Account Report

### To generate the Account List Report :

1. As Supervisor (see Log in as Supervisor on page 295):

From the main menu, select the path: >Account Management

| 1 Account Mode Selection | - |
|--------------------------|---|
| 2 Manage Account         |   |

- 2. Select Manage Account.
- 3. Select Account Report.

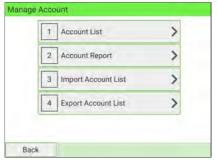

### 4. Select an Output and then press [Get report].

| Account List Configuration |                 |        |           |        |         |         |
|----------------------------|-----------------|--------|-----------|--------|---------|---------|
| Main Folder                | Active          |        |           |        |         |         |
| Account Number             | Account Name    | Status | Surcharge | Budget | Warning | Locking |
|                            | Default Account | Active |           |        |         |         |
| 3                          | Marketing       | Active | \$0.00    | \$0    | 70%     | 100%    |
|                            | 2 Sales         | Active |           |        |         |         |
|                            | ACC2            | Active |           |        |         |         |

# How to Generate the Operator Report

- This report displays the list of operators in the mailing system.
- To generate this report: you have to be logged in as Supervisor and the current Account Mode must be "Account with access control".
- Report output is printer or USB memory key.

### To generate the Operator Report:

1. As Supervisor (see Log in as Supervisor on page 295):

From the main menu, select the path: Account Management

| 1 | Account Mode Selection | 2 |
|---|------------------------|---|
| 2 | Manage Account         | > |
| 3 | Manage Operator        |   |

2. Select Manage Operator.

### 3. Select Operator report.

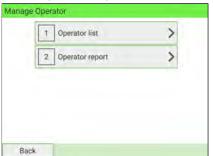

4. Select the Output and then press [Get report].

| PIN code | Status                               | Active accounts assigned                                                                                  |
|----------|--------------------------------------|----------------------------------------------------------------------------------------------------|
| 0000     | Active                               | No                                                                                                    |
| 1234     | Active                               | No                                                                                                    |
| 4444     | Active                               | No                                                                                                    |
| 5555     | Active                               | No                                                                                                    |
| 6666     | Active                               | No                                                                                                    |
| 7777     | Active                               | No                                                                                                    |
|          | 0000<br>1234<br>4444<br>5555<br>6666 | PIN code Status<br>0000 Active<br>1234 Active<br>4444 Active<br>5555 Active<br>6666 Active<br>7777 Active |

# **Single Account Report**

The Single Account Report displays postal expenditures for one account over a selected time period. You can select any account from the list.

| 1 | Permit Report  |   |
|---|----------------|---|
| 2 | Batch Data     | * |
| 3 | Funds Summary  |   |
| 4 | Daily Usage    |   |
| 5 | Monthly Usage  | ~ |
| 6 | Single Account | × |

### Requirements

This report is available to a user or supervisor.

The current account mode must be 'Accounts' or 'Accounts with access control'.

You must select an account in the list of accounts, and a specific time period for the report (Begin date and an End date).

Default period:

- Begin = 1st day of current month
- End = Current date.

### Output

The Single account report outputs are:

Screen

6

### Content

| Items      | 00000<br>Default Account<br>7 | ~ |
|------------|-------------------------------|---|
| Items      |                               | _ |
| Items      | 7                             |   |
| E 1.11 11  |                               |   |
| Funds Used | \$ 3.866                      |   |
| Surcharge  | \$ 0.000                      | 1 |
| Total      | \$ 3.866                      |   |
|            |                               | ¥ |

# Multi Account Report

The Multi Account Report displays postal expenditures for all accounts over a selected time period, sorted by ascending account number.

The report displays all the accounts with 'active' status and 'inactive' or 'deleted' accounts with a postage value.

| 2 | Batch Data     |   |
|---|----------------|---|
| 3 | Funds Summary  | * |
| 4 | Daily Usage    |   |
| 5 | Monthly Usage  |   |
| 6 | Single Account | Ň |
| 7 | Multi Account  | * |

### Requirements

This report is available to a user or supervisor.

The current account mode must be 'Accounts' or 'Accounts with access control'.

You must specify the period for the report (Begin and End dates).

Default period:

- Begin = 1st day of current month
- End = current date

### Output

The Multi Account report outputs are:

- USB printer
- USB key

### Content

| Multi Account |                   |       |        |           |       |
|---------------|-------------------|-------|--------|-----------|-------|
| Begin date    | 6/24/2020         |       |        |           |       |
| End date      | 7/1/2020          |       |        |           |       |
|               |                   |       |        |           |       |
| Main Folder   | 0 item(s)         | 0     |        |           |       |
| Number        | Name              | Items | Value  | Surcharge | Total |
|               | 0 Default Account | 0     | 0      | 0         | 0     |
|               | 1 a1              | 0     | 0      | 0         | 0     |
|               | 1 Marketing       | 1     | \$0.50 | 0         | 0     |
|               | 2 Sales           | 0     | 0      | 0         | 0     |
|               | 2 ACC2            | 0     | 0      | 0         | 0     |
|               |                   |       |        |           |       |

# 6.10 Changing the Current Account

Activating the Accounts Function in the Mailing System is a convenient way to monitor, track and control postage expenses by, for example, associating accounts with departments in your organization (Marketing, Sales, etc.) or with different companies, if the Mailing System is shared.

When the Accounts Function is activated, the currently selected account is charged each time the user applies postage to mail.

Reports can be generated for each account, or groups and subgroups of accounts, depending on how Supervisor has set up their structure. For more information, see Reports on page 237.

With the mailing system, you can charge back postage costs to a specific account/department.

6

# How to Change Account

You can change the account to charge to any account created.

In this example, we will change from "Marketing (account 01)" to "Sales (account 02)".

- 1. There are two ways to change account:
  - On the home screen, press the Account zone.
  - From the main menu, select Change account.

Either:

Press the Account area on the homepage screen

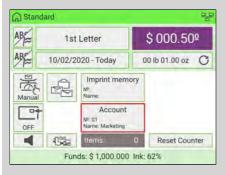

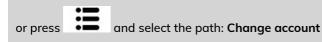

The list of accounts you can choose from is displayed.

|   | * *   | Name              |        |
|---|-------|-------------------|--------|
|   | 00000 | - Default Account | *      |
| ~ | 01    | Harketing         |        |
|   | 02    | - Sales           |        |
|   | 03    | ACC2              | $\sim$ |
|   |       |                   | ×      |

2. Select the account you want to use and the selected account is automatically accepted.

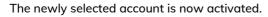

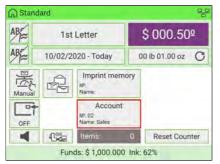

# How to Change Account using a Barcode Scanner

- Before using a barcode scanner with the system, it must be set up and configured by a service technician. Refer to the Troubleshooting section in the Service Manual for details.
  - The barcode sheet of accounts that you create should use the **Code 3 of 9** barcode font.

A barcode scanner can be used for "One Click" entry of accounts into your Mailing System. You can change the account to charge to any account created.

In this example, we will change from "Marketing (account 01)" to "Sales (account 02)".

Ensure you are on the homepage.

### To change accounts using a barcode scanner:

1. If not already done, connect the barcode scanner to the mailing system via a USB port.

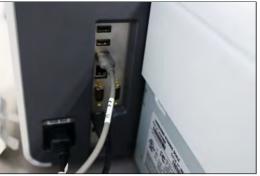

The list of accounts barcodes that are available is typically placed near the mailing system.

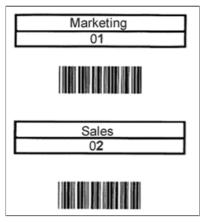

2. Select the account you want to use and scan.

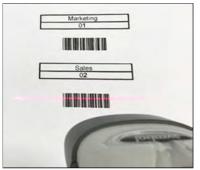

3. The number and the name of selected account is displayed.

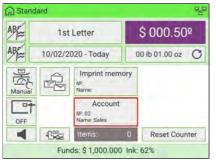

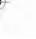

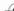

# 7 Rates

This section describes how you can select a Rate to calculate postage amount, download new rate table to your Mailing System.

| 7.1 | Rates                            |  |
|-----|----------------------------------|--|
|     | How to Select a Rate             |  |
| 7.2 | Managing Postal Rates            |  |
|     | How to Check your Rate Updates   |  |
|     | How to Download New Postal Rates |  |
|     | Rate Chaining                    |  |

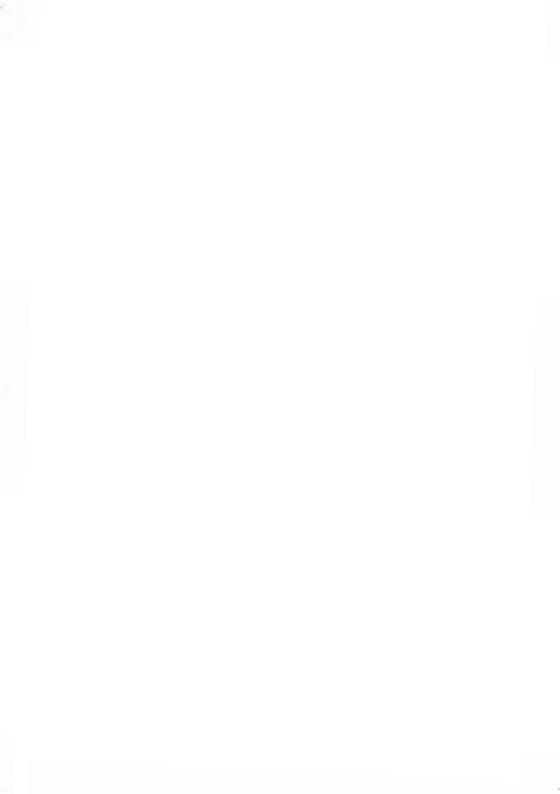

# How to Select a Rate

Selecting a postage rate allows the Mailing System to calculate the amount when the mailpiece weight is available.

### To select a rate:

- 1. There are three ways to access Rate Selection.
  - On the home screen, press the Rate zone.
  - On the control panel, press 🚒
  - From the main menu, select Rate Selection.

### Either:

Press the Rate area on the home screen

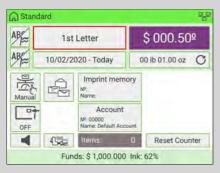

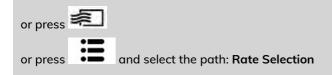

The Rate Selection screen is displayed.

| Ist Letter<br>No services |                |                            | \$ 000.50<br>00 lb 01.00 c |
|---------------------------|----------------|----------------------------|----------------------------|
| First Class Dyn.<br>Weigh | Priority Mail  | 1st Presorted<br>Letters   | Rate history               |
| 1                         | 2              | 3                          |                            |
| 1st Letter                | International  | 1st Presorted<br>Large Env |                            |
| 4                         | 5              | 6                          | Rate Wizard                |
| 1st Large<br>Envelope     | FC PkgS Retail | Extra Services             | Rate Wizard                |
| 7                         | 8              | 9                          |                            |

- 2. From the Rate Selection screen:
  - Select a rate using the touch screen or by typing in the associated rate number
  - Select Rate History
  - Use the Rate Wizard to view all available rates and extra services
- 3. Press [OK] to validate your selection.

# 7.2 Managing Postal Rates

Your Mailing System uses rate tables to calculate postage.

As Supervisor, you can:

- Display the list of rate tables and see which table the system is currently using
- Download new postal rate.

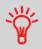

The newly available **postal rates are automatically downloaded** into your Mailing System by connecting the Mailing System to the Online Services server as a user (see How to Load New Options on page 403).

# How to Check your Rate Updates

The rate tables display all available rate tables that are currently installed in your

Mailing System and indicate the active rate table by a check mark

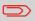

Rate tables will automatically become active on their effective date. For each rate table, rate details (part number, expiration date, rate option) can be displayed.

### To display the list of rates:

**1.** As Supervisor (see Log in as Supervisor on page 295):

From the main menu, select the path: **>Options and Updates >Rate** management

The list of rate tables is displayed in the Rate Management screen.

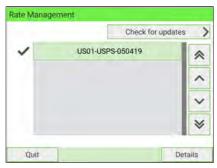

To return to the home screen, you have to press 0 to put the machine into sleep mode. Then continue to press 0 to turn on the machine.

# How to Download New Postal Rates

### To download new rates:

1. As Supervisor (see Log in as Supervisor on page 295):

From the main menu, select the path: >Options and Updates >Rate management

The list of rate tables is displayed in the Rate Management screen.

|   | Check for upo    | lates |
|---|------------------|-------|
| ~ | US01-USPS-050419 | *     |
|   |                  | ^     |
|   |                  | ~     |
|   |                  | ×     |

2. Select Check for updates.

The Mailing System connects to the Online Services server and downloads available rates.

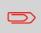

To return to the home screen, you have to press 0 to put the machine into sleep mode. Then continue to press 0 to turn on the machine.

# **Rate Protection**

Rate Protection ensures that the latest postal rates have been installed in your Mailing System.

When the Postal Service announces changes in its rate and fee schedule, the Online Services server automatically downloads the new rates into your Mailing System.

Your Mailing System automatically switches to the approved rates on the effective date of rate change.

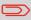

For more information, please contact Customer Service.

# **Rate Chaining**

The rate table can implement the rate chaining function. For a selected rate, if the weight exceeds a threshold, the rate will be chained to another rate.

When the printing with the rate chaining is done, the machine will return to the selected rate.

A rate chaining can require additional rate data such as a Zip Code.

### The following example explains the rate chaining functionality:

1. From the home screen (a rate has been selected).

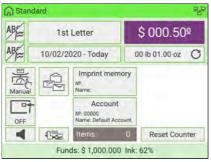

Select Manual Weight Entry (see How to Enter the Weight Manually on page 84). Enter a weight manually.

| Enter | the w   | eight: |  |
|-------|---------|--------|--|
| 45    | lb 00.0 | ojoz   |  |
| 7     | 8       | 9      |  |
|       | -       |        |  |
| 4     | 5       | 6      |  |
| 4     | 2       | 6      |  |

2. The ZIP Code screen is displayed.

|             | Enter Z | IP code: |   |
|-------------|---------|----------|---|
|             |         | _        | ] |
|             |         |          |   |
| 7           | 8       | 9        | œ |
| 7<br>4      | 8<br>5  | 9<br>6   | Ø |
| 7<br>4<br>1 | -       |          | 8 |

Using the numeric keys, enter the zip code and press [OK] to validate.

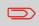

Rates

The ZIP Code is retained until a new ZIP Code is entered. When the machine is restarted, the ZIP Code is erased.

3. Select parcel form and press [Next] to validate.

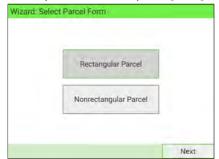

**4.** The display will prompt you to enter the dimensions of the item. Use the numeric keys to enter the dimensions.

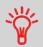

The prompts may vary depending upon what shape was selected.

| Wizard: En | ter Packa | ge Dimen | isions |           |    |
|------------|-----------|----------|--------|-----------|----|
| Len        | Length    |          |        |           | in |
| Wid        | ith       |          |        |           | in |
| Hei        | ght       |          |        | <u></u> _ | in |
|            | 7         | 8        | 9      | Ø         | ]  |
|            | 4         | 5        | 6      |           |    |
|            | 1         | 2        | 3      | ~         |    |
|            | cia       | 0        |        |           |    |

5. The entered dimensions are displayed. Select Next to validate.

| Length | 06.00 in |
|--------|----------|
| Width  | 04.00 in |
| Height | 03.00 in |

6. The Rate Selection screen is displayed. Select [OK].

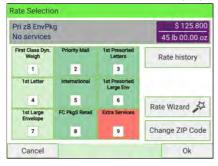

7. The machine displays the rate chaining on the home screen, the procedure is as standard.

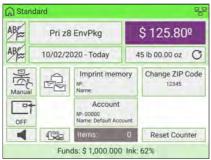

# 8 Reports

This section explains how to generate, print and store a range of reports regarding Mailing System usage, funds usage, account expenditures, etc.

| 8.1 | Generating Reports                                         | 239 |
|-----|------------------------------------------------------------|-----|
|     | How to Generate a Report                                   |     |
| 8.2 | Available Reports                                          | 242 |
|     | How to Generate the Account Report                         |     |
|     | How to Generate the Operator Report                        |     |
|     | How to Activate/De-activate the Operational Presort Report | 260 |

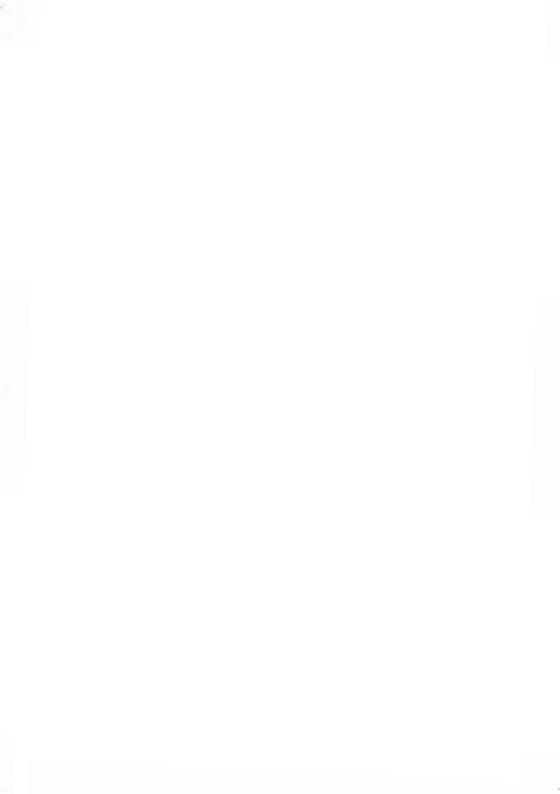

# 8.1 Generating Reports

To generate a report, select the desired report, enter the corresponding parameters, and choose one of the following to display or record the report:

- On screen viewing
- Print to external USB printer (if connected)
- Print on a postage label
- Export to a USB memory device.

To generate a report as a user or supervisor, follow the procedures below.

### How to Generate a Report

#### To generate a Report (as a User):

1. As user:

|       | • |                                     |
|-------|---|-------------------------------------|
|       | • |                                     |
| Press | • | and select the path: <b>Reports</b> |
|       |   |                                     |

### The list of available reports is displayed.

| 1 | Presort: current batch         |   |
|---|--------------------------------|---|
| 2 | Permit Report                  | * |
| 3 | Permit Report 06/30/20 - 00:27 |   |
| 4 | Batch Data                     | ^ |
| 5 | Funds Summary                  | Y |
| 6 | Daily Usage                    | 8 |

### 2. Select the report.

The Report parameters and output screen is displayed.

| [Screen] |
|----------|
|          |
|          |
|          |
|          |

The information displayed in this screen depending on the type of report you have selected.

3. Select or type required parameters and press [OK].

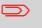

You can use on the keypad to clear data in a field and then type new data.

The Output selection screen is displayed.

4. Select an available output device.

The system sends the report to the selected output.

### To generate a Report (as Supervisor):

1. As Supervisor (see Log in as Supervisor on page 295):

From the main menu, select the path: Reports

| 1 | Presort: current batch         |   |
|---|--------------------------------|---|
| 2 | Permit Report                  | ~ |
| 3 | Permit Report 06/30/20 - 00:27 |   |
| 4 | Funds Summary                  |   |
| 5 | Adding Postage                 | Y |
| 6 | Daily Usage                    | 8 |

2. Now follow the steps for generating a Report as a User.

# 8.2 Available Reports

# List of Reports

Output on: L=label (or envelope), S=screen, P=USB printer, F=USB memory key

| Report name            | Report description                                                                                                    | Output | Page                                       |
|------------------------|----------------------------------------------------------------------------------------------------|--------|--------------------------------------------|
|                        | COUNTER DATA                                                                                                    |        |                                            |
| Batch Data             | Batch Counter and corresponding postage for outgoing mail since the last reset.                                                                         | SP     | Batch Data<br>Report on<br>page 245        |
| Received Batch<br>Data | Batch Counter for incoming mail<br>('Received on') since the last reset.                                                                                | SP     | Received<br>Batch Data<br>on page 246      |
|                        | POSTAGE DATA                                                                                                    |        |                                            |
| Daily Usage            | Consumption information (total items<br>and total postage value) for each day<br>of a selected period.                                                  | SPF    | Daily Usage<br>Report on<br>page 247       |
| Monthly Usage          | Total items and total postage value per<br>month for a selected period.                                                                                 | SPF    | Monthly<br>Usage<br>Report on<br>page 248  |
| Operational Permit     | Number of pieces for each type of permit mail in a selected period.                                                                                     | SP     | Operational<br>Permit on<br>page 259       |
|                        | FUNDS DATA                                                                                                    |        |                                            |
| Funds Summary          | Information on the funds usage in the<br>machine (since the installation of the<br>machine). Content is limited to the<br>history available in the PSD. | LSPF   | Funds<br>Summary<br>Report on<br>page 249  |
| Adding Postage         | Last refill operations performed on the machine in a selected period (Supervisor only).                                                                 | SPF    | Adding<br>Postage<br>Report on<br>page 250 |
|                        | ACCOUNT DATA                                                                                                    |        |                                            |

8

Reports

| Account Report                | List of accounts in the system<br>(Supervisor only).<br>Tree view of the accounts in<br>groups/subgroups.                              | PF  | Account<br>Report on<br>page 244                  |
|-------------------------------|----------------------------------------------------------------------------------------------------|-----|---------------------------------------------------|
| Single Account                | Usage for a specific account selected in an account list, for a selected period.                                                       | S   | Single<br>Account<br>Report on<br>page 251        |
| Multi Account                 | Usage per group/subgroup on all<br>accounts, in a selected period.                                                                     | PF  | Multi<br>Account<br>Report on<br>page 252         |
| Operator list                 | Operator list with PIN codes<br>(Supervisor only).                                                                                     | PF  | Operator<br>List Report<br>on page 253            |
|                               | SYSTEM DATA                                                                                                    |     |                                                   |
| Machine<br>Configuration      | Supervisor settings (imprint default<br>data, date advance, postal services,<br>connections, ink cartridge, weighing<br>options, etc.) | PF  | Machine<br>Configuration<br>Report on<br>page 255 |
| Operator Activity             | Activity (number of items, postage<br>value) of all operators in the machine<br>in a selected period.                                  | SPF | Operator<br>Activity<br>Report on<br>page 264     |
| Machine Activity              | Activity of the system, presented in hour bands, for a specified period of time.                                                       | SPF | Machine<br>Activity<br>Report on<br>page 265      |
| IP Configuration<br>Report    | IP configuration settings.                                                                                                    | L   | IP<br>Configuration<br>Report on<br>page 258      |
| Proxy Configuration<br>Report | Proxy configuration settings.                                                                                                    | L   | Proxy<br>Configuration<br>Report on<br>page 258   |

Reports

# How to Generate the Account Report

- This report displays the list of accounts in the mailing system.
- To generate this report: you have to be logged in as Supervisor and the current "Account Mode" must be "Account" or "Account with access control".
- Report output is printer or USB memory key.

### To generate the Account List Report :

1. As Supervisor (see Log in as Supervisor on page 295):

From the main menu, select the path: >Account Management

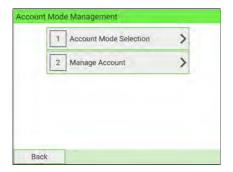

2. Select Manage Account.

#### 3. Select Account Report.

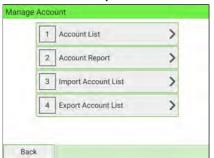

4. Select an Output and then press [Get report].

| Account List Configuration |                 |        |           |        |         |         |
|----------------------------|-----------------|--------|-----------|--------|---------|---------|
| Main Folder                | Active          |        | -         |        |         |         |
| Account Number             | Account Name    | Status | Surcharge | Budget | Warning | Locking |
| 0                          | Default Account | Active |           |        |         |         |
| 1                          | Marketing       | Active | \$0.00    | \$0    | 70%     | 100%    |
| 2                          | Sales           | Active |           |        |         |         |
| 2                          | ACC2            | Active |           |        |         |         |

# **Batch Data Report**

The Batch Data Report displays the batch counter and corresponding postage for outgoing mail since the last reset.

| 1 | Permit Report  |   |
|---|----------------|---|
| 2 | Batch Data     | * |
| 3 | Funds Summary  |   |
| 4 | Daily Usage    |   |
| 5 | Monthly Usage  | × |
| 6 | Single Account | * |

### Requirements

To generate this report, you have to be logged in as a user.

You must be in Applying postage task to view the outgoing mail batch counter.

### Output

The Batch Data report outputs are:

- Screen
- USB printer

### Content

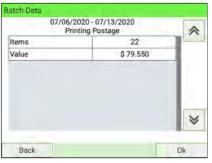

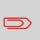

After generating reports like Batch Data or Received Batch Data, you may wish to reset the batch counters so that your next reports restart from zero on the current date (see How to Reset the Item Counter on page 152).

# **Received Batch Data Report**

The Received Batch Data Report displays the batch counter for incoming mail ('Received on') since the last reset.

| 1 | Received Batch Data |   |
|---|---------------------|---|
| 2 | Funds Summary       | 1 |
| 3 | Daily Usage         |   |
| 4 | Monthly Usage       |   |
| 5 | Single Account      | ~ |
| 6 | Multi Account       | * |

### Requirements

To generate this report, you have to be logged in as a user.

You must be in [Received] stamp type to view the incoming mail batch counter.

### Output

The Received Batch Data Report outputs are:

- Screen
- USB printer

### Content

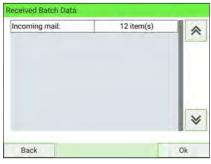

 $\square$ 

After generating reports like Batch Data or Received Batch Data, you may wish to reset the batch counters so that your next reports restart from zero on the current date (see How to Reset the Item Counter on page 152).

# **Daily Usage Report**

The Daily Usage Report displays usage data (total items and total postage value) for each day of the selected period.

| 1 | Permit Report  |   |
|---|----------------|---|
| 2 | Batch Data     | ~ |
| 3 | Funds Summary  |   |
| 4 | Daily Usage    | ^ |
| 5 | Monthly Usage  | ~ |
| 6 | Single Account | * |

This report is available to a user or supervisor.

You have to specify the period for the report (Begin date and End date).

When you specify the Begin date, the End date field is pre-completed with a proposed value: Begin date + 31 days.

You can specify another End date.

Default period:

- Begin = 1st day of the current month
- End = current day.

#### Output

The Postage Data Report outputs are:

- Screen
- USB printer.
- USB key.

#### Content

| 07/0       | 1/2020 - 07/ | and the second second se | - |
|------------|--------------|----------------------------------------------------------------------------------------------------|---|
| Date       | Items        | Value                                                                                                    | ~ |
| 07/07/2020 | 1            | \$ 0.650                                                                                                    |   |
| 07/09/2020 | 17           | \$ 76.900                                                                                                    |   |
| 07/10/2020 | 4            | \$ 2.000                                                                                                    |   |
|            |              |                                                                                                    |   |

## Monthly Usage Report

The Monthly Usage Report displays the total number of items and total postage value for a selected period and per month.

| 1 | Permit Report  |   |
|---|----------------|---|
| 2 | Batch Data     | ~ |
| 3 | Funds Summary  |   |
| 4 | Daily Usage    | Ĥ |
| 5 | Monthly Usage  | ~ |
| 6 | Single Account | × |

This report is available to a user or supervisor.

You have to specify the period for the report (Begin date and End date). Use the selection of month and year.

Default period:

- Begin = Current month of the previous year
- End = Current month

#### Output

The Monthly Usage report outputs are:

- Screen
- USB printer
- USB key

#### Content

| Month     | /2020 - 07/13 | Value     |
|-----------|---------------|-----------|
| July 2020 | Items 22      | \$ 79.550 |
|           |               |           |
|           |               |           |

## **Funds Summary Report**

The Funds Summary report displays information on funds usage since installation of the machine. The content is limited to the history available in the PSD.

| 1 | Permit Report         |   |
|---|-----------------------|---|
| 2 | Funds Summary         | ~ |
| 3 | Adding Postage        |   |
| 4 | Daily Usage           |   |
| 5 | Monthly Usage         | ~ |
| 6 | Machine Configuration | 8 |

This report is available to a user or supervisor.

#### Output

The Funds Summary Report outputs are:

- Label
- Screen
- USB printer

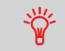

- PSD Die Number.
- Current Date and Time on printed report only.

#### Content

|                          | Funds Summary |
|--------------------------|---------------|
| 07/16/2020 08:24:44      |               |
| PSD status: Installed    |               |
| PSD #043M32205021 (USPS) |               |
| 1                        |               |
| Funds Used               | \$ 491.150    |
| Funde Available          | \$ 1,626.850  |
| Control Total            | \$ 2,118.000  |
| Non zero items           | 120           |
| Zero items               | 0             |
|                          |               |

# Reports

8

## Adding Postage Report

The Adding Postage Report displays the last refill operation performed on the machine for a selected period.

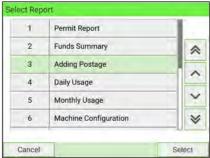

For this report, you have to be logged in as Supervisor.

#### Output

The Postage Report outputs are:

- Screen
- USB printer
- USB memory device.

#### Content

| 00/24/                | 2020 - 07/13 |                 |   |
|-----------------------|--------------|-----------------|---|
| Date                  | Amount       | New funds avail |   |
| 07/06/2020 03:31      | \$100.000    | \$ 100.000      | _ |
| 07/07/2020 08:01      | \$ 0.000     | \$ 99.350       |   |
| 07/08/2020 01:43      | \$ 100.000   | \$ 199.350      |   |
| 07/09/2020 00:24      | \$ 1,000.000 | \$ 1,199,350    | 1 |
| 07/09/2020 03:16      | \$ 0.000     | \$ 1,193.850    |   |
| 07/09/2020 05:28      | \$ 0.000     | \$ 1,124,450    |   |
| 07/09/2020 05:43      | \$ 0.000     | \$ 1,123.950    | 8 |
| C3-30 0000 001 001 00 | ¢ a.aaa      | 0 1 100 DED     | - |

## Single Account Report

The Single Account Report displays postal expenditures for one account over a selected time period. You can select any account from the list.

| 1 | Permit Report  |   |
|---|----------------|---|
| 2 | Batch Data     | * |
| 3 | Funds Summary  |   |
| 4 | Daily Usage    | Ĥ |
| 5 | Monthly Usage  | ~ |
| 6 | Single Account | × |

This report is available to a user or supervisor.

The current account mode must be 'Accounts' or 'Accounts with access control'.

You must select an account in the list of accounts, and a specific time period for the report (Begin date and an End date).

Default period:

- Begin = 1st day of current month
- End = Current date.

#### Output

The Single account report outputs are:

Screen

#### Content

| Account<br>Name | 00000           | 1 1 2 3 |
|-----------------|-----------------|---------|
|                 | Default Account |         |
| tems            | 7               | 1       |
| Funds Used      | \$ 3.866        | 1       |
| Surcharge       | \$ 0.000        | 1       |
| otal            | \$ 3.866        |         |
|                 |                 | ¥       |

8

# Reports

## **Multi Account Report**

The Multi Account Report displays postal expenditures for all accounts over a selected time period, sorted by ascending account number.

The report displays all the accounts with 'active' status and 'inactive' or 'deleted' accounts with a postage value.

| 2 | Batch Data     |   |
|---|----------------|---|
| 3 | Funds Summary  | * |
| 4 | Daily Usage    |   |
| 5 | Monthly Usage  |   |
| 6 | Single Account | Ň |
| 7 | Multi Account  | × |

This report is available to a user or supervisor.

The current account mode must be 'Accounts' or 'Accounts with access control'.

You must specify the period for the report (Begin and End dates).

Default period:

- Begin = 1st day of current month
- End = current date

#### Output

The Multi Account report outputs are:

- USB printer
- USB key

#### Content

| Multi Account |                   |       |        |               |    |
|---------------|-------------------|-------|--------|---------------|----|
| Begin date    | 6/24/2020         | )     |        |               |    |
| End date      | 7/1/2020          | )     |        |               |    |
| Main Folder   | 0 item(s)         | 0     |        |               |    |
| Number        | Name              | Items | Value  | Surcharge Tot | al |
|               | 0 Default Account | 0     | 0      | 0             | 0  |
|               | 1 a1              | 0     | 0      | 0             | 0  |
|               | 1 Marketing       | 1     | \$0.50 | 0             | (  |
|               | 2 Sales           | 0     | 0      | 0             | 0  |
|               | 2 ACC2            | 0     | 0      | 0             | (  |

## How to Generate the Operator Report

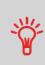

- This report displays the list of operators in the mailing system.
- To generate this report: you have to be logged in as Supervisor and the current Account Mode must be "Account with access control".
- Report output is printer or USB memory key.

#### To generate the Operator Report:

**1.** As Supervisor (see Log in as Supervisor on page 295):

From the main menu, select the path: Account Management

| 1  | Account Mode Selection | > |
|----|------------------------|---|
| 2  | Manage Account         | > |
| 13 | Manage Operator        |   |

- 2. Select Manage Operator.
  - 3. Select Operator report.

| 1 Operator list   | > |
|-------------------|---|
| 2 Operator report | > |

4. Select the Output and then press [Get report].

| Operator list configuration |          |        |                          |
|-----------------------------|----------|--------|--------------------------|
| Name                        | PIN code | Status | Active accounts assigned |
| Default Operator            | 0000     | Active | No                       |
| Sale                        | 1234     | Active | No                       |
| Marketing                   | 4444     | Active | No                       |
| Operator 1                  | 5555     | Active | No                       |
| Engineering                 | 6666     | Active | No                       |
| Operator 2                  | 7777     | Active | No                       |
|                             |          |        |                          |

## **Machine Configuration Report**

The Machine Configuration Report displays all Supervisor settings.

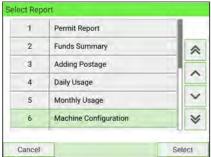

#### Requirements

To generate this report, you must be logged in as Supervisor.

#### Output

The Machine Configuration Report outputs are:

- USB printer
- USB key

#### Content

| 10/26/2020 06:41:33                                                                                                    | Machine Configuration                                                                                                    |
|----------------------------------------------------------------------------------------------------|----------------------------------------------------------------------------------------------------|
|                                                                                                    |                                                                                                    |
| Default User Settings / Preferences                                                                                                    |                                                                                                    |
| Language<br>Beep on key                                                                                                    | English                                                                                                    |
| Beep on error                                                                                                    |                                                                                                    |
| Brightness                                                                                                    | Active                                                                                                    |
|                                                                                                    | 24                                                                                                    |
| Default User Settings / Preferences                                                                                                    |                                                                                                    |
| Language                                                                                                    | English                                                                                                    |
| Beep on key                                                                                                    | Inactive                                                                                                    |
| Beep on error                                                                                                    | Active                                                                                                    |
| Brightness                                                                                                    | 24                                                                                                    |
| Default User Settings / Imprint Parameters                                                                                                    |                                                                                                    |
| Imprint left                                                                                                    |                                                                                                    |
| Imprint right                                                                                                    | FIRST-CLASS PRSRT                                                                                                    |
| Default Rate                                                                                                    |                                                                                                    |
| Fractional Postage Mode                                                                                                    | First Class Domestic Letter<br>Active                                                                                                    |
| Automatic Date Advance                                                                                                    | Active                                                                                                    |
| Date advance time "                                                                                                    | 04:00                                                                                                    |
| Date advance time<br>Date advance working days                                                                                                    |                                                                                                    |
| Permit Mail Imprint                                                                                                    | Mon Tues Wed Thurs Fri Sat                                                                                                    |
|                                                                                                    | PPI 5                                                                                                    |
| Default User Settings / Base Settings                                                                                                    |                                                                                                    |
| High Value Amount Entry                                                                                                    | \$ 0.050                                                                                                    |
| Default Sealing Mode                                                                                                    | No sealing                                                                                                    |
| Print Position                                                                                                    | 0 inch                                                                                                    |
| Default Weighing Mode                                                                                                    | Manual Weight Entry                                                                                                    |
|                                                                                                    | Manual Weight Entry                                                                                                    |
| Default User Settings / Funds Settings                                                                                                    |                                                                                                    |
| Low Funds Alert                                                                                                    | \$ 500.000                                                                                                    |
| Funds PIN code                                                                                                    | Inactive                                                                                                    |
|                                                                                                    |                                                                                                    |
| Timeout Setting                                                                                                    |                                                                                                    |
| Start timeout                                                                                                    | 15000 ms                                                                                                    |
| Stop timeout                                                                                                    | 10000 ms                                                                                                    |
| Sleep mode timeout                                                                                                    | 1800000 ms                                                                                                    |
|                                                                                                    |                                                                                                    |
| Machine Settings / Weighing                                                                                                    |                                                                                                    |
| Geocode                                                                                                    | 20589                                                                                                    |
|                                                                                                    | 20589                                                                                                    |
| DS Accuracy                                                                                                    | OFF                                                                                                    |
|                                                                                                    |                                                                                                    |
| Machine Settings / Communication                                                                                                    | OFF                                                                                                    |
|                                                                                                    |                                                                                                    |
| Vachine Settings / Communication<br>Communication type                                                                                                    | OFF                                                                                                    |
| Vachine Settings / Communication<br>Communication type<br>Aachine Settings / Communication / LAN configuratic                                                                                                    | OFF<br>WLAN                                                                                                    |
| Alachine Settings / Communication<br>Communication type<br>Alachine Settings / Communication / LAN configuratic<br>P allocation method                                                                                                    | OFF<br>WLAN<br>n<br>DHCP setting                                                                                                    |
| Vachine Settings / Communication<br>Communication type<br>Aschine Settings / Communication / LAN configuratic<br>P allocation method<br>Pv4 Address                                                                                                    | OFF<br>WLAN<br>n<br>DHCP setting<br>0.0.0                                                                                                    |
| Vachine Settings / Communication<br>Communication type<br>Machine Settings / Communication / LAN configuratic<br>P allocation method<br>Pv4 Addrese<br>Pv4 Subnet mask                                                                                                    | OFF<br>WLAN<br>n<br>DHCP setting<br>0.0.00<br>0.0.00                                                                                                    |
| Vachine Settings / Communication<br>Communication type<br>Aachine Settings / Communication / LAN configuratic<br>Pv4 Address<br>Pv4 Subnet mask<br>Pv4 Default gateway                                                                                                    | OFF<br>WLAN<br>DHCP setting<br>0.0.0<br>0.0.0<br>0.0.0<br>0.0.0                                                                                                    |
| Aachine Settings / Communication<br>Communication type<br>Aachine Settings / Communication / LAN configuratic<br>Palicoation method<br>Pv4 Address<br>Pv4 Sethort mask<br>Pv4 Default gateway<br>NNS setting method                                                                                                    | OFF<br>WLAN<br>DHCP setting<br>0.0.0<br>0.0.0<br>0.0.0<br>DNS AUTO ON                                                                                                    |
| Vachine Settings / Communication<br>Communication type<br>Alchine Settings / Communication / LAN configuratic<br>P allocation method<br>Pv4 Subnet mask<br>Pv4 Subnet mask<br>Pv4 Subnet mask<br>Pv4 Subnet mask<br>Pv4 Subnet mask<br>Pv6 Setting method<br>referred DNS IPv4                                                                                                    | OFF<br>WLAN<br>DHCP setting<br>0.0.00<br>0.0.00<br>0.0.00<br>0.0.00<br>DNS AUTO ON<br>0.0.0<br>0.0.0                                                                                                    |
| Vachine Settings / Communication<br>Communication type<br>Machine Settings / Communication / LAN configuratic<br>Pv4 Address<br>Pv4 Subnet mask<br>Pv4 Default gateway<br>DNS setting method<br>Preferred DNS IPv4<br>Ulternate DNS IPv4                                                                                                    | OFF<br>WLAN<br>DHCP setting<br>0.0.0<br>0.0.0<br>0.0.0<br>DNS AUTO ON<br>0.0.0<br>0.0.0    |
| Vachine Settings / Communication<br>Communication type<br>Aachine Settings / Communication / LAN configuratic<br>Pv4 Address<br>Pv4 Address<br>Pv4 Address<br>Pv4 Default getway<br>DNS setting method<br>Prefered DNS IPv4<br>Mernate DNS IPv4<br>AAC address                                                                                                    | OFF<br>WLAN<br>DHCP setting<br>0.0.00<br>0.0.00<br>0.0.00<br>0.0.00<br>DNS AUTO ON<br>0.0.0<br>0.0.0                                                                                                    |
| Vachine Settings / Communication<br>Communication type<br>Alcohine Settings / Communication / LAN configuration<br>Pv4 Actives<br>Pv4 Subnet mask<br>Pv4 Subnet mask<br>Pv4 Subn       | OFF<br>WLAN<br>DHCP setting<br>0.0.0<br>0.0.0 |
| Vachine Settings / Communication<br>Communication type<br>Machine Settings / Communication / LAN configuratic<br>Pv4 Buchation method<br>Pv4 Suchart mask<br>Pv4 Default gateway<br>DNS setting method<br>Pv7 efferted DNS IPv4<br>Marrate DNS IPv4<br>Marrate DNS IPv4<br>MAC address<br>Pv6 Prdfx length                                                                                                    | OFF<br>WLAN<br>DHCP setting<br>0.0.0<br>0.0.0<br>0.0.0<br>0.0.0<br>DNS AUTO ON<br>0.0.0<br>0.0.0    |
| Vachine Settings / Communication<br>Communication type<br>Aschine Settings / Communication / LAN configuration<br>P allocation method<br>Pv4 Address<br>Pv4 Subnet mask<br>Pv4 Default gateway<br>DNS setting method<br>Preferred DNS IPv4<br>Uternate DNS IPv4<br>AAC address<br>Pv6 Address<br>Pv6 Address<br>Pv6 Prefix length<br>Prefered DNS IPv6                                                                                                    | OFF<br>WLAN<br>DHCP setting<br>0.0.0<br>0.0.0 |
| Aachine Settings / Communication<br>Communication type<br>Aachine Settings / Communication / LAN configuration<br>P allocation method<br>Pv4 Address<br>Pv4 Subnet mask<br>Pv4 Subnet mask<br>Pv4 Subnet mask<br>Pv4 Subnet DNS IPv4<br>Uternate DNS IPv4<br>AAC address<br>Pv6 Pr67x length<br>Pv6 Pr67x length<br>Pv6 Pv67x length<br>Pv6                                                                                                    | OFF<br>WLAN<br>DHCP setting<br>0.0.0<br>0.0.0<br>0.0.0<br>0.0.0<br>DNS AUTO ON<br>0.0.0<br>0.0.0    |
| Aachine Settings / Communication<br>Communication type<br>Aachine Settings / Communication / LAN configuratic<br>P allocation method<br>Pv4 Address<br>Pv4 Default gateway<br>DV5 setting method<br>Pvef Derat gateway<br>DV5 setting method<br>Preferred DNS IPv4<br>Uternate DNS IPv4<br>VAC address<br>Pv6 Address<br>Pv6 Prefix length<br>Preferred DNS IPv6<br>Uternate DNS IPv6                                                                                                    | OFF<br>WLAN<br>n<br>DHCP setting<br>0.000<br>0.000<br>0.000<br>DNS AUTO ON<br>0.000<br>0.0000<br>0.0000<br>0.00000<br>0.0000<br>0.0000<br>0.0000<br>0.00000<br>0             |
| Vachine Settings / Communication<br>Communication type<br>Addition type<br>Pallocation method<br>PV4 Subnet mask<br>PV4 Subnet mask<br>PV4 Subne | OFF<br>WLAN<br>n<br>DHCP setting<br>0.0.00<br>0.0.00<br>0.                                                                       |
| Aachine Settings / Communication<br>Communication type<br>Aachine Settings / Communication / LAN configuratio<br>P allocation method<br>Pv4 Subnet mask<br>Pv4 Subnet mask<br>Pv4 Subnet mask<br>Pv4 Subnet mask<br>Pv4 Subnet mask<br>Pv4 Subnet mask<br>Pv4 Subnet mask<br>Pv4 Subnet mask<br>Pv4 Subnet mask<br>Pv4 Subnet mask<br>Pv4 Subnet mask<br>Pv6 Address<br>Pv6 Prefix length<br>Pv6 Address<br>Pv6 Prefix length<br>Pv6 Subnet Subnet Su                                                                                                    | OFF WLAN  DHCP setting 0.0.0 0.0.0 0                                                                                                    |
| Aachine Settings / Communication<br>Communication type<br>Aachine Settings / Communication / LAN configuration<br>P allocation method<br>Pv4 Address<br>Pv4 Subnet mask<br>Pv4 Subnet mask<br>Pv4 Subnet mask<br>Pv4 Subnet mask<br>Pv4 Subnet mask<br>Pv4 Subnet mask<br>Pv4 Subnet mask<br>Pv4 Subnet mask<br>Pv4 Subnet mask<br>Pv4 Subnet mask<br>Pv4 Subnet mask<br>Pv4 Subnet mask<br>Pv4 Subnet method<br>Pv6 Address<br>P allocation method<br>Pv4 Address                                                                                                    | OFF  WLAN  DHCP setting 0.0.0 0.0.0 0.0.0 0.0.0 0.0.0 0.0.0 0.0.0 0.0.0 0.0.0 0.0.0 0.0.0 0.0.0 0.0.0 0.0.0 0.0.0 0.0.0 0.0.0 0.0.0 0 0.0.0 0 0.0.0 0 0.0.0 0 0.0.0 0 0.0.0 0 0.0.0 0 0.0.0 0 0.0.0 0 0.0.0 0 0 0.0.0 0 0 0 0 0 0 0 0 0 0 0 0 0 0 0 0 0 0 0                                                                                                     |
| Aachine Settings / Communication<br>Communication type<br>Aachine Settings / Communication / LAN configuration<br>Pallocation method<br>Pv4 Subnet mask<br>Pv4 Subnet mask<br>Pv4 Default gateway<br>DNS setting method<br>Pv4 Subnet DNS IPv4<br>Uternate DNS IPv4<br>Uternate DNS IPv4<br>AAC address<br>Pv6 Perfox length<br>Pvef Ferred DNS IPv6<br>Uternate DNS IPv6<br>Aachine Settings / Communication / WLAN configure<br>Pv4 Subnet mask                                                                                                    | OFF WLAN  DHCP setting 0.0.0 0.0.0 0                                                                                                    |
| Aachine Settings / Communication<br>Communication type<br>Aachine Settings / Communication / LAN configuration<br>Pallocation method<br>Pv4 Subnet mask<br>Pv4 Subnet mask<br>Pv4 Subnet Mask<br>Pv4 Subnet Pv6<br>Marca doress<br>Pv6 Address<br>Pv6 Address<br>Pv6 Address<br>Pv6 Prefix length<br>Pv6 Address<br>Pv6 Address<br>Pv6 Address<br>Pv6 Address<br>Pv6 Address<br>Pv6 Address<br>Pv6 Address<br>Pv6 Address<br>Pv6 Address<br>Pv6 Address<br>Pv6 Address<br>Pv6 Address<br>Pv7 Subnet Mask<br>Pv4 Subnet mask<br>Pv4 Default gateway                                                                                                    | OFF  WLAN  DHCP setting D.0.0 0.0.0 0.0.0                                                                                                    |
| Aachine Settings / Communication<br>Communication type<br>Aachine Settings / Communication / LAN configuration<br>P allocation method<br>Pv4 Address<br>Pv4 Subnet mask<br>Pv4 Subnet mask<br>Pv4 Subnet mask<br>Pv6 Paralli gateway<br>DNS setting method<br>Pv6 Paralli Strv4<br>Address<br>Pv6 Address<br>Pv6 Address<br>Pv6 Address<br>Pv6 Paralli Strv6<br>Strefered DNS IPv6<br>Uternate DNS IPv6<br>Uternate DNS IPv6<br>Streferes Pv8<br>Aachine Settings / Communication / WLAN configurat<br>Pv6 Address<br>Pv4 Address<br>Pv4 Address<br>Pv6 Address<br>Pv6 Address<br>Pv6 Address<br>Pv6 Address<br>Pv6 Address<br>Pv6 Address<br>Pv6 Address<br>Pv6 Address<br>Pv6 Address<br>Pv6 Address<br>Pv6 Address<br>Pv6 Address<br>Pv6 Address<br>Pv6 Address<br>Pv6 Address<br>Pv                                                                                           | OFF WLAN                                                                                                    |
| Vachine Settings / Communication<br>Communication type<br>Aschine Settings / Communication / LAN configuration<br>Pull Address<br>Pv4 Subnet mask<br>Pv4 Subnet mask<br>Pv4 Default gateway<br>DNS setting method<br>Pv6 Address<br>Pv6 Perfered DNS IPv4<br>AAC address<br>Pv6 Perfer Length<br>Pv6 Rodress<br>Pv6 Perfer Length<br>Pv6 Subnet Settings / Communication / WLAN configure<br>P allocation method<br>Pv4 Subnet mask<br>Pv4 Subnet mask<br>Pv4 Subnet mask<br>Pv4 Subnet mask<br>Pv4 Subnet mask<br>Pv4 Subnet mask<br>Pv4 Subnet mask<br>Pv4 Subnet mask<br>Pv4 Subnet mask<br>Pv4 Subnet mask<br>Pv4 Subnet mask<br>Pv4 Subnet mask<br>Pv4 Subnet mask                                                                                                    | OFF WLAN  DHCP setting 0.0.0 0.0.0 0                                                                                                    |
| Vachine Settings / Communication Communication type Aschine Settings / Communication / LAN configuratic P allocation method Pv4 Address Pv4 Address Pv6 Address Pv6 Address Pv6 Address Pv6 Address Pv6 Address Pv6 Address Pv6 Prefix length Pv6 freqfix length Pv6 Vaternate DNS IPv6 Vaternate DNS IPv4 Vaternate DNS IPv4 Vaternate DNS IPv4 Vaternate DNS Vaternate DNS Vaternate                                                                                                    | OFF WLAN                                                                                                    |
| Vachine Settings / Communication<br>Communication type<br>Addition type<br>Addition method<br>Pv4 Address<br>Pv4 Subnet mask<br>Pv4 Default gateway<br>DNS setting method<br>Pv6 Particle and Pv4<br>Viternate DNS IPv4<br>Viternate DNS IPv4<br>Viternate DNS IPv6<br>Viternate DNS IPv6<br>Viternate DNS IPv4<br>Viternate DNS IPv4<br>Viternate DNS IPv4<br>Viternate DNS IPv4                                                                                                    | OFF           WLAN           n           DHCP setting           0.0.0           0.0.0           0.0.0           0.0.0           0.0.0           0.0.0           0.0.0           0.0.0           0.0.0           0.0.0           0.0.0           0.0.0           0.0.0           0.0.0           0.0.0           0.0.0           0.0.0           0.0.0           0.0.0           0.0.0           0.0.0           0.0.0           0.0.0           0.0.0           0.0.0           0.0.0           0.0.0           0.0.0           0.0.0           0.0.0           0.0.0           0.0.0.0           0.0.0.0           0.0.0.0           0.0.0.0           0.0.0.0           0.0.0.0           0.0.0.0           0.0.0.0.0           0.0.0.0.0           0.0.0.0.0           0.0.0.0.0           0.0.0.0.0           0.0.0.0.0.0                                                                                                    |
| Vachine Settings / Communication<br>Communication type<br>Aschine Settings / Communication / LAN configuration<br>Pull Address<br>Pv4 Subnet mask<br>Pv4 Subnet mask<br>Pv4 Subnet mask<br>Pv4 Default gateway<br>DNS setting method<br>Pv6 Address<br>Pv6 Perfix length<br>Pv6 Address<br>Pv6 Perfix length<br>Pv7 Brdress<br>Pv6 Perfix length<br>Pv6 Address<br>Pv4 Subnet Settings / Communication / WLAN configura<br>P allocation method<br>Pv4 Subnet mask<br>Pv4 Default gateway<br>DNS setting method<br>Pv4 Subnet mask<br>Pv4 Default gateway<br>DNS setting method<br>Pv6 Address<br>Pv4 Address<br>Pv6 Perfered DNS IPv4<br>Mitemate DNS IPv4<br>Mitemate DNS IPv4<br>Mitemate DNS IPv4<br>Mitemate DNS IPv4<br>Mitemate DNS IPv4<br>Mitemate DNS IPv4<br>Mitemate DNS IPv4<br>Mitemate DNS IPv4<br>Mitemate DNS IPv4<br>Mitemate DNS IPv4<br>Mitemate DNS IPv4<br>Mitemate DNS IPv4<br>Mitemate DNS IPv4<br>Mitemate DNS IPv4                                                                                                    | OFF WLAN  DHCP setting 0.0.0 0.0.0 0                                                                                                    |
| Vachine Settings / Communication<br>Communication type<br>Aschine Settings / Communication / LAN configuration<br>P allocation method<br>P v4 Address<br>P v4 Address<br>P v4 Address<br>P v4 Evaluti gateway<br>DNS setting method<br>P v4 Address<br>P v6 Profix length<br>P v6 Profix length<br>P v6 Profix length<br>P v6 Address<br>P v4 Address<br>P v4 Address<br>P v4 Address<br>P v4 Address<br>P v4 Address<br>P v4 Address<br>P v4 Address<br>P v4 Address<br>P v4 Address<br>P v4 Address<br>P v4 Address<br>P v4 Setting method<br>P v6 Profix length<br>P v6 Profix length<br>P v6 Profix length<br>P v6 P rofix length<br>P v6 P rofix length                                                                                                    | OFF           WLAN           n           DHCP setting           0.0.0           0.0.0           0.0.0           0.0.0           0.0.0           0.0.0           0.0.0           0.0.0           0.0.0           0.0.0           0.0.0           0.0.0           0.0.0           0.0.0           0.0.0           0.0.0           0.0.0           0.0.0           0.0.0           0.0.0           0.0.0           0.0.0           0.0.0           0.0.0           0.0.0           0.0.0           0.0.0           0.0.0           0.0.0           0.0.0           0.0.0           0.0.0.0           0.0.0.0           0.0.0.0           0.0.0.0           0.0.0.0           0.0.0.0           0.0.0.0           0.0.0.0.0           0.0.0.0.0           0.0.0.0.0           0.0.0.0.0           0.0.0.0.0           0.0.0.0.0.0                                                                                                    |
| Vachine Settings / Communication<br>Communication type<br>Aductine Settings / Communication / LAN configuration<br>Pullocation method<br>Pv4 Subnet mask<br>Pv4 Subnet mask<br>Pv4 Subnet mask<br>Pv4 Subnet mask<br>Pv4 Subnet mask<br>Pv4 Subnet DNS IPv4<br>Viternate DNS IPv4<br>Viternate DNS IPv4<br>Viternate DNS IPv6<br>Viternate DNS IPv6<br>Viternate DNS IPv6<br>Viternate DNS IPv6<br>Viternate DNS IPv6<br>Viternate DNS IPv6<br>Pv4 Subnet mask<br>Pv4 Subnet mask<br>Pv4 Subnet Subnet S                                                                                                    | OFF WLAN  DHCP setting 0.0.0 0.0.0 0                                                                                                    |
| Vachine Settings / Communication<br>Communication type<br>Aschine Settings / Communication / LAN configuratic<br>P allocation method<br>Pv4 Aschart mask<br>Pv4 Subnet mask<br>Pv4 Subnet mask<br>Pv4 Subnet mask<br>Pv4 Subnet mask<br>Pv4 Subnet SIPv4<br>Viterrate DNS IPv4<br>ACC address<br>Pv6 Prefix length<br>Prefered DNS IPv6<br>Viterrate DNS IPv6<br>Viterrate DNS IPv6<br>Viterrate DNS IPv6<br>Viterrate DNS IPv4<br>ACC address<br>Pv4 Subnet mask<br>Pv4 Default gateway<br>Pv4 Subnet mask<br>Pv4 Default gateway<br>Pv8 Subnet SIPv4<br>Viterrate DNS IPv6<br>Viterrate DNS IPv6<br>Viterrate DNS IPv6<br>Viterrate DNS IPv6<br>Viterrate DNS IPv6<br>Viterrate DNS IPv6<br>Viterrate DNS IPv6<br>Viterrate DNS IPv6                                                                                                    | OFF           WLAN           n           DHCP setting           0.0.0           0.0.0           0.0.0           0.0.0           0.0.0           0.0.0           0.0.0           0.0.0           0.0.0           0.0.0           0.0.0           0.0.0           0.0.0           0.0.0           0.0.0           0.0.0           0.0.0           0.0.0           0.0.0           0.0.0           0.0.0           0.0.0           0.0.0           0.0.0           0.0.0           0.0.0           0.0.0           0.0.0           0.0.0           0.0.1           0.0.2           0.1           0.16.40.1           DNS AUTO ON           10.16.34.13           F8-F0.05.A2.F2.90           64                                                                                                    |
| Vachine Settings / Communication<br>Communication type<br>Aductine Settings / Communication / LAN configuration<br>Pullocation method<br>Pv4 Subnet mask<br>Pv4 Subnet mask<br>Pv4 Subnet mask<br>Pv4 Subnet mask<br>Pv4 Subnet mask<br>Pv4 Subnet DNS IPv4<br>Viternate DNS IPv4<br>Viternate DNS IPv4<br>Viternate DNS IPv6<br>Viternate DNS IPv6<br>Viternate DNS IPv6<br>Viternate DNS IPv6<br>Viternate DNS IPv6<br>Viternate DNS IPv6<br>Pv4 Subnet mask<br>Pv4 Subnet mask<br>Pv4 Subnet Subnet S                                                                                                    | OFF           WLAN           DHCP setting           0.0.0           0.0.0           0.0.0           0.0.0           0.0.0           0.0.0           0.0.0           0.0.0           0.0.0           0.0.0           0.0.0           0.0.0           0.0.0           0.0.0           0.0.0           0.0.0           0.0.0           0.0.0           0.0.0           0.0.0           0.0.0           0.0.0           0.0.0           0.0.0           0.0.0           0.0.0           0.0.0           0.0.0           0.0.0           0.0.0           0.0.0           0.0.0           0.0.0           0.0.0           0.0.0           0.0.0           0.0.0           0.16.41.127           255.254.0           10.16.41.127           255.254.0           10.16.34.14           10.16.34.13           F8-F0.05.A2.F2.60                                                                                                    |

Reports

## Wireless LAN Configuration Report

The Wireless LAN Configuration Report displays the parameters used for Wireless LAN connection.

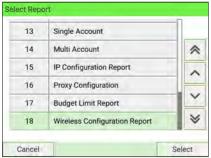

#### Requirements

To generate this report, you must be logged in as Supervisor.

#### Output

The Wireless LAN Configuration Report output is:

Label

#### Content

| IP Config             | DHCP setting      |
|-----------------------|-------------------|
| Wireless MAC Address  | F8-F0-05-A2-F2-90 |
| IP address            | 10.16.41.89       |
| Subnet mask           | 255.255.254.0     |
| Default gateway       | 10.16.40.1        |
| SSID                  | DE                |
| Encryption            | WPA2 PSK          |
| Connection status     | Connected         |
| Signal quality        | Good              |
| Link Speed            | 72                |
| Primary DNS address   | 10.16.34.14       |
| Secondary DNS address | 10.16.34.13       |

## **IP Configuration Report**

The IP Configuration Report displays IP address information.

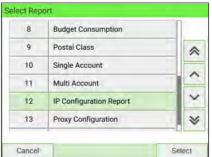

#### Requirements

To generate this report, you must be logged in as Supervisor.

#### Output

The IP Configuration Report output is:

Label

8

#### Content

| IP Config          | DHCP setting      |
|--------------------|-------------------|
| MAC Address        | 00-1b-00-3e-ab-a5 |
| IP Address         | 10.77.12.82       |
| IP Mask            | 255.255.255.0     |
| Gateway IP Address | 10.77.12.1        |
| DNS IP Address 1   | 10.77.112.39      |
| DNS IP Address 2   | 10.77.113.93      |
| Host Name          | Nd-zc1739200381   |

## **Proxy Configuration Report**

The Proxy Configuration Report displays Proxy address information.

| 8  | Budget Consumption      |   |
|----|-------------------------|---|
| 9  | Postal Class            | ~ |
| 10 | Single Account          |   |
| 11 | Multi Account           |   |
| 12 | IP Configuration Report | ~ |
| 13 | Proxy Configuration     | × |

To generate this report, you must be logged in as Supervisor.

#### Output

The Proxy Configuration report output is:

• Label

#### Content

| Proxy Settings    | Proxy OFF         |
|-------------------|-------------------|
| MAC Address       | 00-1b-00-3e-ab-a5 |
| Proxy URL         |                   |
| Proxy Domain Name |                   |
| Proxy Login       |                   |
| Proxy Port        | 8080              |
| Kerberos realm    |                   |
| KDC server name   |                   |

## **Operational Permit Report and Historic Reports**

The above permit reports are available:

- The Operational Permit Report option displays the currently running permit report (use of permit rate for a selected period of time).
- The 'Historic' options display the two previously recorded reports.

| 1 | Permit Report  |   |
|---|----------------|---|
| 2 | Batch Data     | ~ |
| 3 | Funds Summary  |   |
| 4 | Daily Usage    | ^ |
| 5 | Monthly Usage  | ~ |
| 6 | Single Account | * |

#### Requirements

To generate these reports, you can be logged in as a user or supervisor.

#### Output

The Operational Permit Report and Historic Report outputs are:

- Screen
- USB printer

Reports

#### Content

| Permit Name<br>PPI 1<br>Total | Items | Weight  |   |
|-------------------------------|-------|---------|---|
|                               |       |         | 1 |
| Total                         | 1     | 0.03 Lb | - |
|                               | 1     |         |   |
|                               | 1     |         |   |

## How to Activate/De-activate the Operational Presort Report

The 'Operational Presort Report' function continuously updates information about the mailpieces you have processed at presort rates.

You can print or export the report to summarize your presort work and use it for reporting with the presort house.

You can reset the function at any time to start a new blank operational presort report.

In addition to the current report, you can gain access to the two previous reports retained by the system for reference.

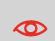

Only activate the operational presort report function if you intend to use it.

When the function is activated, you may have to start a new report each time the postal services update the rate table in the machine. Before a new report is started, no mail can be processed using the new rates.

#### To activate or de-activate the operational presort report function:

1. As Supervisor (see Log in as Supervisor on page 295):

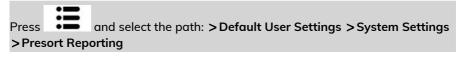

The Presort Reporting screen is displayed.

| rt reporting: |
|---------------|
| 2             |
|               |

2. Press the button to toggle Enable or Disable.

## **Presort Report**

Three presort reports are available:

• The Operational Presort Report option displays the currently running presort report (use of presort rate per category/weight).

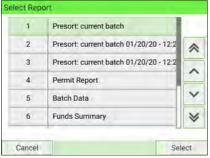

• The 'Historic' options display the two previously recorded reports.

| 1 | Presort: current batch                 |   |
|---|----------------------------------------|---|
| 2 | Presort: current batch 01/20/20 - 12:2 | * |
| 3 | Presort: current batch 01/20/20 - 12:2 |   |
| 4 | Permit Report                          | ^ |
| 5 | Batch Data                             | Y |
| 6 | Funds Summary                          | ¥ |

#### Requirements

Presort reports are available to a user or supervisor.

#### Output

The Operational Presort Report and Historic Report outputs are:

- Screen
- USB printer
- USB key

#### Content

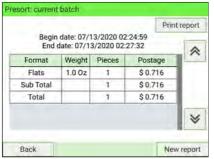

## Product code report (Portal class)

The Product Code Report displays the consumption per Customer Product Code for a selected time period.

| 8  | Budget Consumption      |   |
|----|-------------------------|---|
| 9  | Postal Class            | ~ |
| 10 | Single Account          |   |
| 11 | Multi Account           |   |
| 12 | IP Configuration Report | × |
| 13 | Proxy Configuration     | × |

#### Requirements

To generate this report, you must log in as Supervisor.

#### Output

The Product Code Report output is:

- Screen
- USB printer
- USB key

#### Content

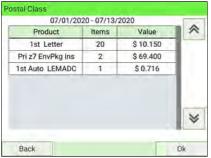

## **Operator Activity Report**

The Operator Activity Report displays the activities (number of items, postage value, etc.) of all operators for a selected period.

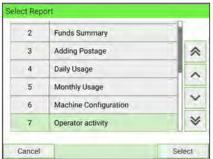

#### Requirements

To generate this report, you must be logged in as Supervisor.

The account mode has to be 'Accounts with Access control'.

You must specify the period for the report (Begin date and an End date).

Default period:

- Begin = 1st day of the current month
- End = current date.

#### Output

- Screen
- USB printer
- USB memory device

#### Content

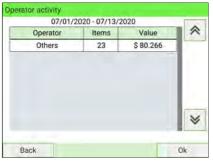

## **Machine Activity Report**

The Machine Activity Report displays the activity of the system, presented in hour bands, for a selected time period.

| 8  | Machine Activity        |   |
|----|-------------------------|---|
| 9  | Budget Consumption      | ~ |
| 10 | Postal Class            |   |
| 11 | Single Account          | - |
| 12 | Multi Account           | × |
| 13 | IP Configuration Report | × |

#### Requirements

To generate this report, you must be logged in as Supervisor.

You have to specify the period for the report (Begin date and an End date).

Default period:

- Begin = 1st day of the current month
- End = current date.

#### Output

- Screen
- USB printer
- USB memory device

#### Content

| Band           | Items | Value     |     |
|----------------|-------|-----------|-----|
| Before 7h00    | 28    | \$ 90.096 | 1   |
| 7h00 to 7h59   | 0     | \$ 0.000  |     |
| 8h00 to 8h59   | 0     | \$ 0.000  |     |
| 9h00 to 9h59   | 0     | \$ 0.000  | n – |
| 10h00 to 10h59 | 0     | \$ 0.000  | 1   |
| 11h00 to 11h59 | 0     | \$ 0.000  | 1   |
| 12h00 to 12h59 | 0     | \$ 0.000  | 1 8 |
| 12600 to 12650 | 0     | ê n nnn   |     |

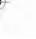

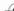

## 9 Online Services

Online Services is the infrastructure that a meter connects to for updating: postal rates, postage usage data, USPS extra services records, etc. A wide range of optional applications are available to purchase to enhance the functionality of the Mailing System.

| 9.1 | Standard and Optional Mail Management<br>Applications   |     |
|-----|---------------------------------------------------------|-----|
| 9.2 | OLS Call Types                                          |     |
|     | How to Call Online Services Manually                    |     |
|     | How to Upload Report Data to the Online Services Server |     |
|     | Synchronize Call                                        |     |
| 9.3 | OLS Connection Tests                                    | 275 |
|     | Ping Server Diagnostic Test                             | 275 |
|     | Test Server Diagnostic Test                             |     |
| 9.4 | System Online Services                                  | 279 |
| 9.5 | E-Services with Electronic Return Receipt               |     |
|     | The Process in your Mailroom                            |     |
|     | How to Process eConfirmation Items using the WP         |     |
|     | How to Display eConf Record List and Details            | 285 |
|     | How to Modify an eConf Record Status                    |     |

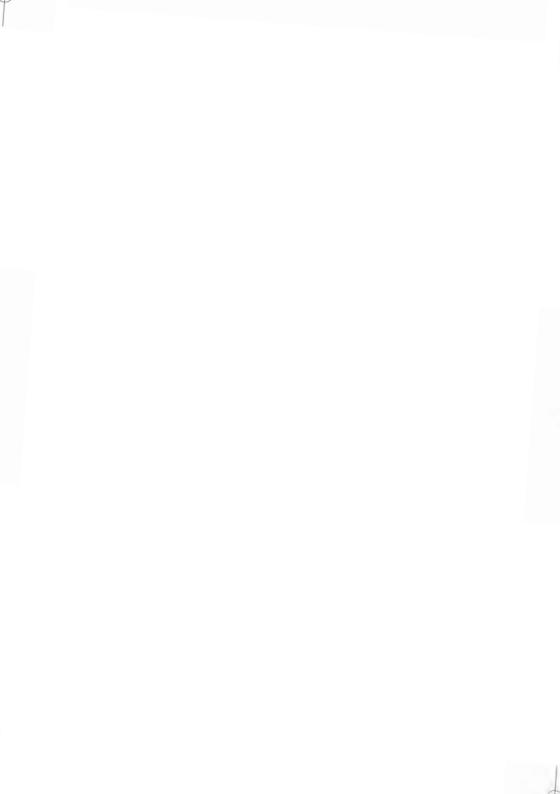

## 9.1 Standard and Optional Mail Management Applications

Online Services simplify both the use and updating of your Mailing System.

Features and capabilities include:

- Online reporting: Access your machine from your personal, secure web account, simplifying tracking and reporting of your postage expenses.
- eConfirmation Services: Save money with USPS discounts on Delivery and Signature Confirmation services, and simplify the process of sending Certified Mail. Monitor delivery of all of your tracked mail from your web account.
- Rate Updates: Maintain current postal rates with automatic, electronic, convenient downloads into your Mailing System (see Options and Updates on page 395)
- Remote diagnostics and technical support: Experienced technical professionals can remotely analyze your Mailing System's error logs, diagnose your Mailing System before an on-site service visit, and update your system software remotely, reducing service delays.
- Ad Slogan download: Order a new ad slogan and get it downloaded via Online Services server directly to your Mailing System.

Your Mailing System connects to the Online Services server via the same connection you use to add postage to your meter.

All connections are secure, and data is maintained under strict privacy policies.

## **Automatic Calls**

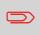

To fully benefit from the convenience and power of Online Services, your Mailing System should be permanently connected to a LAN connection in order to link to the Online Server automatically when required.

For some services, automatic calls are pre-scheduled to upload corresponding data.

For the Reports service, the Mailing System automatically connects at the end of each month to upload accounting and postal category statistics.

For eConfirmation, your Mailing System automatically connects at night if you have processed transactions with an eConfirmation service that day.

For Ink Management, the Mailing System automatically connects when it's time to re-order ink supplies.

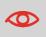

It is strongly recommended that you leave the Mailing System turned on, in sleep mode, and connected to a network during the night to allow the connection to the Online Server to occur automatically.

## How to Call Online Services Manually

Manual calls allow you to connect to the Online Server in order to retrieve new information (update software, postal rates, ad slogans or messages) or to utilize features and options (Weighing Platform capacity, number of departments, differential weighing, etc.).

You can trigger a call to the Online Services server from the user menu, as well as from Supervisor menu.

The Mailing System connects to the server and downloads the available elements (rates, ad slogans, etc.).

**Online Services** 

#### To trigger a generic call:

1. As a user:

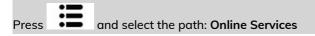

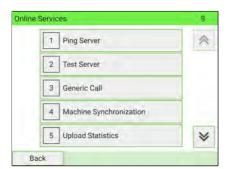

As Supervisor (see Log in as Supervisor on page 295):

From the main menu, select the path: Online Services

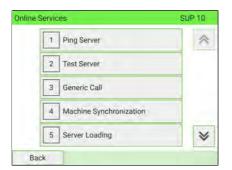

- 2. Select Generic Call from the list displayed on the screen.
- 3. Check your mailbox for messages: see Using the Mailbox on page 398.

## How to Upload Report Data to the Online Services Server

Calling manually allows you to upload report data to the Online Services server in order to display reports that integrate the latest figures on your Online Services web page.

Without a manual call, the system will automatically call to upload report data to the Online Services server at the end of each month.

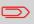

Your system uploads basic statistical data for basic postal expense management reporting.

#### To upload report data:

1. As a user:

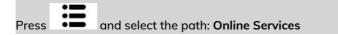

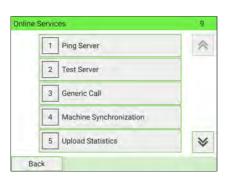

As Supervisor (see Log in as Supervisor on page 295):

From the main menu, select the path: Online Services

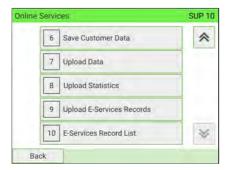

 Select Upload Statistics from the list displayed on screen. The call to the server is triggered.

## Synchronize Call

This type of call should only be made on request from your Customer Service. This call updates the automatic call schedule of the machine and the features/options. **To trigger a Synchronize call:** 

1. As a User:

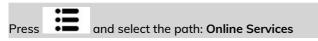

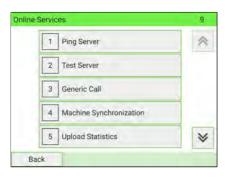

As Supervisor (see Log in as Supervisor on page 295):

From the main menu, select the path: Online Services

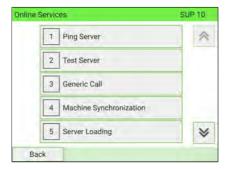

- 2. Select Machine Synchronization from the list displayed on screen.
- 3. The Mailing System connects to the server and updates.

## 9.3 OLS Connection Tests

The connection to the Online Services server can be tested via the commands in the Online Services menu:

• Ping server

Establishes a connection and checks whether the server answers a 'ping' command. This test:

- Validates connection parameters (see Connection Settings on page 355).
- Indicates that the server can be contacted.
- Test server

Establishes a connection and tests the communication dialog with the server. This test indicates that transactions can be performed normally.

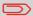

Test server is a bandwidth test and should only be undertaken in response to a request from Customer Service.

## Ping Server Diagnostic Test

Sends a message to a server to ping the line.

#### To ping the server:

1. As a User:

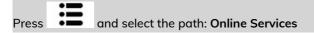

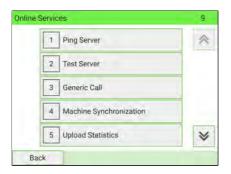

As Supervisor (see Log in as Supervisor on page 295):

From the main menu, select the path: **Online Services** 

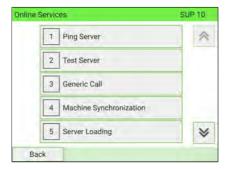

- 2. Select Ping Server from the list displayed on screen.
- 3. After a successful connection the display shows:

| Server call su | iccessful.     |                         |
|----------------|----------------|-------------------------|
|                |                |                         |
|                | Server call su | Server call successful. |

Press [OK].

Online Services

## Test Server Diagnostic Test

Sends a message to a server to test the line.

#### To test the server:

**1.** As a User:

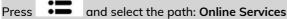

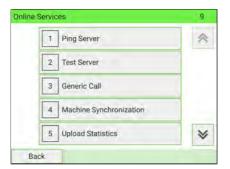

As Supervisor (see Log in as Supervisor on page 295):

From the main menu, select the path: Online Services

| Inline Ser | vices                     | SUP 10 |
|------------|---------------------------|--------|
|            | 1 Ping Server             | ~      |
| E          | 2 Test Server             |        |
| E          | 3 Generic Call            |        |
| E          | 4 Machine Synchronization | t I    |
| Γ          | 5 Server Loading          | *      |

2. Select Test Server from the list displayed on screen.

g

3. After a successful connection the display shows:

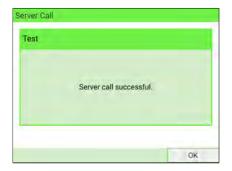

### Press [OK].

## 9.4 System Online Services

## Ink Management Service

The Ink Management service sends an electronic message to the Online Services server when the machine's ink supply is running low.

An email message then informs you of that condition so the ink tank can be replaced in time.

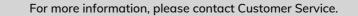

## **Rate Protection**

 $\square$ 

Rate Protection ensures that the latest postal rates have been installed in your Mailing System.

When the Postal Service announces changes in its rate and fee schedule, the Online Services server automatically downloads the new rates into your Mailing System.

Your Mailing System automatically switches to the approved rates on the effective date of rate change.

 $\square$ 

For more information, please contact Customer Service.

## Account Number

The number of accounts in your system can be increased.

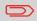

To upgrade your system, please contact Customer Service.

## 9.5 E-Services with Electronic Return Receipt

## Service Overview

E-Services with Electronic Return Receipt is an optional add-on application for your machine. Cost saving opportunities are available using electronic rates instead of Retail Rates. Your online account is the hub for collecting and reporting the delivery status of e-Services data. Signature files are also stored.

In addition to online tracking, you can activate and receive **email status updates** for your tracked parcels.

In order to use the eConfirmation services, you must have a Weighing Platform connected to your Mailing System.

## USPS Tracking (formerly known as eDelivery Confirmation)

You receive an email stating the date and time of the delivery. The dates and times of any unsuccessful deliveries are also noted. USPS Tracking is available for First Class, Priority, or Package Service (including Parcel Post, Media Mail, etc.).

## eSignature Confirmation

You receive an email stating the date and time of the delivery and the name of the person who signed for the parcel. You can obtain a copy of the proof-of-delivery signature via FAX or email from USPS. The dates and times of any unsuccessful deliveries are also noted. eSignature Confirmation is available for First Class, Priority, or Package Service (including Parcel Post, Media Mail, etc.).

## eCertifiedMail

You receive an email stating the date and time of the delivery. The recipient's signature is obtained upon delivery and a record is maintained by USPS. This service is typically used for letters rather than parcels.

## 281

## eCertifiedMail with ElectronicReturn Receipt

You receive an email stating the date and time of the delivery. The actual signature and address of the recipient will be displayed on your **account** webpage under the online services tab.

## e-Confirmation Service Customer Profile

If you have purchased the E-Services with Electronic Return Receipt application, tracking information can be found in your account.

You also have the ability to set up Email Notifications.

The notification options are:

- Email Daily Report to the email address of the person who is to receive a daily summary status for the eConfirmation tracking records uploaded the previous day
- Email Notifications to the email address of the person who is to receive email notifications about the following events:
  - When sent
  - When delivered
  - When not received (within "N" days).

The notification settings are initially set to OFF. They will need to be set up in order to activate the email notification services.

## How e-Confirmation Service Works

You can track mail delivery through the Online Services server because the server is in constant communication with USPS. The diagram below shows how tracking information flows from your mailroom, through the Online Services server, onwards to USPS, and then back to you.

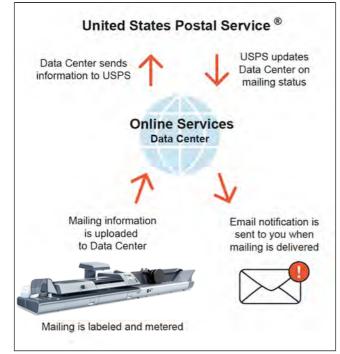

**Online Services** 

## The Process in your Mailroom

- **1.** Apply a tracking label (supplied by your Customer Service) to your mail. For information about ordering new labels, please contact Customer Service.
- 2. Select the appropriate rate and e-Confirmation service on your machine display.
- 3. Apply the metered postage to your mail.
- 4. Deposit your mail with USPS (e-Confirmation, unlike retail mail confirmations, does not require additional special paper work).
- 5. Upload your daily mailing information to the Online Services Server. This function is performed daily via an automatic call during the night.
- 6. Receive USPS updates about your mail's delivery status via emails from the Online Services server. You can also check the status of your mail on the web by logging into your account.

## Getting e-Confirmation Status Data

Mailing status information is available:

• Via emails sent by the Online Services server.

## Processing e-Confirmation Items Using your Weighing Platform

If you plan to use the e-Confirmation service frequently, it is recommended you use a barcode scanner to scan the tracking labels. The barcode scanner option is compatible with the use of a Weighing Platform.

For information about the optional scanner, please contact your Customer Service representative.

q

The Weighing Platform must be connected to your mailing system. Using your Weighing Platform to send a package and request eConfirmation service is simple:

- **1.** Place the eConfirmation label on the package.
- 2. Place your package on the WP.

(If needed, first remove all items from the WP and rezero your Weighing Platform – see How to Set Weighing Platform to Zero on page 317 ).

**3.** Select the rate corresponding to the package to send (see How to Select a Rate on page 229).

If the rate requires a ZIP code, a specific screen is displayed to capture the ZIP code.

4. Add an eConfirmation service.

In the eConfirmation screen, check the PIC number (tracking number) or scan it. The machine automatically suggests the next PIC number.

If the displayed PIC number does not match your label, use the **Delete** key on the keypad to clear numbers (right to left), then enter the correct PIC number.

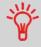

Use the labels in order to avoid typing the full PIC number each time. If you have a scanner, scan the PIC number - this is fast, easy, and reliable.

- 5. Enter or modify the Sender ID information on the SenderID screen. This sender ID will enable you to easily identify the package record in an email notification or on the tracking web site. The Sender ID can be up to 31 characters. This is an optional step.
- 6. Validate the rate and return to the home screen.

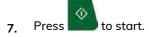

8. Press en the control panel to print a tape, or insert an item in the machine.

When printing is done, an eConfirmation record is created (See How to Display

eConf Record List and Details on page 285).

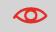

If printing is cancelled at this stage, the current PIC number cannot be re-used for another mailpiece.

#### 9. Apply the tape to the package.

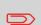

Leave the machine ON and connected at night to automatically upload the record to USPS.

You can also upload records manually (see How to Upload Report Data to the Online Services Server on page 272).

## How to Display eConf Record List and Details

A list of e-Confirmation records is accessible in the machine.

The eConf Record List screen displays the eConfirmation records that have not yet been uploaded to the Online Services server. When eConfirmation records are uploaded, the eConfirmation record list is empty.

You can display and check information regarding an eConfirmation record:

- Record status (PIC Valid or PIC Deleted)
- Type of eConfirmation Service
- Tracking number (PIC)
- Destination ZIP code
- Sender ID information (optional)
- Date and time of the record.

#### To display the list and check a record:

1. As user:

Press and select the path: >Online Services > E-Services Record List

#### The record list is displayed.

|   | 1                | Detai | ls |
|---|------------------|-------|----|
| 1 | 9489017898203000 | ОК    | *  |
| 2 | 94890178982030   | ок    |    |
| 3 | 94890178982030   | ок    |    |
|   |                  |       | Y  |
|   |                  |       | ×  |

q

2. Select a record in the list and press **Details** or **[OK]** for details about that item. The record details are displayed.

| Status    | ок                     | ₽ |
|-----------|------------------------|---|
| Number    | 9489017898203000000013 |   |
| Туре      | Certified              |   |
| ZIP       | 12345                  |   |
| Date      | 12/21/2019             |   |
| Sender ID | 2                      |   |

## How to Modify an eConf Record Status

You can modify an e-Confirmation in case you decide not to send an item processed with an eConfirmation Service. In this case you have to edit the corresponding record and change its status.

Record status:

- **PIC Valid**: Corresponds to a valid mail with eConfirmation Service to track through USPS.
- PIC Deleted: Corresponds to mail you no longer want to track anymore.

You will not receive any tracking information for records with status PIC Deleted.

#### To modify the status of an eConf record:

```
1. As user:
```

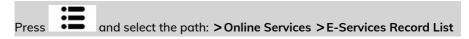

The record list is displayed.

|   | 1                | Detai | ls |
|---|------------------|-------|----|
| 1 | 9489017898203000 | ОК    | ~  |
| 2 | 94890178982030   | ок    |    |
| 3 | 94890178982030   | ок    | L^ |
|   |                  |       | ~  |
|   |                  |       | V  |

q

2. Select a record in the list and press **Details** or **[OK]** for details about that item.

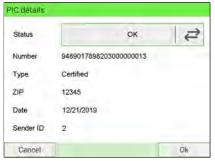

3. Change record status.

The status has been changed to "Deleted".

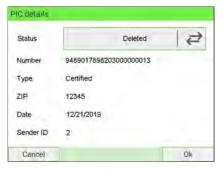

#### 4. Press [OK].

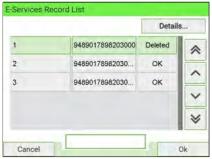

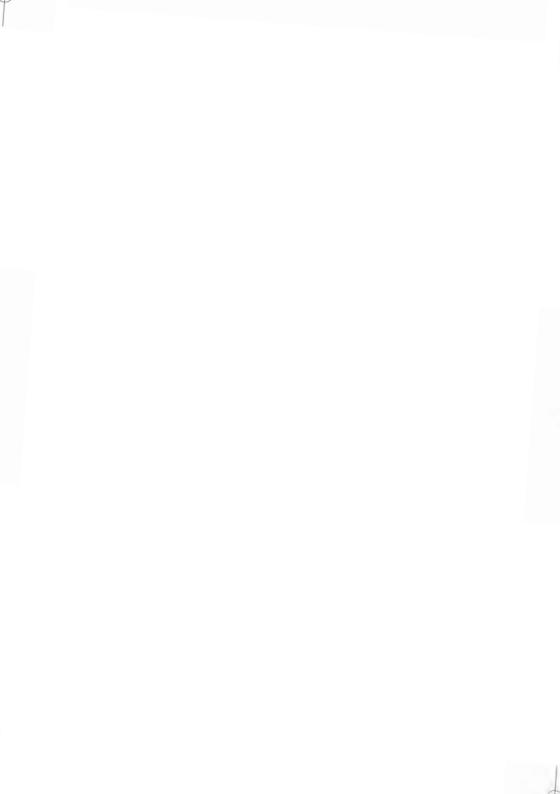

# 10 Configuring your Mailing System

This section describes the general settings you can apply to your Mailing System. Some of them can be managed directly by all users whereas most of them require Supervisor access.

| 10.1 | Settings Overview                                             | 293 |
|------|---------------------------------------------------------------|-----|
| 10.2 | Logging in/out as Supervisor                                  | 294 |
|      | How to Exit Supervisor Mode                                   |     |
| 10.3 | Imprint Memories                                              | 297 |
|      | How to Create an Imprint Memory                               |     |
|      | How to Edit/Modify an Imprint Memory                          |     |
|      | How to Delete an Imprint Memory                               |     |
| 10.4 | High Value, Low Funds Warnings and PIN Codes                  | 302 |
|      | How to Set the High-Value Warning Amount                      |     |
|      | How to Set the Low-Funds Threshold                            |     |
|      | How to Set/Cancel a Funding Code                              |     |
| 10.5 | Default Sealing Mode                                          | 306 |
|      | How to Set up a Default Sealing Mode                          |     |
|      | How to Set A Default Moistening Level                         |     |
| 10.6 | Weighing Settings                                             | 309 |
|      | How to Change the Default Weighing Mode                       |     |
|      | How to Activate/De-activate Automatic Weight Detection on the | 211 |
|      | WP<br>How to Activate/De-activate Checking On Zero Weight     |     |
|      | How to Activate the High Accuracy Mode                        |     |
|      | How to Tare the Weighing Platform                             |     |
|      | How to Set the Weighing Platform to Zero                      |     |
|      | How to Activate/De-activate ePostage Mode                     |     |
|      | How to Set the ePostage Connection                            | 320 |
|      | How to Change the Geocode                                     |     |
| 10.7 | Postage Imprint Default Settings                              | 326 |
|      | How to Set the Automatic Date Advance Feature                 |     |
|      |                                                               | 289 |

|       | How to Set the Default Printing Offset                                                                                                    |                                                      |
|-------|----------------------------------------------------------------------------------------------------|------------------------------------------------------|
|       | How to Select the Default Label Printer                                                                                                    | 334                                                  |
|       | How to Change the Default Permit                                                                                                    | 327                                                  |
|       | How to Change the Default Rate                                                                                                    | 328                                                  |
|       | How to Change the Default Text                                                                                                    | 329                                                  |
|       | How to Change the Default Ad slogan                                                                                                    | 330                                                  |
| 10.8  | Display Setting                                                                                                    | 336                                                  |
|       | How to Change the Display Language                                                                                                    | 336                                                  |
|       | How to Enable/Disable the Beeps                                                                                                    |                                                      |
|       | How to Adjust the Display Brightness                                                                                                    | 340                                                  |
|       | How to Activate the Quiet Mode                                                                                                    | 342                                                  |
| 10.9  | Time and Date Management                                                                                                    | 345                                                  |
|       | How to Check/Adjust the Machine Time and Date                                                                                                    | 345                                                  |
| 10.10 | Timeout Settings                                                                                                    | 346                                                  |
|       | How to Adjust the Timeouts                                                                                                    | 346                                                  |
| 10.11 | External Label Dispenser (ELD)                                                                                                    | 348                                                  |
|       | How to Set the ELD Status                                                                                                    | 350                                                  |
|       | How to Print using ELD by Default                                                                                                    | 351                                                  |
|       | How to Test the ELD                                                                                                    | 352                                                  |
|       | How to Change the Label Roll                                                                                                    | 353                                                  |
| 10.12 | Connection Settings                                                                                                    | 355                                                  |
|       | How to Set the Postal/Online Services Connection                                                                                                    | 355                                                  |
|       |                                                                                                    |                                                      |
|       | How to Set LAN Parameters - Ethernet Connection                                                                                                    | 358                                                  |
|       | How to Set LAN Parameters - Ethernet Connection<br>How to Set LAN Parameters - Ethernet Connection with IPv6                                                                                                    |                                                      |
|       |                                                                                                    |                                                      |
|       | How to Set LAN Parameters - Ethernet Connection with IPv6                                                                                                    | 361<br>364                                           |
|       | How to Set LAN Parameters - Ethernet Connection with IPv6<br>How to Set LAN Parameters - Wireless Connection                                                                                                    | 361<br>364<br>366                                    |
|       | How to Set LAN Parameters - Ethernet Connection with IPv6<br>How to Set LAN Parameters - Wireless Connection<br>How to Set LAN Parameters - Wireless Connection with IPv6<br>How to Connect a Wireless Network (Wireless LAN)<br>How to Install Authentication Certificates for Wireless Connection                                                                                                    | 361<br>364<br>366<br>369                             |
|       | How to Set LAN Parameters - Ethernet Connection with IPv6<br>How to Set LAN Parameters - Wireless Connection<br>How to Set LAN Parameters - Wireless Connection with IPv6<br>How to Connect a Wireless Network (Wireless LAN)<br>How to Install Authentication Certificates for Wireless Connection<br>automatically<br>How to Install Authentication Certificates for Wireless Connection                                                                                                    | 361<br>364<br>366<br>369<br>373                      |
|       | How to Set LAN Parameters - Ethernet Connection with IPv6<br>How to Set LAN Parameters - Wireless Connection<br>How to Set LAN Parameters - Wireless Connection with IPv6<br>How to Connect a Wireless Network (Wireless LAN)<br>How to Install Authentication Certificates for Wireless Connection<br>automatically<br>How to Install Authentication Certificates for Wireless Connection<br>manually                                                                                                    | 361<br>364<br>366<br>369<br>373<br>377               |
|       | How to Set LAN Parameters - Ethernet Connection with IPv6<br>How to Set LAN Parameters - Wireless Connection<br>How to Set LAN Parameters - Wireless Connection with IPv6<br>How to Connect a Wireless Network (Wireless LAN)<br>How to Install Authentication Certificates for Wireless Connection<br>automatically<br>How to Install Authentication Certificates for Wireless Connection<br>manually<br>How to Set Proxy Parameters                                                                                                    | 361<br>364<br>369<br>373<br>373<br>377<br>380        |
|       | How to Set LAN Parameters - Ethernet Connection with IPv6<br>How to Set LAN Parameters - Wireless Connection<br>How to Set LAN Parameters - Wireless Connection with IPv6<br>How to Connect a Wireless Network (Wireless LAN)<br>How to Install Authentication Certificates for Wireless Connection<br>automatically<br>How to Install Authentication Certificates for Wireless Connection<br>manually<br>How to Set Proxy Parameters<br>How to Set DHCP options                                                                                    | 361<br>364<br>369<br>373<br>377<br>377<br>380<br>382 |
| 10.13 | How to Set LAN Parameters - Ethernet Connection with IPv6<br>How to Set LAN Parameters - Wireless Connection<br>How to Set LAN Parameters - Wireless Connection with IPv6<br>How to Connect a Wireless Network (Wireless LAN)<br>How to Install Authentication Certificates for Wireless Connection<br>automatically<br>How to Install Authentication Certificates for Wireless Connection<br>manually<br>How to Set Proxy Parameters                                                                                                    | 361<br>364<br>369<br>373<br>377<br>377<br>380<br>382 |
| 10.13 | How to Set LAN Parameters - Ethernet Connection with IPv6<br>How to Set LAN Parameters - Wireless Connection<br>How to Set LAN Parameters - Wireless Connection with IPv6<br>How to Connect a Wireless Network (Wireless LAN)<br>How to Install Authentication Certificates for Wireless Connection<br>automatically<br>How to Install Authentication Certificates for Wireless Connection<br>manually<br>How to Set Proxy Parameters<br>How to Set DHCP options                                                                                    | 361<br>364<br>369<br>373<br>373<br>380<br>382<br>383 |
| 10.13 | How to Set LAN Parameters - Ethernet Connection with IPv6<br>How to Set LAN Parameters - Wireless Connection<br>How to Set LAN Parameters - Wireless Connection with IPv6<br>How to Connect a Wireless Network (Wireless LAN)<br>How to Install Authentication Certificates for Wireless Connection<br>automatically<br>How to Install Authentication Certificates for Wireless Connection<br>manually<br>How to Set Proxy Parameters<br>How to Set DHCP options                                                                                    |                                                      |
| 10.13 | How to Set LAN Parameters - Ethernet Connection with IPv6<br>How to Set LAN Parameters - Wireless Connection<br>How to Set LAN Parameters - Wireless Connection with IPv6<br>How to Connect a Wireless Network (Wireless LAN)<br>How to Install Authentication Certificates for Wireless Connection<br>automatically<br>How to Install Authentication Certificates for Wireless Connection<br>manually<br>How to Set Proxy Parameters<br>How to Set DHCP options<br>Inserter Mode<br>How to Print Standard Mail with Inserter Electronic Connection |                                                      |

| How to Install the Motorized Conveyor Stacker in Line | (0°)386 |
|-------------------------------------------------------|---------|
| How to Install the Motorized Conveyor Stacker at +90  | °390    |

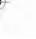

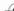

## 10.1 Settings Overview

This section describes two types of settings:

- User settings that only last as long as the user who applies them is logged in.
- Supervisor settings that define the default or permanent characteristics of your mailing system.

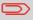

Other user settings are described in the corresponding sections: Processing Mail on page 67, Maintenance on page 431.

## 10.2 Logging in/out as Supervisor

## **User Settings**

The user settings described in the sections below are:

- Setting the display language
- Adjusting the screen brightness
- Enabling/disabling key beeps and warning/error beeps.

## **Supervisor Settings**

The Mailing System has one Supervisor PIN code that allows you to configure the mailing functions and perform other functions such as managing accounts and access rights, generating certain reports, etc.

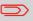

Supervisor PIN code for the system has been provided to your organization in a separate distribution.

## 10

Supervisor settings allow you to:

- Change the default user settings
- Modify system time-outs
- Set funds warnings (high amount, low funds) and activate a funding PIN code
- Define a default weighing method for mailing, and calibrate the weighing devices
- Design a default imprint (rate, text, ad slogan), activate the Automatic Date Advance function and set a default printing offset
- · Activate sealing mode by default
- Enter connection parameters

## Log in as Supervisor

You need to be logged in as Supervisor to configure the Mailing System and perform functions such as managing accounts and access rights, generating certain reports, etc.

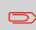

When you are logged in as Supervisor, only Supervisor menu is available. Printing postage is not possible while logged-in as Supervisor.

To log in as Supervisor when you are already logged in:

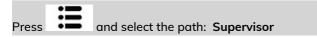

#### Type Supervisor PIN code and press [OK].

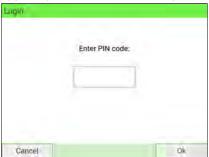

Supervisor Main Menu is displayed.

| Main M | enu                      | SUP      |
|--------|--------------------------|----------|
|        | 1 Mailbox                | *        |
|        | 2 Reports                |          |
|        | 3 Default User Settings  | >        |
|        | 4 Predefined Imprint Mar | nagement |
|        | 5 Account Management     | *        |
|        |                          |          |

You can log in as Supervisor by directly typing Supervisor PIN code, in place of a regular user PIN code, in Mailing Systems that ask for a PIN code at start-up.

**Configuring your Mailing System** 

## How to Exit Supervisor Mode

Follow the procedure below to exit Supervisor mode. This is necessary to return to the user mode.

#### To exit Supervisor mode:

**1.** As Supervisor:

Press 也.

The machine switches to 'Sleep' mode and Supervisor is logged out.

## 10.3 Imprint Memories

Imprint Memories are presets for your stamp types.

- As a user, you can quickly retrieve a saved setting to simplify operation and save time (see Using Imprint Memories on page 111).
- As Supervisor, you can create, edit/modify or delete an Imprint Memory.

Each Imprint Memory is identified by a name and a number.

The system displays the name of the current Imprint Memory on the home screen.

## How to Create an Imprint Memory

The content of a Standard Imprint Memory and a Permit mail Imprint Memory is:

- Standard Imprint Memory: Text, Slogan, Weight (optional), Date Mode, Rate, Account Number (if any).
- Permit mail Imprint Memory: Text, Slogan, Permit, Account Number (if any).

#### To create an Imprint Memory:

1. As Supervisor (see Log in as Supervisor on page 295):

From the main menu, select the path: Predefined Imprint Management

A current list of imprint memories is displayed in the Manage Imprint Memories screen.

| 1 | MEM1 |   |
|---|------|---|
| 2 | None | * |
| 3 | None |   |
| 4 | None |   |
| 5 | None | ~ |
| 6 | None | * |

2. Select the first available line displaying "None" and then press "Create".

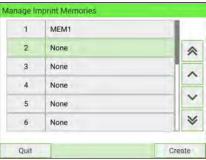

3. Select the type of mail by pressing Standard or Permit Mail Imprint.

| 1 Standard            | > |
|-----------------------|---|
| 2 Permit Mail Imprint | > |

- 4. Select the type of mail by pressing Standard or PPI.
- 5. Enter the name of the new Imprint Memory, then press [Next].

| Enter the imprint   | memory's name     |
|---------------------|-------------------|
| Imprint Memory ty   | pe : * Standard * |
| To cancel, press Ho | me or Menu button |
| Previous            | Next              |

6. To include weight, place a mailpiece on the Weighing Platform, then press [Next].

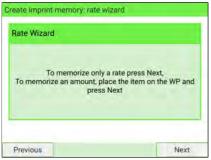

7. Enter the parameters, press [Next] to validate and display the next list of parameters, if any.

| izard: Summary |       |            |
|----------------|-------|------------|
| Card           |       | \$ 000.000 |
|                |       |            |
|                |       |            |
|                | Total | \$ 000.000 |
|                |       |            |

- 10
- 8. Repeat previous step until the system displays the name of the new Imprint Memory in the list.

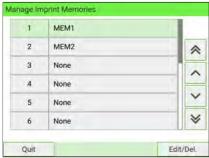

To return to the home screen, you have to press 0 to put the machine into sleep mode. Then continue to press 0 to turn on the machine.

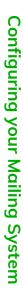

## How to Edit/Modify an Imprint Memory

#### To edit or modify an Imprint Memory:

1. As Supervisor (see Log in as Supervisor on page 295):

From the main menu, select the path: Predefined Imprint Management

| 1 | MEM1 |    |
|---|------|----|
| 2 | None | \$ |
| 3 | None |    |
| 4 | None |    |
| 5 | None | ~  |
| 6 | None | *  |

- **10** 2. Select the Imprint Memory that you want to edit/modify.
  - 3. Select Edit/Del.
  - 4. Select Edit.

The Imprint memory modification screen is displayed.

|           | Standard stamp              |   |
|-----------|-----------------------------|---|
| Name      | MEM1                        | * |
| Text      | None                        |   |
| Ad Slogan | None                        |   |
| Rate      | First Class Domestic Letter | ~ |
| Date      | FullDate                    | × |

- **5.** Use the arrows to select the parameters, then press **Modify** to modify the parameters.
- 6. Change the parameter, then press [OK].
- 7. Press [OK] to validate or to quit.

To return to the home screen, you have to press 0 to put the machine into sleep mode. Then continue to press 0 to turn on the machine.

## How to Delete an Imprint Memory

#### To delete an Imprint Memory:

1. As Supervisor (see Log in as Supervisor on page 295):

From the main menu, select the path: **Predefined imprint management** 

| 1 | MEM1 |   |
|---|------|---|
| 2 | None | * |
| 3 | None |   |
| 4 | None |   |
| 5 | None | ~ |
| 6 | None | * |

- 2. Select the Imprint Memory that you want to delete.
- 3. Press [OK] to validate.
- 4. Select the menu path Delete.

A confirmation message is displayed.

| Delete imprint memory       |                             |
|-----------------------------|-----------------------------|
| Are you sure you want to de | elete this imprint memory ? |
|                             |                             |
|                             |                             |
|                             |                             |
| No                          | Yes                         |

5. Press [Yes] to confirm to deletion of Imprint Memory.

#### 10.4 High Value, Low Funds Warnings and PIN Codes

## How to Set the High-Value Warning Amount

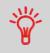

A High Value Warning message alerts the user that the postage amount being entered is higher than a preset value. This high-amount warning prevents the user from accidentally printing high postage amounts. Example: \$4.80 instead of \$0.48.

Supervisor can set the mailing system to display a warning message when the High Value Warning amount is exceeded. If you do not have Supervisor access, contact your Supervisor to set the High Value Warning.

| 🚹 High value amount                             |                        |
|-------------------------------------------------|------------------------|
| Amount to be printed:                           | 0.000                  |
| ranoant to be printed.                          | Y 020.000              |
| If you want to print the l<br>anyway, press OK. | patch with this amount |

#### To set a high-value warning amount:

1. As Supervisor (see Log in as Supervisor on page 295):

From the main menu, select the path: >Default User Settings >System Settings >High Value Amount Entry

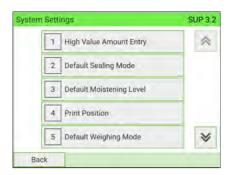

() Enter the high-value warning amount or press on the keypad and enter 2. 0 to disable the warning function.

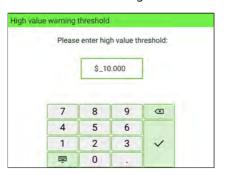

3. Press [OK] to validate.

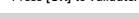

To return to the home screen, you have to press 0 to put the machine into sleep mode. Then continue to press 0 to turn on the machine.

## How to Set the Low-Funds Threshold

The Low Funds Threshold warning alerts a user that the funds remaining in the PSD (Meter) are running low and that more funds should be loaded. It can be set to any dollar amount.

To set a low-funds threshold:

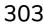

**Configuring your Mailing System** 

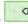

**1.** As Supervisor (see Log in as Supervisor on page 295):

From the main menu, select the path: >Default User Settings >Funds Settings

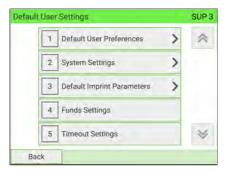

2. Enter the low-funds warning amount.

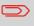

If you enter 0, this message is displayed: "Zero amount not allowed".

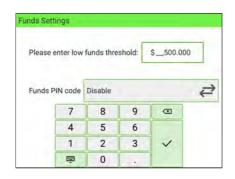

3. Press [OK] to validate.

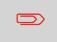

To return to the home screen, you have to press 0 to put the machine into sleep mode. Then continue to press 0 to turn on the machine.

**Configuring your Mailing System** 

You can create a funding PIN code to limit access to only those who are authorized to add postage (see Postage and Funds Management on page 155).

#### To set a funding PIN code:

1. As Supervisor (see Log in as Supervisor on page 295):

From the main menu, select the path: >Default User Settings >Funds Settings

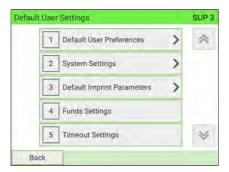

2. Press the Enable or Disable button to activate or de-activate the PIN code.

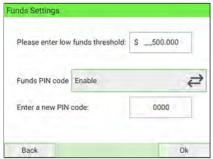

- 3. Enter the funding PIN code if active.
- 4. Press [OK] to validate.

To return to the home screen, you have to press 0 to put the machine into sleep mode. Then continue to press 0 to turn on the machine.

Configuring your Mailing System

## 10.5 Default Sealing Mode

## How to Set up a Default Sealing Mode

As Supervisor, you can set a default sealing mode. There are three options to choose:

- Sealing on: nested and sealed
- Sealing on: nested and closed flaps
- No sealing.

#### To modify the default mixed sealing:

1. As Supervisor (see Log in as Supervisor on page 295):

From the main menu, select the path: >Default User Settings >System Settings >Default Sealing Mode

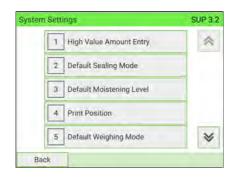

2. Choose one of the three states.

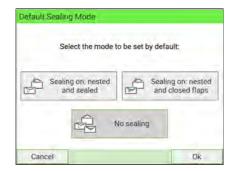

3. Press [OK] to validate.

#### See also

• Checking the Sealing Mode on page 33

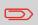

To return to the home screen, you have to press 0 to put the machine into sleep mode. Then continue to press 0 to turn on the machine.

## How to Set A Default Moistening Level

As Supervisor, you can set a default moistening level for the Mailing System.

Five moistening levels are available:

- Low
- Medium low
- Medium
- Medium high
- High

#### To modify the default moistening level:

1. As Supervisor (see Log in as Supervisor on page 295):

From the main menu, select the path: **>Default User Settings > System Settings >Default Moistening Level** 

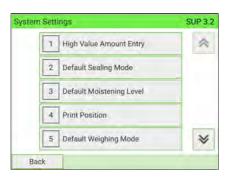

2. Select desired moistening level.

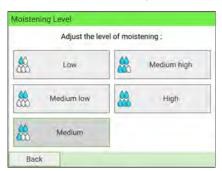

3. Press [OK] to validate.

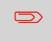

To return to the home screen, you have to press 0 to put the machine into sleep mode. Then continue to press 0 to turn on the machine.

## 10.6 Weighing Settings

The weighing devices settings include:

- Activating/De-activating the ePostage
- Activating/De-activating the WP Automatic Selection functionality
- Selecting a higher accuracy of the Dynamic Weighing Module (slows down weighing)
- Setting the Geocode that corresponds to the geographical location of the Mailing System (maintenance)
- Setting the WP to Zero

See also

• Setting the default weighing method: How to Change the Default Weighing Mode on page 309.

## How to Change the Default Weighing Mode

This setting allows you to set a desired weighing type as a default. Every time the Mailing System is powered up, this weighing type will be activated (see Selecting a Weighing Mode on page 80).

To change the default weighing mode:

1. As Supervisor (see Log in as Supervisor on page 295):

From the main menu, select the path: >Default User Settings > System Settings >Default Weighing Mode

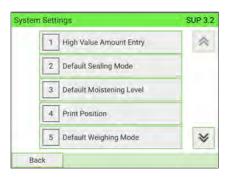

2. Select a default weighing mode in the list.

| Select the defau  | It weighing mode               |
|-------------------|--------------------------------|
| Standard Weighing | Manual Weight Entr             |
| Dynamic Weighing  | Dynamic Weighing<br>Batch Mode |
|                   | Batch Mode                     |

3. Press [OK] to validate.

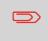

To return to the home screen, you have to press 0 to put the machine into sleep mode. Then continue to press 0 to turn on the machine.

# How to Activate/De-activate Automatic Weight Detection on the WP

Automatic weight detection is activated as soon as a mailpiece is placed on the scale and the weight changes. The user is able to change the weighing type to the WP standard weighing by placing a mailpiece on the WP. The WP standard weighing is automatically selected when a weight increase is detected on the WP. A weight removal from the WP does not trigger the Weighing Platform Automatic Selection.

A warning message can be displayed to the operator to confirm that the WP will be automatically selected.

#### To activate the automatic weight detection on the WP:

1. As Supervisor (see Log in as Supervisor on page 295):

From the main menu, select the path: >Default User Settings > System Settings >Auto Weight Detection

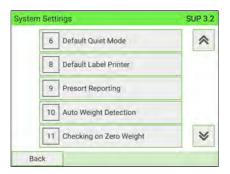

2. Select Auto Weight Detection to activate the function.

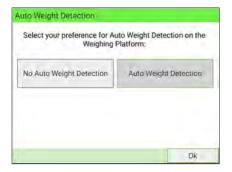

3. Press [OK] to validate.

#### To de-activate the automatic weight detection on the WP:

1. As Supervisor (see Log in as Supervisor on page 295):

From the main menu, select the path: **>Default User Settings >System Settings >Auto Weight Detection** 

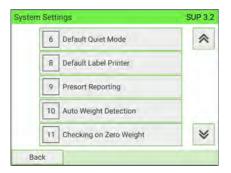

2. Select No Auto Weight Detection to de-activate the function.

3. Press [OK] to validate.

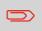

To return to the home screen, you have to press 0 to put the machine into sleep mode. Then continue to press 0 to turn on the machine.

## How to Activate/De-activate Checking On Zero Weight

You can reset the Weighing Platform using the Zero weight function, which physically resets the Weighing Platform to zero.

The function Zero Weight can be Activated/De-activated by Supervisor.

When the function is De-activated, the [**Permit Mail**] type of stamp may not be captured. The weight values in the Permit Report may then be inaccurate (for instance, inaccurate averages).

#### To Activate/De-activate 'Checking on Zero Weight' function:

1. As Supervisor (see Log in as Supervisor on page 295):

From the main menu, select the path: >Default User Settings >System Settings >Checking on Zero Weight

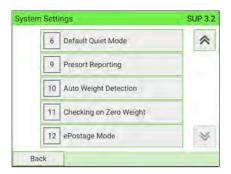

2. The Checking on Zero Weight screen is displayed.

| Checking on Zer  | o Weight                    |                 |
|------------------|-----------------------------|-----------------|
| Set the status o | f the function for Checking | on zero weight: |
|                  | Deactivated                 |                 |
|                  | Activated                   |                 |
| Cancel           |                             | Ok              |

- 3. Select Activated to start checking on Zero Weight or **De-activated** to end checking on Zero Weight.
- 4. Click **[OK]** to validate your selection.

**Configuring your Mailing System** 

5. A warning window appears explaining when you should use 'Checking on Zero Weight'.

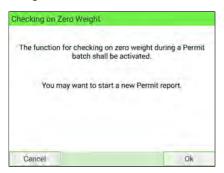

Click [OK] to confirm or [Cancel] to retain the previous activation state.

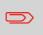

To return to the home screen, you have to press 0 to put the machine into sleep mode. Then continue to press 0 to turn on the machine.

## **10** Zeroing the Weighing Platform

This function is used to set the Weighing Platform back to zero. It must be used when a positive weight is displayed on the MMI and nothing is on the weighing platform or when an indication of negative weight is displayed.

You can reset the Weighing Platform in the following ways:

- Tare the Weighing Platform: Tare the WP
- Zero the Weighing Platform: physically resets the Weighing Platform to zero (Supervisor only).

#### To tare the Weighing Platform:

•

As a user: 1.

Press

and select the path: > Job Settings > Tare Weigh Platform

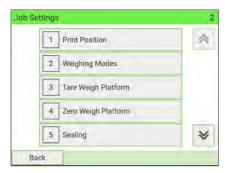

As Supervisor (see Log in as Supervisor on page 295):

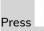

and select the path: >System settings >Weighing Functions >Tare Weigh Platform

| Weighing F | Functions           | SUP 6.1 |
|------------|---------------------|---------|
| 1          | Tare Weigh Platform | *       |
| 2          | Zero Weigh Platform |         |
|            |                     |         |
|            |                     |         |
|            |                     | *       |
| Back       |                     |         |

2. Place the item you want to use on the Weighing Platform.

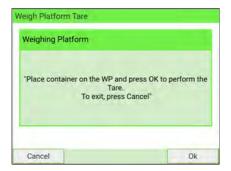

3. Press [OK] to set weight to zero.

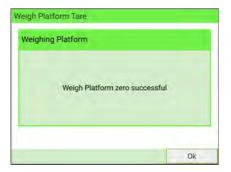

#### To zero the Weighing Platform:

..

1. As a user:

Press

and select the path: > Job Settings > Zero Weigh Platform

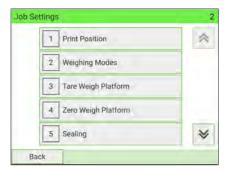

As Supervisor (see Log in as Supervisor on page 295):

From the main menu, select the path: >System Settings >Weighing Functions >Zero Weigh Platform

| Weighing Fi | unctions            | SUP 6.1 |
|-------------|---------------------|---------|
| 1           | Tare Weigh Platform | ~       |
| 2           | Zero Weigh Platform |         |
|             |                     |         |
|             |                     |         |
|             |                     | *       |
| Back        |                     |         |

2. Remove all items from the Weighing Platform.

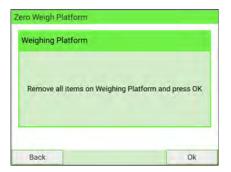

**3.** Press **[OK]** to set Weighing Platform to Zero.

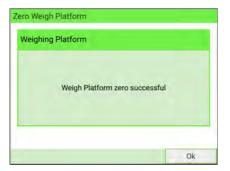

## How to Activate/De-activate ePostage Mode

#### To activate/de-activate the ePostage Mode:

**1.** As Supervisor (see Log in as Supervisor on page 295):

From the main menu, select the path: >Default User Settings > System Settings > ePostage Mode

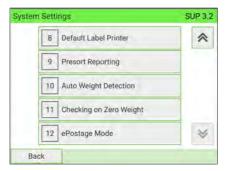

2. Select Activated or Deactivated to activate or de-activate the ePostage Mode.

| Set default mode: |  |
|-------------------|--|
| Activated         |  |
| Deactivated       |  |

3. Press [OK] to validate your selection.

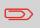

To return to the home screen, you have to press 0 to put the machine into sleep mode. Then continue to press 0 to turn on the machine.

## How to Set the ePostage Connection

#### To set the ePostage connection:

1. As Supervisor (see Log in as Supervisor on page 295):

From the main menu, select the path: >Maintenance >Network Advanced Settings>ePostage Link

The ePostage Advanced Settings screen is displayed.

| PC IP address:  | 224,0.0.166 |
|-----------------|-------------|
| PC port number: | 5506_       |

- 2. Enter PC IP address.
- 3. Enter PC Port number.
- 4. Press [OK] to validate.

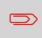

To return to the home screen, you have to press 0 to put the machine into sleep mode. Then continue to press 0 to turn on the machine.

## How to Activate the High Accuracy Mode

You can use the high accuracy mode when the Mailing System table is not perfectly stable.

Note that the high accuracy mode slows the weighing process down.

#### To activate the high accuracy setting:

**1.** As Supervisor (see Log in as Supervisor on page 295):

From the main menu, select the path: >System Settings >Accessories and Modules Settings >High Accuracy

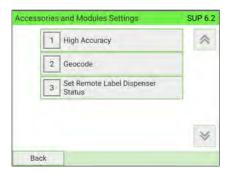

2. Press the button to activate (or de-activate) the function.

| 1 High Accura | ACY OFF |  |
|---------------|---------|--|
|               |         |  |
|               |         |  |
|               |         |  |
|               |         |  |

3. Press [OK] to validate.

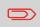

To return to the home screen, you have to press 0 to put the machine into sleep mode. Then continue to press 0 to turn on the machine.

**Configuring your Mailing System** 

## Geocode

The Weighing Platform and Dynamic Weighing Module provide mailpiece weights that have to be corrected according to the geographical location of the Mailing System, as weights can change depending on altitude and latitude. The correcting geodesic code can be entered:

- Automatically with Online Services
- Manually

## How to Change the Geocode

#### To change the Geocode:

1. As Supervisor (see Log in as Supervisor on page 295):

From the main menu, select the path: >System Settings >Accessories and Module Settings >Geocode

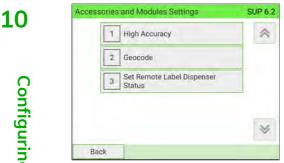

2. Consult the map and table on the next pages to get the 5 digits Geocode for your location altitude and latitude, and enter the 5 digits using the keypad.

|  | 00581 |  |
|--|-------|--|
|  |       |  |

#### 3. Press [OK] to validate.

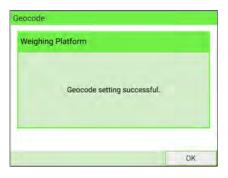

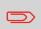

To return to the home screen, you have to press 0 to put the machine into sleep mode. Then continue to press 0 to turn on the machine.

# Geodesic map

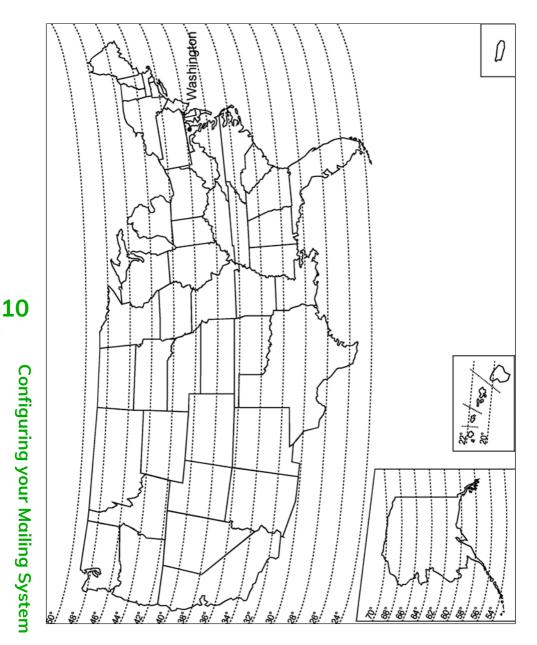

# Geodesic codes

|          |              |                |                |                 |                 |                  | Altit            | ude              |                  |                  |                  |                  |                |
|----------|--------------|----------------|----------------|-----------------|-----------------|------------------|------------------|------------------|------------------|------------------|------------------|------------------|----------------|
|          |              |                | Ŧ              | ŧ               | Ŧ               | 14               | <b>1</b>         | t C              | ų.               | 4                | ) <del>(</del>   | 4<br>(           |                |
|          |              | 200 m / 650 ft | m / 1300 ft    | 600 m / 1950 ft | 800 m / 2600 ft | 1000 m / 3300 ft | 1200 m / 3950 ft | 1400 m / 4600 ft | 1600 m / 5250 ft | 1800 m / 5900 ft | 2000 m / 6550 ft | 2200 m / 7200 ft |                |
|          | 1<br>U       | 165            | 1              | 118             | /20             | /u               | /u               | /u               | u/1              | u/u              | u/e              | ./u              |                |
|          | m / 0 ft     | E              | E 0            | E               | E               | 8                | 00               | 00               | 0                | 00               | 00               | 00               |                |
|          | 0            | 20             | 400            | 09              | 80              | 10               | 12               | 14               | 16               | 18               | 20               | 22               |                |
|          | 20°<br>21°   | 10764          | 10771          | 10788           | 10795           | 10801            | 10818            | 10825            | 10832            | 10849            | 10856            | 10863            | 10870          |
|          | 22 °         | 10757          | 10764          | 10771           | 10788           | 10795            | 10801            | 10818            | 10825            | 10832            | 10849            | 10856            | 10863          |
|          | 23 .         | 10740          | 10757          | 10764           | 10771           | 10788            | 10795            | 10801            | 10818            | 10825            | 10832            | 10849            | 10856          |
|          | 24 .         | 10733          | 10740          | 10757           | 10764           | 10771            | 10788            | 10795            | 10801            | 10818            | 10825            | 10832            | 10849          |
|          | 25 ° -       | 10726          | 10733          | 10740           | 10757           | 10764            | 10771            | 10788            | 10795            | 10801            | 10818            | 10825            | 10832          |
|          | 26 °         | 10719<br>10702 | 10726<br>10719 | 10733<br>10726  | 10740<br>10733  | 10757<br>10740   | 10764<br>10757   | 10771<br>10764   | 10788<br>10771   | 10795<br>10788   | 10801<br>10795   | 10818<br>10795   | 10825<br>10801 |
|          | 27 ° -       | 10702          | 10719          | 10726           | 10733           | 10740            | 10757            | 10764            | 10771            | 10788            | 10795            | 10795            | 10801          |
|          | 28 ° -       | 10650          | 10689          | 10696           | 10720           | 10720            | 10726            | 10740            | 10737            | 10757            | 10764            | 10788            | 10788          |
|          | 29 ° -       | 10665          | 10672          | 10689           | 10696           | 10702            | 10720            | 10726            | 10733            | 10740            | 10757            | 10764            | 10771          |
|          | 30 ° -       | 10658          | 10665          | 10672           | 10689           | 10696            | 10702            | 10719            | 10726            | 10726            | 10733            | 10740            | 10757          |
|          | 31°-         | 10634          | 10641          | 10658           | 10665           | 10672            | 10689            | 10696            | 10702            | 10719            | 10726            | 10733            | 10740          |
|          | 32°-         | 10627          | 10634          | 10641           | 10658           | 10665            | 10672            | 10689            | 10696            | 10702            | 10719            | 10726            | 10733          |
|          | 33°-<br>34°- | 10610          | 10627          | 10634           | 10641           | 10658            | 10665            | 10665            | 10672            | 10689            | 10696            | 10702            | 10719          |
|          | 35 • -       | 10597          | 10603          | 10610           | 10627           | 10634            | 10641            | 10658            | 10665            | 10672            | 10689            | 10696            | 10702          |
|          | 36 ° -       | 10580          | 10597          | 10603           | 10610           | 10627            | 10634            | 10641            | 10658            | 10665            | 10672            | 10672            | 10689          |
|          | 37 .         | 10566          | 10573          | 10580           | 10597           | 10603            | 10610            | 10627            | 10634            | 10641            | 10658            | 10665            | 10672          |
|          | 38 .         | 10559          | 10566          | 10573           | 10580           | 10597            | 10603            | 10610            | 10627            | 10634            | 10641            | 10658            | 10665          |
|          | 39 .         | 10542          | 10542          | 10559           | 10566           | 10573            | 10580            | 10597            | 10603            | 10610            | 10627            | 10634            | 10641          |
|          | 40 ° -       | 10528          | 10535          | 10542           | 10559           | 10566            | 10573            | 10580            | 10597            | 10603            | 10610            | 10627            | 10634          |
|          | 41 ° -       | 10511          | 10528          | 10528           | 10535           | 10542            | 10559            | 10566            | 10573            | 10580            | 10597            | 10603            | 10610          |
|          | 42 ° -       | 10498<br>10481 | 10504<br>10498 | 10511<br>10498  | 10528<br>10504  | 10535<br>10511   | 10542<br>10528   | 10559<br>10535   | 10566<br>10542   | 10573<br>10559   | 10580<br>10566   | 10597<br>10573   | 10603<br>10580 |
| ~        | 43 ° -       | 10481          | 10498          | 10498           | 10504           | 10511            | 10528            | 10535            | 10542            | 10559            | 10566            | 10573            | 10580          |
| ĕ        | 44°-         | 10450          | 10474          | 10467           | 10498           | 10481            | 10498            | 10528            | 10555            | 10528            | 10535            | 10500            | 10575          |
| Latitude | 45 ° -       | 10436          | 10443          | 10450           | 10467           | 10474            | 10481            | 10498            | 10504            | 10511            | 10528            | 10535            | 10542          |
| at       | 46 ° -       | 10429          | 10429          | 10436           | 10443           | 10450            | 10467            | 10474            | 10481            | 10498            | 10504            | 10511            | 10528          |
|          | 47°-         | 10405          | 10412          | 10429           | 10436           | 10443            | 10450            | 10467            | 10474            | 10481            | 10498            | 10504            | 10511          |
|          | 48°-<br>49°- | 10399          | 10399          | 10405           | 10412           | 10429            | 10436            | 10443            | 10450            | 10467            | 10474            | 10481            | 10498          |
|          | 50 • ]       | 10375          | 10382          | 10399           | 10405           | 10412            | 10429            | 10436            | 10443            | 10450            | 10467            | 10474            | 10481          |
|          | 51 • -       | 10368          | 10368          | 10375           | 10382           | 10399            | 10405            | 10412            | 10429            | 10436            | 10443            | 10450            | 10467          |
|          | 52 °         | 10344          | 10351          | 10368           | 10375           | 10382            | 10399            | 10405            | 10412            | 10429            | 10436            | 10443            | 10450          |
|          | 53 .         | 10337          | 10344          | 10344           | 10351           | 10368            | 10375            | 10382            | 10399            | 10405            | 10412            | 10429            | 10436          |
|          | 54 .         | 10313          | 10320          | 10337           | 10344           | 10351            | 10368            | 10375            | 10382            | 10399            | 10405            | 10412            | 10429          |
|          | 55 ° -       | 10306          | 10313          | 10320           | 10337           | 10344            | 10344            | 10351            | 10368            | 10375            | 10382            | 10399            | 10405          |
|          | 56 ° -       | 10283          | 10290          | 10306           | 10313           | 10320            | 10337            | 10344            | 10351            | 10368            | 10375            | 10382            | 10399          |
|          | 57 ° -       | 10276<br>10252 | 10283<br>10269 | 10290<br>10276  | 10306<br>10283  | 10313<br>10290   | 10320<br>10306   | 10337<br>10313   | 10344<br>10320   | 10351<br>10337   | 10351<br>10344   | 10368<br>10351   | 10375<br>10368 |
|          | 58 ° -       | 10232          | 10259          | 102/0           | 10203           | 10290            | 10290            | 10313            | 10313            | 10337            | 10344            | 10351            | 10300          |
|          | 59 ° -       | 10245          | 10252          | 10269           | 10276           | 10285            | 10290            | 10290            | 10290            | 10320            | 10337            | 10344            | 10337          |
|          | 60 ° -       | 10230          | 10243          | 10232           | 10205           | 10252            | 10269            | 10230            | 10283            | 10290            | 10306            | 10313            | 10320          |
|          | 61 ° -       | 10207          | 10214          | 10221           | 10238           | 10245            | 10252            | 10269            | 10276            | 10283            | 10290            | 10306            | 10313          |
|          | 62°-         | 10191          | 10207          | 10214           | 10221           | 10238            | 10245            | 10252            | 10269            | 10276            | 10283            | 10283            | 10290          |
|          | 63°-         | 10184          | 10191          | 10207           | 10214           | 10221            | 10221            | 10238            | 10245            | 10252            | 10269            | 10276            | 10283          |
|          | 64 °         | 10177          | 10177          | 10184           | 10191           | 10207            | 10214            | 10221            | 10238            | 10245            | 10252            | 10269            | 10276          |
|          | 66 • -       | 10153          | 10160          | 10177           | 10184           | 10191            | 10207            | 10214            | 10221            | 10238            | 10245            | 10252            | 10269          |
|          | 67 • ]       | 10146          | 10153          | 10160           | 10177           | 10184            | 10191            | 10207            | 10214            | 10221            | 10238            | 10245            | 10252          |
|          | 68 • -       | 10139          | 10146          | 10153           | 10160           | 10177            | 10184            | 10191            | 10207            | 10214            | 10221            | 10238            | 10245          |
|          | 69 .         | 10122          | 10139          | 10146           | 10153           | 10160            | 10177            | 10184            | 10191            | 10207            | 10214            | 10221            | 10238          |
|          | 70 .         | 10115          | 10122          | 10139           | 10146           | 10153            | 10160            | 10177            | 10184            | 10191            | 10207            | 10214            | 10221          |
|          | 4            | 10108          | 10115          | 10122           | 10139           | 10146            | 10153            | 10160            | 10177            | 10184            | 10191            | 10207            | 10214          |
|          |              |                |                |                 |                 | -                |                  | -                |                  |                  |                  |                  |                |

# 10.7 Postage Imprint Default Settings

The default settings of the postage imprint include:

- Stamp default settings: sets the default rate, text and slogan for mailing operations.
- Automatic Date Advance: enables early date change to continue printing postage with the new date after post office closing hours.
- **Printing offset**: sets the default offset print position from the right-hand side of the envelope.
- Default Label Printer: set how you want to print on labels.
  - Using the Internal Label Dispenser that prints on precut labels.
  - Using the External Label Dispenser (Option) that prints on label rolls.

# **Stamp Default Settings**

You can set default parameters for these stamp elements:

- Rate
- Text
- Slogan

You can create up to 9 custom text messages.

On list screens, a 💙 mark indicates the default parameter.

## How to Change the Default Permit

The default permit is automatically selected when the **[Permit Mail]** type of stamp is activated.

#### To change the default permit:

**1.** As Supervisor:

From the main menu, select the path: >Default User Settings >Default Imprint Parameters >Default PPI

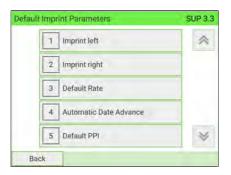

2. Select the default permit in the list.

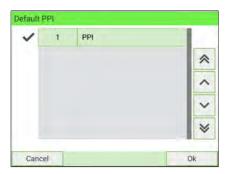

3. Press [OK] to validate.

#### See also

- To manage the permits, see Managing Permits on page 421.
- To change the current [Permit Mail], see How to Select a Permit on page 327.

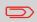

To return to the home screen, you have to press 0 to put the machine into sleep mode. Then continue to press 0 to turn on the machine.

## How to Change the Default Rate

#### To change the default rate:

1. As Supervisor (see Log in as Supervisor on page 295):

From the main menu, select the path: >Default User Settings >Default Imprint Parameters >Default Rate

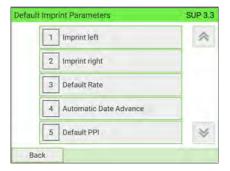

# 10

- 2. Select the default rate using the rate wizard.
- 3. Press [OK] to validate.

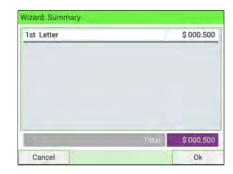

#### See also

• Managing Postal Rates on page 328

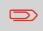

To return to the home screen, you have to press 0 to put the machine into sleep mode. Then continue to press 0 to turn on the machine.

# How to Change the Default Text

You can create up to ten Texts.

#### To change the default Text:

1. As Supervisor (see Log in as Supervisor on page 295):

From the main menu, select the path: **>Default User Settings >Default Imprint Parameters** 

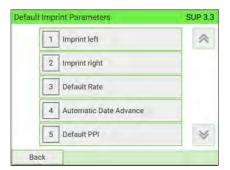

- 2. Select Imprint left or Imprint right.
- 3. Select Text list.

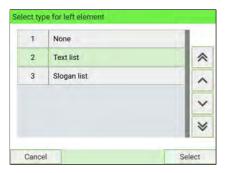

4. Select the Default text from the list

|  | Norre | Custom Message<br>Your<br>Custom<br>MESSAGE<br>HERE |  |
|--|-------|-----------------------------------------------------|--|
|  |       |                                                     |  |
|  |       |                                                     |  |

5. Press [OK] to validate.

#### See also

• Managing Custom Text Messages on page 404.

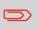

To return to the home screen, you have to press 0 to put the machine into sleep mode. Then continue to press 0 to turn on the machine.

# 10

# How to Change the Default Ad slogan

#### To change the default Ad slogan:

1. As Supervisor (see Log in as Supervisor on page 295):

From the main menu, select the path: >Default User Settings >Default Imprint Parameters

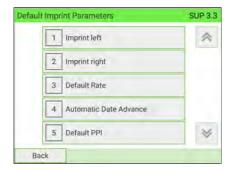

2. Select Imprint left or Imprint right.

#### 3. Select Slogan list.

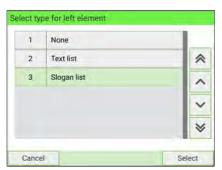

4. Select the default slogan from the list, or None for no slogan.

| None | REUSE<br>REDUCE<br>RECYCLE |
|------|----------------------------|
|      |                            |
|      |                            |

5. Press [OK] to validate.

#### See also

• Managing Ad slogans on page 413

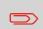

To return to the home screen, you have to press 0 to put the machine into sleep mode. Then continue to press 0 to turn on the machine.

## How to Set the Automatic Date Advance Feature

The Automatic Date Advance function automatically proposes changing the date printed on mailpieces at a preset time to the next 'working day' date.

**Example**: You can set the system to change dates at 17:00 hours and set Saturdays and Sundays to be non-working days. From Friday 17:00 hours to Sunday 23:59, the system will print Monday's date on the envelopes, after a confirmation message to the user.

#### To set the Automatic Date Advance time and days:

1. As Supervisor (see Log in as Supervisor on page 295):

From the main menu, select the path: >Default User Settings >Default Imprint Parameters >Automatic Date Advance

The Automatic Date Advance Configuration window appears:

| Automatic date advance disabled | ₽ |
|---------------------------------|---|
|                                 |   |
|                                 |   |
|                                 |   |

2. Press the Automatic date advance disabled button to switch to Enabled status.

|              | Automatic date a | dvance enabled $\epsilon$               | ≥    |
|--------------|------------------|-----------------------------------------|------|
| Working days | Mon-Tue-Wed-Th   | u-Fri-Sat                               |      |
|              |                  | ich the date advances<br>at working day | s to |
|              | 17:00            | 24 Hour Format                          |      |

3. Enter the Automatic Date Advance time (00:00 hours is not allowed).

4. Select Working Day to gain access to the Working days selection screen.

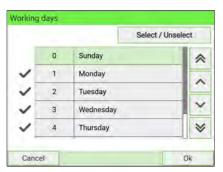

- 5. Select the day by pressing the corresponding button.
- 6. Press [OK] to exit.

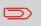

To return to the home screen, you have to press 0 to put the machine into sleep mode. Then continue to press 0 to turn on the machine.

## How to Set the Default Printing Offset

The printing offset is the distance between the right-hand edge of the envelope and the imprint.

#### To change the default printing offset:

1. As Supervisor (see Log in as Supervisor on page 295):

From the main menu, select the path: **>Default User Settings > System Settings > Print Position** 

| lings                    | SUP 3.2                                                                              |
|--------------------------|--------------------------------------------------------------------------------------|
| High Value Amount Entry  | *                                                                                    |
| Default Sealing Mode     |                                                                                      |
| Default Moistening Level |                                                                                      |
| Print Position           |                                                                                      |
| Default Weighing Mode    | *                                                                                    |
|                          | High Value Amount Entry Default Sealing Mode Default Moistening Level Print Position |

2. Select Normal, Shift left 1 or Shift left 2.

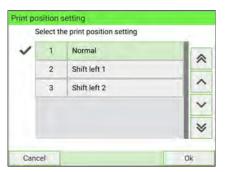

3. Press [OK] to validate.

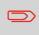

To return to the home screen, you have to press 0 to put the machine into sleep mode. Then continue to press 0 to turn on the machine.

# 10 How to Select the Default Label Printer

You can select the default label dispenser as follows.

#### To select the default label printer:

1. As Supervisor (see Log in as Supervisor on page 295):

From the main menu, select the path: > Default User Settings > System Settings > Default Label Printer

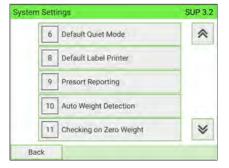

2. Select the label printer.

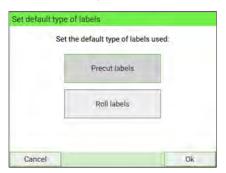

3. Press [OK] to validate.

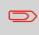

To return to the home screen, you have to press 0 to put the machine into sleep mode. Then continue to press 0 to turn on the machine.

# 10.8 Display Setting

This section describes different parameters you can change to improve your working conditions.

## How to Change the Display Language

#### To change the current display language:

1. As a user:

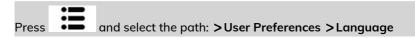

| 1 Language   |  |
|--------------|--|
| 2 Sounds     |  |
| 3 Brightness |  |

2. Select the language you want to use.

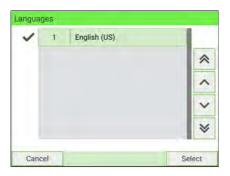

#### 3. Press [Select] to validate.

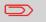

This is a user setting that only lasts as long as you are logged in.

#### To change the user language by default:

**1.** As Supervisor (see Log in as Supervisor on page 295):

From the main menu, select the path: >Default User Settings >Default User Preferences >Language

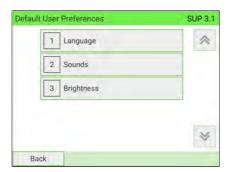

2. Select the default language.

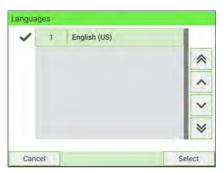

3. Press [Select] to validate.

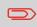

To return to the home screen, you have to press 0 to put the machine into sleep mode. Then continue to press 0 to turn on the machine.

#### To enable or disable the beeps:

1. As a user:

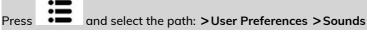

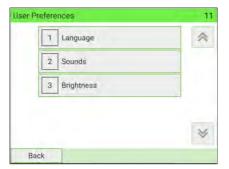

# 10

2. Select Beep on key and/or Beep on error.

| 2 Beep on error ON  |
|---------------------|
|                     |
| Tell services ( and |

3. Press [OK] to validate.

This is a user setting that only lasts as long as you are logged in.

#### To change the sounds by default:

1. As Supervisor (see Log in as Supervisor on page 295):

From the main menu, select the path: >Default User Settings >Default User Preferences > Sounds

| SUP 3.1 |
|---------|
| *       |
|         |
|         |
| *       |
|         |

2. Press Beep on key and/or Beep on error to enable or disable the sounds.

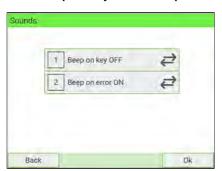

3. Press [OK] to validate.

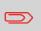

To return to the home screen, you have to press 0 to put the machine into sleep mode. Then continue to press 0 to turn on the machine.

#### To adjust the display brightness:

1. As a user:

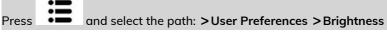

| User Pr | efere | nces       | 11 |
|---------|-------|------------|----|
|         | 1     | Language   | *  |
|         | 2     | Sounds     |    |
|         | 3     | Brightness |    |
|         |       |            |    |
|         |       |            | *  |
| Bad     | ck    |            |    |

10

**Configuring your Mailing System** 

2. Touch the brightness slider to increase or decrease the brightness. The screen updates immediately.

| -  | -   |
|----|-----|
|    |     |
|    |     |
| 10 | 100 |

3. Press [OK] to exit.

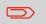

This is a user setting that only lasts as long as you are logged in.

#### To change the display brightness by default:

1. As Supervisor (see Log in as Supervisor on page 295):

From the main menu, select the path: >Default User Settings >Default User Preferences >Brightness

| efault User Preferences | SUP 3,1 |
|-------------------------|---------|
| 1 Language              | *       |
| 2 Sounds                |         |
| 3 Brightness            |         |
|                         |         |
|                         | *       |
| Back                    |         |

2. Touch the brightness slider to increase or decrease the brightness. The display updates to the new setting.

| rightness |     |
|-----------|-----|
|           |     |
| 10        | 100 |
| Back      | Ok  |

3. Press [OK] to validate.

To return to the home screen, you have to press 0 to put the machine into sleep mode. Then continue to press 0 to turn on the machine.

#### 1. As a user:

Press the Quite button on the home screen

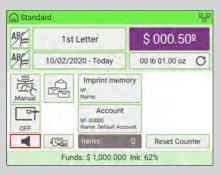

or press and select the path: > Job Settings > Quiet Mode

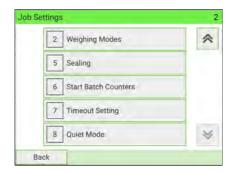

Configuring your Mailing System

2. Select Quiet mode ON or Quiet mode OFF.

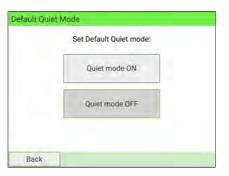

The screen closes and the previous screen is displayed.

#### To set the mode by default:

1. As Supervisor (see Log in as Supervisor on page 295):

From the main menu, select the path: >Default User Settings > System Settings >Default Quiet Mode

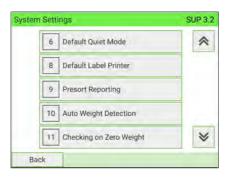

2. Select Quiet mode ON or Quiet mode OFF.

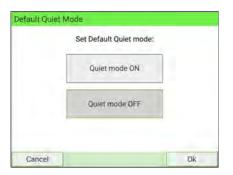

The screen closes and the previous screen is displayed.

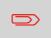

To return to the home screen, you have to press 0 to put the machine into sleep mode. Then continue to press 0 to turn on the machine.

## 10.9 Time and Date Management

### **Time and Date Management**

The time and date are required for postage and are provided by the postal authorities. As a result, you cannot manually adjust the machine time and date.

However, you can configure the machine to check the current time and date and display them.

See also

• Automatic Date Advance on page 332.

### How to Check/Adjust the Machine Time and Date

#### To check/adjust the current time and date:

1. As Supervisor (see Log in as Supervisor on page 295):

From the main menu, select the path: >System Settings > Date and Time

The machine adjusts its time if necessary and displays time and date values.

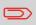

If you are processing postage at the time when the clock adjusts for daylight savings time, the Mailing System will wait until you have finished before displaying the new time.

| Date:                | 12/18/2019                                       |
|----------------------|--------------------------------------------------|
| Time:                | 18:47:55                                         |
|                      |                                                  |
| To resyn<br>Audit ca | chronize the time with the server, make an<br>I. |

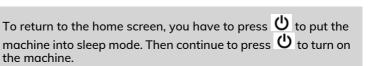

# 10.10 Timeout Settings

## **System Timeouts**

System settings include:

- Start timeout
- Stop timeout
- Sleep mode timeout
- Soft off timeout

## How to Adjust the Timeouts

#### To adjust the timeouts:

1. As a user:

|       | •= |                                                       |
|-------|----|-------------------------------------------------------|
| Press | := | and select the path: > Job Settings > Timeout Setting |
| 11035 |    | and select the path. > job settings > fineout setting |

# 10

**Configuring your Mailing System** 

The Timeout Setting screen is displayed.

| Start timeout      | 15_s  |
|--------------------|-------|
| Stop timeout       | 10_s  |
| Sleep mode timeout | 30_ m |
| Soft off timeout   | 36_h  |

- 2. Select each field and type the timeouts.
- 3. Press [OK] to exit.

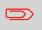

This is a user setting that only lasts as long as you are logged in.

#### To change the system timeouts:

1. As Supervisor (see Log in as Supervisor on page 295):

From the main menu, select the path: > Default User Settings > Timeout Setting

The Timeout Setting screen is displayed.

| Start timeout      | 15_s  |
|--------------------|-------|
| Stop timeout       | 10_s  |
| Sleep mode timeout | 30_ m |
| Soft off timeout   | 36_h  |

- 2. Select each field and type the timeouts.
- 3. Press [OK] to validate.

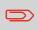

To return to the home screen, you have to press 0 to put the machine into sleep mode. Then continue to press 0 to turn on the machine.

## 10.11 External Label Dispenser (ELD)

## Introducing the ELD

The External Label Dispenser (or ELD) is an external printing element dedicated to print indicia on thermal self-adhesive paper with various widths.

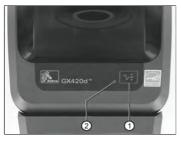

| 1 | Feed Button | 'Wakes' or 'Sleeps' the ELD. |
|---|-------------|------------------------------|
| 2 | Led         | Indicates ELD Status.        |

# 10

The 2 LEDs (green and yellow) are combined to indicate the status of the ELD as follows:

| Led                                | Meaning                                                           |
|------------------------------------|-------------------------------------------------------------------|
| Off                                | ELD Power OFF.                                                    |
| Solid Green                        | ELD is on and in an idle state                                    |
| Solid Amber                        | Error, power off/on and retry                                     |
| Flashing Green                     | ELD is receiving data                                             |
| Flashing Red                       | Media is out or print head is open                                |
| Double Flashing Green              | ELD is paused                                                     |
| Flashing Amber                     | ELD print head is over temperature                                |
| Alternately Flashing Green and Red | Error, call support                                               |
| Flashing Red, Red and Green        | Error, call support                                               |
| Flashing Red, Amber Green          | Memory Defragmentation, <b>Do Not reset</b><br>or turn off power! |

## **Configuring the ELD**

| 0-     |                              |  |
|--------|------------------------------|--|
| 1      | ELD/External Label Dispenser |  |
| 2<br>3 | 2 Feeder                     |  |
| 3      | Base                         |  |
| 4      | ODS - Dynamic Scale          |  |

Use a USB cable to connect the ELD to the base (rear left-hand side).

See System Connections on page 47.

### Declaring/Undeclaringthe ELD

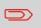

To use the ELD, you have to declare the ELD on the Mailing System.

### How to Set the ELD Status

1. As Supervisor (see Log in as Supervisor on page 295):

From the main menu, select the path: >System Settings >Accessories and Modules Settings >Set External Label Dispenser Status

The Set ELD Status screen is displayed.

| Set RLD Status       |    |                          |
|----------------------|----|--------------------------|
| Set the RLD status:  |    |                          |
| RLD connected        |    |                          |
| RLD not connected    |    |                          |
|                      |    |                          |
| Cancel               | Ok |                          |
|                      |    |                          |
| To declare the ELD,  | OR | To undeclare the ELD,    |
| press ELD connected. | ON | press ELD not connected. |

3. Press [OK] to validate.

- **4**. Press <sup>(1)</sup> to power ON the Mailing System.
  - If ELD status is set to **ELD connected**, the Mailing System detects the ELD automatically.
  - If ELD status is set to **ELD not connected**, the Mailing System does not detect the ELD. The Mailing System sets the ILD as the default Label Printer.

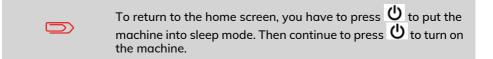

## How to Print using ELD by Default

1. As Supervisor (see Log in as Supervisor on page 295):

From the main menu, select the path: >Default User Settings > System Settings >Default Label Printer

The Set default type of labels screen is displayed.

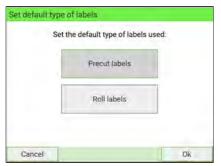

- 2. Press Roll labels, to use the ELD as default label printer.
- 3. Press [OK] to validate.

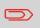

To return to the home screen, you have to press 0 to put the machine into sleep mode. Then continue to press 0 to turn on the machine.

## Maintaining the ELD

### How to Test the ELD

1. As Supervisor (see Log in as Supervisor on page 295):

From the main menu, select the path: **>Maintenance >External Label Dispenser Management** 

The following screen is displayed:

| Launch RLD<br>self-test: | RLD Management |       |
|--------------------------|----------------|-------|
| RLD Battery<br>level:    | 0%             | 100 % |

2. Press ELD Management.

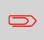

To return to the home screen, you have to press 0 to put the machine into sleep mode. Then continue to press 0 to turn on the machine.

1. Pull the green buttons located on the ELD sides towards you.

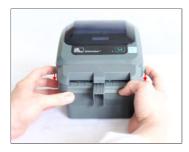

2. Open the ELD.

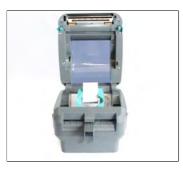

3. Move the two maintainers apart to disengage the label roll.

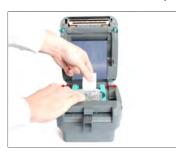

4. Fit the new label roll.

5. Feed label into the cutting system.

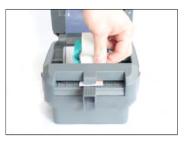

6. Push the label under both media guides.

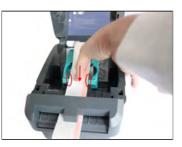

**Configuring your Mailing System** 

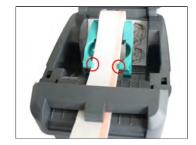

7. Close the ELD.

Press down until the cover snaps closed.

# 10.12 Connection Settings

## How to Set the Postal/Online Services Connection

To add funds or access Online Services, the Mailing System can use the following networks:

- Internet access through a high speed LAN (Local Area Network).
- Internet access through Wireless LAN (Wireless Local Area Network).

LAN settings can only be performed if the machine was actually connected to the LAN at power-up.

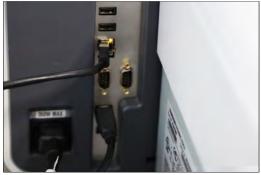

#### To set the Postal/Online Services connection (use LAN):

1. As Supervisor (see Log in as Supervisor on page 295):

From the main menu, select the path: **>Communication Settings >Type of Connection** 

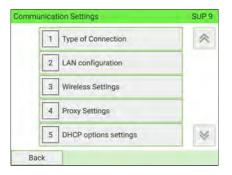

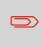

If you did not have the LAN plugged into the system, you will get a warning message.

Please follow the message instruction: check your communication cable or device and press OK.

2. To use the LAN, select Ethernet and press [OK].

| s |
|---|
| 9 |
|   |
|   |
|   |

**3.** For LAN settings, see How to Set LAN (High-speed Internet) Parameters on page 358.

See also

- To physically connect the LAN to the base, see System Connections on page 47.

#### To set the Postal/Online Services connection (use Wireless LAN):

1. As Supervisor (see Log in as Supervisor on page 295):

From the main menu, select the path: **>Communication Settings >Type of Connection** 

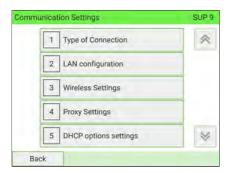

2. To use the Wireless LAN, select Wireless and press [OK].

| A |          |
|---|----------|
| ۲ | Wireless |
|   | Wileicss |
|   |          |

**3.** For Wireless LAN settings, see How to Connect a Wireless Network (Wireless LAN) on page 369.

#### How to Set LAN Parameters - Ethernet Connection

LAN settings can only be implemented if the machine was actually connected to the LAN at power-up.

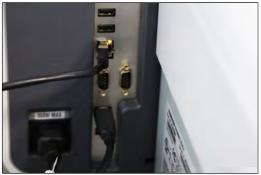

You have to connect as Supervisor (see Log in as Supervisor on page 295).

#### To set the parameters of the LAN - Ethernet:

1. Select Ethernet connection type (see How to Set the Postal/Online Services Connection on page 355).

#### 2. As Supervisor:

From the main menu, select the path: **>Communication Settings >LAN** configuration

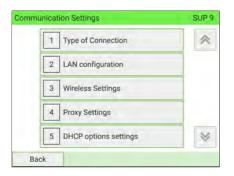

The LAN configuration menu is displayed.

3. Select: DHCP OFF.

Press [OK] to validate.

# LAN Configuration

- 4. The screen manual IP configuration will show:
  - Machine IP address: Empty by default. Value chosen by Supervisor.
  - Subnet mask: Empty by default. Value chosen by Supervisor.
  - Default Gateway IP Address: Empty by default. Value chosen by Supervisor.

#### Press [OK].

| Machine IP address         |  |
|----------------------------|--|
| Subnet mask                |  |
| Default Gateway IP Address |  |

- 5. Set parameters in the manual DNS configuration screen:
  - Preferred DNS IP Address: Empty by default. Value chosen by Supervisor.
  - Alternate DNS IP Address: Empty by default. Value chosen by Supervisor.

Press **[OK]**, the system reverts to the start screen so that you can apply any changes.

| Alternate DNS IP Address | Preferred DNS IP Addr | 2SS |
|--------------------------|-----------------------|-----|
|                          | Alternate DNS IP Addr | ess |
|                          | Alternate DNS IP Addr | .55 |

## How to Set LAN Parameters - Ethernet Connection with IPv6

LAN settings can only be implemented if the machine was actually connected to the LAN at power-up.

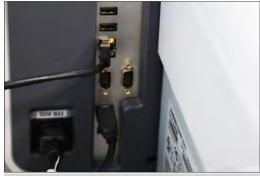

IPv6 must be set up and configured by a service technician.

You have to connect as Supervisor (see Log in as Supervisor on page 295).

#### To set the parameters of the LAN - Ethernet:

1. Select Ethernet connection type (see How to Set the Postal/Online Services Connection on page 355).

#### 2. As Supervisor:

From the main menu, select the path: **>Communication Settings >LAN** configuration

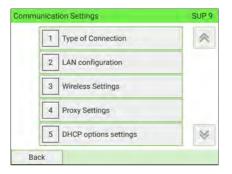

The LAN configuration menu is displayed.

3. Select: DHCP OFF.

Press [OK] to validate.

| 1 DHCP OF   | F           | ₽       |
|-------------|-------------|---------|
| 2 DNS AUT   | O DFF       | 4       |
|             | 00-18-00-3/ | A-38-7F |
| MAC Address | 00 10 00 0  |         |

- 4. The screen manual IP configuration will show:
  - IPv4 Address: Empty by default. Value chosen by Supervisor.
  - IPv4 Subnet mask: Empty by default. Value chosen by Supervisor.
  - IPv4 Default Gateway IP Address: Empty by default. Value chosen by Supervisor.
  - IPv6 Address: Blank on first use and otherwise displays last-entered address.
  - IPv6 Prefix length: Blank on first use and otherwise displays last-entered address.

Press [OK].

| V4 Address         | 169.254.1_2_   |  |
|--------------------|----------------|--|
| v4 Subnet mask     | 255 255 255.0_ |  |
| v4 Default gateway | 169.254.1_1_   |  |
| v6 Address         |                |  |
| v6 Prefix length   | 0              |  |

- 5. Set parameters in the manual DNS configuration screen:
  - Preferred DNS IPv4: Empty by default. Value chosen by Supervisor.
  - Alternate DNS IPv4: Empty by default. Value chosen by Supervisor.
  - Preferred DNS IPv6: Empty by default. Value chosen by Supervisor.
  - Alternate DNS IPv6: Empty by default. Value chosen by Supervisor.

Press **[OK]**, the system will reverts to the start screen so that you can apply any changes.

| Preferred DNS IPv4 |  |  |
|--------------------|--|--|
| Alternate DNS IPv4 |  |  |
| Preferred DNS IPv6 |  |  |
| Alternate DNS IPv6 |  |  |
|                    |  |  |

#### How to Set LAN Parameters - Wireless Connection

You have to connect as Supervisor (see Log in as Supervisor on page 295).

#### To set the parameters of the LAN - Wireless:

- **1.** Select **Wireless** connection type (see How to Set the Postal/Online Services Connection on page 355).
- 2. As Supervisor:

From the main menu, select the path: >Communication Settings >LAN configuration

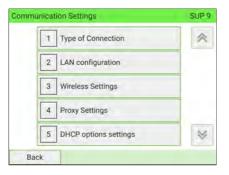

The LAN configuration menu is displayed.

3. Select: DHCP OFF.

Press [OK] to validate.

| 1 DHCP OF               | FF          | ₽      |
|-------------------------|-------------|--------|
| 2 DNS AUT               | TO DEF      | Ş      |
|                         |             |        |
| Wireless MAC<br>Address | F8-F0-05-9F | -11-93 |

**Configuring your Mailing System** 

#### 4. The screen manual IP configuration will show:

- Machine IP address: Empty by default. Value chosen by Supervisor.
- Subnet mask: Empty by default. Value chosen by Supervisor.
- Default Gateway IP Address: Empty by default. Value chosen by Supervisor.

#### Press [OK].

| Machine IP address         |   |
|----------------------------|---|
| Subnet mask                | · |
| Default Gateway IP Address |   |

- 5. Set parameters in the manual DNS configuration screen:
  - Preferred DNS IP Address: Empty by default. Value chosen by Supervisor.
  - Alternate DNS IP Address: Empty by default. Value chosen by Supervisor.

Press **[OK]**, the system will reverts to the start screen so that you can apply any changes.

| P | referred DNS IP | Address |   | ~ |
|---|-----------------|---------|---|---|
| A | Iternate DNS IP | Address |   |   |
|   |                 |         | - | - |

### How to Set LAN Parameters - Wireless Connection with IPv6

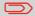

IPv6 must be set up and configured by a service technician.

You have to connect as Supervisor (see Log in as Supervisor on page 295).

#### To set the parameters of the LAN - Wireless:

- **1.** Select **Wireless** connection type (see How to Set the Postal/Online Services Connection on page 355).
- 2. As Supervisor:

From the main menu, select the path: >Communication Settings >LAN configuration

#### The LAN configuration menu is displayed.

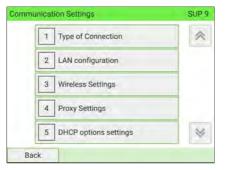

#### 3. Select: DHCP OFF.

Press [OK].

Press [OK] to validate.

| 1 DHCP OF            | F 🥰               |
|----------------------|-------------------|
| 2 DNS AUT            | 0 DFF 🥏           |
| Wireless MAC Address | F8-F0-05-9F-11-93 |
|                      |                   |

- 4. The screen manual IP configuration will show:
  - IPv4 Address: Empty by default. Value chosen by Supervisor.
  - IPv4 Subnet mask: Empty by default. Value chosen by Supervisor.
  - IPv4 Default Gateway IP Address: Empty by default. Value chosen by Supervisor.
  - IPv6 Address: Blank on first use and otherwise displays last-entered address.
  - **IPv6 Prefix length**: Blank on first use and otherwise displays last-entered address.

| v4 Address          |          |  |
|---------------------|----------|--|
|                     | 0_0_0_0_ |  |
| Pv4 Subnet mask     |          |  |
| Pv4 Default gateway |          |  |
|                     |          |  |
|                     |          |  |
| Pv6 Address         |          |  |

- 5. Set parameters in the manual DNS configuration screen:
  - Preferred DNS IPv4: Empty by default. Value chosen by Supervisor.
  - Alternate DNS IPv4: Empty by default. Value chosen by Supervisor.
  - Preferred DNS IPv6: Empty by default. Value chosen by Supervisor.
  - Alternate DNS IPv6: Empty by default. Value chosen by Supervisor.

Press **[OK]**, the system will reverts to the start screen so that you can apply any changes.

| Preferred DNS IPv4 |                                       |  |
|--------------------|---------------------------------------|--|
| Alternate DNS IPv4 | · · · · · · · · · · · · · · · · · · · |  |
| Preferred DNS IPv6 |                                       |  |
| Alternate DNS IPv6 |                                       |  |

#### Automatic search:

1. As Supervisor (see Log in as Supervisor on page 295):

From the main menu, select the path: **>Communication Settings >Wireless** Settings

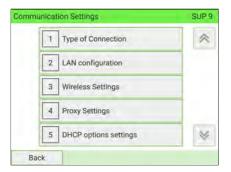

The Wireless Network Detection screen is displayed.

2. To search Wireless LAN automatically, select Automatic.

| Select you | ur search method for the wi<br>network: | ireless |
|------------|-----------------------------------------|---------|
|            | Automatic                               |         |
|            | Manual                                  |         |
|            |                                         |         |

**Configuring your Mailing System** 

**3.** The system will display the list of wireless network in the order found. Select any network from the list.

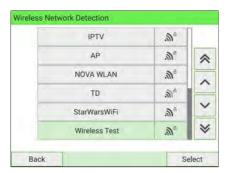

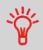

The last-used wireless network is indicated by a check mark.

4. Enter the password for the selected wireless network, then press Connect.

| SSID       | Wireless Tes  |
|------------|---------------|
| Encryption | 802.11i - PSK |
| Password   | *******       |

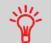

If the Encryption type is 802.11i - EAP, see How to Install Authentication Certificates for Wireless Connection on page 373.

5. Press [OK] to confirm wireless network connection.

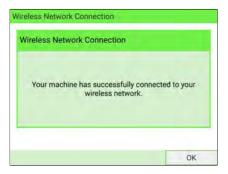

#### Manually define:

1. As Supervisor (see Log in as Supervisor on page 295):

From the main menu, select the path: **>Communication Settings >Wireless** Settings

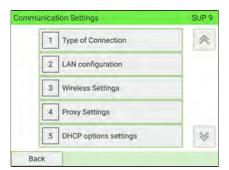

The Wireless Network Detection screen is displayed.

2. To define Wireless LAN manually, select Manual.

| Select your | search method for the w<br>network: | vireless |
|-------------|-------------------------------------|----------|
|             | Automatic                           |          |
|             | Manual                              |          |
|             | Manual                              |          |

The Wireless Network Connection screen is displayed. Enter name and password 3. for the wireless network, then press Connect.

| SSID       | Wireless Test |
|------------|---------------|
| Encryption | 802.111 - PSK |
| Password   | ********      |

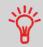

If the Encryption type is 802.11i - EAP, see How to Install Authentication Certificates for Wireless Connection on page 373.

Press [OK] to confirm wireless network connection. 4.

| Wi | reless Network Co | nnection                                                               |                                     |
|----|-------------------|------------------------------------------------------------------------|-------------------------------------|
| ١  | Wireless Network  | Connection                                                             |                                     |
|    | Your machine h    | as successfully connected to your wireless network.                    |                                     |
|    | D                 | this warning message<br>"You have selected an<br>machine's privacy mig | unsecured wireless network and your |
|    |                   |                                                                        |                                     |

If the network connection fails, this error message is displayed:

"Unable to connect to the wireless network. Please check your details and try again."

#### How to Install Authentication Certificates for Wireless Connection automatically

To communicate in 802.11i – EAP mode, the following authentication certificates (in PEM/DER format) must be installed in the mailing system:

- a Certification Authority (CA) certificate
- a Client certificate (only for mutual authentication purposes)
- a Private key (only for mutual authentication purposes)

During installation, the following may also be required:

• a Private key password (only for mutual authentication purposes)

The following user credentials are also defined:

- an Identity
- a Password

If the Wireless Connection is hidden from Automatic search, use Manually define to install the Authentication Certificates (see How to Install Authentication Certificates for Wireless Connection manually on page 377)

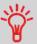

The EAP method is selectable. User can choose between TLS, TTLS and PEAP depending on the EAP method supported by the client's infrastructure.

#### The EAP method is EAP – TLS or EAP – TTLS:

 In Wireless Network Connection screen, the Encryption type is 802.11i – EAP and the EAP method is EAP – TLS or EAP – TTLS (see How to Connect a Wireless Network (Wireless LAN) on page 369).

| SSID       | Sof                    |
|------------|------------------------|
| Encryption | 802.11i - EAP          |
| EAP method | EAP-TLS 🗘              |
|            | Install certificates ) |

2. Press Install certificates. The Certificates Installation screen is displayed.

| Certificates Installation |          |
|---------------------------|----------|
| CA certificate            | Ø        |
| Client certificate        | Ø        |
| Private key               | Ø        |
| Key password              |          |
| Back                      | Validate |

3. Plug the USB key into the base and select the USB key button.

If the USB key is not plugged in, warning screen is displayed.

| - |                                                        |                                          |
|---|--------------------------------------------------------|------------------------------------------|
|   | nsert your USB ke<br>ation certificate fi<br>to start. | ey containing the<br>iles and press "OK" |
|   |                                                        |                                          |

Press **OK**, the content is displayed.

| Certificates Insta | llation                       |   |
|--------------------|-------------------------------|---|
| CA certificate     | CA_certificate_25_05_2020.pem | > |
| Client certificate | Client_certificate_25_05_2020 | ? |
| Private key        | Private_key_25_05_2020.pem    | > |
| Key password       |                               |   |
| Back               | Validate                      | e |

4. Press Validate. All data are saved and the previous screen is displayed.

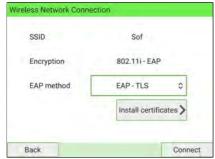

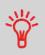

If the Authentication Certificate files produce errors following an upload, this error message is displayed:

"Cannot parse the certificate files."

5. Press Connect to connect to the network.

#### The EAP method is EAP – PEAP:

 In Wireless Network Connection screen, the Encryption type is 802.11i – EAP and the EAP method is EAP – PEAP (see How to Connect a Wireless Network (Wireless LAN) on page 369).

| SSID       | Sof                    |
|------------|------------------------|
| Encryption | 802.111-EAP            |
| EAP method | EAP - PEAP 🗘           |
|            | Install certificates > |

2. Press Install certificates.

| Identity |  |
|----------|--|
| Password |  |
|          |  |
|          |  |
|          |  |
|          |  |

ہ ۔ Configuring your Mailing System

10

Press Validate. All data are saved and previous screen is displayed.

| SSID       | Sof                  |
|------------|----------------------|
| Encryption | 802.111-EAP          |
| EAP method | EAP - PEAP 🗘         |
|            | Install certificates |

4. Press Connect to connect to the network.

If the Authentication certificates are not available or have expired, this error message is displayed:

"Certificates could not be found or have expired. Please check your details or contact your administrator."

#### How to Install Authentication Certificates for Wireless Connection manually

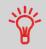

The EAP method is selectable. User can choose between TLS, TTLS and PEAP depending on the EAP method supported by the client's infrastructure.

#### The EAP method is EAP - TLS or EAP - TTLS:

 In Wireless Network Connection screen, type the SSID. Select the 802.11i – EAP Encryption type and EAP – TLS or EAP – TTLS method (see How to Connect a Wireless Network (Wireless LAN) on page 369).

| SSID       | So                     |
|------------|------------------------|
| Encryption | 802.11i-EAP \$         |
| EAP method | EAP-TLS 🗘              |
|            | Install certificates > |

2. Press Install certificates, Certificates Installation screen is displayed.

| Certificates Installation |          |
|---------------------------|----------|
| CA certificate            | Ø        |
| Client certificate        | Ø        |
| Private key               | Ø        |
| Key password              |          |
| Back                      | Validate |

3. Plug the USB key into the base and select the USB key button.

If the USB key is not plugged in, warning screen is displayed.

| Certificates Management                                         |                      |
|-----------------------------------------------------------------|----------------------|
| 🖄 Warning                                                       |                      |
| Ĵ                                                               |                      |
| Please insert your USB<br>authentication certificate<br>to star | files and press "OK" |
|                                                                 |                      |
|                                                                 |                      |
|                                                                 | OK                   |

#### Press **OK**, the content is displayed.

| Certificates Insta | lation                        |
|--------------------|-------------------------------|
| CA certificate     | CA_certificate_25_05_2020.pem |
| Client certificate | Client_certificate_25_05_2020 |
| Private key        | Private_key_25_05_2020.pem    |
| Key password       |                               |
| Back               | Validate                      |

**Configuring your Mailing System** 

10

- 4.
- Press Validate. All data are saved and the previous screen is displayed.

| SSID       | So                | -      |
|------------|-------------------|--------|
| Encryption | 802.11i - EAP     | ٥      |
| EAP method | EAP - TLS         | ٥      |
|            | Install certifica | ates > |

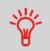

If the Authentication Certificate files produce errors following an upload, this error message is displayed:

"Cannot parse the certificate files."

5. Press Connect to connect to the network.

#### The EAP method is EAP – PEAP:

 In Wireless Network Connection screen, type the SSID. Select the 802.11i – EAP Encryption type and EAP – PEAP method (see How to Connect a Wireless Network (Wireless LAN) on page 369).

| SSID       | So                     |
|------------|------------------------|
| Encryption | 802.11i - EAP 🗘        |
| EAP method | EAP - PEAP 🗘           |
|            | Install certificates > |

#### 2. Press Install certificates.

| Credentials |          |
|-------------|----------|
| Identity    |          |
| Password    |          |
|             |          |
|             |          |
|             |          |
| Back        | Validate |

3. Press Validate. All data are saved and the previous screen is displayed.

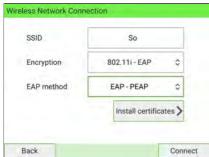

4. Press Connect to connect to the network.

If the Authentication certificates are not available or have expired, this error message is displayed:

"Certificates could not be found or have expired. Please check your details or contact your administrator."

#### How to Set Proxy Parameters

#### To set the parameters of the Proxy:

1. As Supervisor (see Log in as Supervisor on page 295):

From the main menu, select the path: > Communication Settings > Proxy Settings

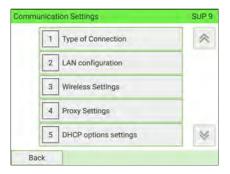

10

#### The Proxy Settings menu is displayed.

| Proxy ON  |   |
|-----------|---|
| Proxy OFF |   |
|           | 1 |
|           |   |
|           |   |

**Configuring your Mailing System** 

2. Proxy is OFF by default. If select Proxy is ON and press [OK].

The next Proxy settings screen will display:

- Proxy URL: Empty by default. Value chosen by Supervisor.
- Proxy Port: 8080 by default. Value chosen by Supervisor.
- Proxy Domain Name: Empty by default. Value chosen by Supervisor.
- Proxy Username: Empty by default. Value chosen by Supervisor.
- Proxy Password: Empty by default. Value chosen by Supervisor.

| Proxy URL         | -    |
|-------------------|------|
| Proxy Port        | 8080 |
| Proxy domain name |      |
| Proxy user name   |      |
| Proxy Password    |      |

3. Press [OK].

The Proxy-Kerberos settings screen will display:

- Kerberos realm: Empty by default. Value chosen by Supervisor.
- KCD server name: Empty by default. Value chosen by Supervisor.

| Proxy Settings |    |
|----------------|----|
| Kerberos realm |    |
| <u></u>        |    |
| Back.          | OK |

**4.** Press **[OK]**, the system will reverts to the start screen so that you can apply any changes.

#### How to Set DHCP options

#### To set the parameters of the DHCP options:

1. As Supervisor (see Log in as Supervisor on page 295):

From the main menu, select the path: **>Communication Settings >DHCP options settings** 

The screen DHCP Options displays:

- Host Name (Option 12): uneditable.
- Vendor Class ID (Option 60): OFF by default but can be activated and edited.
- Client ID (Option 61): ON by default but can be manually activated or deactivated by the supervisor.
- **Client ID details:** You can choose between three types of client identifier below.
  - MAC address: MAC of a device is a unique identifier assigned to a network interface controller (NIC).
  - DUID-LL: Vendor-assigned unique ID based on Link-layer address.
  - DUID-EN: Vendor-assigned unique ID based on enterprise number.

| HCP Options                 |                 |
|-----------------------------|-----------------|
| Host Name (Option 12)       | nd-mn1947002607 |
| Vendor Class ID (Option 60) |                 |
| Client ID (Option 61)       | ON 2            |
| Client ID details           | MAC address 🏠   |
|                             | DUID-LL         |
| Back                        | DUID-EN         |

2. Press [OK]. The system reverts to the Communication settings screen.

#### 10.13 Inserter Mode

You can connect an inserter to your Mailing System. If you have the electronic connection option, the inserter drives the Mailing System automatically. This electronic connection uses an RS232 cable between the inserter and the base of the Mailing System.

If the Mailing System and the inserter are not electronically connected, you need to activate the "Inserter Mode ON" to use the Mailing System with the inserter.

As Supervisor, you can set the "Inserter Mode ON" as the default mode.

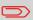

You can connect Base only to an Inserter and use Inserter authorization feature for printing. See also Inserter Mode on page 383.

#### **Using Electronic Connection**

This electronic connection uses an RS232 cable between the inserter and the base of the Mailing System.

In this type of connection, the inserter drives automatically the Mailing System so that mail processing can be initiated by the Inserter and can be run on both the Inserter and the Mailing System as a system.

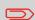

When your system is only Base electronically connected to an Inserter. You need to have a feature called Inserter Authorization to enable printing.

For more information about the feature, please contact Customer Service.

# How to Print Standard Mail with Inserter Electronic Connection

#### Make sure that your Mailing System is on the Standard homepage:

- From the Inserter main menu screen, select Job menu If the system prompts you for a PIN code, enter 2546.
- 2. Select Edit Job, then press [OK].

The Job settings screen displayed.

3. Select Mailing settings button (similar to this icon 😐).

Use the 🕙 to choose "Mailing system" option.

This enables the mailing system to print the envelopes according to the local mailing system settings. When you press the **[OK]** button, you can choose a franking job from the franking machine.

You can also use 2 remaining franking modes:

- Pass through: franking off
- Inserter: the mailing system will print the envelopes according to the size data communicated by the inserter. When you press the **[OK]** button, you can enter the weight of single documents and envelopes and the envelope width.
- **4.** Use the arrow buttons to select a mailing system job. Press **[OK]**.
- 5. Job settings screen is displayed. Press [OK].
- 6. Press Escape to return Main menu screen.
- 7. Press

b to start the printing process.

#### **Using Mechanical Connection**

If the Mailing System and the inserter are not electronically connected, you need to enable "Inserter Mode ON" to use the Mailing System with the inserter.

As Supervisor, you can set the "Inserter Mode ON" as the default mode.

#### How to Activate the Inserter Mechanical Connection

1. As user:

Press and select the path: > Job Settings > Inserter Mode

2. Select ON or OFF and press [OK].

The inserter mode is activated or de-activated.

#### How to Set the Inserter Mechanical Connection as Default 10

1. As Supervisor (see Log in as Supervisor on page 295):

From the main menu, select the path: >Default User Settings > System Settings >Default Inserter Mode

 Choose ON or OFF and press [OK]. The Inserter Mode is activated or de-activated by default.

#### 10.14 Changing Motorized Conveyor Stacker Positions

The stacker can be installed in three positions:

- In line (0°)
- At +90°
- At -90°

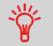

The installation at -90° will be done by the technician who will have to set the corresponding conveying speed and direction.

#### How to Install the Motorized Conveyor Stacker in Line (0°)

#### Assembly of the metallic attachment base

1. Position the flange of the two fixation holes as shown by the arrow.

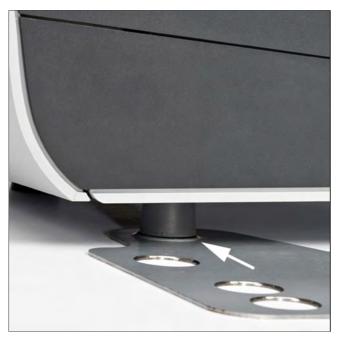

**Configuring your Mailing System** 

2. Insert the two feet on the Base into the two holes of the metallic attachment base B.

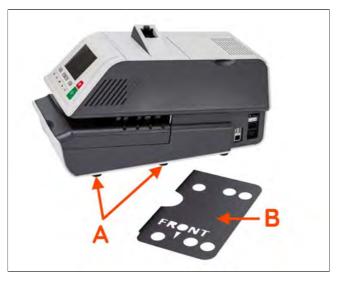

3. Make sure that the metallic attachment base is correctly installed.

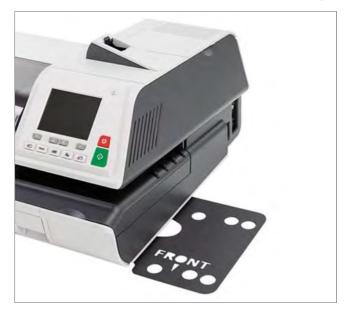

#### **Stacker Assembly**

1. Position the two feet of the Stacker in the two holes shown by the white circles.

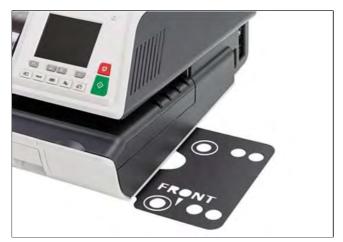

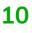

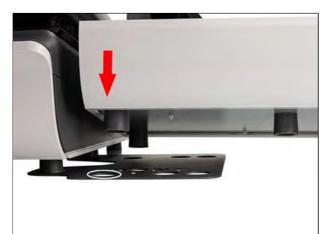

# **Configuring your Mailing System**

**2.** On the rear side of the Stacker set the switch to  $0^{\circ}$ .

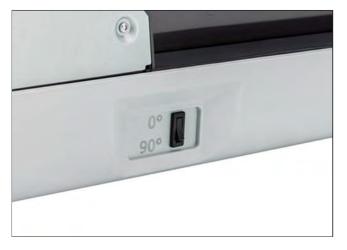

3. Make sure that the Stacker is correctly installed.

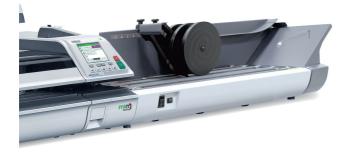

#### How to Install the Motorized Conveyor Stacker at +90°

#### Assembly of the metallic attachment

1. Position the flange of the two fixation holes as shown by the arrow.

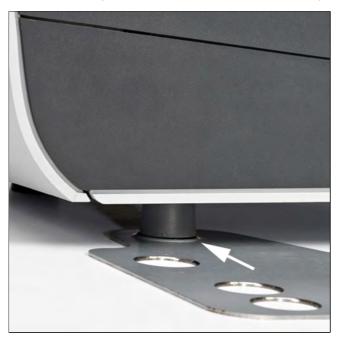

2. Insert the two feet A of the Base into the two holes of the metallic attachment base B.

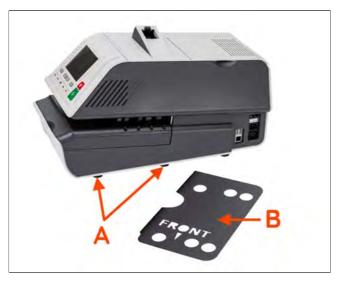

3. Make sure that the metallic attachment base is correctly installed.

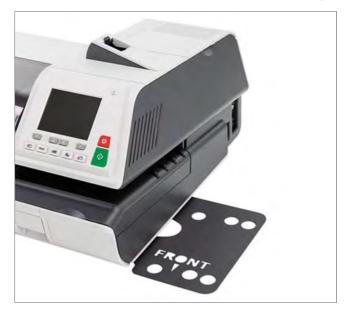

### Stacker Assembly

**1.** Remove the white plastic screw indicated by the arrow to remove the flap from the Stacker.

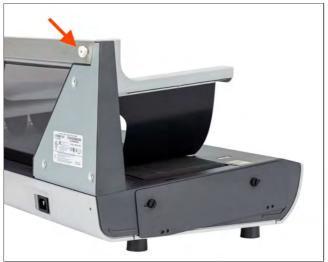

**2.** Insert the two feet of the Stacker into the two holes shown by the white circles.

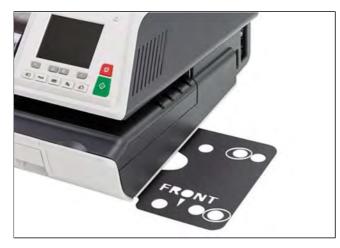

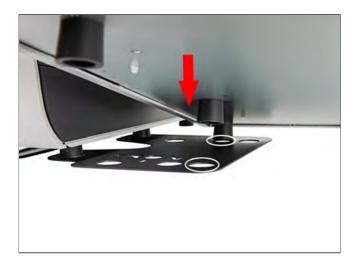

3. On the rear side of the Stacker, set the switch to 90°.

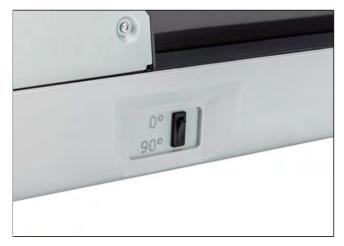

4. Make sure that the Stacker is correctly installed.

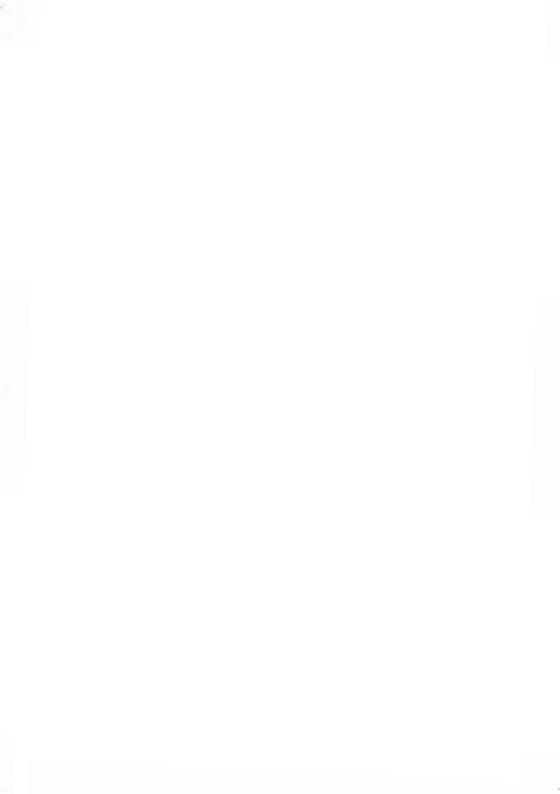

# **11 Options and Updates**

This section describes how you can upgrade your system by adding optional functions such as the latest postal rates, new system software and additional Text Messages or custom Ad slogans.

| 11.1 | Overview                                                                                                    |                                 |
|------|----------------------------------------------------------------------------------------------------|---------------------------------|
|      | How to Access the Options and Updates Menu                                                                                                    |                                 |
| 11.2 | Using the Mailbox                                                                                                    |                                 |
|      | How to Read Messages                                                                                                    |                                 |
|      | How to Delete Messages                                                                                                    |                                 |
| 11.3 | Managing Options                                                                                                    | 402                             |
|      | How to Display Options                                                                                                    | 402                             |
|      | How to Load/Activate New Options                                                                                                    |                                 |
| 11.4 | Managing Custom Text Messages                                                                                                    | 404                             |
|      | How to Add (or Remove) a Text Message                                                                                                    | 405                             |
|      | How to Display the List of Text Messages                                                                                                    | 407                             |
|      | How to Add a New Text Message                                                                                                    |                                 |
|      | How to Modify Text Message                                                                                                    |                                 |
|      | How to Delete a Text Message                                                                                                    | 411                             |
|      |                                                                                                    |                                 |
| 11.5 | Managing Ad slogans                                                                                                    | 413                             |
| 11.5 | Managing Ad slogans<br>How to Add (or Remove) a Slogan                                                                                                    |                                 |
| 11.5 | 5 5 5                                                                                                    | 414                             |
| 11.5 | How to Add (or Remove) a Slogan                                                                                                    | 414                             |
| 11.5 | How to Add (or Remove) a Slogan<br>How to Display the List of Ad slogans                                                                                                    | 414<br>416<br>417               |
| 11.5 | How to Add (or Remove) a Slogan<br>How to Display the List of Ad slogans<br>How to Modify an Ad slogan                                                                                                    | 414<br>416<br>417<br>418        |
| 11.5 | How to Add (or Remove) a Slogan<br>How to Display the List of Ad slogans<br>How to Modify an Ad slogan<br>How to Delete an Ad slogan                                                                                                    | 414<br>416<br>417<br>418<br>420 |
|      | How to Add (or Remove) a Slogan<br>How to Display the List of Ad slogans<br>How to Modify an Ad slogan<br>How to Delete an Ad slogan<br>How to Delete an Ad slogan                                                                                                    |                                 |
|      | How to Add (or Remove) a Slogan<br>How to Display the List of Ad slogans<br>How to Modify an Ad slogan<br>How to Delete an Ad slogan<br>How to Download New Ad slogans<br>Managing Permits                                                                                                    |                                 |
|      | How to Add (or Remove) a Slogan<br>How to Display the List of Ad slogans<br>How to Modify an Ad slogan<br>How to Delete an Ad slogan<br>How to Download New Ad slogans<br>Managing Permits<br>How to Display the List of Permits                                                                        |                                 |
|      | How to Add (or Remove) a Slogan<br>How to Display the List of Ad slogans<br>How to Modify an Ad slogan<br>How to Delete an Ad slogan<br>How to Download New Ad slogans<br>Managing Permits<br>How to Display the List of Permits<br>How to Add Permits                                                  |                                 |
| 11.6 | How to Add (or Remove) a Slogan<br>How to Display the List of Ad slogans<br>How to Modify an Ad slogan<br>How to Delete an Ad slogan<br>How to Download New Ad slogans<br>Managing Permits<br>How to Display the List of Permits<br>How to Add Permits<br>How to Delete Permits                         |                                 |
| 11.6 | How to Add (or Remove) a Slogan<br>How to Display the List of Ad slogans<br>How to Modify an Ad slogan<br>How to Delete an Ad slogan<br>How to Download New Ad slogans<br>Managing Permits<br>How to Display the List of Permits<br>How to Add Permits<br>How to Delete Permits<br>Position Slogan/Text |                                 |

| 11.9 | Updating System Software          |  |
|------|-----------------------------------|--|
|      | How to Update the System Software |  |

# 11.1 Overview

You can update your Mailing System by:

- Updating the postal rates
- Adding new options and applications, such as Differential Weighing or increasing the number of accounts
- Creating additional Texts for the stamp
- Downloading custom Ad slogans (standard or customer images) by using our NeoSlogan application
- Updating Prepaid Postal Imprints (PPI)
- Updating your Mailing System via the Online Services server

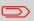

To update your Mailing System's operating system, see Online Services on page 267.

The operations above are available through the Options and Updates menu.

# How to Access the Options and Updates Menu

1. As Supervisor (see Log in as Supervisor on page 295):

From the main menu, select the path: **Options and Updates** 

The Options and Updates menu is displayed.

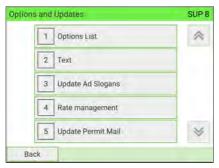

11

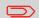

To return to the home screen, you have to press 0 to put the machine into sleep mode. Then continue to press 0 to turn on the machine.

# 11.2 Using the Mailbox

The mailbox allows you to receive messages from the Mailing System or from customer service via the server.

R

On the home screen, an icon indicates that the mailbox contains unread messages.

Unread messages icon on home screen:

The Mailbox list screen indicates **unread messages** with  $\square$  icon and allows you to delete read messages.

# How to Read Messages

### To read Messages:

1. As a user:

Press and select the path: Mailbox

# 11

The Mailbox screen is displayed.

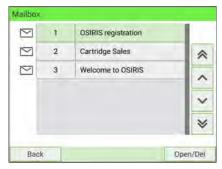

# As Supervisor (see Log in as Supervisor on page 295):

### From the main menu, select the path: Mailbox

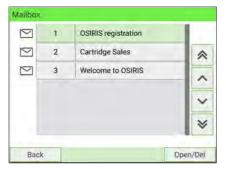

The Mailbox screen is displayed.

2. Select the message to read and press [OK].

The message is displayed.

|                                                                                 | Del. msg            | > |
|---------------------------------------------------------------------------------|---------------------|---|
| Purpose OSIRIS registrati                                                       | on                  |   |
| 612151233333333333333<br>61215123333333333333333                                |                     |   |
| 6121512333333333333333<br>61215123333333333333333<br>61215123333333333333333333 | 333333333333333333  |   |
| 5121512333333333333333                                                          | 3333333333333333333 |   |
| 6121512333333333333333                                                          | 3333333333333333333 |   |

### To delete Messages:

1. As a user:

Press and select the path: Mailbox

The Mailbox screen is displayed.

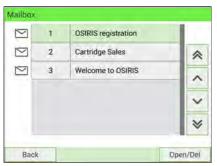

As Supervisor (see Log in as Supervisor on page 295):

From the main menu, select the path: Mailbox

The Mailbox screen is displayed.

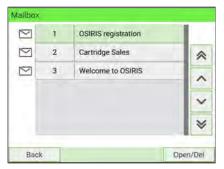

2. Select the message to be deleted and press [OK].

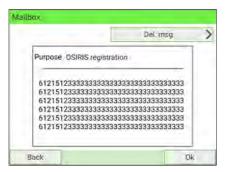

3. Select Del. msg to erase the message.

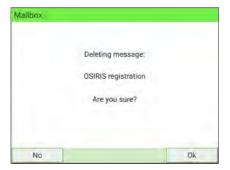

Press [OK].

# How to Display Options

The options list includes the options actually loaded into your Mailing System and indicates the options are activated.

You can also display details for each option.

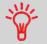

For more information about add-on options for your Mailing System, please contact Customer Service.

### To display the options list:

1. As Supervisor (see Log in as Supervisor on page 295):

From the main menu, select the path: >Options and Updates >Options List

The Options List screen is displayed.

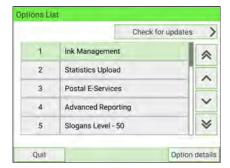

2. To display the details of one option, select the option and press [OK].

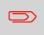

To return to the home screen, you have to press 0 to put the machine into sleep mode. Then continue to press 0 to turn on the machine.

# How to Load/Activate New Options

You can activate new options by connecting the Mailing System to Online Services server. New available options will be automatically downloaded into your Mailing System and activated.

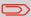

Contact your Sales representative for available options.

### To activate an option that is ready for downloading on the Online Services server:

- 1. Trigger a generic call to the Online Services server (see How to Call Online Services Manually on page 270).
- **2.** After the call, you can see installed options (see How to Display Options on page 402).

# 11.4 Managing Custom Text Messages

You can increase the appeal of your mail by adding custom Text messages to the left of the stamp.

As Supervisor, you can:

- Add custom marketing Text messages
- Edit/modify messages
- Delete existing Text messages
- Activate a default Text message (this setting is described in How to Change the Default Text on page 329).

# How to Add (or Remove) a Text Message

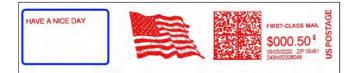

### To add or remove a text:

- **1.** There are three ways:
  - On the home screen, press the Imprint left or Imprint right zone.
  - On the control panel, select ithen press Imprint left or Imprint right.
  - From the main menu, select **Customize stamp** then **Imprint left** or **Imprint** right.

Either:

Tap the Imprint left or Imprint right zone on the home screen.

You can see the Imprint left and Imprint right zone in Base and Control Panel on page 35.

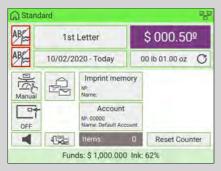

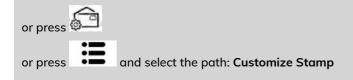

2. Select Imprint left or Imprint right on the Customize Stamp screen.

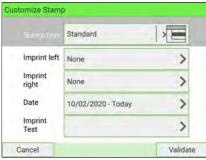

3. Select Text list.

| 1 | None        |   |
|---|-------------|---|
| 2 | Text list   | * |
| 3 | Slogan list | ^ |
|   |             | ~ |
|   |             | × |

# 11

The Select text screen is displayed.

| lave | Custom Message<br>Your<br>Custom<br>MessAge<br>Here |  |
|------|-----------------------------------------------------|--|
|      |                                                     |  |
|      |                                                     |  |
|      |                                                     |  |

Select the desired text in the list or select None for printing no text.
On the Select type for left element screen, press [Cancel]. The Customize Stamp screen is displayed with updated parameters (home screen: press ).

# How to Display the List of Text Messages

All of your current text messages can be displayed on one screen.

The list displays the messages you have created and indicates the default Text, if any,

by a check mark

### To display the list of Text messages:

**1.** As Supervisor (see Log in as Supervisor on page 295):

From the main menu, select the path: >Options and Updates >Text

The list of Text messages is displayed in the Text Management screen.

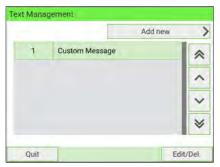

To return to the home screen, you have to press 0 to put the machine into sleep mode. Then continue to press 0 to turn on the machine.

### To add a new Text message:

1. As Supervisor (see Log in as Supervisor on page 295):

From the main menu, select the path: >Options and Updates >Text

The list of Text messages is displayed in the Text Management screen.

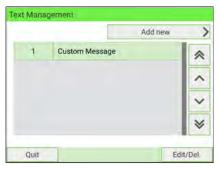

- 1 2. Select Add new.
  - **3.** Enter your Text (max. 4 lines, 18 characters per line).

| Create new ter |                              | SUF   |
|----------------|------------------------------|-------|
|                | Please fill the following fi | ields |
| Line1          |                              |       |
| Line2          |                              |       |
| Line3          | 1                            |       |
| Line4          |                              | 1     |
| Cancel         |                              | Next  |

4. Press [Next] to validate.

Enter the name to be displayed on the menu for users, and then press [Create].
 The system will add the Text message to the list.

| The text will be sa | aved under the followin<br>modify it. | g name. You can |
|---------------------|---------------------------------------|-----------------|
|                     | HELLO                                 |                 |
|                     |                                       |                 |

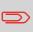

To return to the home screen, you have to press 0 to put the machine into sleep mode. Then continue to press 0 to turn on the machine.

# How to Modify Text Message

To edit the content of the message or its name:

1. As Supervisor (see Log in as Supervisor on page 295):

From the main menu, select the path: >Options and Updates >Text

The list of Text messages is displayed on the Text Management screen. Select a Text message and press **Edit/Del**..

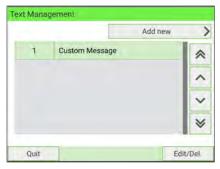

2. The Text Settings screen is displayed.

# Select [Edit].

| > |
|---|
|   |

**3.** You can change the text message and press **[Next]** to display the next screen (Use **Delete** key on keyboard to clear characters).

|       | Modify text |    |
|-------|-------------|----|
| Line1 | YOUR        |    |
| Line2 | CUSTOM      |    |
| Line3 | MESSAGE     |    |
| Line4 | HERE        | -1 |

4. You can change the text name and press [OK] to validate.

The system updates the message.

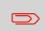

To return to the home screen, you have to press 0 to put the machine into sleep mode. Then continue to press 0 to turn on the machine.

# **Options and Updates**

### To delete a message:

**1.** As Supervisor (see Log in as Supervisor on page 295):

From the main menu, select the path: >Options and Updates >Text

The list of Text messages is displayed in the Text Management screen. Select a Text message and press **Edit/Del.** 

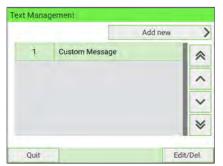

 The Text Settings screen is displayed. Select [Delete].

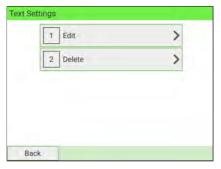

3. Press [Delete] to confirm deletion.

| Are you sure you v | vant to permanently delete th<br>text entry ? | e following |
|--------------------|-----------------------------------------------|-------------|
| Name               | Custom Message                                |             |
| Line1              | YOUR                                          |             |
| Line2              | CUSTOM                                        |             |
| Line3              | MESSAGE                                       |             |
| Line4              | HERE                                          |             |

The system updates the message list.

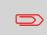

To return to the home screen, you have to press 0 to put the machine into sleep mode. Then continue to press 0 to turn on the machine.

# 11.5 Managing Ad slogans

The Ad slogans are graphics you can add to the left-hand side of the stamp that is printed on mailpieces.

As Supervisor, you can:

- Display the list of slogans
- Rename or delete slogans from the list
- Download new slogans.

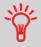

The available Ad slogans are automatically downloaded into your Mailing System by connecting the Mailing System to the Online Services server as a user (see How to Load New Options on page 402).

### See also

• Selecting a slogan to print: How to Change the Default Ad slogan on page 330.

**Options and Updates** 

# How to Add (or Remove) a Slogan

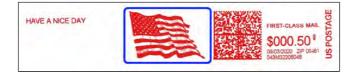

### To add or remove a slogan:

- 1. There are three ways:
  - On the home screen, press the Imprint left or Imprint right zone.
  - On the control panel, select ithen press Imprint left or Imprint right.
  - From the main menu, press **Customize stamp** then press **Imprint left** or **Imprint right**.

Either:

Tap the Imprint left or Imprint right zone on the home screen

You can see the Imprint left and Imprint right zone in Base and Control Panel on page 35.

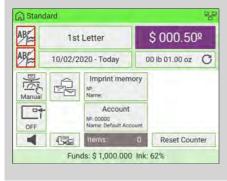

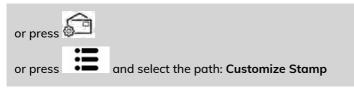

**Options and Updates** 

Select Imprint left or Imprint right on the Customize Stamp screen. 2.

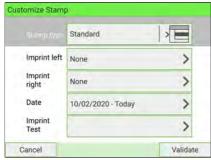

### Select Slogan list. 3.

| 1 | None        |   |
|---|-------------|---|
| 2 | Text list   | * |
| 3 | Slogan list | ^ |
|   |             | ~ |
|   |             | * |

The Select Ad Slogan screen is displayed.

| None | REUSE<br>REDUCE<br>RECYCLE |
|------|----------------------------|
|      |                            |
|      |                            |

Select the slogan in the list or select None for printing no slogan. 4. On the Select type for left element screen, press [Cancel]. The Customize Stamp ).

screen is displayed with updated parameters (home screen: press

**Options and Updates** 

# How to Display the List of Ad slogans

### To display the list of Slogans:

1. As Supervisor (see Log in as Supervisor on page 295):

From the main menu, select the path: >Options and Updates >Update Ad Slogans

The list of Ad slogans is displayed in the Ad Slogan Management screen.

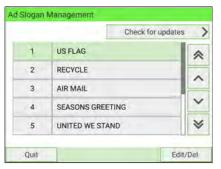

11

 $\square$ 

To return to the home screen, you have to press 0 to put the machine into sleep mode. Then continue to press 0 to turn on the machine.

### To change the name of the slogan:

**1.** As Supervisor (see Log in as Supervisor on page 295):

From the main menu, select the path: >Options and Updates >Update Ad Slogans

The list of Ad slogans is displayed in the Ad Slogan Management screen.

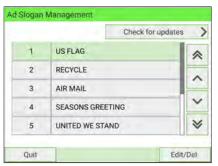

2. Select the Ad slogan and press Edit/Del..

The Ad slogan settings menu is displayed.

| gan settings | > |
|--------------|---|
| 2 Delete     | > |

**Options and Updates** 

### 3. Select [Edit].

| The Ad Slo | gan will b<br>Ye | e saved<br>ou can r | l under th<br>nodify it. | e followi | ng name |
|------------|------------------|---------------------|--------------------------|-----------|---------|
|            |                  | US                  | FLAG                     |           | ]       |
|            |                  |                     |                          |           |         |

4. Change the slogan name using the keyboard and press [OK].

The system updates the slogan list.

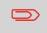

To return to the home screen, you have to press 0 to put the machine into sleep mode. Then continue to press 0 to turn on the machine.

# 11 How to Delete an Ad slogan

### To delete the slogan:

1. As Supervisor (see Log in as Supervisor on page 295):

From the main menu, select the path: >Options and Updates >Update Ad Slogans

The list of Ad slogans is displayed in the Ad Slogan Management screen.

|   |                 | Check for updates |
|---|-----------------|-------------------|
| 1 | US FLAG         | *                 |
| 2 | RECYCLE         |                   |
| 3 | AIR MAIL        |                   |
| 4 | SEASONS GREETIN | vg.               |
| 5 | UNITED WE STAND | > ₩               |

2. Select the Ad slogan and press Edit/Del..

The Ad slogan settings menu is displayed.

| 1 Edit   | > |
|----------|---|
| 2 Delete | > |

3. Select [Delete].

| to permanently delete the following<br>ad slogan? |
|---------------------------------------------------|
| US FLAG                                           |
| Delete                                            |
|                                                   |

4. Press [OK] to confirm deletion.

The system updates the slogan list.

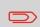

To return to the home screen, you have to press 0 to put the machine into sleep mode. Then continue to press 0 to turn on the machine.

**Options and Updates** 

# How to Download New Ad slogans

### To download new Ad slogans:

1. As Supervisor (see Log in as Supervisor on page 295):

From the main menu, select the path: >Options and Updates >Update Ad Slogans

The list of Ad slogans is displayed in the Ad Slogan Management screen.

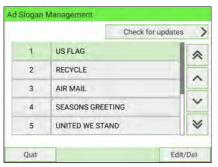

# **11** 2. Select Check for updates.

The Mailing System connects to the Online Services server and downloads available Ad slogans.

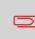

To return to the home screen, you have to press 0 to put the machine into sleep mode. Then continue to press 0 to turn on the machine.

# 11.6 Managing Permits

As Supervisor, you can:

- Display the list of permit mail in the machine
- Add new permits using an USB memory device
- Delete permits
- Set a default permit (see How to Change the Default Permit on page 327).
- Activate/De-activate the function "Checking on zero weight" (see How to activate/de-activate Checking On Zero Weight on page 313).

# How to Display the List of Permits

### To display the list of permits:

1. As Supervisor (see Log in as Supervisor on page 295):

From the main menu, select the path: >Options and Updates >Update Permit Mail

The list of permits is displayed in the Permit Mail Management screen.

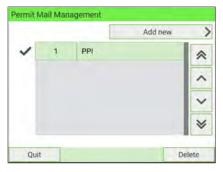

To return to the home screen, you have to press 0 to put the machine into sleep mode. Then continue to press 0 to turn on the machine.

# How to Add Permits

### To add a permit:

1. As Supervisor (see Log in as Supervisor on page 295):

From the main menu, select the path: **>Options and Updates >Update Permit** Mail

The list of permits is displayed in the Permit Mail Management screen.

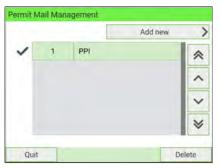

- **11** 2. Select Add new and connect the memory device to an USB port of the machine (on your left-hand side at the rear of the base. (See Base connectors on page 50).
  - 3. Press [OK]. The USB memory device content is displayed.

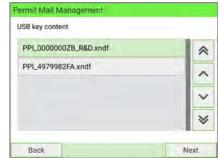

**Options and Updates** 

4. Select a permit to load into the machine and press [OK].

The permit list is updated with the new permit.

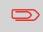

To return to the home screen, you have to press 0 to put the machine into sleep mode. Then continue to press 0 to turn on the machine.

### To delete a permit:

**1.** As Supervisor (see Log in as Supervisor on page 295):

From the main menu, select the path: **>Options and Updates >Update Permit** Mail

The list of permits is displayed in the Permit Mail Management screen.

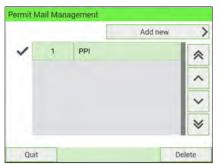

2. Select the permit to delete and press [Delete] .

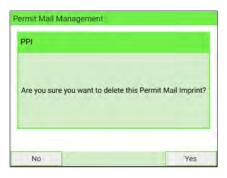

 Press Yes to confirm, otherwise press No. The system updates the permit list.

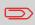

To return to the home screen, you have to press 0 to put the machine into sleep mode. Then continue to press 0 to turn on the machine.

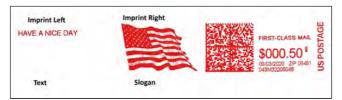

The position of the **Slogan** and the **Text Message** can be toggled (swapped) using the Imprint Left and Imprint Right setting.

### To swap the positions:

1. As a user:

Press and select the path: >Imprint left or >Imprint right

|                  | Standard           |   |
|------------------|--------------------|---|
| Imprint left     | None               | > |
| Imprint<br>right | None               | > |
| Date             | 10/02/2020 - Today | > |
| Imprint<br>Test  |                    | > |

Select Text list or Slogan list.

| 1 | None        |   |
|---|-------------|---|
| 2 | Text list   | * |
| 3 | Slogan list | ^ |
|   |             | ~ |
|   |             | × |

2. The list of available text messages or list of available slogans is displayed. Select the item you want to position and press **[OK]**.

**3.** Press **[OK]** to accept the position.

|                  | Standard           |   |
|------------------|--------------------|---|
| Imprint left     | None               | > |
| Imprint<br>right | None               | > |
| Date             | 10/02/2020 - Today | > |
| Imprint<br>Test  |                    | > |

# 11.8 Managing Postal Rates

Your Mailing System uses rate tables to calculate postage.

As Supervisor, you can:

- Display the list of rate tables and see which table the system is currently using
- Download new postal rate.

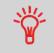

The newly available **postal rates are automatically downloaded** into your Mailing System by connecting the Mailing System to the Online Services server as a user (see How to Load New Options on page 403).

# How to Check your Rate Updates

The rate tables display all available rate tables that are currently installed in your

Mailing System and indicate the active rate table by a check mark

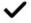

Rate tables will automatically become active on their effective date. For each rate table, rate details (part number, expiration date, rate option) can be displayed.

# To display the list of rates:

1. As Supervisor (see Log in as Supervisor on page 295):

From the main menu, select the path: **>Options and Updates >Rate** management

The list of rate tables is displayed in the Rate Management screen.

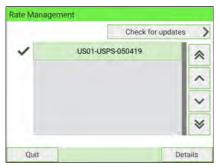

To return to the home screen, you have to press 0 to put the machine into sleep mode. Then continue to press 0 to turn on the machine.

# How to Download New Postal Rates

### To download new rates:

1. As Supervisor (see Log in as Supervisor on page 295):

From the main menu, select the path: >Options and Updates >Rate management

The list of rate tables is displayed in the Rate Management screen.

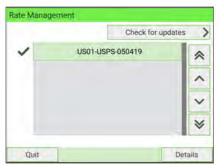

2. Select Check for updates.

The Mailing System connects to the Online Services server and downloads available rates.

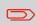

To return to the home screen, you have to press 0 to put the machine into sleep mode. Then continue to press 0 to turn on the machine.

**Options and Updates** 

#### 11.9 Updating System Software

You may, from time to time, need to download new software for your Mailing System. The software package may include feature enhancements or updates. Also, if you purchase an add-on service, you may be required to download the software to support this new service.

You will receive instructions from Customer Service, informing you that you should perform a software download. When you are ready to download the new software package, contact your Supervisor, who must connect to the Online Server.

#### **Updating Procedure**

To check for available updates:

- Perform a call to the Online Services server (See How to Call Online Services Manually on page 270).
- After the call, your mailbox will contain a message indicating that a software download is available. To open your mailbox, see How to Read Messages on page 398.

Follow the procedure below to update your Mailing System.

#### How to Update the System Software

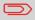

A LAN connection is necessary to update the System Software.

#### To update the system software:

1. As Supervisor (see Log in as Supervisor on page 295):

From the main menu, select the path: >Online Services >Server Loading

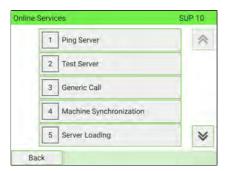

- 2. Select the element to download.
- 3. Select Detail of download.
- 4. Choose Now or Later:

**Now:** connects immediately to the Online Services server and downloads the software package.

**Later:** schedules the download for a proposed date and time. When the date and time are reached, the machine automatically calls the Online Services server for downloading.

**Options and Updates** 

#### After downloading

The Mailing System indicates it has to be re-started.

**1.** Switch off the Mailing System (See System ON/OFF on page 54).

After restarting, the Mailing System calls the server to confirm installation.

#### The Mailing System is ready for use with the new software.

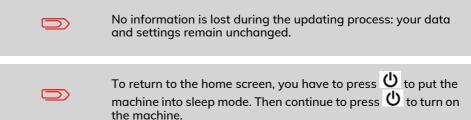

# **12 Maintaining**

This section contains important information about proper maintenance of your Mailing System in order to ensure efficient operation.

| 12.1 | Maintaining the Ink System                    | 433 |
|------|-----------------------------------------------|-----|
|      | How to Display Ink Tank Data                  |     |
|      | How to Change the Ink Tank                    | 435 |
|      | How to Display Print Head Information         |     |
|      | How to Clean the Printing Heads Automatically | 438 |
|      | How to Test the Printing Quality              | 439 |
| 12.2 | Maintaining the Feeder                        | 440 |
|      | How to Replace the Feeder Fingers             |     |
| 12.3 | Maintaining the Sealer Water Network          | 443 |
|      | How to Fill the Sealer Tank                   |     |
|      | How to Clean the Water Filter                 |     |
| 12.4 | Cleaning the Mail Path                        | 445 |
|      | How to Clean the Moistening Ramp (Sealer)     |     |
|      | How to Clean the Accessory Belts and Rollers  |     |
|      | How to Clean the Mail Path Sensors            | 450 |
| 12.5 | Touchscreen Calibration                       | 453 |
|      | How to Calibrate the Touchscreen              | 453 |
| 12.6 | Maintenance processes                         | 454 |
|      | How to Run Update Registration                |     |
|      | How to Withdraw the PSD (Meter)               |     |

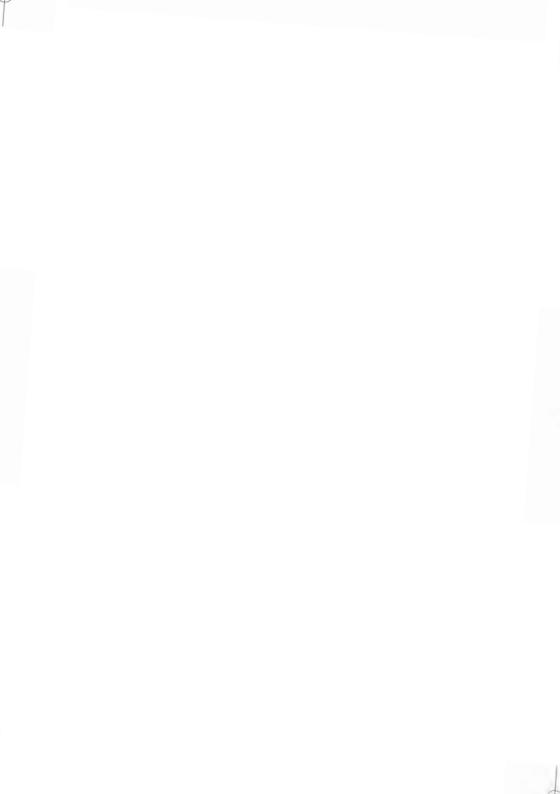

#### 12.1 Maintaining the Ink System

The Mailing System uses ink jet technology to print stamps. The ink tank used for printing is located in the Mailing System base and contains an ink that is mandatory for postal transactions.

The lnk tank is specific to the system base in which it has been installed. Never try to install it in another Mailing System.

When the tank is empty, it must be replaced.

The ink jet technology requires clean print-head nozzles for excellent printing quality. The system performs that cleaning automatically.

#### In this Section

This section explains how to:

- Check the ink level in the tank
- Change the ink tank
- Check the print head
- Clean the print head

#### How to Display Ink Tank Data

You can display the ink level and other ink tank data, including:

- Ink consumed in percent
- Ink color
- Tank status (present or not present)
- Date first used

To display the ink level and the tank data:

1. As a user:

| Press  | ≣     | and select the path: > Ink and Accessories Information > Ink Tank |
|--------|-------|-------------------------------------------------------------------|
| Inform | ation |                                                                   |

The Ink Tank Information screen is displayed.

| Status:         | installed       |
|-----------------|-----------------|
| Ink level:      | 1.000           |
| Ink color:      | Red fluorescent |
| First use date: | 09/15/2020      |
|                 |                 |
|                 |                 |

2. As Supervisor (see Log in as Supervisor on page 295):

From the main menu, select the path: **>Maintenance >Ink Management >Ink** Tank Information

# 12

Maintaining

The Ink Tank Information screen is displayed.

| Installed       |
|-----------------|
| terror and      |
| Red fluorescent |
| 09/15/2020      |
| 40000002-A      |
|                 |

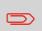

To return to the home screen, you have to press 0 to put the machine into sleep mode. Then continue to press 0 to turn on the machine.

## How to Change the Ink Tank

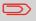

Ink cartridges and similar printing consumables must be replaced regularly to ensure good print quality.

1. Open the ink tank drawer by pulling it towards you.

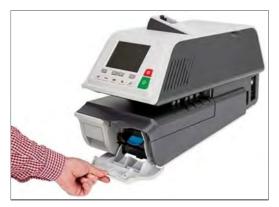

2. Press the blue release lever to disengage the ink tank.

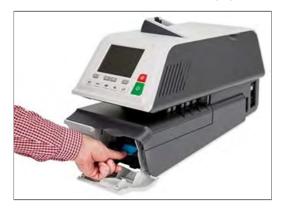

3. Pull out the old ink tank.

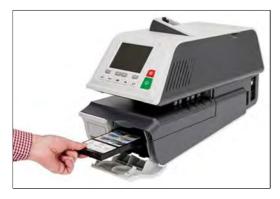

4. Insert the new ink tank, then push it until you hear the click.

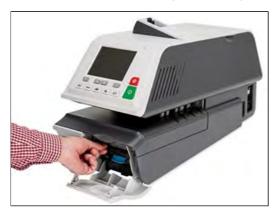

12

Maintaining

5. Close the drawer.

The print head alignment process starts automatically.

# How to Display Print Head Information

#### To display the print head information:

**1.** As Supervisor (see Log in as Supervisor on page 295):

From the main menu, select the path: **>Maintenance >Ink Management >Print Head Information** 

The Print Head Information screen is displayed.

| Print Head I | nformation                                                           |                                             | SUP |
|--------------|----------------------------------------------------------------------|---------------------------------------------|-----|
|              | Ink color:<br>First use date:<br>Part number and<br>revision letter: | Red fluorescent<br>01/01/2020<br>4000000Z-A |     |
| Back         |                                                                      |                                             |     |

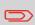

To return to the home screen, you have to press 0 to put the machine into sleep mode. Then continue to press 0 to turn on the machine.

### How to Clean the Printing Heads Automatically

If imprints look unclear or dirty in some way, test the printing quality and clean the headset to restore the printing head condition.

#### To clean the printing heads automatically:

1. As Supervisor (see Log in as Supervisor on page 295):

From the main menu, select the path: >Maintenance >Ink Management >Printing Quality Management

The following screen is displayed:

| Fo print a test imprint, place an<br>envelope and start the Printing<br>Quality Test | Printing Quality<br>Test |
|--------------------------------------------------------------------------------------|--------------------------|
| To improve the printing quality,                                                     | Print Head               |
| use the Print Head Cleaning                                                          | Cleaning                 |

# 12 2. Press Print Head Cleaning.

The cleaning starts automatically.

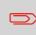

To return to the home screen, you have to press 0 to put the machine into sleep mode. Then continue to press 0 to turn on the machine.

# How to Test the Printing Quality

#### To test the printing quality:

**1.** As Supervisor (see Log in as Supervisor on page 295):

From the main menu, select the path: >Maintenance >Ink Management >Printing Quality Management

The following screen is displayed:

| To print a test imprint, place an<br>envelope and start the Printing<br>Quality Test | Printing Quality<br>Test |
|--------------------------------------------------------------------------------------|--------------------------|
| To improve the printing quality,                                                     | Print Head               |
| use the Print Head Cleaning                                                          | Cleaning                 |

2. Press Printing Quality Test.

The test starts automatically.

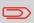

To return to the home screen, you have to press 0 to put the machine into sleep mode. Then continue to press 0 to turn on the machine.

### How to Replace the Feeder Fingers

Feeder fingers are located under the Feeder top cover. They press the mail against Feeder belts, then catch the mail and carry it into the Feeder.

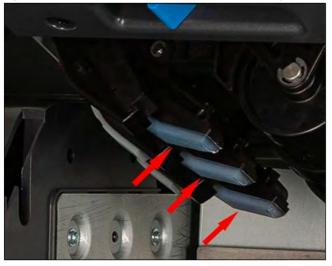

# 12

These Feeder fingers have rubber pads in contact with the mail. After a large number of cycles, they are subject to wear, so that the Feeder cannot catch the mail well. In this case, you need to replace the rubber pads.

#### To remove a Feeder Finger rubber pad:

1. Open the Feeder top cover

2. Hold the finger pads firmly at both ends.

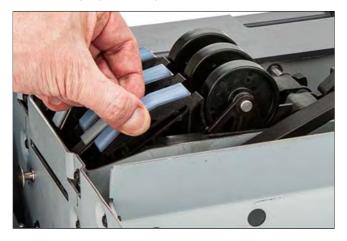

3. Pull the finger pad down till it unclips.

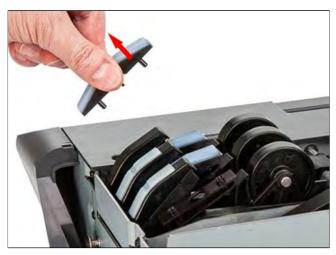

#### To replace a Feeder Finger rubber pad:

**1.** Insert the locating pins (1) of the pad into the locating hole (2) at both ends of the feeder finger.

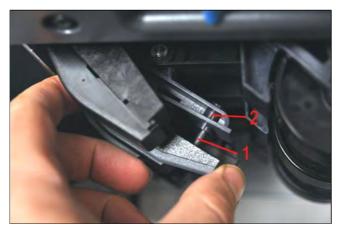

2. Press the rubber pad against the feeder finger until it clips on.

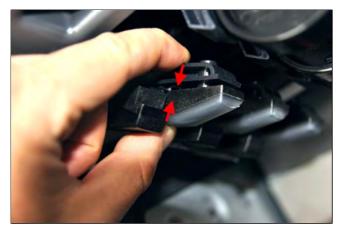

# 12

## 12.3 Maintaining the Sealer Water Network

The automatic Feeder uses water for sealing envelopes. If the system is out of water, the mailing process continues but the envelopes will not be sealed properly.

#### How to Fill the Sealer Tank

#### To add water:

1. Remove the bottle from its base and turn it over.

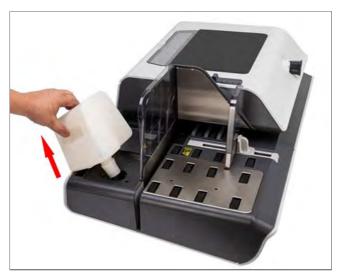

- 2. Unscrew the cap and fill the tank with water up to the limit marks.
- 3. Replace the cap and put the bottle back in place.

Maintaining

# How to Clean the Water Filter

The system's water filter must be cleaned on a regular basis.

#### To clean the water filter:

1. Open the water filter drawer and pull the water filter vertically to disengage it.

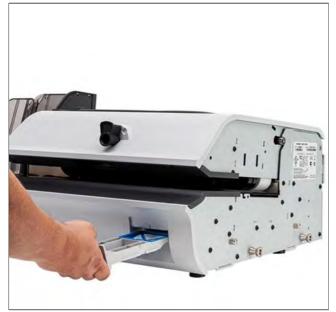

# 12

- 2. Clean the water filter with water.
- 3. Put the water filter back in place.
- 4. Close the drawer.

# 12.4 Cleaning the Mail Path

Cleaning the mail path includes:

- Doing an automatic cleaning of the heads.
- Cleaning the Feeder sealer ramp.
- Cleaning the Feeder belts and rollers.
- Cleaning the Mailing System sensors on the mail path.

# How to Clean the Moistening Ramp (Sealer)

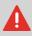

Make sure your system is switched off before cleaning.

#### To clean the Moistening Ramp:

1. Open the Feeder by pulling the handle towards you.

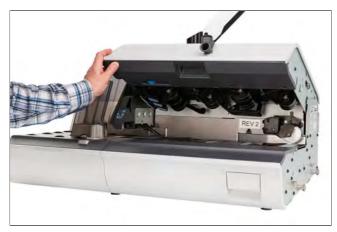

2. Pull the right-hand side of the blue release lever the moistening ramp.

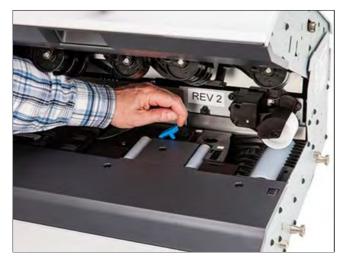

3. Push the moistening ramp backwards to disengage it.

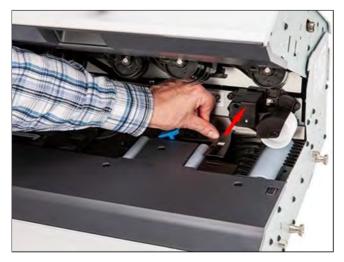

Maintaining

4. Remove the moistening ramp.

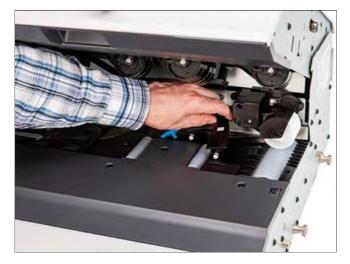

5. Clean the moistening ramp with hot water.

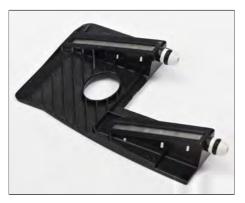

6. Re-install the moistening ramp.

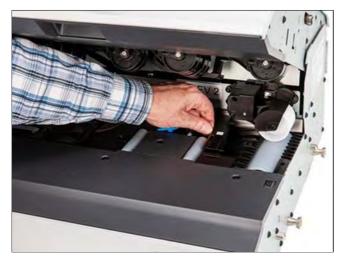

- 7. Pull the moistening ramp towards you to reengage it.
- 8. Push down on the blue release lever.

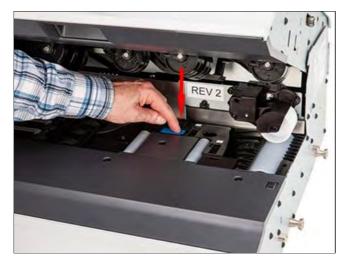

12

## How to Clean the Accessory Belts and Rollers

The following belts and rollers needs cleaning as per the procedure indicated below.

• Belts and rollers of feeder.

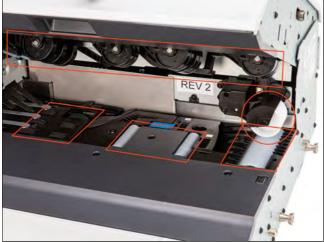

• Belts and rollers of dynamic scale.

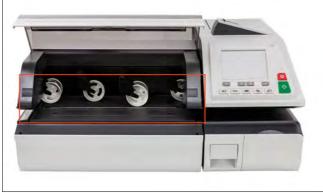

• Belts and rollers of base lower transport.

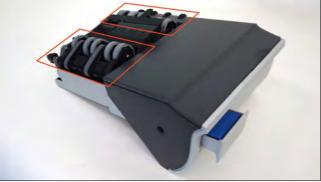

• Belts and rollers of stacker.

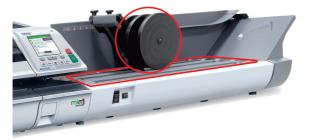

# 12

Maintaining

#### To clean the accessory belts and rollers:

- **1.** Open equipment covers.
- 2. Clean the belts and/or rollers with a cloth and hot water.
- 3. Close the covers.

### How to Clean the Mail Path Sensors

The sensors are light sensitive devices successively covered by the envelopes during their travel along the mail path.

Clean the following mail path sensors on the system base and feeder as indicated in the following:

• Sensors of feeder.

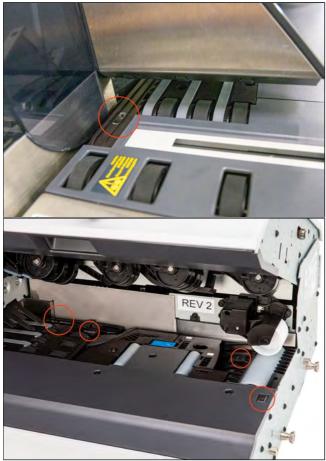

• Sensors of dynamic scale.

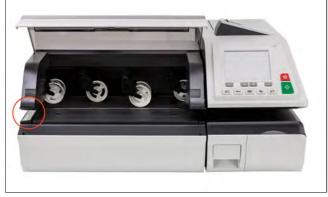

Maintaining

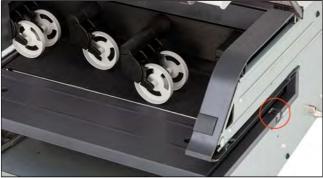

• Sensor of base.

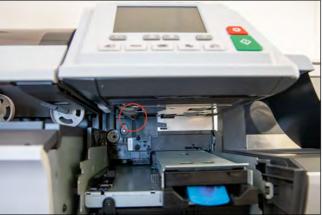

# 12

#### To clean the mail path sensors:

- **1.** Use a cloth and hot water.
- 2. Allow the system parts to dry and close all covers and assemblies.

## 12.5 Touchscreen Calibration

Depending on the pointing device you use on the touchscreen (finger, stylus or other non-sharp accessory), the touchscreen may need to be calibrated for better precision.

#### How to Calibrate the Touchscreen

#### To calibrate the touchscreen:

1. As Supervisor (see Log in as Supervisor on page 295):

From the main menu, select the path: >System Settings >Touch Screen Calibration

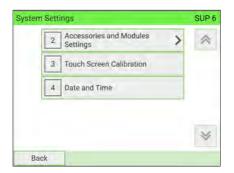

**2.** Follow the on-screen instructions using your preferred pointing device. The touchscreen is calibrated at the end of the process.

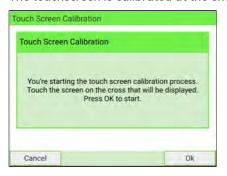

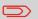

To return to the home screen, you have to press 0 to put the machine into sleep mode. Then continue to press 0 to turn on the machine.

12.6 Maintenance processes

#### How to Run Update Registration

The Update Registration process is only to be completed at the request of Customer Service:

- This procedure is used if you have changed your address.
- Contact your Customer Service to change your information. You will then be instructed to perform the update registration procedure.

#### To run the update registration:

 $\mathbf{O}$ 

1. As Supervisor (see Log in as Supervisor on page 295):

From the main menu, select the path: >Maintenance >Processes

A confirmation message is displayed.

| You may only access to this menu on requ<br>by your Service Provider. Press BACK to can<br>or press OK to continue. |  |
|----------------------------------------------------------------------------------------------------|--|

- 2. Press [OK].
- 3. Select Update Registration.

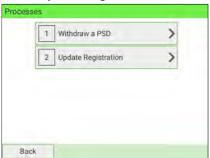

# 12

4. Press [OK] to start the connection to postal services.

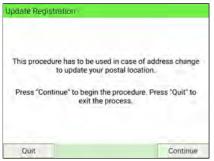

5. Press [OK] to start the update registration transaction.

| pdate Registration<br>Press "Continue" to start<br>transaction, Press "S |                      |
|--------------------------------------------------------------------------|----------------------|
| transaction, mess of                                                     | up to any tina arep. |
| Skip                                                                     | Continue             |

The "Transaction successful" message is displayed.

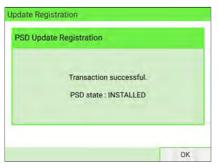

#### 6. Press [OK].

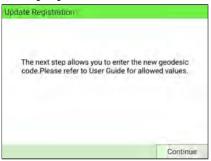

This is a prompt to enter the geodesic code. Please refer to the User Guide for allowed values.

- 7. Press [OK].
- 8. Enter the Geocode.

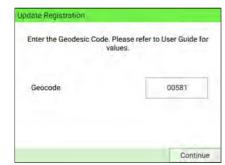

9. Press IO

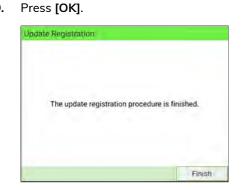

The update registration procedure is finished.

- 10. Press [Finish] to return to menu.
- 11. Press the Sleep/Wake/Soft Off button to exit.

# 12

Maintaining

To return to the home screen, you have to press 0 to put the machine into sleep mode. Then continue to press 0 to turn on the machine.

### How to Withdraw the PSD (Meter)

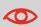

The Withdraw PSD process is only to be completed at the request of Customer Service.

- Removes the PSD from service.
- Requires a password from Customer Services to perform.

#### To withdraw the meter:

1. As Supervisor (see Log in as Supervisor on page 295):

From the main menu, select the path: >Maintenance >Processes >Withdraw a PSD

| 1 | Withdraw a PSD      | >  |
|---|---------------------|----|
| 2 | Update Registration | 14 |

#### 2. Press [Withdraw].

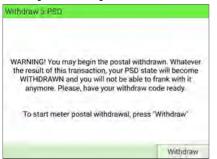

3. Type the withdrawal PIN code using the keyboard and press [OK].

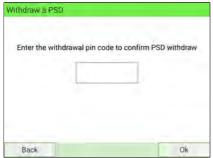

- 4. Press [OK] or the [Sleep/Wake] button ( Ů) to turn the system to Sleep or Soft-off mode.
- 5. ONLY at that stage, disconnect the system power cord from the power socket.
- 6. Open base cover, then the meter cover. Pull the meter towards the front of the base to disengage it from the base connector.

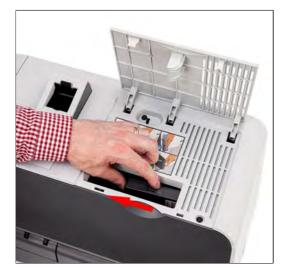

7. Remove the meter from the Mailing System base.

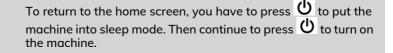

# **13 Troubleshooting**

This section helps you solve problems that may be encountered while using your Mailing System.

| 13.1 | Machine Issues                                             | 461 |
|------|------------------------------------------------------------|-----|
|      | How to Clear Jammed Mail in the Print Base                 | 461 |
|      | How to Clear Mail Jammed in the Feeder                     | 464 |
|      | How to Clear a Label Jammed in the Base                    | 464 |
|      | How to Clear Mail Stalled in the Dynamic Weighing Module . | 467 |
| 13.2 | Diagnostics                                                | 470 |
|      | How to Access the Diagnostics                              | 471 |
| 13.3 | System Data                                                | 472 |
|      | How to Display the Software Data                           | 472 |
|      | How to Display the Hardware Data                           | 473 |
|      | How to Display the Event Lists                             |     |
|      | How to Display the Machine Counters                        | 474 |

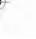

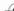

# 13.1 Machine Issues

#### How to Clear Jammed Mail in the Print Base

Envelopes are jammed (stopped) in the transport mechanism of the Base.

- Mailpiece is too thick.
- Mail size is incorrect.

#### To clear stalled mail in the Base:

1. Pull the release handle on the lower assembly of the print Base.

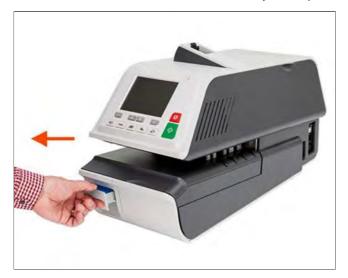

2. Using your other hand, remove the jammed envelopes.

If the jammed envelopes cannot be removed, do as follows:

**3.** Hold the handle in the open position and push on the inside lever to unlock the base drawer.

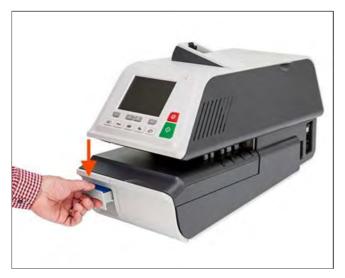

- 4. Pull the Base drawer towards you.
- 5. Gently tilt the Base drawer on the left-hand side and remove it.

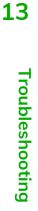

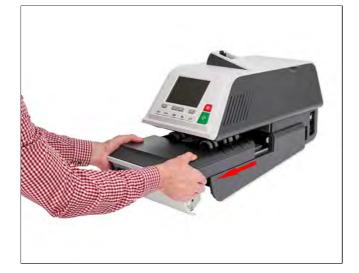

#### 6. Remove jammed envelopes.

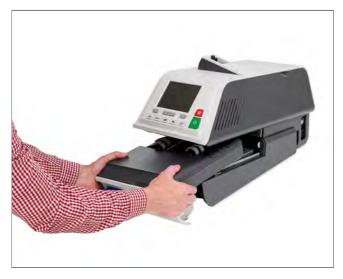

7. Reinsert the Base drawer.

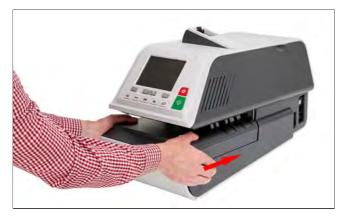

8. Release the jam release handle.

Troubleshooting

# How to Clear Mail Jammed in the Feeder

#### To clear mail jammed in the Feeder:

1. Open the cover.

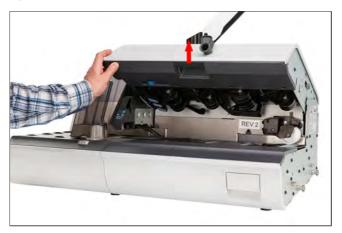

- 2. Gently remove jammed envelopes.
- 3. Close the cover.

# How to Clear a Label Jammed in the Base

| Possible cause                                | Action                                |
|-----------------------------------------------|---------------------------------------|
| A label is blocked in the Internal Label      | Clear the label. See How to Clear a   |
| Dispenser or in the Base transport mechanism. | Label Jammed in the Base on page 464. |

#### To clear a label jammed in the Base:

**1.** Try to disengage the blocked label from the top of the dispenser. If this is not possible, do as follows.

2. Remove all labels from the dispenser.

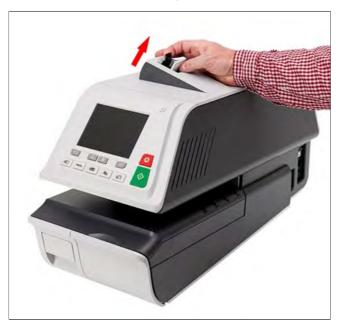

Check that no label is stuck in the bottom of the dispenser.

- 3. Pull the release handle located underneath the Base.
- **4.** Hold the handle in the open position and push on the inside lever to unlock the base drawer.

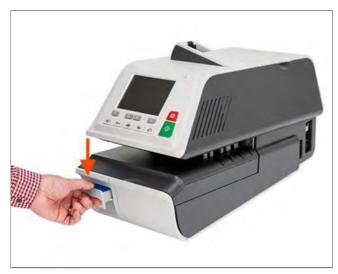

- 5. Pull the base drawer towards you.
- 6. Gently tilt the base drawer on the left-hand side and remove it.

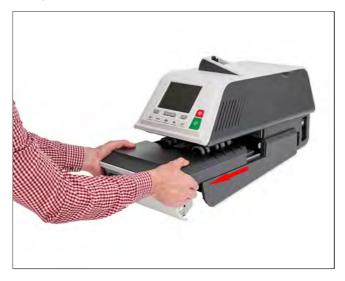

7. Remove jammed labels.

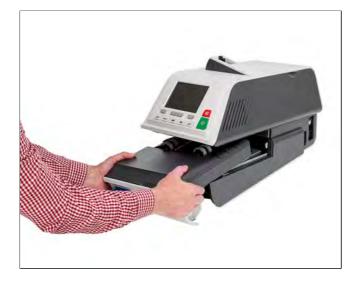

#### 8. Reinsert the Base drawer.

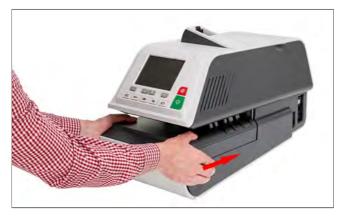

9. Release the jam release handle.

# How to Clear Mail Stalled in the Dynamic Weighing Module

Envelopes are jammed (stopped) in the transport mechanism of the Dynamic Weighing Module deck.

- Mail size is incorrect.
- Envelopes are not properly stacked on the feed platform.

#### To clear mail jammed in the Dynamic Weighing Module:

**1.** Open the cover.

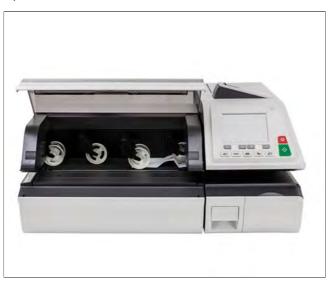

Troubleshooting

- 2. Gently remove jammed envelopes.
- 3. Close the cover.

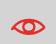

Do not lean on or leave any object on the Dynamic Weighing Module platform, as this may alter its weighing accuracy.

To restore the Dynamic Weighing Module zero, see Weighing Settings on page 309.

# Problem: The Weighing Platform or Dynamic Weighing Module does not Weigh Properly

If the Base is displaying a doubtful weight, check the weighing device (Weighing Platform or Dynamic Weighing Module) as follows.

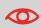

Display indicates a weighing error. When this weighing error occurs on the home screen, the Standard Weighing mode is automatically selected.

| Action                                                                                                    |  |
|----------------------------------------------------------------------------------------------------|--|
| See the weighing type selection procedures in Selecting a Weighing Mode on page 80.                                                                                                    |  |
| Use a solid and steady table:<br>• Away from any door<br>• Away from any fan.                                                                                                    |  |
| Clear the weighing area and re-zero the Weighing<br>Platform (see Weighing Settings on page 309).                                                                                                    |  |
| See the Weighing Platform zeroing procedures in Weighing Settings on page 309.                                                                                                    |  |
| <ol> <li>Press [OK] to clear the error message.</li> <li>Press the [Rate] key and select a rate class that can accommodate the weight of the package. Example: select Priority if the rate you were using was first class.</li> <li>Press lightly on the Weighing Platform to establish the weight and postage with the new</li> </ol> |  |
|                                                                                                    |  |

13

Troubleshooting

| Weight on platform exceeds capacity defined in Weighing | 1.        | Remove the package and if possible, weigh it on another scale. |                                           |  |
|---------------------------------------------------------|-----------|----------------------------------------------------------------|-------------------------------------------|--|
|                                                         | Platform. | 2.                                                             | Use Manual Weight Entry mode to enter the |  |
|                                                         |           |                                                                | weight and determine the postage.         |  |

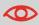

To avoid weighing errors, check that the Weighing Platform is clear when starting the machine.

# **PSD Locked Mailing Systems**

Event-IDPSD Locked. The date limit to call server<br/>has been reached.Short description72 Hour Time limit reachedLong description72 Hour Time limit for server<br/>communication reachedRecoveryRe-connect your mailing system to your<br/>network and perform a postal inspection<br/>to clear the PSD Locked message.

Condition R\_D Condition IPSS

- USPS requires your postage meter (PSD) to connect daily if postage is metered.
- We recommend leaving the mailing system connected to the network permanently.
- The mailing system will automatically connect to the postal server at night.
- If the mailing system does not connect in 72 hours it will be de-activated.
- If your system is de-activated, please perform a Postal Inspection call to unlock the system. See also Postal Inspection Instructions on page 169.

# 13.2 Diagnostics

The Diagnostics feature allows you to find the root cause of an issue or a machine breakdown.

The machine performs a self-diagnosis, then generates data on the status and the events or errors that have occurred.

This type of call should only be performed by Customer Service upon request.

# Diagnostics

As Supervisor, you can gain access to all the diagnostic data listed below:

| No. | Diagnostic                       | Comments                                                                                                    |  |
|-----|----------------------------------|----------------------------------------------------------------------------------------------------|--|
| 1   | Ping Server                      | Sends a message to a server (if connected) to check the line.                                                               |  |
| 2   | System Status                    | Reports the status ([0] or [1]) of the sensors below:<br>• Top doc<br>• Start print<br>• Cover<br>• Carriage<br>• Top Seals |  |
| 3   | Advanced Feeder                  |                                                                                                    |  |
| 4   | Dynamic Scale Sensors            | <ul> <li>Provides access to the tests below:</li> <li>1 Dynamic Scale main motor test</li> <li>2 Dynamic test</li> </ul>    |  |
| 5   | Display                          | The screen displays, successively and without text, a red page, a green page, and a blue page.                              |  |
| 6   | Keypad                           | Displays "Key ok" if the test is correct                                                                                    |  |
| 7   | USB Ports                        | Checks the two USB ports (need USB keys).                                                                                   |  |
| 8   | Serial Connectors                | Checks the serial port.                                                                                                    |  |
| 9   | Ping Tool                        | Checks LAN address.                                                                                                    |  |
| 10  | Network Configuration<br>Checker | Checks Network Connection.                                                                                                  |  |
| 11  | LAN Configuration<br>Status      | Displays current parameters related to Network<br>Configuration.                                                            |  |

13

Troubleshooting

| 12 | Wireless Setting Status | Displays current parameters related to Wireless |
|----|-------------------------|-------------------------------------------------|
|    |                         | Setting.                                        |

## How to Access the Diagnostics

#### To gain access to the diagnostics:

1. As Supervisor (see Log in as Supervisor on page 295):

From the main menu, select the path: >Maintenance >Diagnostics

| 7 |                                                  |                      |
|---|--------------------------------------------------|----------------------|
|   | should only access th<br>our Service Provider. P | Press Back to cancel |
|   | or OK to con                                     | itinue.              |

**2.** The system requires you to press **[OK]** to start the diagnostic tests, then displays the list of the tests.

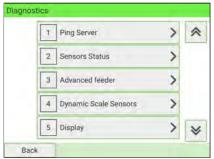

**3.** Select a test from the list.

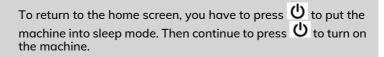

Troubleshooting

# How to Display the Software Data

#### To display the Software Data:

1. As Supervisor (see Log in as Supervisor on page 295):

From the main menu, select the path: >Maintenance >System Info >Software Information

2. The system displays the software data.

| Software Version      | UNKNOWN       |   |
|-----------------------|---------------|---|
| Version Name          | N00.00-0.0.5  | * |
| Version Number        | r61580        |   |
| Version Configuration | PRE-RELEASE   |   |
| QtGui Version         | v0.0.18       |   |
| QtRuntime Version     | v5.12.1+neo14 | 1 |

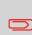

To return to the home screen, you have to press 0 to put the machine into sleep mode. Then continue to press 0 to turn on the machine.

#### To display the Hardware Data:

**1.** As Supervisor (see Log in as Supervisor on page 295):

From the main menu, select the path: **>Maintenance >System Info >Hardware** Information

2. The system displays the hardware data.

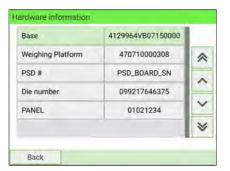

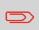

To return to the home screen, you have to press 0 to put the machine into sleep mode. Then continue to press 0 to turn on the machine.

13

Troubleshooting

# How to Display the Event Lists

#### To display the event lists:

**1.** As Supervisor (see Log in as Supervisor on page 295):

From the main menu, select the path: >Maintenance > System Info > Event list

- 2. Select the Base events list or the PSD events or Server Connection History.
- 3. Press [OK] to validate.

- 4. The system displays the selected list in a table with, for each error:
  - The Code of the event
  - The Date on which the event occurred
  - The Cycles count when the event occurred
  - The Description
  - The Category
- 5. Note the Code and refer to your customer service.

# How to Display the Machine Counters

#### To display machine counters data:

1. As Supervisor (see Log in as Supervisor on page 295):

From the main menu, select the path: >Maintenance >System Info >Counters

2. The system displays the machine counters data.

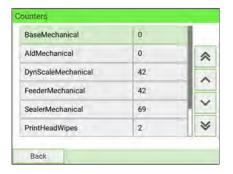

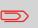

To return to the home screen, you have to press 0 to put the machine into sleep mode. Then continue to press 0 to turn on the machine.

Troubleshooting

# **14 System Specifications**

This section contains important specifications for your Mailing System.

| 14.1 | Mail Specifications    | 477 |
|------|------------------------|-----|
| 14.2 | Package Specifications | 479 |
| 14.3 | General Specifications | 481 |
| 14.4 | System Specifications  | 482 |
| 14.5 | Operating Conditions   | 483 |
| 14.6 | System Changes         | 484 |
| 14.7 | Menu Reference         | 486 |

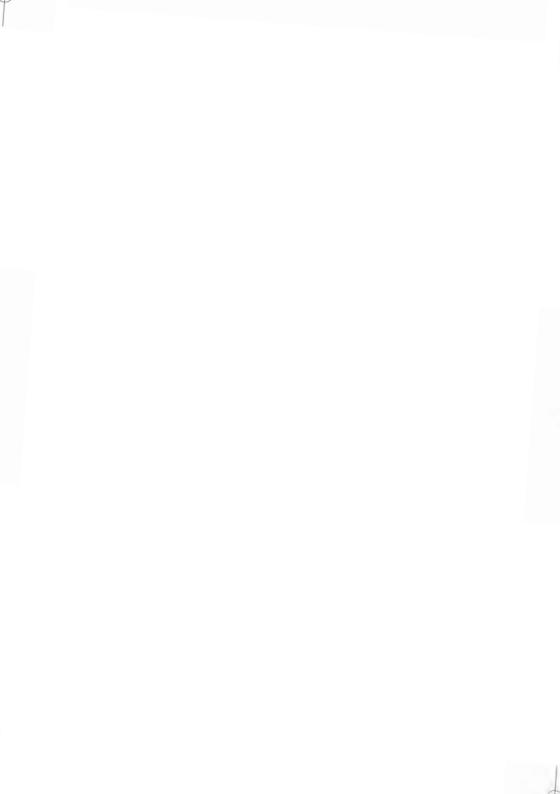

# **Envelope Dimensions**

Your Mailing System can handle envelope flap sizes as illustrated below (note: the illustration is not to scale).

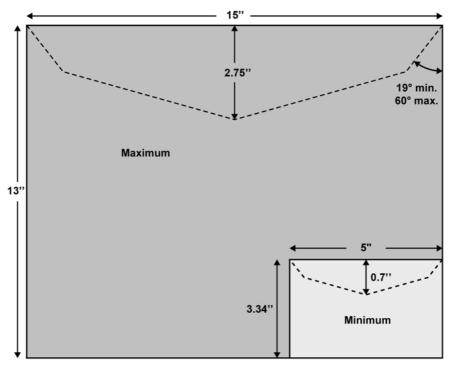

#### Envelope dimensions and weights

- Max. length: 13" (10" on system with dynamic scale)
- Max. width: 15" (13" on system with dynamic scale)
- Min. length: 3.5"
- Min. width: 5"
- Flap max. height: 3"
  - Min. thickness: 0.008" (with minimum thickness, grammage mini 200g/m<sup>2</sup>)
  - Max. thickness: < 0.79"
  - Min. weight (with Dynamic Weighing Module): 0.005 lbs
  - Max. weight (with Dynamic Weighing Module): 2.2 lbs

#### Stack of envelopes

- Mixed size Feeder: max 7 3/4" high
- Min. weight: 0.1 oz
- Max. weight: 2 lb.10.23 oz

#### See also

• How to Use the Feeder on page 19.

# **Label Dimensions**

Two types of label are available for your Mailing System:

- ILD Labels, for the internal label dispenser
- ELD Labels, for the External Label Dispenser

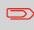

Label storage: recommended room temperature 77°F and relative humidity 50%. Check the Best before date. Contact your Sale representative for more information concerning labels.

#### ILD labels

These labels are pre-cut and self-adhesive.

#### ELD labels

These labels are stored in rolls.

# 14.2 Package Specifications

The mailing systems must upload the package dimensions to USPS:

- Length: the value of the longest side of the package
- Width: the value of the shortest side of the package
- Height: the value of the thickness of the package

The measurements must be provided in inches to an accuracy of 3 decimal places (i.e. NN,NNN).

A package must meet the following dimensional criteria:

Minimum and maximum size

| Label Dimensions | MIN  | МАХ |
|------------------|------|-----|
| Length (inch)    | 6    | 27  |
| Height (inch)    | 3    | 17  |
| Width (inch)     | 0.25 | 17  |

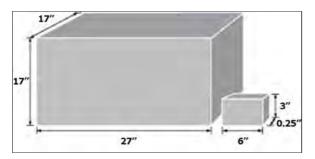

A 0.25 inch (or less) parcel must be a minimum of 5 inches in length, 3.5 inches in height.

| Width <= 0.25 inch | MIN |   |
|--------------------|-----|---|
| Length (inch)      | 5   | • |
| Height (inch)      | 3,5 |   |

No mailpiece may measure more than 108 inches in length and girth combined, except USPS Retail Ground, which may not measure more than 130 inches in length and girth combined.

|                           | All Parcels except<br>"USPS Retail Ground" | "USPS Retail Ground" |
|---------------------------|--------------------------------------------|----------------------|
| max Length + Girth (inch) | 108                                        | 130                  |

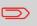

For parcels, the **length** is the distance of the longest dimension; the **girth** is the distance around the thickest part.

# 14.3 General Specifications

### Base

- Dimensions (Width x Length x Height): 25.19" x 10.74" x 13.42"
- Weight: 45.20 lb
- Power supply: 120 V (+/- 10 %) 3 prong
- Frequency: 60 Hz
- Maximum Input Power: 294W
- Ambient Temperature: + 50 °F to 104 °F
- Relative Humidity: 20 % to 80 % relative humidity (without condensation).

# Feeder

- Dimensions (Width x Length x Height): 18.11" x 31.49" x 13.77"
- Weight: 63.93 lb
- Power supply: 120 V (+/- 10 %) 3 prong
- Frequency: 60 Hz
- Maximum Current Rating: 5A
- Ambient Temperature: 50 °F to 104 °F
- Relative Humidity: 20 % to 80 % relative humidity (without condensation).

# **Dynamic Weighing Module**

- Dimensions (Width x Length x Height): 25.27" x 19.09" x 11.02"
- Weight: 37.47 lb
- Power supply: 120 V (+/- 10 %) 3 prong
- Frequency: 60 Hz
- Maximum Input Power: 71 W
- Ambient Temperature: + 50 °F to 104 °F
- Relative Humidity: 20 % to 80 % relative humidity (without condensation).

# 14.4 System Specifications

#### Dynamic Weighing Module Range

• Resolution in dynamic weighing mode: lb.oz.

#### **Dynamic Weighing Speed**

- Level 0 Base A: 200 lpm (210 lpm postcard)
- Level 1 Base B: 230 lpm (260 lpm postcard)
- Level 2 Base C: 270 lpm (300 lpm postcard)

#### Accounts

The number of accounts you can create can be raised optionally to 3000 (Account Number on page 279).

#### Operators

• Number of operators: 200

#### **Operating conditions**

- Ambient temperature: 50 104°F
- Relative humidity: 80% max. without condensation.

# 14.5 Operating Conditions

#### Weighing Accuracy

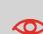

To obtain the best weighing results, use a solid and steady table and away from air movement:

- Away from doors
- Away from any fan

#### **Dynamic Weighing Module Environment**

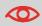

The Dynamic Weighing Module uses optical sensors: do not install it in an area exposed to excessive light or heat sources.

# **Major Changes**

| Function                     | Description                                                                                                    | Link                                                                                                    |
|------------------------------|----------------------------------------------------------------------------------------------------|----------------------------------------------------------------------------------------------------|
| Imprint memory<br>management | This function is used to memorize a specific task used regularly.                                                  | Managing Imprint     Memories on page 297                                                                                 |
| Kerberos                     | Proxy settings in LAN configuration.                                                                               | <ul> <li>How to Set LAN<br/>(High-speed Internet)<br/>Parameters on page 358</li> </ul>                                   |
| Option 12/60                 | Option is available when<br>DHCP in LAN Configuration is<br>on screen.                                             | <ul> <li>How to Set LAN<br/>(High-speed Internet)<br/>Parameters on page 358</li> </ul>                                   |
| Wireless LAN                 | This functions allows to<br>connect internet through<br>Wireless LAN (Wireless Local<br>Area Network).             | How to Set the<br>Postal/Online Services<br>Connection on page 355                                                        |
| Manual amount<br>entry       | This function allows manual<br>input of the indicium amount.<br>The use of this function is<br>strictly delimited. | <ul> <li>Printing [Amount<br/>Correction] Mode on<br/>page 149</li> </ul>                                                 |
| Correction mode              | The Amount and Date<br>Correction functions allow the<br>postage and date to be set by<br>the user.                | <ul> <li>Printing [Redate] Mode<br/>on page 147</li> <li>Printing [Amount<br/>Correction] Mode on<br/>page 149</li> </ul> |
| Test indicium                | This layout is dedicated to<br>providing an overview of the<br>indicia appearance for the<br>customer.             | Using Imprint Test on page 112                                                                                            |

| Post calls functions         | To fulfill IMI specifications<br>when customer prints an item<br>a "tea timer" must be started.<br>The tea timer is a dedicated<br>timer that is used to force a call<br>to the postal server in the next<br>24h or/and lock the franking<br>machine in the 72h. | • Manual Call on page 169 |
|------------------------------|----------------------------------------------------------------------------------------------------|---------------------------|
| Pas activation<br>fractional | To be added later, no info so<br>far.                                                                                                    |                           |

# 14.7 Menu Reference

The tables below list the options in the user and supervisor menus.

To gain access to the menu, press Menu on the control panel.

## **User Menu**

| Level 1             | Level 2                     | See                                                   |
|---------------------|-----------------------------|-------------------------------------------------------|
| 1. Customize Stamp  |                             | Type of Process and Type of Stamp on page 67          |
| 2. Job Settings     |                             |                                                       |
|                     | 2.1. Print Position         | How to Apply or Cancel a Print<br>Position on page 77 |
|                     | 2.2. Weighing Modes         | Selecting a Weighing Mode<br>on page 80               |
|                     | 2.3. Tare Weighing Platform | Resetting the Weighing                                |
|                     | 2.4. Zero Weighing Platform | Platform on page 314                                  |
|                     | 2.5. Sealing                | Using the Sealer on page 33                           |
|                     | 2.6. Start Batch Counters   | How to Reset the Item Counter<br>on page 152          |
|                     | 2.7. Timeout Setting        | System Time-outs on page 346                          |
|                     | 2.8. Quiet Mode             | Quiet Mode on page 342                                |
|                     | 2.9. Inserter Mode          | Inserter Mode on page 383                             |
| 3. Imprint Memories |                             | Using Imprint Memories on page 111                    |
| 4. Rate Selection   |                             | Choosing Rates on page 229                            |
| 5. Change Account   |                             | Changing Accounts on page 190                         |
| 6. Reports          |                             | Reports on page 237                                   |

|                    | Presort current batch                                | Operational Presort Report         |
|--------------------|------------------------------------------------------|------------------------------------|
|                    | Presort historical <latest<br>date&gt;</latest<br>   | on page 260                        |
|                    | Presort historical <latest<br>date-1&gt;</latest<br> |                                    |
|                    | Permit current                                       | Operational PPI Report and         |
|                    | Permit <latest date=""></latest>                     | Historic Reports on page 259       |
|                    | Permit <latest date-1=""></latest>                   |                                    |
|                    | Batch Data                                           | Batch Data Report on page 245      |
|                    | Funds Summary                                        | Funds Summary Report on page 249   |
|                    | Daily Usage                                          | Daily Usage Report on page 247     |
|                    | Monthly Usage                                        | Monthly Usage Report on page 248   |
|                    | Single Account                                       | Single Account Report on page 251  |
|                    | Multi Account                                        | Multi Account Report on page 252   |
| 7. My Funds        | I                                                    |                                    |
|                    | 7.1. Funds Used/Funds<br>Available                   | Managing Funds on page 158         |
|                    | 7.2. Add Funds                                       | Adding Funds (Postage) on page 159 |
|                    | 7.3. Postal Inspection                               | Unlocking the PSD on page 169      |
| 8. Mailbox         |                                                      | Using the Mailbox on page 398      |
| 9. Online Services |                                                      |                                    |
|                    | 9.1. Ping Server                                     | OLS Connection Tests on            |
|                    | 9.2. Test Server                                     | page 275                           |
|                    | 9.3. Generic call                                    | Call Online Services on page 270   |
|                    | 9.4. Machine Synchronizatio                          | on Synchronize Call on page 273    |

|                      | 9.5. Upload Statistics            | Upload Statistics on page 272                             |
|----------------------|-----------------------------------|-----------------------------------------------------------|
|                      | 9.6. Upload E-Services<br>Records | Modify an eConf Record Status<br>on page 286              |
|                      | 9.7. E-Services Record List       | Display eConf Record List and<br>Details on page 285      |
| 10. Piece Counting   |                                   | Counting Piece on the<br>Weighing Platform on page<br>152 |
| 11. User Preferences |                                   |                                                           |
|                      | 11.1. Language                    | Changing the Display<br>Language on page 336              |
|                      | 11.2. Sounds                      | Enabling/Disabling Sounds<br>on page 338                  |
|                      | 11.2. Brightness                  | Adjust the Display Brightness<br>on page 340              |
| 12. Ink and Accessor | ries Information                  |                                                           |
|                      | 12.1. Ink Tank information        | Displaying Ink Tank Data on page 433                      |
|                      | 12.2. External Label<br>Dispenser | Maintaining the ELD on page 352                           |
|                      | 12.3. Print Quality<br>Management | Test the Printing Quality on page 439                     |
| 13. Supervisor       |                                   | Logging in/out as Supervisor<br>on page 295               |

# Supervisor Menu

| Level 1    | Level 2                         | Level 3                             | See                                         |
|------------|---------------------------------|-------------------------------------|---------------------------------------------|
| 1. Mailbox |                                 |                                     | Using the Mailbox on page 398               |
| 2. Reports |                                 |                                     | Reports on page 237                         |
|            | Presort cur                     | rent batch                          | Operational Presort Report on               |
|            | Presort hist                    | orical <latest batch=""></latest>   | page 260                                    |
|            | Presort hist                    | orical <latest batch-1=""></latest> |                                             |
|            | Permit curr                     | ent                                 | Operational PPI Report and                  |
|            | Permit histo                    | orical <latest date=""></latest>    | Historic Reports on page 259                |
|            | Permit histo                    | orical <latest date-1=""></latest>  |                                             |
|            | Funds Sum                       | mary                                | Funds Summary Report on page 249            |
|            | Adding Pos                      | stage                               | Adding Funds (Postage) on page 250          |
|            | Daily Usage                     | 9                                   | Daily Usage Report on page 247              |
|            | Monthly Usage                   |                                     | Monthly Usage Report on page 248            |
|            | Machine Configuration           |                                     | Machine Configuration Report<br>on page 255 |
|            | Operator A                      | ctivity                             | Operator Activity Report on page 264        |
|            | Machine Ac                      | tivity                              | Machine Activity Report on page 265         |
|            | Product Co                      | de Report (Portal class)            | Product Code Report on page 263             |
|            | Single Account<br>Multi Account |                                     | Single Account Report on page 251           |
|            |                                 |                                     | Multi Account Report on page 252            |
|            | IP Configur                     | ation Report                        | IP Configuration Report on page 258         |
|            | Proxy Configuration             |                                     | Proxy Configuration Report on page 258      |

|            |               |                                       | Wireless Configuration Report<br>on page 257  |
|------------|---------------|---------------------------------------|-----------------------------------------------|
| 3. Default | User Settings |                                       |                                               |
|            | 3.1. Default  | User Preferences                      |                                               |
|            |               | 3.1.1. Language                       | Changing the Display Language on page 336     |
|            |               | 3.1.2. Sounds                         | Enabling/Disabling Sounds on page 338         |
|            |               | 3.1.3. Brightness                     | Adjust the Display Brightness on<br>page 340  |
|            | 3.2. System   | Settings                              |                                               |
|            |               | 3.2.1. High value amount entry        | High-Value Warning Amount on page 302         |
|            |               | 3.2.2. Default Sealing<br>Mode        | Default Sealing Mode on page 306              |
|            |               | 3.2.3. Default moistening level       | Moistening Default Level on page 307          |
|            |               | 3.2.4. Print Position                 | Set the Default Print Position on page 333    |
|            |               | 3.2.5. Default weighing mode          | Weighing Devices Settings on page 309         |
|            |               | 3.2.6. Default Quiet Mode             | Quiet Mode on page 342                        |
|            |               | 3.2.7. Default Inserter<br>Connection | Inserter Mode on page 383                     |
|            |               | 3.2.8. Default Label<br>Printer       | Selecting a Default Label Printer on page 334 |
|            |               | 3.2.9. Presort Reporting              | Operational Presort Report on page 260        |
|            |               | 3.2.10. Auto Weight<br>Detection      | Automatic Weight Detection on page 311        |
|            |               | 3.2.11. Checking on Zero<br>Weight    | Checking on Zero Weight on page 313           |
|            |               | 3.2.12. ePostage Mode                 | ePostage Mode on page 318                     |
|            | 3.3. Default  | Imprint Parameters                    |                                               |

| page 329<br>Changing the Default Ad Slogan<br>on page 330Image 3303.3.2. Imprint rightPage 329<br>Changing the Default Ad Slogan<br>on page 330Image 3203.3.3. Default RateChanging the Default Rate on<br>page 328Image 3283.3.4. Automatic Date<br>AdvanceAutomatic Date Advance on<br>page 332Image 3283.3.5. Default Permit<br>(PPI)Default Permit on page 327<br>(PPI)Image 3253.5. Timeout SettingsFunding PIN Code on page 305<br>3.5. Timeout SettingsImage 3.5. Timeout SettingsSystem Time-outs on page 346Image 4. Predefined Imprint More SelectionAccount Mode on page 179Image 5.1. Account Mode SelectionAccount Mode on page 179Image 3.5. SettingsS.2.1. Account ListImage 3.5. SettingsS.2.1. Account ListImage 3.5. SettingsS.2.1. Account ListImage 3.5. SettingsS.2.2. Account ReportImage 3.5. SettingsS.2.3. Import Account IstImage 3.5. SettingsS.2.4. Export Account IstImage 3.5. Setting 3.3.1. Operator listShared System PIN Code on<br>page 205Image 3.5. SettingsS.3.1. Operator listImage 3.5. SettingsS.3.2. Operator reportImage 3.5. SettingsS.3.2. Operator reportImage 3.5. SettingsS.3.2. Operator reportImage 3.5. SettingsS.3.2. Operator reportImage 3.5. SettingsS.3.2. Operator reportImage 3.5. SettingsS.3.2. Operator reportImage 3.5. SettingsS.3.2. Operator reportImage 3.5. SettingsS.3.2. Operator report <t< th=""><th></th><th>3.3.1. Imprint left</th><th>Changing the Default Text on</th></t<>                                                                                                    |                  | 3.3.1. Imprint left          | Changing the Default Text on  |
|----------------------------------------------------------------------------------------------------|------------------|------------------------------|-------------------------------|
| Image: Constraint of the second of the second of the se |                  | · ·                          |                               |
| Image 328Image 328Image 332Image 332Image 332Image 332Image 332Image 332Image 332Image 332Image 332Image 332Image 332Image 332Image 332Image 332Image 332Image 332Image 332Image 332Image 346Image 35Image 35Image 35Image 35Image 35Image 35Image 35Image 35Image 35Image 35Image 35Image 35Image 35Image 35Image 35Image 35Image 35Image 35Image 35Image 35Image 36Image 35Image 36Image 36Image 36Image 36Image 36Image 36Image 36Image 36Image 36Image 36Image 36Image 36Image 36Image 36Image 36Image 36Image 36Image 36Image 36Image 36Image 36Image 36Image 36Image 36Image 36Image 36Image 36Image 36Image 36Image 36Image 36Image 36Image 36Image 36Image                                                                                                    |                  | S.S.Z. Imprint right         |                               |
| Advancepage 332Advancepage 3323.3.5. Default Permit<br>(PP)Default Permit on page 3273.4. Funds SettingsFunding PIN Code on page 3053.5. Timeout SettingsSystem Time-outs on page 3464. Predefined Imprint MaragementImprint Memories on page 2975. Account Mode SelectionAccount Mode on page 1795.2. AnangementS.1. Account Mode Selection5.2. Manage AccountManaging Accounts on page 1905.2. Manage Account ListManaging Accounts on page 1905.2. Account ListS.2.1. Account ListManaging Accounts on page 190S.2.2. Account ReportS.2. Account ListManaging Accounts on page 190S.2. AnnageS.2.2. Account ReportS.2. Account ListHow to Import Accounts on page 208S.2. AnnageS.2.3. Import Account listHow to Export the Account on page 205S.3. Manage operatorShared System PIN Code on page 177S.3. Manage operatorS.3. Managing Operator PIN Codes on page 210S.3. S. Manage operatorHow to Generate the Operator Report on page 210S.3. S. S. S. S. SettingsS.3. Operator reportHow to Generate the Operator Report on page 210S.3. S. S. S. SettingsHow to Generate the Operator Report on page 213S. System SettingsS.3. Operator reportHow to Generate the Operator Report on page 253S. System SettingsS.3. Operator reportHow to Generate the Operator Report on page 253S. System SettingsS.3. Operator reportHow to Generate the Operator R                                                                                                    |                  | 3.3.3. Default Rate          |                               |
| Image: Rest of the sector of the sector o |                  |                              |                               |
| 3.5. Timeout Settings       System Time-outs on page 346         4. Predefined Imprint Management       Imprint Memories on page 297         5. Account Waragement       Imprint Memories on page 297         5. Account Waragement       Account Mode on page 179         5.1. Account Mode Selection       Account Mode on page 179         5.2. Manage Account       Managing Accounts on page 190         5.2. Manage Account       Managing Accounts on page 190         5.2. Manage Account List       Managing Accounts on page 190         5.2. Manage Account List       Managing Accounts on page 190         5.2. Manage Account List       Managing Accounts on page 190         5.2. Manage Account List       Managing Accounts on page 190         5.2. Account Report       Account Data Reports on page 203         5.2. Change System Pin Code (only in 'No account with access control' account with access control' account with access control' account with access control' account with access control' account with access control account with access on page 210         5.3. Manage operator       5.3.1. Operator list       Managing Operator PIN Code on page 210         5.3. Sugae System Sector       Sale System Code on page 210       Sale System Code on page 210         6. System Settings       Sale Operator report       How to Generate the Operator Report on page 253                                                                                                    |                  |                              | Default Permit on page 327    |
| 4. Predefined Imprint Management       Imprint Memories on page 297         5. Account Management       Imprint Memories on page 297         5. Account Management       Account Mode on page 179         5.1. Account Mode Selection       Account Mode on page 179         5.2. Manage Account       Managing Accounts on page 190         5.2. Manage Account       Managing Accounts on page 190         5.2. Manage Account List       Managing Accounts on page 190         5.2. Account List       Managing Accounts on page 190         5.2. Account Report       Account Data Reports on page 244         6.2. Account Report       S.2.3. Import Account list         How to Import Accounts on page 208       S.2.4. Export Account list         How to Export the Account on page 205       S.2.4. Export Account list         S.2. Change System Pin Code (only in 'No account with access control' account with access control' account with access control' account ing mode)       S.3.1. Operator list         S.3. Manage operator       S.3.1. Operator list       Managing Operator PIN Codes on page 210         S.3.2. Operator report       How to Generate the Operator Report on page 253         6. System Settings       S.3.2. Operator report       How to Generate the Operator Report on page 253                                                                                                    | 3.4.             | Funds Settings               | Funding PIN Code on page 305  |
| 5. Account Management       5.1. Account Mode Selection       Account Mode on page 179         5.2. Manage Account       Managing Accounts on page 190         5.2. Manage Account List       Managing Accounts on page 190         5.2. Manage Account List       Managing Accounts on page 190         5.2. Manage Account List       Managing Accounts on page 190         5.2. Manage Account List       Managing Accounts on page 190         5.2. Account List       Managing Accounts on page 190         5.2. Account Report       Account Data Reports on page 244         6. System Settings       5.2.4. Export Account list         How to Import Account on page 205       5.2. Change System Pin Code (only in 'No account with access control' account with access control' account with access control account with access control account with access control account with access control account with access con page 177         5.3. Manage operator       5.3.1. Operator list         Managing Operator PIN Codes on page 210       5.3.2. Operator report         How to Generate the Operator Report on page 253       Fagort on page 253         6. System Settings       5.3.2. Operator report                                                                                                    | 3.5.             | Timeout Settings             | System Time-outs on page 346  |
| 5.1. Account Wode Selection       Account Mode on page 179         5.2. Manage Account       Managing Accounts on page 190         5.2. Manage Account List       Managing Accounts on page 190         5.2.1. Account List       Managing Accounts on page 190         5.2.2. Account Report       Account Data Reports on page 244         6. System Settings       5.2.3. Import Account list         How to Import Accounts on page 208       5.2.4. Export Account list         How to Export the Account on page 205       5.2. Change System Pin Code (only in 'No account with access control' account with access control account ing mode)         5.3. Manage operator       5.3.1. Operator list         Managing Operator PIN Codes on page 210       5.3.2. Operator report         How to Generate the Operator Report on page 253       6. System Settings                                                                                                    | 4. Predefined Im | print Management             | Imprint Memories on page 297  |
| 5.2. Manage Account       Managing Accounts on page 190         5.2.1. Account List       Managing Accounts on page 190         5.2.1. Account List       Managing Accounts on page 190         5.2.2. Account Report       Account Data Reports on page 244         5.2.3. Import Account list       How to Import Accounts on page 208         5.2.4. Export Account list       How to Export the Account on page 205         5.2. Change System Pin Code (only in 'No account with access control' account with access control' accounting mode)       Shared System PIN Code on page 177         5.3. Manage operator       5.3.1. Operator list       Managing Operator PIN Codes on page 210         6. System Settings       5.3.2. Operator report       How to Generate the Operator Report on page 253                                                                                                    | 5. Account Manc  | agement                      |                               |
| Image: Second second second               | 5.1.             | Account Mode Selection       | Account Mode on page 179      |
| 5.2.2. Account Report       Account Data Reports on page 244         5.2.3. Import Account list       How to Import Accounts on page 208         5.2.4. Export Account list       How to Export the Account on page 205         5.2. Change System Pin Code (only in 'No account with access control' account ing mode)       Shared System PIN Code on page 177         5.3. Manage operator       5.3.1. Operator list       Managing Operator PIN Codes on page 210         6. System Settings       5.3.2. Operator report       How to Generate the Operator Report on page 253                                                                                                    | 5.2.             | Manage Account               | Managing Accounts on page 190 |
| Image: series of the system series of the system series |                  | 5.2.1. Account List          | Managing Accounts on page 190 |
| Image: Constraint of the second second se               |                  | 5.2.2. Account Report        |                               |
| Image 205page 2055.2. Change System Pin Code<br>(only in 'No account with access<br>control' accounting mode)Shared System PIN Code on<br>page 1775.3. Manage operator5.3. Manage operator5.3. Manage operator5.3.1. Operator listManaging Operator PIN Codes<br>on page 210S.3.2. Operator report6. System Settings5.3.2. Operator report                                                                                                    |                  | 5.2.3. Import Account list   |                               |
| (only in 'No account with access control' acc-unting mode)     page 177       5.3. Manage operator     5.3. Manage operator       5.3. Manage operator     5.3.1. Operator list       Managing Operator PIN Codes on page 210     5.3.2. Operator report       How to Generate the Operator Report on page 253     6. System Settings                                                                                                    |                  | 5.2.4. Export Account list   |                               |
| 5.3.1. Operator list     Managing Operator PIN Codes<br>on page 210       5.3.2. Operator report     How to Generate the Operator<br>Report on page 253       6. System Settings     Image: System Settings                                                                                                    | (onl             | y in 'No account with access | -                             |
| on page 210       5.3.2. Operator report       How to Generate the Operator Report on page 253       6. System Settings                                                                                                    | 5.3.             | Manage operator              |                               |
| 6. System Settings                                                                                                    |                  | 5.3.1. Operator list         |                               |
|                                                                                                    |                  | 5.3.2. Operator report       |                               |
|                                                                                                    | 6. System Settin | gs                           |                               |
| 6.1. Weighing Functions                                                                                                    | 6.1.             | Weighing Functions           |                               |

|           |             | 6.1.1. Tare Weighing<br>Platform              | Resetting the Weighing Platform on page 314    |
|-----------|-------------|-----------------------------------------------|------------------------------------------------|
|           |             | 6.1.2. Zero Weighing<br>Platform              |                                                |
|           | 6.2. Access | ories and Modules Settings                    |                                                |
|           |             | 6.2.1. High Accuracy                          | Activate the High Accuracy Mode<br>on page 321 |
|           |             | 6.2.2. Geocode                                | Geocode on page 322                            |
|           |             | 6.2.3. Set External Label<br>Dispenser Status | How to Set the ELD Status on page 350          |
|           | 6.3. Touch  | Screen Calibration                            | Touchscreen Calibration on page 453            |
|           | 6.4. Date a | nd Time                                       | Time and Date Management on page 345           |
| 7. Mainte | nance       |                                               |                                                |
|           | 7.1. System | n info                                        |                                                |
|           |             | 7.1.1. Software<br>Information                | Software Data on page 472                      |
|           |             | 7.1.2. Hardware<br>Information                | Hardware Data on page 473                      |
|           |             | 7.1.3. Counters                               | Machine Counters on page 474                   |
|           |             | 7.1.4. Event List                             | Event Lists on page 473                        |
|           | 7.2. lnk ma | nagement                                      |                                                |
|           |             | 7.2.1. Print Head<br>Information              | Display Print Head Information<br>on page 437  |
|           |             | 7.2.2. Printing Quality<br>Management         | Test the Printing Quality on page 439          |
|           |             | 7.2.3. Ink Tank<br>Information                | Display Ink Tank Data on page<br>433           |
|           | 7.3. Diagna | ostics                                        | Diagnostics on page 470                        |
|           |             | 7.3.1. Ping Server                            |                                                |
|           |             | 7.3.2. Sensors Status                         |                                                |
|           |             | 7.3.3. Advanced Feeder                        |                                                |

|          | 7.3.4. Dynamic Scale<br>Sensors             |                                              |
|----------|---------------------------------------------|----------------------------------------------|
|          | 7.3.5. Display                              |                                              |
|          | 7.3.6. Keypad                               |                                              |
|          | 7.3.7. USB Ports                            |                                              |
|          | 7.3.8. Serial Connectors                    |                                              |
|          | 7.3.9. Ping Tool                            |                                              |
|          | 7.3.10. Network<br>Configuration Checker    |                                              |
|          | 7.3.11. LAN<br>Configuration Status         |                                              |
|          | 7.3.12. Wireless Setting<br>Status          |                                              |
|          | 7.4. Processes                              |                                              |
|          | 7.4.1. Withdraw a PSD                       | Withdraw the PSD on page 457                 |
|          | 7.4.2. Update<br>Registration               | Update Registration on page 454              |
|          | 7.5. Network Advanced Settings              | Connection Settings on page 355              |
|          | 7.6. External Label Dispenser<br>Management | Maintaining the ELD on page 352              |
| 8. Optic | ons and updates                             |                                              |
|          | 8.1. Options list                           | How to Display Options on page 402           |
|          | 8.2. Text                                   | Managing Custom Text Messages<br>on page 404 |
|          | 8.3. Update Ad Slogans                      | Managing Ad slogans on page<br>413           |
|          | 8.4. Rate Management                        | Managing Postal Rates on page 426            |
|          | 8.5. Update Permit Mail                     | Managing Permits on page 421                 |
| 9. Com   | munication settings                         |                                              |
|          | 9.1. Type of Connection                     | Type of Connection on page 355               |
|          | 9.2. LAN Configuration                      | LAN Settings on page 358                     |
|          | 9.3. Wireless Settings                      | Wireless Settings on page 369                |

|              | 9.4. Proxy Settings             | Proxy Settings on page 380                       |  |
|--------------|---------------------------------|--------------------------------------------------|--|
|              | 9.5. DHCP Options Settings      | DHCP Options Settings on page 382                |  |
| 10. Online s | ervices                         |                                                  |  |
|              | 10.1. Ping Server               | OLS Connection Tests on page                     |  |
|              | 10.2 Test Server                | 275                                              |  |
|              | 10.3. Generic call              | Call Online Services on page 270                 |  |
|              | 10.4. Machine Synchronization   | Synchronize Call on page 273                     |  |
|              | 10.5. Server Loading            | How to Update the System<br>Software on page 429 |  |
|              | 10.6. Save Customer Data        |                                                  |  |
|              | 10.7. Upload Data               |                                                  |  |
|              | 10.8. Upload Statistics         | Upload Statistics on page 272                    |  |
|              | 10.9. Upload E-Services Records | e-Confirmation Services on page                  |  |
|              | 10.10. E-Services Record List   | 280                                              |  |

# Index

### Α

Access Control 173, 174, 179, 190 Account 35, 62, 64, 103, 104, 111, 159, 173, 174, 176, 179, 181, 182, 183, 185, 186, 187, 190, 191, 193, 195, 196, 205, 207, 210, 217, 219, 220, 223, 224, 242, 244, 251, 252, 264, 269, 280, 283, 482, 486, 489 accounts 45, 64, 65, 102, 104, 173, 174, 179, 182, 183, 186, 187, 190, 191, 195, 198, 203, 205, 207, 208, 210, 214, 217, 220, 222, 224, 242, 244, 252, 279, 482, 489 Ad slogan 67, 269, 330, 413, 489 Automatic calls 270 Automatic Weight Detection 311, 489

#### В

Base 15, 17, 52, 53, 158, 349, 369, 383, 450, 461, 468, 482 Beeps 294, 338 Belt 34, 41 Belts 449

#### С

CAN 15, 35, 39, 41, 44, 45, 47, 48, 50, 52, 59, 65, 70, 71, 77, 84, 102, 103, 104, 116, 121, 138, 139, 152, 157, 158, 166, 171, 173, 179, 186, 187, 190, 191, 205, 207, 208, 210, 214, 222, 223, 224, 227, 233, 247, 260, 269, 270, 275, 280, 281, 282, 285, 286, 289, 295, 297, 305, 311, 313, 314, 318, 321, 326, 329, 332, 334, 336, 345, 373, 377, 383, 395, 397, 402, 403, 404, 413, 424, 433, 468, 477 Catch Tray 39, 40, 42 Changing Accounts 486 Checking On Zero Weight 313, 421, 489 companies 179 Control Panel 15, 68, 486 Counter 35, 65, 67, 152, 242, 245

Cover 34, 470 credit 159

#### D

Date 35, 65, 67, 71, 147, 168, 219, 220, 233, 247, 248, 249, 251, 252, 264, 265, 279, 280, 281, 285, 326, 433, 486, 489 Date Advance 71, 326, 332, 345, 489 Date Correction 67, 147, 484 departments 179 Diagnostics 269, 470, 471, 489 Differential Weighing 88, 89, 92, 137, 397 Differential Weighing Mode 88 Dynamic Scale 349, 470, 477, 489 Dynamic weighing 15, 34, 95, 96, 137, 309, 467, 477, 482, 483 Dynamic weighing batch mode 99

#### Ε

eCertified 128 eConfirmation 128, 269, 270, 280, 281, 285, 286 e-Confirmation 283, 285, 489 Energy Star 7, 54 Envelope Dimensions 477 Envelope Hopper 16 External Label Dispenser 44, 115, 138, 326, 348, 349, 478, 486, 489

#### F

Feeder 9, 16, 18, 24, 29, 50, 52, 96, 99, 349, 440, 443, 445, 470, 477, 489 Folder 186, 198, 207

#### G

Generate 217, 218, 237, 239, 244, 245, 246, 253, 255, 257, 258, 259, 263, 264, 265, 489

#### Н

High Accuracy 321, 489

#### I

Imprint 35, 38, 65, 68, 70, 77, 106, 109, 111, 112, 116, 144, 294, 297, 300, 326, 333, 484, 486, 489 Ink 9, 17, 35, 270, 279, 433, 435, 486, 489 ink level 35, 433 Ink tank 17, 279, 433, 486, 489 installation 168, 242, 249, 373, 386 Internal label dispenser 16, 39, 138, 326, 478 Item 24, 29, 35, 131, 152, 245, 246, 484, 486

#### Κ

Keyboard 35, 43, 44, 50 Keypad 470, 489

#### L

Label 88, 121, 127, 128, 138, 168, 239, 242, 249, 257, 258, 326, 334, 464, 478, 479, 489 Label Printing 38 Label Storage 478 LAN 50, 56, 159, 242, 257, 355, 358, 361, 364, 366, 429, 470, 484, 489 language 294, 336, 486, 489 log in 295, 358, 361, 364, 366

#### Μ

Mail Path 9, 445, 450 Mailbox 35, 398, 428, 486, 489 Manual Amount Entry 484 Manual Weight 137 Manual weight entry 84, 137 Manual weight entry mode 468 Memory 106, 111, 167, 205, 217, 218, 239, 244, 250, 253, 264, 265, 348, 421 Menu 38, 68, 183, 185, 190, 275, 397, 486 messages 270, 398, 404, 407, 428 METER 17, 125, 157, 169, 457, 469 Mixed-Mail Feeder 15 Monitor 269

#### Ν

No Printing 67, 141, 152 Normal 9

#### 0

OFF 35, 50, 54, 67, 179, 281, 346, 348, 445 Online Services 50, 231, 233, 267, 269, 272, 275, 279, 283, 322, 355, 397, 403, 413, 426, 428, 484, 486, 489 Operator 174, 210, 211, 213, 214, 215, 242, 264, 489 Options List 402, 489 Over-size Sensor 34

#### Ρ

Permit Mail 67, 106, 143, 152, 242, 297, 313, 327, 421, 489 Piece Counting 486 PIN code 62, 159, 166, 173, 174, 181, 210, 294, 305, 489 Platform 467, 468 postage amount 35, 149, 164, 302 Power 9, 10, 47, 48, 49, 50, 52, 53, 54, 270, 348, 481 PPI 397, 486, 489 Pressure rollers 34 Print Base 16 Processing Mail 80, 137, 293 PSD 157, 159, 162, 168, 169, 249, 303, 457, 486, 489

#### R

Rate Selection 38, 131, 486 rate tables 231, 426 Rate Updates 269 Received 67, 139, 152, 242, 246, 281 Remaining funds 35, 158 reports 102, 222, 245, 246, 259, 261, 270, 470, 486, 489 Re-zero 468

#### S

Scale 318, 468, 477 Sealer Bottle 16 Sealer water filter access 16 Sensors 445, 450, 489 session 61, 62 Side guide 16 Sleep 38, 64, 106, 109, 162, 164, 166, 174, 176, 177, 179, 181, 183, 185, 187, 190, 191, 193, 196, 199, 201, 205, 208, 211, 213, 231, 232, 270, 297, 300, 302, 303, 305, 306, 307, 309, 311, 313, 319, 320, 321, 322, 327, 328, 329, 330, 332, 333, 334, 336, 338, 340, 342, 345, 346, 350, 351, 352, 397, 402, 407, 408, 409, 411, 416, 417, 418, 420, 421, 422, 423, 426, 427, 429, 433, 437, 438, 439, 453, 454, 457, 471, 472, 473, 474 Slogan 65, 67, 326, 413, 417, 418, 424 Stacker 15, 40, 41, 42, 50, 386 Stamp 24, 29, 35, 38, 61, 65, 67, 68, 77, 116, 147, 149, 246, 326, 397, 486 Standard 67, 81, 106, 112, 137, 152, 297, 397, 468 subgroups 210 Supervisor 33, 65, 143, 164, 167, 168, 179, 210, 219, 220, 231, 242, 247, 248, 249, 250, 251, 252, 255, 293, 294, 295, 296, 297, 302, 306, 307, 358, 361, 364, 366, 383, 385, 404, 413, 421, 426, 428, 470, 486 System Base 50

#### Т

Tare 88, 314, 486, 489 Tare the Weighing Platform 314 Task 61, 245, 484 Text 35, 65, 67, 70, 111, 205, 208, 326, 329, 404, 407, 408, 424, 470, 489 Thickness 18, 477, 479 Time 3, 54, 61, 68, 242, 259, 260, 263, 265, 294, 345, 428, 486, 489 Type of stamp 35, 38, 61, 65, 67, 68, 111, 141, 143, 313, 327, 486

#### W

Weighing Mode 24, 29, 35, 65, 137, 309, 468, 486, 489 Weighing platform 15, 42, 80, 81, 84, 89, 137, 154, 314, 322, 468, 486, 489 Weighing type 309, 468

#### Ζ

zero 35, 67, 309, 313, 314, 486, 489